# **Handbuch**

Dieter Müller, Dr. Greg Perry, and Jonathan Potter

Copyright © DirectoryOpus5 Handbuch (c) GPSoftware 1996

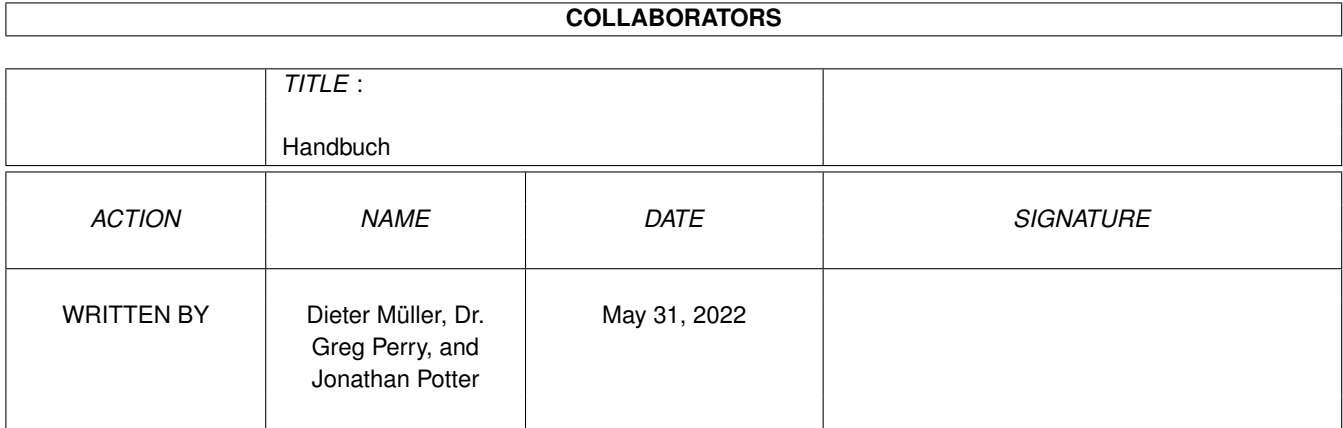

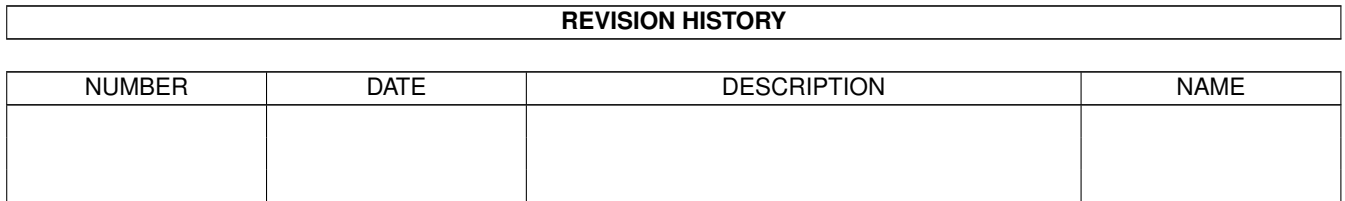

# **Contents**

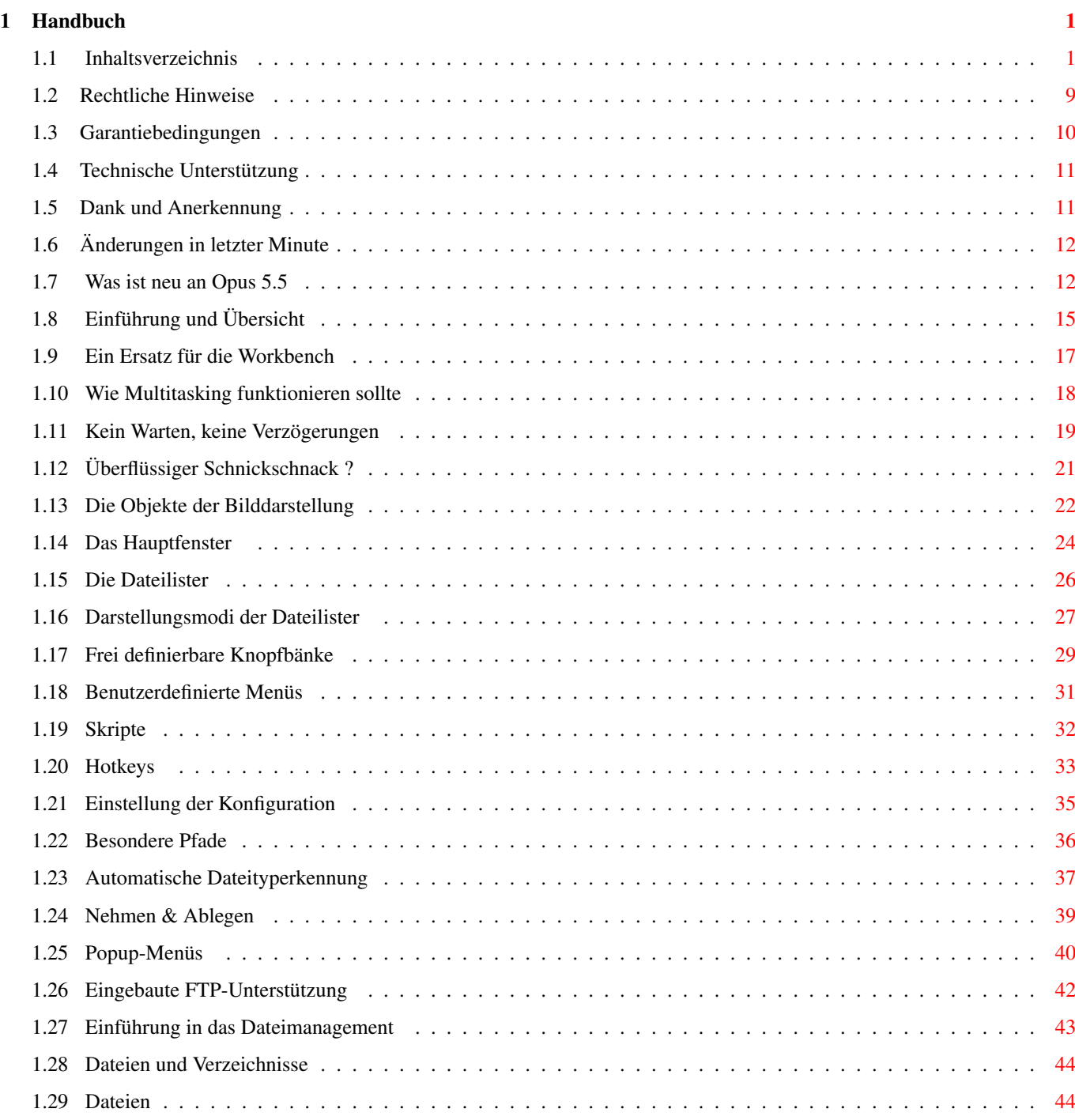

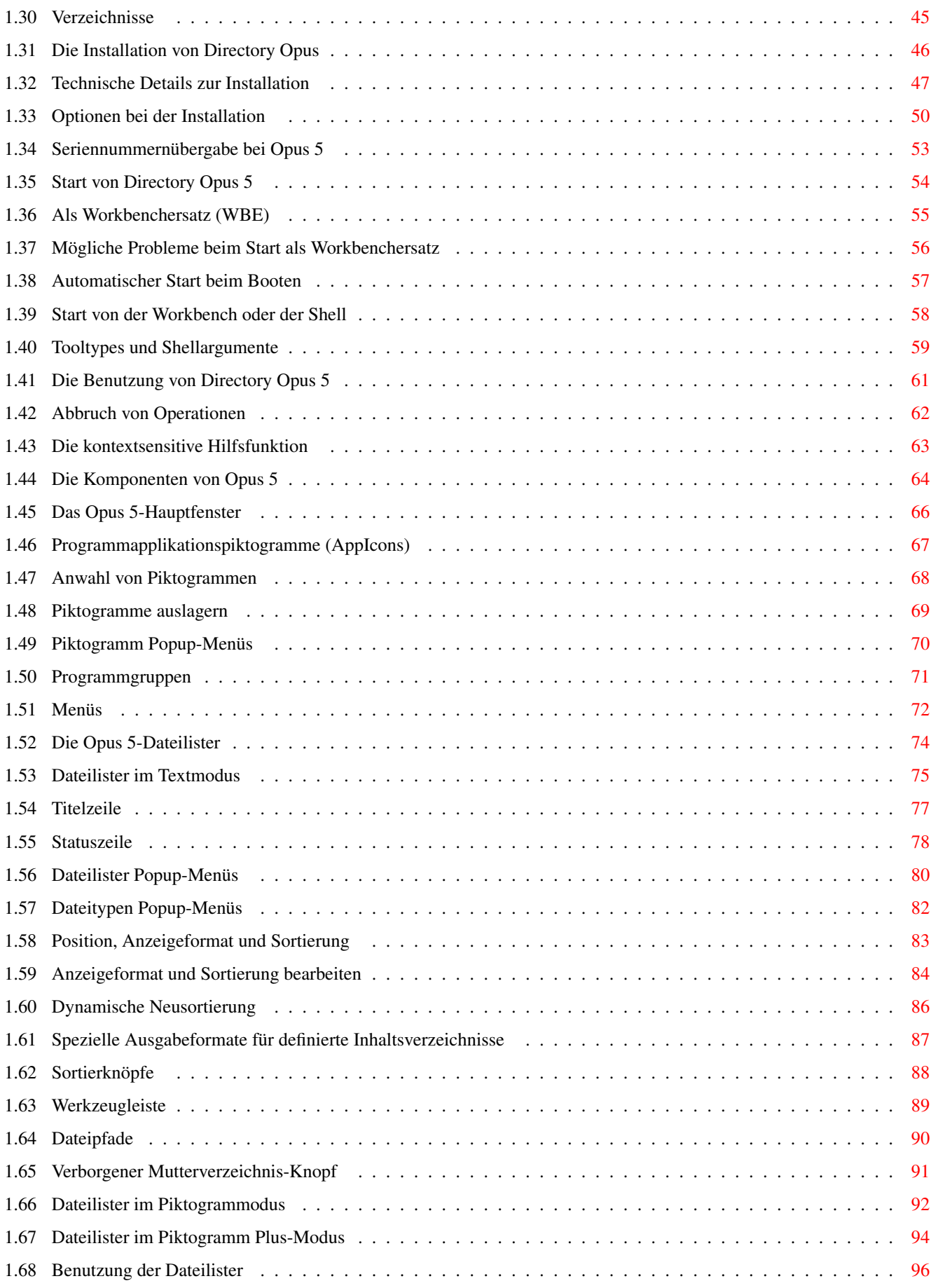

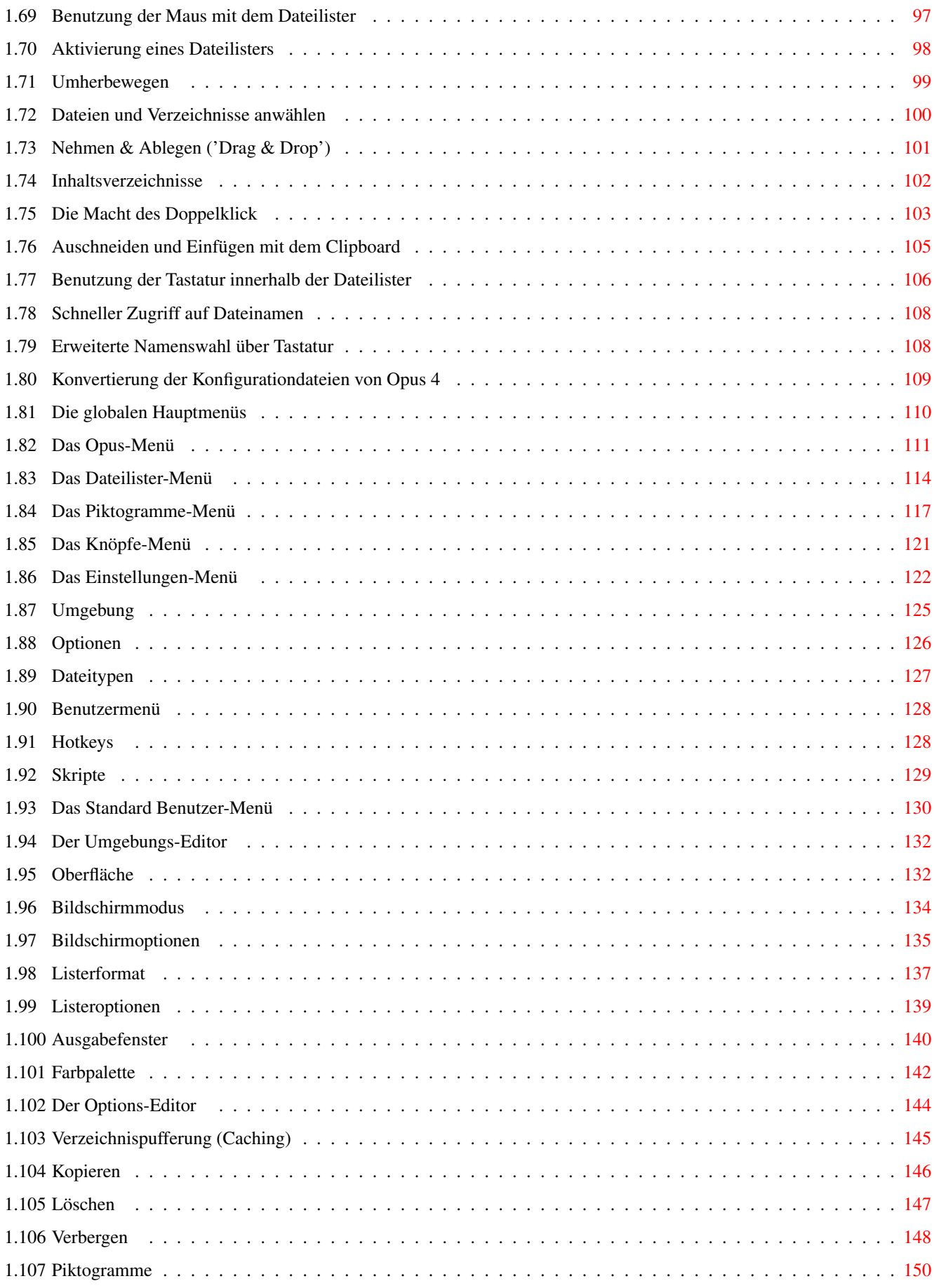

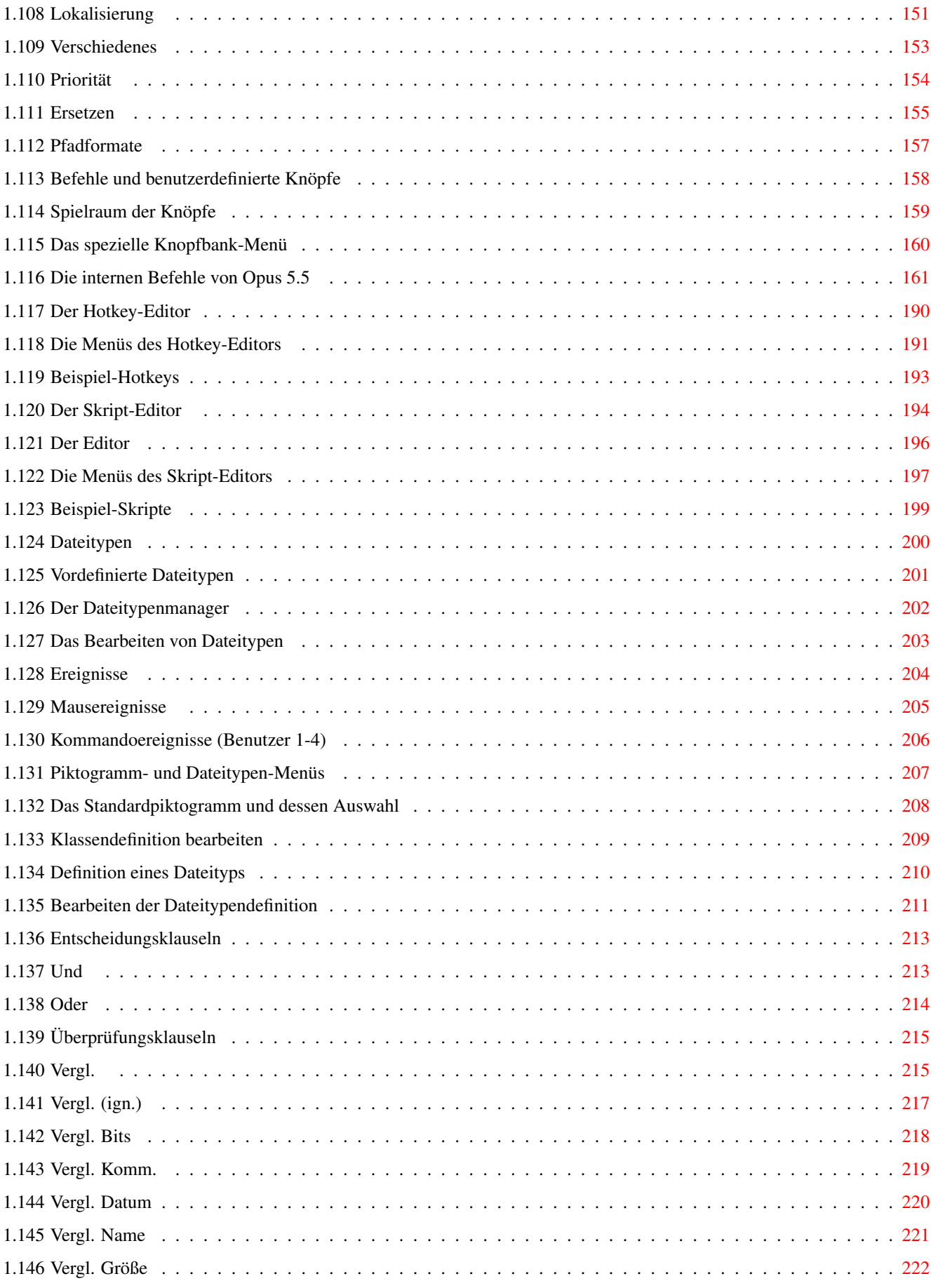

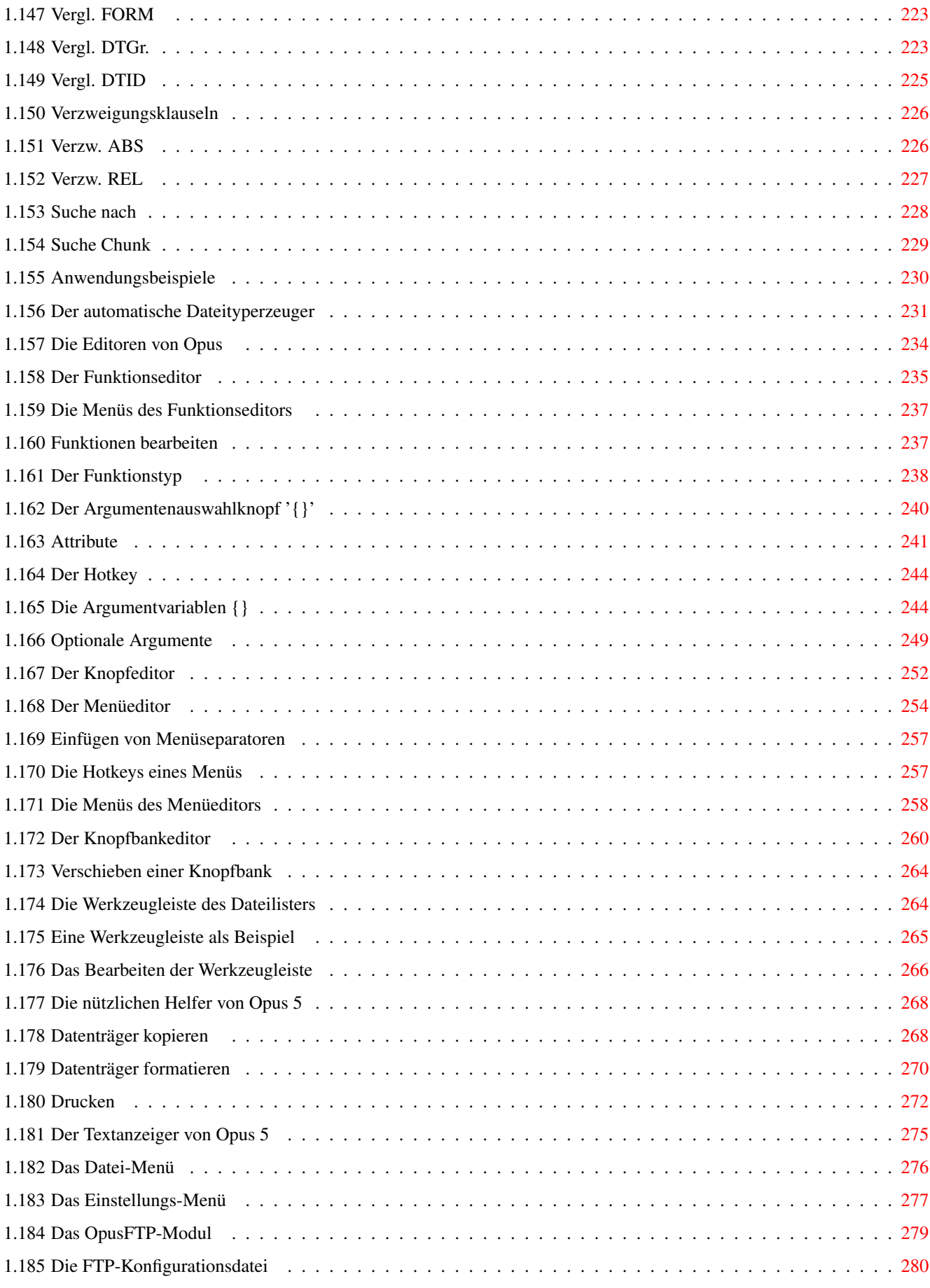

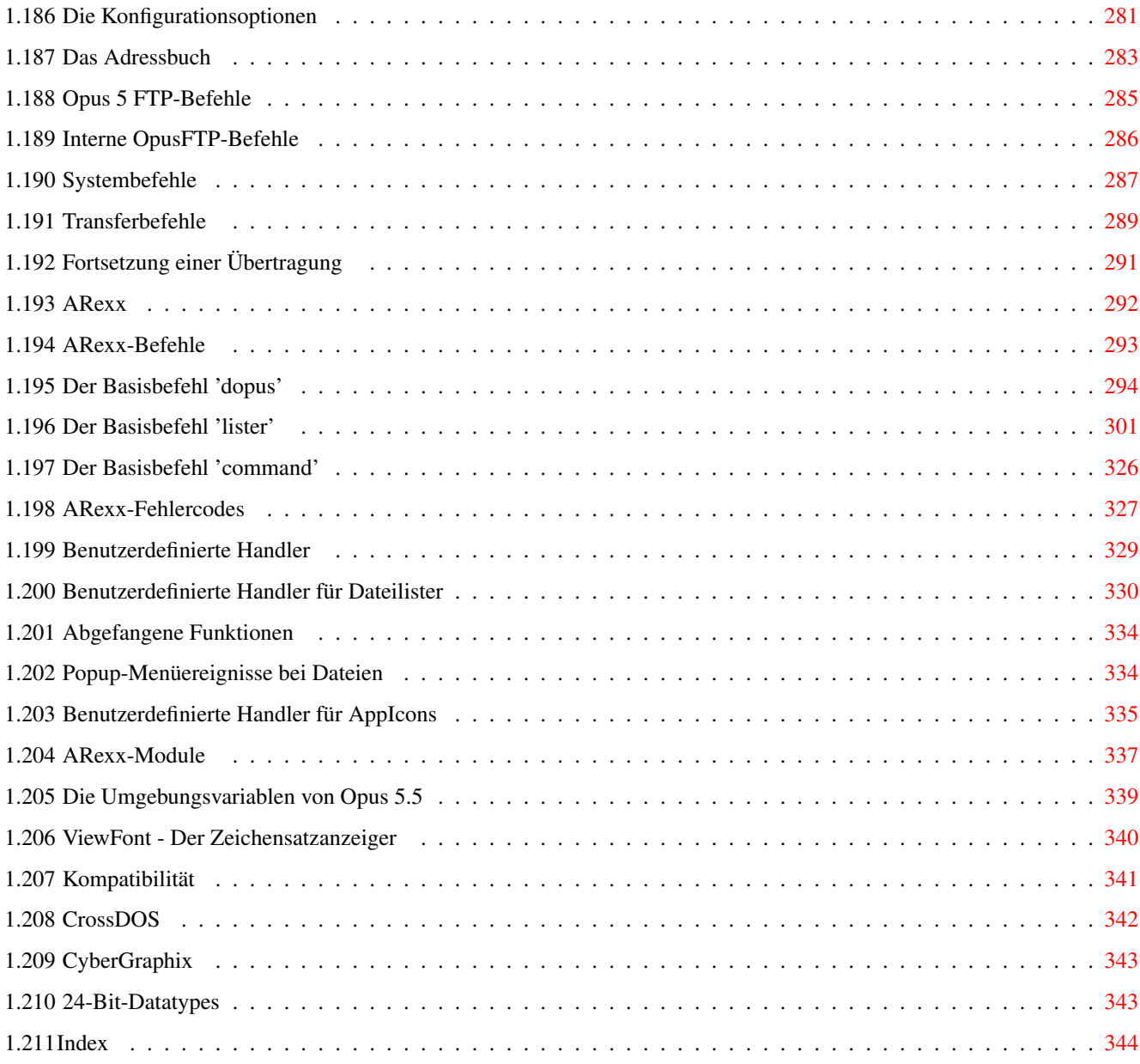

## <span id="page-9-0"></span>**Chapter 1**

# **Handbuch**

### <span id="page-9-1"></span>**1.1 Inhaltsverzeichnis**

Inhaltsverzeichnis

#### Einleitung

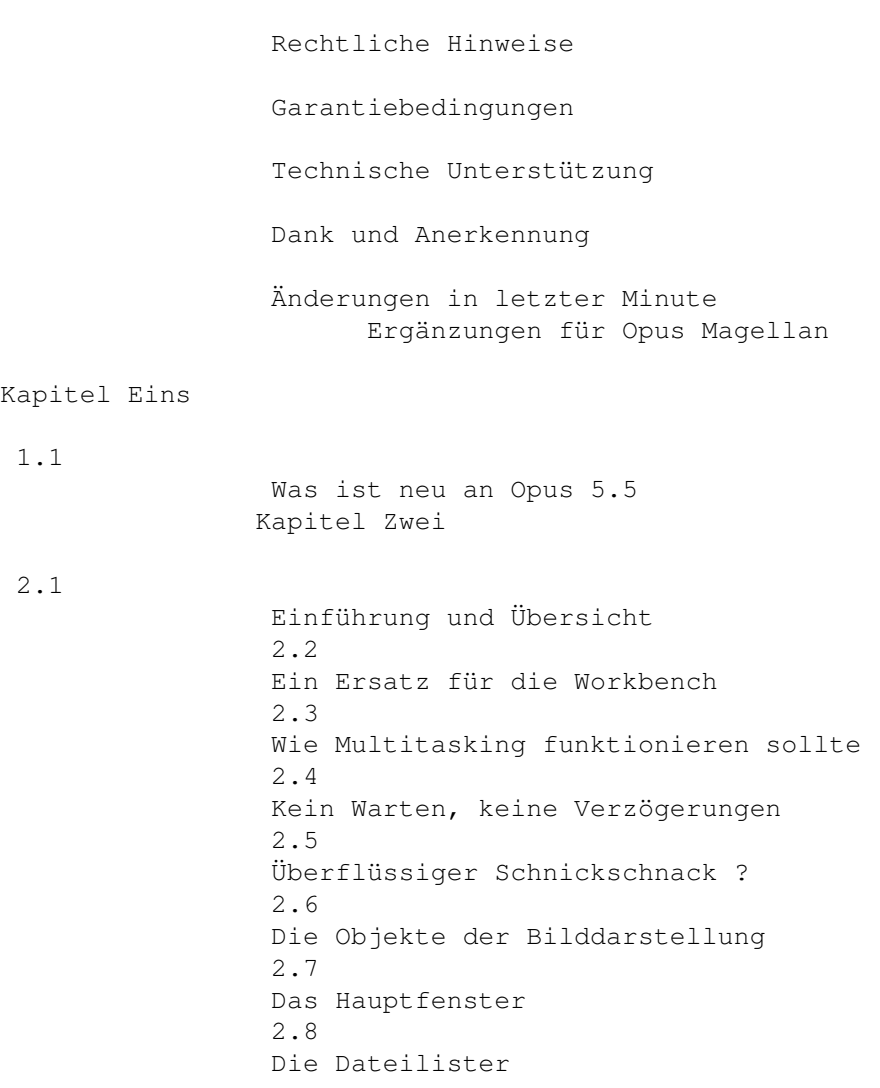

3.1

4.1

2.9

Darstellungsmodi der Dateilister 2.10 Frei definierbare Knopfbänke 2.11 Benutzerdefinierte Menüs 2.12 Skripte 2.13 Hotkeys 2.14 Einstellung der Konfiguration 2.15 Besondere Pfade 2.16 Automatische Dateityperkennung 2.17 Nehmen & Ablegen 2.18 Popup-Menüs 2.19 Eingebaute FTP-Unterstützung Kapitel Drei Einführung in das Dateimanagement 3.2 Dateien und Verzeichnisse 3.3 Dateien 3.4 Verzeichnisse Kapitel Vier Die Installation von Directory Opus 4.2 Technische Details zur Installation 4.3 Optionen bei der Installation 4.4 Seriennummernübergabe bei Opus 5 4.5 Start von Directory Opus 5 Als Workbenchersatz (WBE) Mögliche Probleme beim Start als Workbenchersatz Automatischer Start beim Booten Start von der Workbench oder der Shell 4.6 Tooltypes und Shellargumente

Kapitel Fünf

```
Die Benutzung von Directory Opus 5
5.2
Abbruch von Operationen
5.3
Die kontextsensitive Hilfsfunktion
5.4
Die Komponenten von Opus 5
5.5
Das Opus 5-Hauptfenster
Programmapplikationspiktogramme (AppIcons)
Anwahl von Piktogrammen
Piktogramme auslagern
5.6
Piktogramm Popup-Menüs
5.7
Programmgruppen
5.8
Menüs
5.9
Die Opus 5-Dateilister
5.10
Dateilister im Textmodus
Titelzeile
Statuszeile
Dateilister Popup-Menüs
Dateitypen Popup-Menüs
Position, Anzeigeformat und Sortierung
Anzeigeformat und Sortierung bearbeiten
Dynamische Neusortierung
Spezielle Ausgabeformate für def. Inhaltsverzeichnisse
Sortierknöpfe
Werkzeugleiste
Dateipfade
Verborgener Mutterverzeichnis-Knopf
5.11
Dateilister im Piktogrammodus
5.12
Dateilister im Piktogramm Plus-Modus
5.13
Benutzung der Dateilister
5.14
Benutzung der Maus mit dem Dateilister
```
6.1

7.1

Aktivierung eines Dateilisters Umherbewegen Dateien und Verzeichnisse anwählen Nehmen & Ablegen ('Drag & Drop') Inhaltsverzeichnisse Die Macht des Doppelklick Auschneiden und Einfügen mit dem Clipboard 5.15 Benutzung der Tastatur innerhalb der Dateilister Schneller Zugriff auf Dateinamen Erweiterte Namenswahl über Tastatur 5.16 Konvertierung der Konfigurationdateien von Opus 4 Kapitel Sechs Die globalen Hauptmenüs 6.2 Das Opus-Menü 6.3 Das Dateilister-Menü 6.4 Das Piktogramme-Menü 6.5 Das Knöpfe-Menü 6.6 Das Einstellungen-Menü Umgebung Optionen Dateitypen Benutzermenü Hotkeys Skripte 6.7 Das Standard Benutzer-Menü Kapitel Sieben Der Umgebungs-Editor Oberfläche

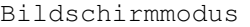

Bildschirmoptionen

Listerformat

Listeroptionen

Ausgabefenster

Farbpalette Kapitel Acht

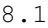

9.1

10.1

11.1

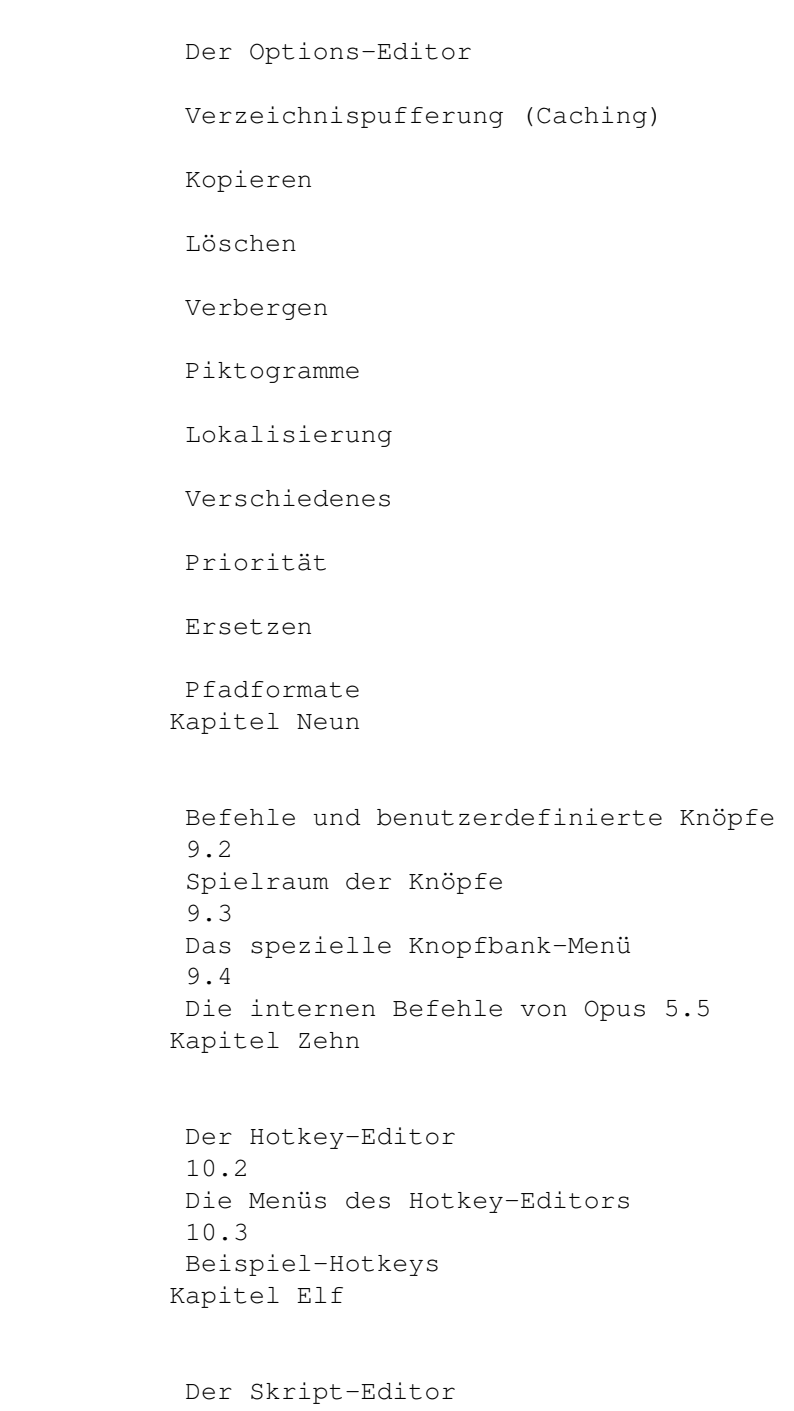

12.1

11.2 Der Editor 11.3 Die Menüs des Skript-Editors 11.4 Beispiel-Skripte Kapitel Zwölf Dateitypen 12.2 Vordefinierte Dateitypen 12.3 Der Dateitypenmanager 12.4 Das Bearbeiten von Dateitypen Ereignisse Mausereignisse Kommandoereignisse (Benutzer 1-4) Piktogramm- und Dateitypen-Menüs Das Standardpiktogramm und dessen Auswahl Klassendefinition bearbeiten 12.5 Definition eines Dateityps 12.6 Bearbeiten der Dateitypendefinition Entscheidungsklauseln Und Oder Überprüfungsklauseln Vergl. Vergl. (ign.) Vergl. Bits Vergl. Komm. Vergl. Datum Vergl. Name Vergl. Größe Vergl. FORM

13.1

Vergl. DTGr. Vergl. DTID Verzweigungsklauseln Verzw. ABS Verzw. REL Suche nach Suche Chunk Anwendungsbeispiele 12.7 Der automatische Dateityperzeuger Kapitel Dreizehn Die Editoren von Opus 13.2 Der Funktionseditor Die Menüs des Funktionseditors Funktionen bearbeiten Der Funktionstyp Der Argumentenauswahlknopf '{ }' Attribute Der Hotkey Die Argumentvariablen {} Optionale Argumente 13.3 Der Knopfeditor 13.4 Der Menüeditor Einfügen von Menüseparatoren Die Hotkeys eines Menüs Die Menüs des Menüeditors 13.5 Der Knopfbankeditor Verschieben einer Knopfbank Die Werkzeugleiste des Dateilisters Eine Werkzeugleiste als Beispiel

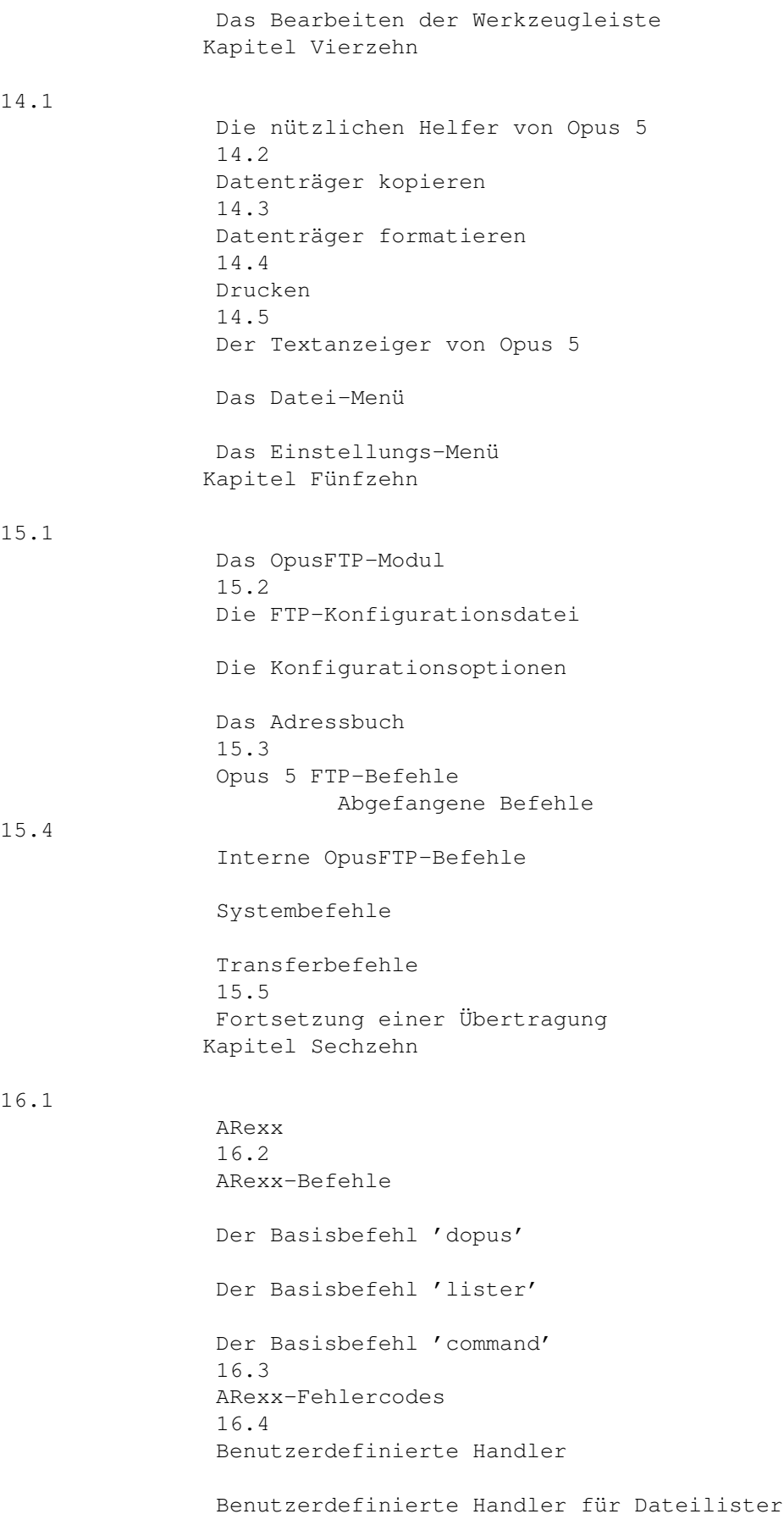

(A)

Abgefangene Funktionen Popup-Menüereignisse bei Dateien Benutzerdefinierte Handler für AppIcons 16.5 ARexx-Module Anhang Die Umgebungsvariablen von Opus 5.5 (B) ViewFont - Der Zeichensatzanzeiger  $(C)$ Kompatibilität CrossDOS CyberGraphix

Index

Index

24-Bit-Datatypes

#### <span id="page-17-0"></span>**1.2 Rechtliche Hinweise**

Einleitung

1. Auflage, August 1996

Copyright (C) 1996 by Jonathan Potter und GPSoftware. Alle Rechte vorbehalten.

Dieses Handbuch, der Programmkode und alle begleitenden Dateien, Grafiken und Logos sind urheberrechtlich geschützt. Alle hierdurch begründeten Rechte, insbesondere die der Vervielfältigung, Verbreitung und Übertragung sowie der Übersetzung in andere Sprachen, sind damit ausdrücklich den Rechteinhabern vorbehalten. Sämtliche Formen der Verwertung, auch auszugsweise, bedürfen der ausdrücklichen Genehmigung. Kein Teil dieses Werkes darf in irgendeiner Form vervielfältigt, reproduziert, weiterverarbeitet oder sonstwie verändert werden; dazu zählen insbesondere auch Fotokopie, die Speicherung auf Mikrofilm sowie in Datenverarbeitungsanlagen. Eine außerhalb der engen Grenzen des Urheberrechtsgesetzes stattfindende Verwertung des Gesamtwerkes ist ohne Genehmigung der Rechteinhaber strafbar und unzulässig. Die von Ihnen erworbene Nutzunglizenz gestattet Ihnen die Installation und Nutzung von Directory Opus 5 auf einem Computer an einem Arbeitsplatz. Eine Mehrfachnutzung auf verschiedenen Computern ist nicht gestattet. Innerhalb der Grenzen des Urheberrechtes erhält der rechtmäßige Benutzer die Erlaubnis, Directory Opus 5 lediglich zu benutzen. Vermietung, Verleih oder Nutzungsgestattung durch nichtautorisierte Personen sind unzulässig. Kopieren des Programmkodes zum Zweck der persönlichen Kaufwertsicherung ist

zulässig. Stefan Ossowskis Schatztruhe, Gesellschaft für Software mbH ist dazu legitimiert, Verstöße jeglicher Art straf- und zivilrechtlich zu verfolgen.

Alle Komponenten von Directory Opus 5 sowie diese Dokumentation wurden mit großer Sorgfalt, nach bestem Wissen und Gewissen und nach Maßgabe heute üblicher Qualitätssicherungsverfahren erstellt. Alle dokumentierten Programmfunktionen wurden mehrfach auf mögliche Fehler hin überprüft, jedoch kann eine vollkommene Fehlerfreiheit zu keinem Zeitpunkt garantiert werden. Die Produzenten können nicht für Schäden haftbar gemacht werden, die aus einer Fehlfunktion der beschriebenen Programmfunktionen und Verfahren resultiert. Änderungen, auch im Interesse des technischen Fortschritts, bleiben vorbehalten. Für Hinweise auf Fehler sind wir jederzeit dankbar. Jonathan Potter & GPSoftware behalten sich das Recht vor, jederzeit Änderungen an Programm und Dokumentation vorzunehmen, ohne jeden Käufer auf diese Änderungen aufmerksam machen zu müssen.

Die in diesem Handbuch dargstellten Abbildungen dienen lediglich der Veranschaulichung und sind im Einzelfall nicht immer hundertprozentig mit der Bilschirmausgabe des Programms identisch.

Installer und Amiga Workbench TM (c) sind urheberrechtlich durch Commodore Amiga, Inc, 1991-1992 und 1985-1988. Alle Rechte vorbehalten. Die Verbreitung erfolgt unter Lizenz von Commodore.

Markennamen und Warenzeichen werden ohne Rücksicht auf deren freie Verwendbarkeit wiedergegeben, und aus der bloßen Nennung kann nicht auf deren freie Verwendbarkeit geschlossen werden.

Dr. Greg Perry GPSoftware, Brisbane, Australien Juni 1996

---------------------------------------------------------------------------

Inhalt

Index --------------------------------------------------------------------------- ←-

#### <span id="page-18-0"></span>**1.3 Garantiebedingungen**

Einleitung

Garantie

Sollte die Programmdiskette einen Materialfehler aufweisen, so erhalten Sie innerhalb der ersten 6 Monate ab Kauf kostenlosen Ersatz. Senden Sie dazu Ihre Original-Diskette direkt zu Stefan Ossowskis Schatztruhe, Gesellschaft für Software mbH. Wir bitten Sie um Verständnis dafür, daß es uns nicht möglich ist, unfreie Sendungen anzunehmen.

---------------------------------------------------------------------------

Inhalt

Index

#### <span id="page-19-0"></span>**1.4 Technische Unterstützung**

Einleitung

Technische Unterstützung

Bitte wenden Sie sich bei allen technischen Fragen zuerst an den Händler, bei dem Sie das Produkt erworben haben. Falls Sie dort nicht die erforderliche Unterstützung erhalten, setzen Sie sich bitte mit dem Kundendienst von Stefan Ossowskis Schatztruhe, Gesellschaft für Software mbH unter der Rufnummer 0190-778250 in Verbindung. Voraussetzung dafür ist jedoch die Einsendung der vollständig ausgefüllten Registrierkarte an Stefan Ossowskis Schatztruhe, Gesellschaft für Software mbH.

--------------------------------------------------------------------------- ←-

#### ---------------------------------------------------------------------------

Inhalt

Index --------------------------------------------------------------------------- ←-

#### <span id="page-19-1"></span>**1.5 Dank und Anerkennung**

Einleitung

Dank und Anerkennung

Copyright (C) 1996 by Jonathan Potter und GPSoftware. Alle Rechte vorbehalten. Directory Opus 5 wurde von Jonathan Potter geschrieben. Die OpusFTP und AFC-Module programmierte Andrew Dunbar. Das Originalhandbuch schrieben Greg Perry und Jonathan Potter. Die deutsche Übersetzung schrieb Dieter Müller. Das Hilfssystem wurde von Mark Anderson, Greg Perry und Andrew Dunbar entwickelt und ebenfalls von Dieter Müller ins Deutsche übersetzt.

Jon und ich wollen unseren Dank all den Personen ausdrücken, die uns bei der Entwicklung und der Produktion dieses Programms unterstützt haben. Besonderen Dank schulden wir allen, die uns beim Austesten der Beta-Versionen von Opus 5 und Opus 5.5 mit ihrer unendlichen Geduld unterstützt haben und oftmals sinnvolle Anregungen zu den neuen Konzepten dieses nun fertigen Produktes geäußert haben. Dank an Mark Allen, Pino Aliberti, Mike Bailey, Mat Bettinson, Andrew Brown, Dave Clark, Leo Davidson, Ross Delaforce, Maurizio Fabiani, Dave Freeman, Troels Walsted Hansen, Kenny Grant, Seth Harmon, John Hendrickx, Kees Huizer, Jim Huls, Harvey Laser, Mike Latinovich, Andy Leaning, Trevor Morris, Bill Near,

Michael Portmann, Ian Rodbourn, Neil Sedger, Fred Schuchmann, Peter Schulz, Frederic Steinfels, Edmund Vermeulen, John Veldthuis, Richard Waspe, James Wright und viele andere.

Wir danken auch Stefan Ossowski, George Graham, Shaun Cosgrove and Tony Carmody für ihre Anregungen, ihre Ermutigungen und die Unterstützung bei der Vermarktung von Directory Opus 5.

Dank auch an Bronwyn für all die Unterstützung, die man im einzelnen gar nicht mehr aufzählen kann und Dank an Barb für die Motorradfahrt:)

---------------------------------------------------------------------------

Inhalt

Index --------------------------------------------------------------------------- ←-

### <span id="page-20-0"></span>**1.6 Änderungen in letzter Minute**

Einleitung

Änderungen in letzter Minute

Bitte lesen Sie die dem Programm beiliegende Datei LiesMich.55, um über etwaige Veränderungen am Programm oder an der Dokumentation seit dem Zeitpunkt der Erstellung dieses Handbuchs informiert zu sein.

---------------------------------------------------------------------------

Inhalt

Index --------------------------------------------------------------------------- ←-

#### <span id="page-20-1"></span>**1.7 Was ist neu an Opus 5.5**

Kapitel Eins: Neuerungen

1.1 Was ist neu an Opus 5.5

Wir möchten Ihnen für Ihre Unterstützung von Directory Opus danken. Nach mehr als einem Jahr weiterer Entwicklung seit der Erstveröffentlichung, enthält Opus 5.5 viele Veränderungen und Verbesserungen gegenüber dem alten Opus 5. Dank des Feedbacks vieler loyaler Benutzer und einer ausgezeichneten Truppe von Betatestern sind wir sicher, daß Sie diese neue, verbesserte Version des in der Amigawelt beliebtesten Dateimanagers genießen werden.

Bei Opus 5.5 wurde jede Facette von Opus untersucht und der strengen

Prüfung durch den Benutzer sowie Feldtests von beharrlichen Betatestern unterzogen. In der Tat ist Opus 5.5 mehr ein neues Programm als nur ein Update. Wir glauben, daß diese Version zahlreiche, bedeutende Verbesserungen in der Funktion und der Bedienbarkeit erfahren hat.

Opus 5 war das erste Programm, das das Konzept eines Dateimanagers mit dem Ersatz der althergebrachten Workbench kombinierte. Wir haben uns dazu durch eine Unmenge von Kompatibilitätsproblemen kämpfen müssen, die dies verursachte, aber wir haben diese Idee in Opus 5.5 noch großzügig erweitert. Wir glauben nun, daß dies die beste Methode ist, Opus zu nutzen. Warum sollte man die Workbench UND einen Dateimanager laufen lassen, wenn Opus beides integriert hat!

Eine kurze Zusammenfassung der wichtigsten Veränderungen folgt nun direkt. Die Details werden dann ausführlich in den entsprechenden Kapiteln dieses neuen Handbuchs besprochen.

Die Highlights von Opus 5.5

- Der neue Darstellungsmodus "Piktogramm Plus" gibt Ihnen all die Fähigkeiten des Textmodus, aber in Verbindung mit Piktogrammen. Sie können nun alle Knöpfe und Befehle auch direkt in der Piktogrammdarstellung nutzen.
- Knopfbänke und Dateilister müssen nun nicht erst aktiviert werden, damit Mausklicks mit der rechten oder der mittleren Taste erkannt werden. Sie können jetzt einfach Knöpfe anwählen, ohne das darunterliegende Fenster zu aktivieren.
- Knopfbänke können jetzt auch rahmenlos dargestellt werden. Sie besitzen dann statt des vollen Fensterrahmens nur noch eine schmale Verschiebeleiste.
- Neue dateitypspezifische Popup-Menüs erlauben nun spezielle Menüs für Piktogramme und Dateien. Über die Dateitypdefinition von Opus können Sie nun benutzerdefinierte Popup-Menüs für jede Art von Datei oder Piktogramm erzeugen.
- Auch die benutzerdefinierten Knöpfe besitzen nun Popup-Menüs, die Ihnen mit der linken Maustaste Zugriff auf eine erweiterte Auswahl von Befehlen geben, wobei die Befehle für die mittlere und rechte Maustaste fest definiert sind.
- Opus unterstützt nun auch unabhängige Hotkeys, die Sie wahlweise lokal nur in Opus nutzen oder auch global dem ganzen System zur Verfügung stellen können.
- Ein neues, erweiterbares Skriptsystem erlaubt es jetzt auch, Funktionen mit bestimmten Ereignissen, wie z.B. einem Doppelklick, einer eingelegten oder entfernten Diskette usw. zu verbinden.
- Die benutzerdefinierbaren Menüs wurden komplett überarbeitet, so daß Sie jetzt auch mehrere Benutzermenüs definieren können. Alle Menüpunkte können jetzt auch mit Unterpunkten versehen werden.
- Der Ersatzmodus für die Workbench wurde verbessert. Sie können Opus 5.5

nun mit vollem Vertrauen als kompletten Ersatz für die Workbench benutzen.

- Die integrierte Opus FTP-Fähigkeit läßt Sie ferne Internetrechner über standardmäßige Opus-Dateilister benutzen, so als ob es Verzeichnisse auf Ihrer Festplatte wären.
- Ein neuer, automatischer Dateityperzeuger gibt Ihnen die Möglichkeit, neue Dateitypen ohne viel Wissen über deren Aufbau im Handumdrehen zu erzeugen und zu testen.
- Zeichensätze können mittels des neuen Zeichensatzanzeigers mit einem simplen Doppelklick betrachtet werden.
- Die verbesserten Textmodus-Dateilister haben nun Sortierknöpfe, mit denen Sie den Inhalt des Listers mit einem Mausklick nach verschiedenen Kriterien sortieren lassen können, sowie ein Versionsfeld, das die interne Versionsnummer jeder Datei ausgeben kann.
- Dateilister können nun auch individuelle Werkzeugleiste haben.
- Das neue Farbanpassungssystem für Knöpfe und Piktogramme bietet Unterstützung der "Magic Workbench" und anderer Programme, die die Farbpalette manipulieren.
- Ein eigener, interner Kommandozeileninterpreter (CLI) bietet direkten Zugriff auf alle internen Befehle und erlaubt Ihnen das sofortige Austesten von Befehlen und ARexx-Skripten.
- Ungewünschte Laufwerkspiktogramme können nun selektiv auf der Oberfläche von Opus verborgen werden.
- Die dynamische Piktogrammanwahl über Ziehrahmen bietet Ihnen mehr Leistung.
- Die verbesserte Unterstützung des Clipboards bietet Ihnen die Möglichkeit, in allen Textfeldern auszuschneiden, zu kopieren und einzufügen. Desweiteren können angewählte Einträge aus Dateilistern auch ins Clipboard kopiert werden.
- Wenn Dateilister beschäftigt (BUSY) sind, sind sie nicht mehr länger vollständig blockiert. Sie können deren Größe ändern, sie verbergen und auch den Inhalt über Rollbalken und Tastatur verschieben.
- Das Eingabefeld für "Befehl ausführen" erinnert sich an die letzten 20 von Ihnen gemachten Eingaben und macht diese über die Cursortasten wieder verfügbar.
- Die fixierten Positionen von Piktogrammen und Dateilistern werden nun getrennt von den Positionsinformationen der Workbench gespeichert.
- Dateilister in den Darstellungsmodi "Piktogramm" und "Piktogramm Plus" können nun auch ein Hintergrundmuster anzeigen.
- Die Statuszeile der Dateilister kann frei konfiguriert werden.
- Die Textausgabe von Opus 5 kann nun auch auf andere Geräte als CON:

umgeleitet werden.

- Die Rahmen und die Namen von Piktogrammen können nun auch deaktiviert werden, um ihnen ein individuelles Aussehen zu geben.
- Knöpfe in Knopfbänken und Werkzeugleisten können nun Bilder mit Wechselinhalt haben.
- Zahlreiche neue, interne Befehle stehen Ihnen zur Verfügung.
- Viele neue ARexx-Befehle wurden hinzugefügt und alte wurden um neue Fähigkeiten erweitert. Sie können nun sogar Ihre eigenen internen Befehle zur Befehlsliste von Opus hinzufügen.

---------------------------------------------------------------------------

Inhalt

Index --------------------------------------------------------------------------- ←-

### <span id="page-23-0"></span>**1.8 Einführung und Übersicht**

Kapitel Zwei: Einführung

2.1 Einführung und Übersicht

Vielen Dank für den Kauf von Directory Opus 5. Sie werden beeindruckt sein von den vielen neuen, leistungsfähigen Funktionen.

Diese Dokumentation soll Sie einerseits durch die Benutzung von Opus 5 führen, andererseits soll sie es Ihnen auch erlauben, schnell zu den für Sie interessanten Kapiteln zu blättern. Dieses Kapitel soll Ihnen die Gedanken, die hinter dem Konzept zu Directory Opus 5 stehen, nahebringen. Es wird Ihnen eine generelle Übersicht über seine Fähigkeiten vermitteln, damit Sie so schnell wie möglich das Programm sinnvoll einsetzen können. Wenn Sie auch vorhaben, nicht weiter in diesem Handbuch zu lesen, so sollten Sie doch zumindest dieses Kapitel lesen ! Kapitel Drei wird Ihnen eine einfache Einführung in das Dateisystem des Amiga geben, wohingegen die nachfolgenden Kapitel die einzelnen Teile des Opus-Gesamtsystems detailliert besprechen.

Directory Opus 5 - Die Leistungsfähigkeit des Amiga kennenlernen

Mittlerweile gibt es viele Dateimanipulationsprogramme, aber keines kann mit Directory Opus 5 verglichen werden. Welches Programm Sie auch immer vorher benutzten; Directory Opus 5 läutet eine neue Generation von Dateimanipulationsprogrammen ein. Directory Opus 4 stellte das technisch Machbare für ein statisches Dateimanipulationsprogramm dar und ging dort bis an die Grenzen der Flexibilität. Opus 5 sprengt diese statische Form ! Es benutzt die Leistungsfähigkeit des Amiga in zuvor nie gesehener Weise und gibt Ihnen das leistungsfähigste Programm zur Verwaltung ihrer Disketten und Festplatten in die Hand, das sie jemals gesehen haben.

Es gab Dateimanipulationsprogramme, jetzt gibt's Directory Opus 5 !

\*

Programmautoren mit jahrelanger Erfahrung auf dem Amiga haben sich den Kopf über die Natur von Dateimanipulationsprogrammen zerbrochen. Das Resultat ← ihrer Bemühungen ist das völlig neu durchdachte Konzept von Directory Opus 5. Durch Verwendung eines strikt objektorientierten Designs können die oft verborgen gebliebenen Fähigkeiten des Amiga-Multitasking-Betriebsystems endlich sinnvoll genutzt werden. Opus 5 ist kleiner, schneller und effizienter als Opus 4, aber es ist vor allem ein Meilenstein in der Art und Weise, wie die Fähigkeiten und die Flexibilität dieses völlig neuartigen Programms den Benutzer ansprechen.

--------------------------------------------------------------------------- Sie können von hier direkt alle Abschnitte dieses Kapitels anwählen. Der mit einem (\*) gekennzeichnete Abschnitt ist der, in dem Sie sich aktuell befinden. Benutzen Sie zum Blättern bitte die Knöpfe des Anzeigeprogramms.

> Einführung und Übersicht Ein Ersatz für die Workbench Wie Multitasking funktionieren sollte Kein Warten, keine Verzögerungen Überflüssiger Schnickschnack ? Die Objekte der Bilddarstellung Das Hauptfenster Die Dateilister Darstellungsmodi der Dateilister Frei definierbare Knopfbänke Benutzerdefinierte Menüs Skripte Hotkeys Einstellung der Konfiguration Besondere Pfade Automatische Dateityperkennung Nehmen & Ablegen Popup-Menüs Eingebaute FTP-Unterstützung

Inhalt

Index

#### <span id="page-25-0"></span>**1.9 Ein Ersatz für die Workbench**

Kapitel Zwei: Einführung

2.2 Ein Ersatz für die Workbench

Wenn Sie Opus als Ersatz für Ihre Workbench nutzen, werden Sie merken, wie es Ihre Produktivität erheblich steigert, denn Sie müssen nicht mehr ständig zwischen Ihrem Dateimanager und der Workbench hin- und herwechseln. Opus bietet Ihnen die nahtlose Integration eines Dateimanagers und der Funktionen der Workbench.

--------------------------------------------------------------------------- ←-

--------------------------------------------------------------------------- ←-

Obwohl Opus 5 äußerst einfach zu bedienen ist, bietet es Ihnen die weitreichenden Möglichkeiten, die Anzeigen und die Programmfunktionen genau nach Ihren Wünschen zu konfigurieren. Und all dies geschieht in völliger Übereinstimmung mit den Richtlinien des Amiga Style Guide.

---------------------------------------------------------------------------

Sie können von hier direkt alle Abschnitte dieses Kapitels anwählen. Der mit einem (\*) gekennzeichnete Abschnitt ist der, in dem Sie sich aktuell befinden. Benutzen Sie zum Blättern bitte die Knöpfe des Anzeigeprogramms.

> Einführung und Übersicht \* Ein Ersatz für die Workbench Wie Multitasking funktionieren sollte Kein Warten, keine Verzögerungen Überflüssiger Schnickschnack ? Die Objekte der Bilddarstellung Das Hauptfenster Die Dateilister Darstellungsmodi der Dateilister Frei definierbare Knopfbänke Benutzerdefinierte Menüs

Skripte Hotkeys Einstellung der Konfiguration Besondere Pfade Automatische Dateityperkennung Nehmen & Ablegen Popup-Menüs Eingebaute FTP-Unterstützung --------------------------------------------------------------------------- ←- Inhalt Index

--------------------------------------------------------------------------- ←-

#### <span id="page-26-0"></span>**1.10 Wie Multitasking funktionieren sollte**

Kapitel Zwei: Einführung

2.3 Wie Multitasking funktionieren sollte

Opus 5 ist eigentlich eine Sammlung von Programmen, die intern voll das Multitasking ausnutzen und nur dann aufgerufen werden, wenn Sie wirklich gebraucht werden. Diese Programme kontrollieren unsichtbar die Funktion jedes Objekts des Systems, sei es die visuelle Darstellung eines Verzeichnisses oder eine spezifische Aktion wie das Kopieren einer Datei. Jede sichtbare Komponente der Anzeige von Opus 5, sei es das Hauptfenster, ein Dateilister, eine Knopfbank oder ein anderes Objekt, wird von einem individuellen Programm kontrolliert, der mit den anderen Objekten im System wie benötigt interagiert. Befehle können Ihre Anweisungen an Quell- und Zielobjekte zur Ausführung übergeben, und dies vollkommen unabhängig von den anderen Objekten der Bilddarstellung.

Was bedeutet dieses einzigartige technische Design jetzt für den Benutzer? Ganz einfach! Opus 5 bietet mehr Leistung als jemals zuvor, ist aber noch einfacher zu bedienen.

---------------------------------------------------------------------------

Sie können von hier direkt alle Abschnitte dieses Kapitels anwählen. Der mit einem (\*) gekennzeichnete Abschnitt ist der, in dem Sie sich aktuell befinden. Benutzen Sie zum Blättern bitte die Knöpfe des Anzeigeprogramms.

Einführung und Übersicht

Ein Ersatz für die Workbench \* Wie Multitasking funktionieren sollte Kein Warten, keine Verzögerungen Überflüssiger Schnickschnack ? Die Objekte der Bilddarstellung Das Hauptfenster Die Dateilister Darstellungsmodi der Dateilister Frei definierbare Knopfbänke Benutzerdefinierte Menüs Skripte Hotkeys Einstellung der Konfiguration Besondere Pfade Automatische Dateityperkennung Nehmen & Ablegen Popup-Menüs Eingebaute FTP-Unterstützung --------------------------------------------------------------------------- ←- Inhalt

Index --------------------------------------------------------------------------- ←-

#### <span id="page-27-0"></span>**1.11 Kein Warten, keine Verzögerungen**

Kapitel Zwei: Einführung

#### 2.4 Kein Warten, keine Verzögerungen

Das Konzept des objektorientierten Designs mit dem ihm innewohnenden Multitasking gibt Opus 5 seine Stärke und macht es so schnell und effizient. Wenn Sie sich erst einmal daran gewöhnt haben, werden Sie es nicht mehr nötig haben, auf die Beendigung einer Aufgabe zu warten, bevor Sie eine neue beginnen. Während Sie beispielsweise gerade ein Archiv

entpacken, können Sie schon eine weitere Aktion ausführen ohne auf die Beendigung der vorherigen zu warten. Wenn Sie eine Aktion starten, können Sie direkt danach einen neuen Dateilister öffnen und andere Aufgaben vergeben; und dies alles, während die zuerst gestartete Aktion noch läuft. Sie können auch unter Benutzung der internen OpusFTP-Fähigkeiten eine Datei von einem fernen Rechner herunterladen, ohne die anderen Fähigkeiten zu blockieren.

Sie können die Leistungsfähigkeit von Opus 5 auch sehen, wenn Sie Objekte bearbeiten. Die Konfiguration und die Aktionen jedes Objektes können separat und völlig unabhängig voneinander geschehen ohne jemals andere Operationen zu blockieren. Während Sie also die Kommandos für die Knöpfe einer Knopfbank bearbeiten, können Sie immer noch Operationen mit anderen Objekten, wie z.B. den Dateilistern, ausführen.

--------------------------------------------------------------------------- Sie können von hier direkt alle Abschnitte dieses Kapitels anwählen. Der mit einem (\*) gekennzeichnete Abschnitt ist der, in dem Sie sich aktuell befinden. Benutzen Sie zum Blättern bitte die Knöpfe des Anzeigeprogramms.

> Einführung und Übersicht Ein Ersatz für die Workbench Wie Multitasking funktionieren sollte \* Kein Warten, keine Verzögerungen Überflüssiger Schnickschnack ? Die Objekte der Bilddarstellung Das Hauptfenster Die Dateilister Darstellungsmodi der Dateilister Frei definierbare Knopfbänke Benutzerdefinierte Menüs Skripte Hotkeys Einstellung der Konfiguration Besondere Pfade Automatische Dateityperkennung Nehmen & Ablegen Popup-Menüs

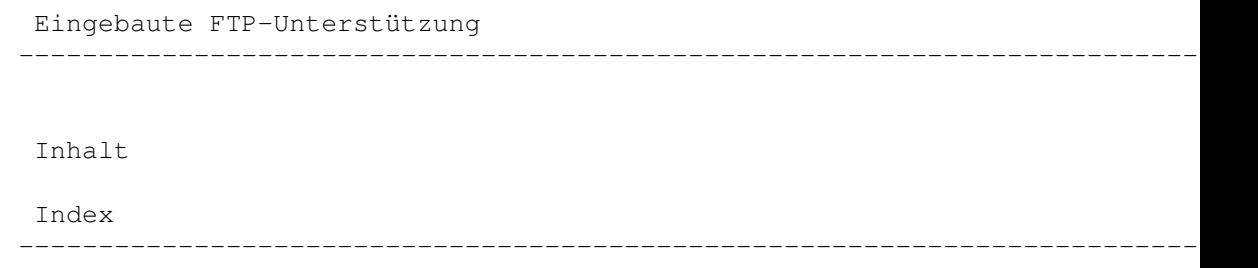

### <span id="page-29-0"></span>**1.12 Überflüssiger Schnickschnack ?**

Kapitel Zwei: Einführung

2.5 Überflüssiger Schnickschnack

Teilweise wurde behauptet, daß der Amiga-Benutzer diesen ganzen "überflüssigen Schnickschnack" in einem Dateimanager nicht benötigt. Einige Leute scheinen zu denken, daß die Art und Weise, wie wir die Dinge in den seligen Tagen von 1988 mit unserer Workbench 1.3 taten, für alle genug sein sollte. Wir wagen dies zu bezweifeln! Der Amiga hat sich weiterentwickelt und seine Entwickler haben dies ebenso. Wir wissen nun, wie wir die Multitasking-Fähigkeiten der Maschine zu unseren Gunsten nutzen können.

Opus 5.5 bietet Ihnen noch mehr Konfigurierbarkeit und Benutzeroptionen, damit Sie die Möglichkeit haben, das System so laufen zu lassen, wie Sie es benötigen. Sie als Benutzer sind nicht mehr länger an eine Anzeige mit zwei starren Fenstern gebunden. Opus 5 nutzt das volle Potential des Amiga-Betriebssystems, um Ihnen schnellen Zugriff auf eine unbegrenzte Anzahl von Dateilistern, Knopfbänken und Piktogrammbänken zu bieten.

Wenn Ihnen die Fähigkeiten dieser Enwicklung im alten Opus 5 noch nicht ausreichend demonstriert waren, so werden sie in Opus 5.5 und seinen eingebauten FTP-Befehlen noch deutlicher. Sie haben damit unbeschränkten Zugriff auf Internetrechner als wären die lokale Verzeichnisse auf Ihrer Festplatte.

Vielleicht müssen Sie Ihr Denken erst auf die neuen Konzepte umstellen, aber die zusätzliche Produktivität, die Sie dadurch gewinnen, wird es wahrlich wert sein.

--------------------------------------------------------------------------- Sie können von hier direkt alle Abschnitte dieses Kapitels anwählen. Der mit einem (\*) gekennzeichnete Abschnitt ist der, in dem Sie sich aktuell befinden. Benutzen Sie zum Blättern bitte die Knöpfe des Anzeigeprogramms.

> Einführung und Übersicht Ein Ersatz für die Workbench Wie Multitasking funktionieren sollte

Kein Warten, keine Verzögerungen \* Überflüssiger Schnickschnack ? Die Objekte der Bilddarstellung Das Hauptfenster Die Dateilister Darstellungsmodi der Dateilister Frei definierbare Knopfbänke Benutzerdefinierte Menüs Skripte Hotkeys Einstellung der Konfiguration Besondere Pfade Automatische Dateityperkennung Nehmen & Ablegen Popup-Menüs Eingebaute FTP-Unterstützung --------------------------------------------------------------------------- ←-

Inhalt

Index --------------------------------------------------------------------------- ←-

### <span id="page-30-0"></span>**1.13 Die Objekte der Bilddarstellung**

Kapitel Zwei: Einführung

2.6 Die Objekte der Bilddarstellung

Sie können Opus 5 in jeder nur denkbaren Konfiguration für nahezu jeden Zweck einsetzen. Wie auch immer Sie es jedoch konfigurieren, so gibt es doch einige Grundelemente, die immer wiederkehren:

Das Hauptfenster ist das wichtigste Fenster des Opus 5-Systems. Es zeigt die Piktogramme aller eingebundenen Geräte, die Opus 5-Gruppen und alle anderen Piktogramme. Dieses Fenster können Sie auf jedem öffentlichen Bildschirm, einschließlich der Workbench, öffnen. Es erlaubt Ihnen den Zugriff auf alle anderen Objekte des Opus 5-Systems.

Wenn das Hauptfenster auf dem Workbench-Bildschirm geöffnet wird, kann Opus in seinem leistungsstärksten Modus als Workbenchersatz laufen.

Die Dateilister sind unabhängige Fenster, die die Inhaltsverzeichnisse Ihrer Geräte anzeigen. Dort werden in Listenform die Dateien und Unterverzeichnisse des gewählten Gerätes dargestellt. Sie können soviele dieser Fenster öffnen, wie Sie wollen, oder Sie beschränken sich bei Ihrer Arbeit auf nur wenige Fenster. Dies obliegt Ihrem persönlichen Geschmack. Jeder Dateilister kann als Quelle oder Ziel der von Ihnen gewünschten Operation dienen und Sie können sogar mehrere Quellen und mehrere Ziele gleichzeitig bedienen, wenn Sie dies wünschen. Dateilister können Inhalte als Text oder Piktogramme darstellen und können optional für jeden einzelnen Dateilister individuelle Werkzeugleisten haben.

Die Knopfbänke enthalten frei definierbare Knöpfe, deren Inhalt entweder grafisch oder als Text angezeigt wird.

Andere Fenster, z.B. Konfiguration und Wahlmöglichkeiten, erlauben es Ihnen, die visuellen Ausgaben und Prozeduren von Directory Opus 5 frei einzustellen und Hotkeys, Skripte, Dateitypen und viele andere Konfigurationsmöglichkeiten einzustellen. Diese Einstellungen können jederzeit geändert werden, auch während Opus 5 gerade andere Aufgaben ausführt.

Abgesehen vom Hauptfenster ist jede der obengenannten Komponenten die visuelle Wiedergabe eines völlig eigenständig laufenden Programms, das nur dann aufgerufen wird, wenn es gerade benötigt wird. Sie können nur ein Hauptfenster öffnen, aber die Anzahl der Dateilister und Knopfbänke kann ganz nach Ihrem persönlichen Geschmack zwischen null und beliebig vielen variiert werden.

--------------------------------------------------------------------------- Sie können von hier direkt alle Abschnitte dieses Kapitels anwählen. Der mit einem (\*) gekennzeichnete Abschnitt ist der, in dem Sie sich aktuell befinden. Benutzen Sie zum Blättern bitte die Knöpfe des Anzeigeprogramms.

> Einführung und Übersicht Ein Ersatz für die Workbench Wie Multitasking funktionieren sollte Kein Warten, keine Verzögerungen Überflüssiger Schnickschnack ? \* Die Objekte der Bilddarstellung Das Hauptfenster Die Dateilister Darstellungsmodi der Dateilister Frei definierbare Knopfbänke

Benutzerdefinierte Menüs Skripte Hotkeys Einstellung der Konfiguration Besondere Pfade Automatische Dateityperkennung Nehmen & Ablegen Popup-Menüs Eingebaute FTP-Unterstützung --------------------------------------------------------------------------- ←- Inhalt Index

--------------------------------------------------------------------------- ←-

#### <span id="page-32-0"></span>**1.14 Das Hauptfenster**

Kapitel Zwei: Einführung

#### 2.7 Das Hauptfenster

Wenn Sie Opus 5 starten, ist die erste Komponente, die Opus 5 öffnet, das Hauptfenster. Dieses Fenster stellt das Grundobjekt in Ihrem Opus 5-System dar. Aus diesem Fenster heraus haben Sie Zugriff auf alle Ihre Geräte und deren Inhaltsverzeichnisse. Von hier starten Sie alle anderen Komponenten von Opus 5. Über die Menüs, über Hotkeys und über die Maussteuerung (Doppelklick rechts, links, Mitte) haben Sie Zugriff auf das Konfigurationssystem von Opus 5 und können Dateilister, Knopfbänke und andere Objekte erzeugen und bearbeiten. Grundlegend gilt, daß Sie volle Kontrolle über Opus 5 durch das globale Menü des Hauptfensters haben. Aber alle diese Möglichkeiten werden Ihnen später noch im einzelnen erklärt.

Wie auch immer man es betrachtet, das Hauptfenster von Opus 5 ist mehr als nur ein einfaches Fenster. Es ist in seinem Grundkonzept der Ihnen vertrauten Workbench sehr ähnlich. Das Hauptfenster zeigt alle in Ihr System eingebundenen Geräte und Disketten als Piktogramme an (Sie können aber selbst entscheiden, welche Geräte angezeigt werden und welche nicht). Wie auf der Workbench können Sie auch hier Ihre bevorzugten Verzeichnisse, Dateien und Programme auslagern. Anders als auf der Workbench ist Opus 5 aber in der Lage, Ihre bevorzugten Programme in speziellen Programmgruppen zu organisieren. Außerdem unterstützt Opus 5 für alle Objekte auf dem Hauptfenster das Konzept des "Nehmen & Ablegen" ("Drag & Drop").

Eine der stärksten Möglichkeiten, die Ihnen das Opus 5-System bietet, ist die Fähigkeit, das Hauptfenster von Opus 5 als vollständigen Ersatz für die Workbench zu nehmen. Das heißt, daß Sie die Workbench gar nicht mehr zu starten brauchen ! Das Hauptfenster von Opus 5 bietet die volle Funktionalität der Workbench und zusätzlich die leistungsfähigen Möglichkeiten von Opus 5.

---------------------------------------------------------------------------

Sie können von hier direkt alle Abschnitte dieses Kapitels anwählen. Der mit einem (\*) gekennzeichnete Abschnitt ist der, in dem Sie sich aktuell befinden. Benutzen Sie zum Blättern bitte die Knöpfe des Anzeigeprogramms.

> Einführung und Übersicht Ein Ersatz für die Workbench Wie Multitasking funktionieren sollte Kein Warten, keine Verzögerungen Überflüssiger Schnickschnack ? Die Objekte der Bilddarstellung \* Das Hauptfenster Die Dateilister Darstellungsmodi der Dateilister Frei definierbare Knopfbänke Benutzerdefinierte Menüs Skripte Hotkeys Einstellung der Konfiguration Besondere Pfade Automatische Dateityperkennung Nehmen & Ablegen Popup-Menüs Eingebaute FTP-Unterstützung --------------------------------------------------------------------------- ←-

Inhalt

Index

#### <span id="page-34-0"></span>**1.15 Die Dateilister**

Kapitel Zwei: Einführung

2.8 Die Dateilister

Das Herzstück des Opus 5-Systems sind die Fenster mit den Dateilistern. Diese zeigen Inhaltsverzeichnisse mit deren Dateien und Unterverzeichnissen in einem von Ihnen frei definierbaren Format an. Bisher war man es gewohnt, mit zwei dieser Fenster zu arbeiten, wobei eines als Quelle und das andere als Ziel bei Kopieroperationen diente. Oftmals reicht es aber, nur einen einzelnen Lister auf dem Bildschirm zu haben, z.B. wenn Sie eine Datei in einem spezifischen Verzeichnis nur ansehen oder löschen wollen. In anderen Fällen kann es aber nötig sein, daß Sie Dateien in mehr als nur ein Zielverzeichnis kopieren oder daß Sie Dateien in mehreren Verzeichnissen miteinander vergleichen wollen. Hierfür gibt Ihnen Opus 5 jetzt die Flexibilität soviele Dateilister zu benutzen, wie Sie wollen. Sie können mit nur einem arbeiten oder mit sovielen, wie es die Übersichtlichkeit auf Ihrem Bildschirm erlaubt.

--------------------------------------------------------------------------- ←-

Einer der Vorzüge des objektorientierten Designs von Opus 5 ist die völlig dynamische Anpassung der Dateilister. Betrachten Sie sie nicht als statische Dateianzeigefenster, die dauerhaft auf dem Bildschirm geöffnet bleiben müssen. Jeder Dateilister ist ein völlig unabhängiges Programm mit einer ihm eigenen Funktionalität. Dateilister sind zeitweilige Objekte, die Sie öffnen, wenn Sie sie für eine Aufgabe brauchen und nach Erledigung dieser Aufgabe wieder schließen. Als Alternative dazu können Sie aber auch eine Arbeitsoberfläche mit zwei oder mehr Dateilistern erzeugen, diese an ihrem Platz fixieren und diese komplette Konfiguration zur weiteren Benutzung speichern.

--------------------------------------------------------------------------- Sie können von hier direkt alle Abschnitte dieses Kapitels anwählen. Der mit einem (\*) gekennzeichnete Abschnitt ist der, in dem Sie sich aktuell befinden. Benutzen Sie zum Blättern bitte die Knöpfe des Anzeigeprogramms.

> Einführung und Übersicht Ein Ersatz für die Workbench Wie Multitasking funktionieren sollte Kein Warten, keine Verzögerungen Überflüssiger Schnickschnack ? Die Objekte der Bilddarstellung Das Hauptfenster

\* Die Dateilister Darstellungsmodi der Dateilister Frei definierbare Knopfbänke Benutzerdefinierte Menüs Skripte Hotkeys Einstellung der Konfiguration Besondere Pfade Automatische Dateityperkennung Nehmen & Ablegen Popup-Menüs Eingebaute FTP-Unterstützung --------------------------------------------------------------------------- ←- Inhalt

Index --------------------------------------------------------------------------- ←-

#### <span id="page-35-0"></span>**1.16 Darstellungsmodi der Dateilister**

Kapitel Zwei: Einführung

2.9 Darstellungsmodi der Dateilister

Die Dateilister können wahlweise in einem von drei Modi betrieben werden. Da wäre zum einen der Piktogrammodus, der der Darstellung auf der Workbench entspricht, dann der Textmodus von Opus 5, der Ihnen eine Vielzahl von zusätzlichen Funktionen bietet oder der neue Modus "Piktogramm Plus", der die Leichtigkeit der Nutzung im Piktogrammodus mit den erweiterten Fähigkeiten im Textmodus kombiniert.

Neben den normalen Fähigkeiten eine einzelne oder eine Gruppe von Dateien oder Verzeichnissen anzuwählen, anzuzeigen oder per "Nehmen & Ablegen" zu bewegen, bietet Ihnen Opus 5 im Text- und im Piktogramm Plus-Modus eine große Reihe zusätzlicher Funktionen.

Dazu zählen:

- Eine Statuszeile, die Ihnen Informationen zu den angewählten Dateien dieses Dateilisters anzeigt.
- Eine Werkzeugleiste für schnellen Zugriff, mit Piktogrammen als Knöpfen, die verschiedene Belegungen für die linke, mittlere und rechte Maustaste aufweisen (bei Benutzung einer Drei-Tasten-Maus).
- Ein Popup-Menü, welches Ihnen Zugriff auf die wichtigsten internen DOS-Funktionen wie Kopieren, Löschen, usw. bietet.
- Ein Popup-Menü, welches Ihnen Zugriff auf die Verzeichnisfunktionen bietet und auf eine Übersicht der bisher gewählten Verzeichnisebenen.
- Ein Popup-Menü, welches Ihnen ein Ändern des Listerstatus erlaubt (Quelle oder Ziel, Piktogramm- oder Textmodus, Status fixieren und weitere Funktionen)
- Ein Popup-Menü, das Sie mit der rechten Maustaste aufrufen und das Ihnen Zugriff auf grundlegende Listerfunktionen, wie Verbergen, Fixieren und die Dateilistermodi bietet.
- Die Fähigkeit, die Anzeige der Dateien über die Attribute Feld, Typ, Datum, Dateityp usw. zu beeinflussen. Sie können außerdem Zeichensätze und Farben für einzelne Typen von Dateien getrennt einstellen (Dies geht allerdings nur im Textmodus).
- In den Modi Piktogramm und Piktogramm Plus die Möglichkeit ein Hintergrundmuster in den Dateilistern anzuzeigen.

---------------------------------------------------------------------------

Sie können von hier direkt alle Abschnitte dieses Kapitels anwählen. Der mit einem (\*) gekennzeichnete Abschnitt ist der, in dem Sie sich aktuell befinden. Benutzen Sie zum Blättern bitte die Knöpfe des Anzeigeprogramms.

> Einführung und Übersicht Ein Ersatz für die Workbench Wie Multitasking funktionieren sollte Kein Warten, keine Verzögerungen Überflüssiger Schnickschnack ? Die Objekte der Bilddarstellung Das Hauptfenster Die Dateilister \* Darstellungsmodi der Dateilister Frei definierbare Knopfbänke Benutzerdefinierte Menüs Skripte

Hotkeys Einstellung der Konfiguration Besondere Pfade Automatische Dateityperkennung Nehmen & Ablegen Popup-Menüs Eingebaute FTP-Unterstützung --------------------------------------------------------------------------- ←- Inhalt

Index --------------------------------------------------------------------------- ←-

# **1.17 Frei definierbare Knopfbänke**

Kapitel Zwei: Einführung

2.10 Frei definierbare Knopfbänke

Wie schon in früheren Versionen von Opus gibt es auch in Opus 5.5 die Möglichkeit, Knopfbänke zu definieren, die mehrfach belegt sein können und mit der linken, der rechten oder der mittleren Maustaste aufgerufen werden. Neu an Opus 5.5 ist die Möglichkeit ein Popup-Menü für jeden Knopf zu definieren. Dies erlaubt Ihnen, eine größere Anzahl verwandter Funktionen an einem Ort zu plazieren und dann dort die gewünschte Funktion zu wählen. Wenn Sie die linke Maustaste auf einem Knopf gedrückt halten, erscheint das Popup-Menü mit der Liste der verfügbaren Funktionen. Die Anwahl einer dieser Funktionen plaziert diese Funktion an oberster Stelle und macht sie zum Hauptbefehl für die linke Maustaste.

Wie Sie sich sicher schon gedacht haben, sind auch die Knopfbänke nicht mehr dem alten, statischen Schema unterworfen. In Opus 5 können Sie soviele Knopfbänke definieren, wie Sie wollen. Die Größe dieser Knopfbänke ist innerhalb der Grenzen des Bildschirm frei wählbar und die Knöpfe können wahlweise Texte oder Piktogramme enthalten. In Opus 5.5 können Sie außerdem das Aussehen soweit beeinflussen, daß Knöpfe das traditionelle Aussehen mit vollem Rahmen und Rollbalken oder aber eine minimalistische Darstellung nur mit horizontaler oder vertikaler Verschiebeleiste.

Jeder Knopf kann belegt werden mit einer unbegrenzten Anzahl von Befehlen, die ein Mix aus Kommandos des AmigaDOS, der Workbench, ARexx, Skript-Dateien oder internen Befehlen von Opus 5 sein können. Außerdem kann jeder Knopf völlig unabhängig mehrfach belegt werden, um mittels Klick auf die linke, mittlere oder rechte Maustaste aufgerufen zu werden, oder aber um ein Objekt aus dem Popup-Menü des Knopfes aufzurufen.

Als Ergebnis des objektorientierten Konzepts von Opus 5 sind die frei definierbaren Knöpfe in den Knopfbänken eine spezielle Klasse von internen Knopfobjekten. Dieselbe Klasse wird benutzt für die Werkzeugleiste, die Menüs der Dateilister, die benutzerdefinierbaren Menüs, Skripte, Hotkeys und Dateitypaktionen. Dies bedeutet, daß Sie nicht nur Knöpfe zwischen den Knopfbänken austauschen können, sondern auch mit den Menüs, den Knöpfen in der Werkzeugleiste, Hotkeys usw. Genauso, wie Sie also mehrere Knöpfe aus verschiedenen Knopfbänken gleichzeitig bearbeiten können, können Sie auch "Knöpfe" zwischen den Knopfbänken, den Werkzeugleisten der Dateilister und den frei definierbaren Benutzermenüs mittels "Nehmen & Ablegen" austauschen !

Außerdem können Sie zu jeder Zeit Knopfbänke öffnen, bearbeiten und speichern, da dies völlig unabhängig von anderen Programmfunktionen ist. Diese besondere Flexibilität erhöht deutlich Ihre Produktivität, wenn Sie eigene Knöpfe entwerfen oder bestehende an eigene Bedürfnisse anpassen.

--------------------------------------------------------------------------- Sie können von hier direkt alle Abschnitte dieses Kapitels anwählen. Der mit einem (\*) gekennzeichnete Abschnitt ist der, in dem Sie sich aktuell befinden. Benutzen Sie zum Blättern bitte die Knöpfe des Anzeigeprogramms.

> Einführung und Übersicht Ein Ersatz für die Workbench Wie Multitasking funktionieren sollte Kein Warten, keine Verzögerungen Überflüssiger Schnickschnack ? Die Objekte der Bilddarstellung Das Hauptfenster Die Dateilister Darstellungsmodi der Dateilister \* Frei definierbare Knopfbänke Benutzerdefinierte Menüs Skripte Hotkeys Einstellung der Konfiguration Besondere Pfade Automatische Dateityperkennung

Nehmen & Ablegen Popup-Menüs Eingebaute FTP-Unterstützung --------------------------------------------------------------------------- ←- Inhalt Index --------------------------------------------------------------------------- ←-

# **1.18 Benutzerdefinierte Menüs**

Kapitel Zwei: Einführung

## 2.11 Benutzerdefinierte Menüs

Sie sind aber nicht nur auf benutzerdefinierte Knöpfe beschränkt, sondern können auch mehrere frei definierbare Menüsysteme benutzen. Opus 5 bietet Ihnen dazu das im traditionellen Amiga-Stil verfügbare Benutzermenü als globales Menü des Hauptfensters; dazu das Befehlsmenü der Dateilister, daß Sie von jedem Dateilister aus aufrufen können; außerdem individuelle Popup-Menüs auf Piktogrammen, die über das Dateitypensystem konfiguriert werden können und zudem können Knöpfe in Knopfbänken jeweils ein eigenes Popup-Menü besitzen.

--------------------------------------------------------------------------- Sie können von hier direkt alle Abschnitte dieses Kapitels anwählen. Der mit einem (\*) gekennzeichnete Abschnitt ist der, in dem Sie sich aktuell befinden. Benutzen Sie zum Blättern bitte die Knöpfe des Anzeigeprogramms.

> Einführung und Übersicht Ein Ersatz für die Workbench Wie Multitasking funktionieren sollte Kein Warten, keine Verzögerungen Überflüssiger Schnickschnack ? Die Objekte der Bilddarstellung Das Hauptfenster Die Dateilister Darstellungsmodi der Dateilister Frei definierbare Knopfbänke

\* Benutzerdefinierte Menüs Skripte Hotkeys Einstellung der Konfiguration Besondere Pfade Automatische Dateityperkennung Nehmen & Ablegen Popup-Menüs Eingebaute FTP-Unterstützung --------------------------------------------------------------------------- ←- Inhalt Index

--------------------------------------------------------------------------- ←-

# **1.19 Skripte**

Kapitel Zwei: Einführung

#### 2.12 Skripte

Opus 5.5 hat die neue Fähigkeit, eine spezifische Funktion oder eine Serie on Befehlsskripten bei bestimmten Ereignissen und Aktionen auszuführen. Diese schließen das Starten und Beenden von Opus, das Einlegen von Disketten, Mausklicks, das Öffnen von Dateilistern und viele andere Aktionen ein. Sie können z.B. bei jedem Einlegen einer Diskette Opus dazu veranlassen, eine Tondatei abzuspielen, einen Dateilister zu öffnen und den Inhalt der Diskette in diesem darzustellen.

--------------------------------------------------------------------------- Sie können von hier direkt alle Abschnitte dieses Kapitels anwählen. Der mit einem (\*) gekennzeichnete Abschnitt ist der, in dem Sie sich aktuell befinden. Benutzen Sie zum Blättern bitte die Knöpfe des Anzeigeprogramms.

> Einführung und Übersicht Ein Ersatz für die Workbench Wie Multitasking funktionieren sollte Kein Warten, keine Verzögerungen

Überflüssiger Schnickschnack ? Die Objekte der Bilddarstellung Das Hauptfenster Die Dateilister Darstellungsmodi der Dateilister Frei definierbare Knopfbänke Benutzerdefinierte Menüs \* Skripte Hotkeys Einstellung der Konfiguration Besondere Pfade Automatische Dateityperkennung Nehmen & Ablegen Popup-Menüs Eingebaute FTP-Unterstützung --------------------------------------------------------------------------- ←- Inhalt

Index --------------------------------------------------------------------------- ←-

# **1.20 Hotkeys**

Kapitel Zwei: Einführung

#### 2.13 Hotkeys

Obwohl Sie schon in Opus 5 einen spezifischen Hotkey für einen Knopf oder ein Menü definieren konnten, hat Opus 5.5 einen spezifischen Satz von benutzerdefinierbaren Hotkeys hinzugefügt. Diese Knöpfe können wahlweise lokal genutzt werden, nur wenn Opus das aktive Programm ist, oder aber, systemweit von jedem anderen Programm aus. Wie bei allen anderen Funktionen auch, können Sie jedem Hotkey einen Befehl oder ein ganzes Befehlsskript zuweisen.

Erweiterte Leistungsfähigkeit

Durch diese Menüs, Skripte und Hotkeys werden Sie als Benutzer mit den Möglichkeiten versehen, die grundlegenden Operationen des Programms zu erweitern. Jede Aktion ist voll benutzerdefinierbar und kann belegt werden mit einer einzelnen Funktion oder aber einer unbegrenzten Anzahl von Befehlen, die ein Mix aus Kommandos des AmigaDOS, der Workbench, ARexx, Skript-Dateien oder internen Funktionen von Opus 5 sein können.

---------------------------------------------------------------------------

Sie können von hier direkt alle Abschnitte dieses Kapitels anwählen. Der mit einem (\*) gekennzeichnete Abschnitt ist der, in dem Sie sich aktuell befinden. Benutzen Sie zum Blättern bitte die Knöpfe des Anzeigeprogramms.

> Einführung und Übersicht Ein Ersatz für die Workbench Wie Multitasking funktionieren sollte Kein Warten, keine Verzögerungen Überflüssiger Schnickschnack ? Die Objekte der Bilddarstellung Das Hauptfenster Die Dateilister Darstellungsmodi der Dateilister Frei definierbare Knopfbänke Benutzerdefinierte Menüs Skripte \* Hotkeys Einstellung der Konfiguration Besondere Pfade Automatische Dateityperkennung Nehmen & Ablegen Popup-Menüs Eingebaute FTP-Unterstützung --------------------------------------------------------------------------- ←-

Inhalt

Index

# **1.21 Einstellung der Konfiguration**

Kapitel Zwei: Einführung

2.14 Einstellung der Konfiguration

Weil Directory Opus sich so nahe wie möglich an die Vorgaben des "Amiga Style Guide" hält, waren wir in der Lage, übertriebene und überflüssige Konfigurationseinstellungen, die Sie von anderen Programmen kennen, zu rationalisieren.

--------------------------------------------------------------------------- ←-

Dennoch bietet Opus 5 volle Benutzerkontrolle über alle relevanten Elemente der visuellen Darstellung und über das Verhalten der Kommandofunktionen von Opus 5. Diese Einstellungen werden in zwei völlig voneinander unabhängigen Einstellungsfenstern vorgenommen, dem Umgebungsfenster und dem Optionenfenster.

Aus dem Umgebungsfenster können Sie die komplette visuelle Gestaltung der Bildschirmdarstellung abspeichern. Dies bedeutet nicht nur den Bildschirmmodus und die Farbwahl, sondern auch die Dateilister und Knopfbänke, sowie deren Pfade und Bildschirmpositionen. Es wird Ihnen hier leicht gemacht, sich ein System nach Ihren Bedürfnissen zurechtzuschneidern.

---------------------------------------------------------------------------

Sie können von hier direkt alle Abschnitte dieses Kapitels anwählen. Der mit einem (\*) gekennzeichnete Abschnitt ist der, in dem Sie sich aktuell befinden. Benutzen Sie zum Blättern bitte die Knöpfe des Anzeigeprogramms.

> Einführung und Übersicht Ein Ersatz für die Workbench Wie Multitasking funktionieren sollte Kein Warten, keine Verzögerungen Überflüssiger Schnickschnack ? Die Objekte der Bilddarstellung Das Hauptfenster Die Dateilister Darstellungsmodi der Dateilister Frei definierbare Knopfbänke Benutzerdefinierte Menüs

Skripte Hotkeys \* Einstellung der Konfiguration Besondere Pfade Automatische Dateityperkennung Nehmen & Ablegen Popup-Menüs Eingebaute FTP-Unterstützung --------------------------------------------------------------------------- ←- Inhalt Index --------------------------------------------------------------------------- ←-

# **1.22 Besondere Pfade**

Kapitel Zwei: Einführung

#### 2.15 Besondere Pfade

Directory Opus hat Ihnen schon immer die Möglichkeit geboten, spezifische Pfade Ihres Systems mittels Abkürzungen zu erreichen. Mit Opus 5.5 haben wir diese Methode verbessert und bieten Ihnen nun ein leistungsfähiges System, die Anzeige jedes spezifischen Verzeichnisses Ihres Rechner frei zu konfigurieren. Sie können nun die Position, die Größe und den Darstellungsmodus von Dateilistern für jedes Verzeichnis definieren und diese Einstellungen speichern, so daß diese immer dann genutzt werden, wenn Sie auf dieses Verzeichnis zugreifen. Es ist auch ein Leichtes, einen spezifischen Hotkey zu definieren, über den Sie direkten Zugriff auf ein spezifisches Verzeichnis haben.

--------------------------------------------------------------------------- Sie können von hier direkt alle Abschnitte dieses Kapitels anwählen. Der mit einem (\*) gekennzeichnete Abschnitt ist der, in dem Sie sich aktuell befinden. Benutzen Sie zum Blättern bitte die Knöpfe des Anzeigeprogramms.

> Einführung und Übersicht Ein Ersatz für die Workbench Wie Multitasking funktionieren sollte Kein Warten, keine Verzögerungen

Überflüssiger Schnickschnack ? Die Objekte der Bilddarstellung Das Hauptfenster Die Dateilister Darstellungsmodi der Dateilister Frei definierbare Knopfbänke Benutzerdefinierte Menüs Skripte Hotkeys Einstellung der Konfiguration \* Besondere Pfade Automatische Dateityperkennung Nehmen & Ablegen Popup-Menüs Eingebaute FTP-Unterstützung --------------------------------------------------------------------------- ←- Inhalt

--------------------------------------------------------------------------- ←-

# **1.23 Automatische Dateityperkennung**

Index

Kapitel Zwei: Einführung

```
2.16 Automatische Dateityperkennung
```
Eine sehr nützliche Eigenschaft von Opus 5 ist seine Fähigkeit, Dateien durch ein Dateitypensystem zu erkennen. Durch dieses System können Sie Opus 5 so konfigurieren, daß eine Animation, die durch Doppelklick aktiviert wird, automatisch als solche erkannt und auch direkt abgespielt wird. Oder Opus 5 lädt automatisch ein Datenbankprogramm, wenn Sie einen Datensatz dieser Datenbank anwählen. Sogar das Dekomprimieren von archivierten Dateien ist möglich, wenn Sie sie mittels "Nehmen & Ablegen" in ein anderes Verzeichnis bewegen.

Opus 5 ist standardmäßig mit einer ganzen Reihe dieser Dateitypen für die

meisten gängigen Formate des Amiga ausgestattet. Wir liefern Ihnen auch einen kompletten Editor, mit dem Sie diese Dateitypen und die daraus resultierenden Aktionen verändern können. Es ist recht einfach, Opus 5 die Erkennung neuer Dateitypen zu lehren und die entsprechenden Kommandos beizubringen, die bei Erkennung dieses Dateityps mittels Doppelklick, "Nehmen & Ablegen" oder anderer Opus 5-Funktionen, auszuführen sind.

Neu an Opus 5.5 ist der automatische Dateityperzeuger, der unbekannte Dateiformate analysiert und die Erzeugung neuer Dateitypen für Sie schneller und einfacher macht.

--------------------------------------------------------------------------- Sie können von hier direkt alle Abschnitte dieses Kapitels anwählen. Der mit einem (\*) gekennzeichnete Abschnitt ist der, in dem Sie sich aktuell befinden. Benutzen Sie zum Blättern bitte die Knöpfe des Anzeigeprogramms.

> Einführung und Übersicht Ein Ersatz für die Workbench Wie Multitasking funktionieren sollte Kein Warten, keine Verzögerungen Überflüssiger Schnickschnack ? Die Objekte der Bilddarstellung Das Hauptfenster Die Dateilister Darstellungsmodi der Dateilister Frei definierbare Knopfbänke Benutzerdefinierte Menüs Skripte Hotkeys Einstellung der Konfiguration Besondere Pfade \* Automatische Dateityperkennung Nehmen & Ablegen Popup-Menüs Eingebaute FTP-Unterstützung --------------------------------------------------------------------------- ←-

Inhalt

Index --------------------------------------------------------------------------- ←-

# **1.24 Nehmen & Ablegen**

Kapitel Zwei: Einführung

2.17 Nehmen & Ablegen

Eine der leistungsfähigen Funktionen von Opus ist die extensive Nutzung des Konzeptes "Nehmen & Ablegen". Dabei wählen Sie eines oder mehrere Objekte mit der Maus an, nehmen diese mit der Maustaste auf, ziehen diese zu einem neuen Platz und legen Sie dort durch Loslassen der Maustaste ab. Wenn Sie in Opus 5 einen Zweifel daran haben, wie Sie einen Knopf oder eine Funktion bearbeiten sollen, versuchen Sie es zuerst mit "Nehmen & Ablegen". Sie werden angenehm überrascht sein, wie einfach es mit diesem Konzept ist, Objekte zu bewegen und Knöpfe und Befehle zu bearbeiten

Einige Beispiele für eine Anwendung von "Nehmen & Ablegen" sind:

- Wenn das Fenster zur Wahl des Zielverzeichnisses erscheint, können Sie einfach das Piktogramm eines Zielverzeichnisses auf dieses Fenster ziehen und dort ablegen, um den Pfad zu bestimmen.
- Wenn Sie mehrere Funktionseditoren benutzen, können Sie so Funktionszeilen innerhalb des Editors, z.B. zum Sortieren, tauschen oder Funktionszeilen zwischen den Editoren kopieren. Wenn Sie mit gedrückter Shift-Taste eine Funktionszeile von einem Editor zum anderen verschieben, wird die ganze Funktion kopiert.
- Fügen Sie Dateien zu einer Programmgruppe hinzu, indem Sie einfach das Programmpiktogramm auf dem Programmgruppenpiktogramm ablegen.
- Innerhalb der Menüeditoren können Sie Menüobjekte einfach mittels "Nehmen & Ablegen" an den gewünschten Ort verschieben.

Denken Sie daran: Immer, wenn Sie im Zweifel sind, versuchen Sie es mit Nehmen & Ablegen!

---------------------------------------------------------------------------

Sie können von hier direkt alle Abschnitte dieses Kapitels anwählen. Der mit einem (\*) gekennzeichnete Abschnitt ist der, in dem Sie sich aktuell befinden. Benutzen Sie zum Blättern bitte die Knöpfe des Anzeigeprogramms.

> Einführung und Übersicht Ein Ersatz für die Workbench Wie Multitasking funktionieren sollte

Kein Warten, keine Verzögerungen Überflüssiger Schnickschnack ? Die Objekte der Bilddarstellung Das Hauptfenster Die Dateilister Darstellungsmodi der Dateilister Frei definierbare Knopfbänke Benutzerdefinierte Menüs Skripte Hotkeys Einstellung der Konfiguration Besondere Pfade Automatische Dateityperkennung \* Nehmen & Ablegen Popup-Menüs Eingebaute FTP-Unterstützung --------------------------------------------------------------------------- ←- Inhalt

Index --------------------------------------------------------------------------- ←-

# **1.25 Popup-Menüs**

Kapitel Zwei: Einführung

### 2.18 Popup-Menüs

Opus 5.5 bietet Ihnen viele neue, objektbezogene Popup-Menüs. Drücken Sie einfach die rechte Maustaste auf einem Piktogramm oder der Titelzeile eines Dateilisters und Sie haben sofort Zugriff auf die wichtigsten, hier benötigten Funktionen. Auch im Textmodus eines Dateilisters haben Sie Zugriff auf diese Popup-Menüs, wenn die entsprechende Option dazu aktiviert ist. Das Dateitypensystem von Opus bietet Ihnen dazu die Möglichkeit, diese Menüs in Abhängigkeit vom Typ der Datei oder des Piktogramms selbst zu definieren.

--------------------------------------------------------------------------- Sie können von hier direkt alle Abschnitte dieses Kapitels anwählen. Der mit einem (\*) gekennzeichnete Abschnitt ist der, in dem Sie sich aktuell befinden. Benutzen Sie zum Blättern bitte die Knöpfe des Anzeigeprogramms. Einführung und Übersicht Ein Ersatz für die Workbench Wie Multitasking funktionieren sollte Kein Warten, keine Verzögerungen Überflüssiger Schnickschnack ? Die Objekte der Bilddarstellung Das Hauptfenster Die Dateilister Darstellungsmodi der Dateilister Frei definierbare Knopfbänke Benutzerdefinierte Menüs Skripte Hotkeys Einstellung der Konfiguration Besondere Pfade Automatische Dateityperkennung Nehmen & Ablegen \* Popup-Menüs Eingebaute FTP-Unterstützung --------------------------------------------------------------------------- ←- Inhalt Index

--------------------------------------------------------------------------- ←-

# **1.26 Eingebaute FTP-Unterstützung**

Kapitel Zwei: Einführung

#### 2.19 Eingebaute FTP-Unterstützung

Aufgrund der objektorientierten Natur von Opus 5 ist es uns gelungen, ein vollständig neues FTP-Modul fest in Opus 5.5 zu integrieren. Vorrausgesetzt, Sie haben eine aktive Internetverbindung, können Sie nun auch entfernte Internetrechner zugreifen, als wären diese Teil Ihres eigenen Systems. Die meisten Opus-Funktionen arbeiten automatisch und unsichtbar mit dem Verzeichnis des FTP-Servers. Sie können Dateien also nicht nur hin und zurück kopieren, sondern Sie können z.B. auch einen Doppelklick auf eine Bilddatei auf einem fernen Rechner ausführen und diese wird durch den Bildanzeiger von Opus automatisch angezeigt.

--------------------------------------------------------------------------- Sie können von hier direkt alle Abschnitte dieses Kapitels anwählen. Der mit einem (\*) gekennzeichnete Abschnitt ist der, in dem Sie sich aktuell befinden. Benutzen Sie zum Blättern bitte die Knöpfe des Anzeigeprogramms.

> Einführung und Übersicht Ein Ersatz für die Workbench Wie Multitasking funktionieren sollte Kein Warten, keine Verzögerungen Überflüssiger Schnickschnack ? Die Objekte der Bilddarstellung Das Hauptfenster Die Dateilister Darstellungsmodi der Dateilister Frei definierbare Knopfbänke Benutzerdefinierte Menüs Skripte Hotkeys Einstellung der Konfiguration Besondere Pfade Automatische Dateityperkennung Nehmen & Ablegen

\*

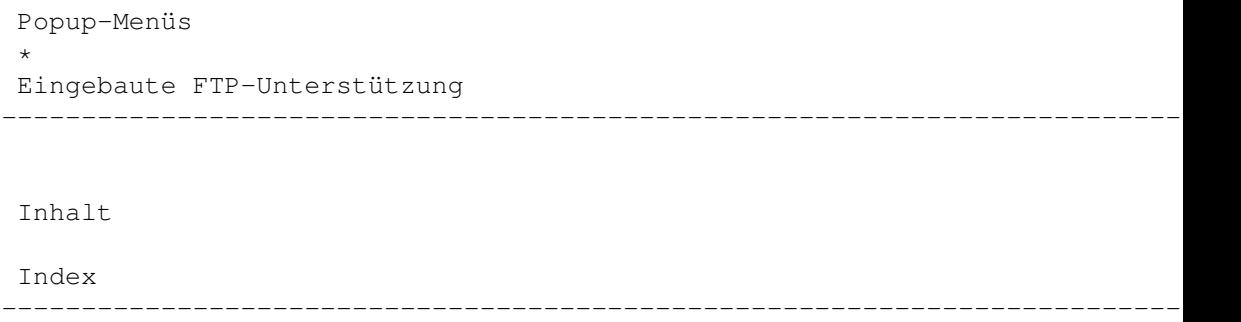

--------------------------------------------------------------------------- ←-

# **1.27 Einführung in das Dateimanagement**

Kapitel Drei: Dateimanagement

3.1 Einführung in das Dateimanagement

Der Grundgedanke hinter einem Programm wie Directory Opus 5 ist einfach. Anstatt sich mit einem primitiven Befehlssatz und mysteriösen AmigaDOS-Kommandos herumzuschlagen, bekommen Sie eine leicht bedienbare Benutzeroberfläche, die Ihnen die Inhalte Ihrer Verzeichnisse anzeigt und es Ihnen erlaubt, sich auf einfachste Art und Weise die komplexen Kommandos des AmigaDOS nutzbar zu machen.

Sie können auf dem Bildschirm eines oder mehrere dieser "Inhaltsverzeichnisfenster" oder Dateilister öffnen. In einem solchen Dateilister können Sie den Inhalt eines Verzeichnisses jedes beliebigen Gerätes anzeigen lassen. Sie wählen Dateien und/oder Unterverzeichnisse und manipulieren Sie nach Lust und Laune. Angewählte Einträge können in andere Verzeichnisse kopiert, gelöscht oder umbenannt werden, Textdateien und Grafiken werden angezeigt und Musikdateien abgespielt. Opus 5 bietet Ihnen noch viel mehr als nur diese grundlegenden Funktionen. Sie werden später in diesem Handbuch noch sehr viel darüber erfahren.

--------------------------------------------------------------------------- Sie können von hier direkt alle Abschnitte dieses Kapitels anwählen. Der mit einem (\*) gekennzeichnete Abschnitt ist der, in dem Sie sich aktuell befinden. Benutzen Sie zum Blättern bitte die Knöpfe des Anzeigeprogramms.

> Einführung in das Dateimanagement Dateien und Verzeichnisse Dateien

Inhalt

Verzeichnisse

Index --------------------------------------------------------------------------- ←-

# **1.28 Dateien und Verzeichnisse**

Kapitel Drei: Dateimanagement

3.2 Dateien und Verzeichnisse

Das AmigaDOS unterscheidet grundsätzlich zwei Arten von Datenstruktur: Dateien und Verzeichnisse.

Jede Datei und jedes Verzeichnis hat einen unverwechselbaren Namen. Innerhalb eines Verzeichnisses können Sie nicht zwei Dateien, zwei Verzeichnisse oder eine Datei und ein Verzeichnis mit dem gleichen Namen haben.

---------------------------------------------------------------------------

Sie können von hier direkt alle Abschnitte dieses Kapitels anwählen. Der mit einem (\*) gekennzeichnete Abschnitt ist der, in dem Sie sich aktuell befinden. Benutzen Sie zum Blättern bitte die Knöpfe des Anzeigeprogramms.

> Einführung in das Dateimanagement \* Dateien und Verzeichnisse Dateien Verzeichnisse --------------------------------------------------------------------------- ←-

Inhalt

Index --------------------------------------------------------------------------- ←-

# **1.29 Dateien**

Kapitel Drei: Dateimanagement

## 3.3 Dateien

Alle Daten, die Sie auf Diskette oder Festplatte aufzeichnen, werden in Dateien gespeichert. Diese Dateien können die Informationen einer Datenbank, einer Textverarbeitung, eines Malprogramms oder ein Programm selbst beinhalten.

Die Größe einer Datei wird in Bytes ausgedrückt, wobei jedes Byte einem Zeichen entspricht. Das Speichern des Wortes "Hallo" in einer Datei würde in einer Länge von fünf Bytes resultieren, da das Wort "Hallo" fünf Zeichen lang ist.

Ob eine solche Datei nun darstellbar, ausführbar, löschbar, veränderbar ist oder als Skriptdatei behandelt wird, hängt von den Dateiattributen ab, die mit jeder Datei gespeichert werden.

Alle Dateien werden außerdem mit dem Datum und der Uhrzeit zum Zeitpunkt des Abspeicherns versehen, so daß Sie immer nachvollziehen können, wann Sie eine Datei abgespeichert haben.

Außerdem können Dateien mit einem Dateikommentar versehen werden, der bis zu 79 Zeichen lang sein darf.

---------------------------------------------------------------------------

Sie können von hier direkt alle Abschnitte dieses Kapitels anwählen. Der mit einem (\*) gekennzeichnete Abschnitt ist der, in dem Sie sich aktuell befinden. Benutzen Sie zum Blättern bitte die Knöpfe des Anzeigeprogramms.

Einführung in das Dateimanagement

Dateien und Verzeichnisse \*

Dateien

Verzeichnisse --------------------------------------------------------------------------- ←-

Inhalt

Index --------------------------------------------------------------------------- ←-

## **1.30 Verzeichnisse**

Kapitel Drei: Dateimanagement

### 3.4 Verzeichnisse

Um nun Daten sinnvoll speichern zu können und dabei den Überblick zu behalten, werden Disketten und Festplatten in Verzeichnisse unterteilt, die man auch als Schubladen bezeichnet. Stellen Sie sich eine Diskette einfach als Aktenschrank vor, der Ihre Programme, Datenbankdateien und Bilder enthält, dann sind die Verzeichnisse die Schubladen dieses Aktenschrankes. Einige dieser Schubladen können noch weitere Schubladen beinhalten, die dann Unterverzeichnisse genannt werden. Und auch diese Unterverzeichnisse können noch weiter aufgeteilt werden, usw.

Das Verzeichnis oder Unterverzeichnis, das weitere Unterverzeichnisse

enthält, wird als deren Mutterverzeichnis benannt.

Die oberste Stufe dieser Organisation ist das Hauptverzeichnis. Wenn Sie ein Verzeichnis als Aktenschrank betrachten, dann ist das Hauptverzeichnis der Raum, in dem dieser Aktenschrank steht. Der Weg, den Sie entlang eines solchen Verzeichnisbaumes nehmen, nennt sich Pfad. Wenn Sie diesen Pfad entlang gehen, so ist jede Verzweigung des Verzeichnisbaumes von der nächsten durch ein "/" getrennt.

Zum Beispiel könnte der Pfad zu Ihrem Directory Opus 5-Verzeichnis "Work:Opus5" sein. Um sich jetzt auf das Programm "DirectoryOpus" in diesem Verzeichnis beziehen zu können, würden Sie den sogenannten Pfadnamen benutzen. Dieser besteht aus dem Pfad, gefolgt vom Namen der Datei, in diesem Falle "Work:Opus5/DirectoryOpus". Der Doppelpunkt hinter Work bedeutet, daß "Work:" das Hauptverzeichnis ist.

Die Anzahl der Dateien und Unterverzeichnisse einer Diskette oder Festplatte ist nur durch den freien Platz auf diesem Datenträger begrenzt.

Für eine detailliertere Erklärung der Datenstruktur einer Diskette oder Festplatte sollten Sie die originalen Handbücher Ihres Rechners bemühen.

---------------------------------------------------------------------------

Sie können von hier direkt alle Abschnitte dieses Kapitels anwählen. Der mit einem (\*) gekennzeichnete Abschnitt ist der, in dem Sie sich aktuell befinden. Benutzen Sie zum Blättern bitte die Knöpfe des Anzeigeprogramms.

> Einführung in das Dateimanagement Dateien und Verzeichnisse Dateien \* Verzeichnisse --------------------------------------------------------------------------- ←-

Inhalt

Index --------------------------------------------------------------------------- ←-

# **1.31 Die Installation von Directory Opus**

Kapitel Vier: Installation

4.1 Die Installation von Directory Opus

\*\*\*\*\*\*\*\*\*\*\*\*\*\*\*\*\*\*\*\*\*\*\*\*\*\*\*\*\*\*\*\*\*\*\*\*\*\*\*\*\*\*\*\*\*\*\*\*\*\*\*\*\*\*\*\*\*\*\*\*\*\*\*\*\*\*\*\*\*\*\*\*\*\*\* Bitte beachten Sie: Directory Opus 5 kann nicht direkt von der CD, auf der es Ihnen geliefert wurde, gestartet werden. Es läuft erst nach Installation auf Ihrer Festplatte !

\*

#### \*\*\*\*\*\*\*\*\*\*\*\*\*\*\*\*\*\*\*\*\*\*\*\*\*\*\*\*\*\*\*\*\*\*\*\*\*\*\*\*\*\*\*\*\*\*\*\*\*\*\*\*\*\*\*\*\*\*\*\*\*\*\*\*\*\*\*\*\*\*\*\*\*\*\*

Die Installation von Opus 5 wird vom Standard-Amiga-Installationsprogramm übernommen. Versuchen Sie nicht, Teile von Opus 5 selbstständig zu installieren. Um eine korrekte Funktion von Opus 5 garantieren zu können, MÜSSEN Sie die Installation mit dem Standard-Installationsprogramm und dem mitgelieferten Skript durchführen. Keine Sorge, dieses Skript erledigt alle wichtigen Schritte für Sie und fragt nur an wenigen Stellen nach.

Legen Sie also die Ihnen gelieferte CD in das CD-ROM-Laufwerk und öffnen Sie das Laufwerkspiktogramm von Ihrer Workbench aus. Führen Sie einen Doppelklick auf "InstallOpus" aus und folgen Sie dann den Anweisungen des Installationsprogramms. Directory Opus 5, alle dazugehörigen Dateien und Verzeichnisse werden in einem neuen Verzeichnis namens "Opus5" in dem von Ihnen gewünschten Verzeichnis installiert. Wir empfehlen Ihnen die Installation in Ihrem Arbeitsverzeichnis (meist "Work:").

Nachdem die Installation abgeschlossen ist, sollten Sie UNBEDINGT einen Neustart des Rechner durchführen. Erst danach sollten Sie Opus 5 erstmals starten, um dann direkt das Programm auf Ihren Namen registrieren zu lassen. Danach können Sie Directory Opus 5 benutzen. Bei Unklarheiten schauen Sie in den Abschnitt

Seriennummernübergabe bei Opus 5

Sie können von hier direkt alle Abschnitte dieses Kapitels anwählen. Der mit einem (\*) gekennzeichnete Abschnitt ist der, in dem Sie sich aktuell befinden. Benutzen Sie zum Blättern bitte die Knöpfe des Anzeigeprogramms.

---------------------------------------------------------------------------

Die Installation von Directory Opus Technische Details zur Installation Optionen bei der Installation Seriennummernübergabe bei Opus 5 Start von Directory Opus 5 Tooltypes und Shellargumente --------------------------------------------------------------------------- ←-

Inhalt

.

Index  $-$ 

# **1.32 Technische Details zur Installation**

Kapitel Vier: Installation

4.2 Technische Details zur Installation

Obwohl Sie sich über den Installationsprozeß nicht zu viele Gedanken machen brauchen, geben wir Ihnen hier eine kurze Übersicht über die technischen Details der Installation von Opus 5.

Directory Opus 5 kann NUR aus seinem eigenen Verzeichnis auf einer Festplatte gestartet werden.

Außerdem erwartet Opus 5, daß bestimmte Unterverzeichnisse bei der Installation angelegt werden. Diese wären im einzelnen:

Environment (Umgebung)

Dieses Verzeichnis beinhaltet die Umgebungsdateien. Diese bestimmen die visuelle Darstellung von Opus. Neben den Informationen über Bildschirmmodus und Farbpalette enthält es auch Informationen über die standardmäßig zu öffnenden Dateilister, ihre Position, ihren aktuellen Pfad und das Ausgabeformat. Standardmäßig wird beim Start von Opus 5 die Datei "Environment/Default" geladen.

#### Settings (Einstellungen)

Dieses Verzeichnis beinhaltet die Informationen über die benutzerdefinierbaren Einstellungen und spezielle Standardwerte. Beim Start von Opus 5 wird standardmäßig die Datei "Settings/Default" geladen.

#### Buttons (Knöpfe)

Dieses Verzeichnis enthält Dateien, die den Aufbau der Knopfbänke und ähnliche Definitionen beschreiben. Beachten Sie bitte, daß alle Funktionsdefinitionen als Knopfbänke gespeichert werden. Dies bedeutet, daß Knopfbänke, Werzeugleisten, Menüs der Dateilister, benutzerdefinierte Menüs, Hotkeys und Skripte alle untereinander austauschbar sind. Selbst grafische und textorientierte Knopfbänke können miteinander ausgetauscht werden, auch wenn dies vielleicht nicht unbedingt vorteilhaft aussieht. Standardmäßig sucht Directory Opus 5 nach "Buttons/Toolbar" für die Werkzeugleiste der Dateilister, nach "Buttons/Lister Menu" für die Menüs der Dateilister, "Buttons/User Menu" für die benutzerdefinierten Menüs, "Buttons/Scripts" für die Skripte und "Buttons/Hotkeys" für die Hotkeys.

Images (Piktogramme)

Dieses Verzeichnis beinhaltet die Piktogramme für die Werkzeugleiste und andere grafische Knöpfe. Die Piktogramme sind als normale IFF-ILBM-Pinsel, ".info"-Dateien oder animierte Pinsel abgespeichert. (Die Standardgröße beträgt 22 x 14 Punkte). Sie können für mehrere Sätze von Piktogrammen auch mehr als ein Piktogrammverzeichnis haben.

Icons (Systempiktogramme)

Dieses Verzeichnis enthält die Systempiktogrammdateien (".info"), die von Opus 5 bei der Erzeugung von Schubladen oder anderen Dateien benutzt werden.

Groups (Gruppen)

Dieses Verzeichnis enthält alle speziellen von Ihnen zusammengestellten Programmgruppen.

Filetypes (Dateitypen)

Dateitypen werden einzeln in eigenen Dateien gespeichert, anstatt sie in eine große Konfigurationsdatei zu zwängen. Diese global verfügbaren Dateitypen werden bei Bedarf automatisch nachgeladen. Opus 5 wird von Änderungen an diesen Dateien während des Betriebs automatsich unterrichtet und kann so immer auf die aktuellen Änderungen reagieren. Jede Datei in diesem Verzeichnis beinhaltet genau eine Dateitypdefinition.

Storage (Speicher)

Beinhaltet nicht benötigte Module und Dateitypdefinitionen.

Modules, Libs, C und System (Module, Bibliotheken, Kommandos und System)

Diese Verzeichnisse enthalten Programme, Programmodule und Bibliotheken, die für die korrekte Funktion von Opus 5 unerläßlich sind.

Help, Catalogs und ARexx (Hilfe, Kataloge und ARexx)

"Help" beinhaltet die Hilfsdateien für die kontextsensitive Hilfsfunktion von Opus 5. Diese Dateien liegen im "AmigaGuide"-Format vor. "Catalogs" beinhaltet die landesspezifischen Dateien für die nicht englischen Versionen von Opus, und "ARexx" beinhaltet ARexx-Skripte.

---------------------------------------------------------------------------

Sie können von hier direkt alle Abschnitte dieses Kapitels anwählen. Der mit einem (\*) gekennzeichnete Abschnitt ist der, in dem Sie sich aktuell befinden. Benutzen Sie zum Blättern bitte die Knöpfe des Anzeigeprogramms.

> Die Installation von Directory Opus \* Technische Details zur Installation Optionen bei der Installation Seriennummernübergabe bei Opus 5 Start von Directory Opus 5 Tooltypes und Shellargumente --------------------------------------------------------------------------- ←-

Inhalt

Index --------------------------------------------------------------------------- ←-

# **1.33 Optionen bei der Installation**

Kapitel Vier: Installation

4.3 Optionen bei der Installation

Zuerst einmal bietet Ihnen das Installationsprogramm die folgenden Wahlmöglichkeiten:

- a) Opus 5.5 installieren oder updaten
- b) Opus 5.5 installieren benutzerdefiniert
- c) Opus 5.5 Startoptionen ändern
- d) Fertig

Die Option (a) führt die normale Installation aus. Dies beinhaltet die Wahl des Zielverzeichnisses, in das Opus 5.5 installiert werden soll. Wenn schon eine ältere Version von Opus 5 in Ihrem System installiert ist, so wird Ihnen angeboten, diese zu überschreiben. Die Option (b) entpsricht der Option (a), läßt Ihnen jedoch mehr Entscheidungsmöglichkeiten, so daß Sie hier mehr Einfluß auf die Installation nehmen können.

Wir empfehlen Ihnen die Nutzung von Option (a)!

Die Option (c) schließlich dient dazu, das Startverhalten zu ändern. Das Startverhalten von Opus wird im Zuge der Installation über Option (a) oder (b) ohnehin schon definiert. Die Option (c) dient dazu, das Startverhalten einer schon installierten Version nachträglich zu ändern. Weitere Details zum Startverhalten von Opus 5 lesen Sie später weiter unten. Option (d) beendet das Installationsprogramm an dieser Stelle.

Wählen Sie also zur Installation (a) oder (b) aus. Sie werden dann nach dem Zielverzeichnis gefragt, in das Opus installiert werden soll. Wählen Sie dazu einen passenden Platz auf Ihrer Festplatte. Ist eine ältere Version von Opus 5 in Ihrem System installiert, so können Sie diese auch überschreiben.

Zuerst wird nun die Kern-Installation ausgeführt, die das Hauptprogramm und unbedingt benötigte Zusatzdateien installiert.

Danach folgen die Supportdateien, die zusätzliche Knopfdefinitionen, Umgebungen, Gruppen, Piktogramme, Bilder und Einstellungen beinhaltet. Auch dieser Teil der Installation ist empfehlenswert, da hier viele neue, interessante Dinge mitgeliefert werden.

Nun können Sie das mitgelieferte Handbuch auf Ihrer Festplatte installieren. Sie haben hierbei folgende Wahl:

- a) PowerGuide-Handbuch installieren
- b) AmigaGuide-Handbuch installieren
- c) Beide Handbücher installieren
- d) Kein Handbuch installieren

Bei der Option (a) liegt das Handbuch in einem neuen Format vor, dem Format von PowerGuide. Dieses neue Anzeigeprogramm wird mitgeliefert und befindet sich mit im Handbucharchiv. Dieses Handbuch bietet direkt eingebundene Grafiken mit einer angenehmen optischen Darstellung, sowie erweiterte Suchfunktionen nach Stichworten. Allerdings wird zur Darstellung dieses Handbuchs mehr RAM benötigt, als bei der Darstellung mit Multiview. Sie können hier auch jedes Kapitel einzeln starten. Alle Kapitel sind aber miteinander verknüpft, so daß Sie durch einfaches Blättern auch von einem zum anderen Kapitel gelangen.

Bei der Option (b) liegt das Handbuch im normalen AmigaGuide-Format vor und wird mittels des Programms Multiview dargestellt. Dieses Handbuch liegt als eine Datei vor. Sie können daher bestimmte Kapitel nur direkt aus dem Inhaltsverzeichnis anwählen.

Die Option (c) installiert beide Handbücher. Sie können, wenn Sie genug Platz auf Ihrer Festplatte frei haben, auch erst einmal beide Handbücher installieren. Das, das Ihnen nicht gefällt, können Sie hinterher immer noch löschen. Der Informationsgehalt beider Handbücher ist allerdings identisch!

Beide Handbuchschubladen belegen jeweils ca. 1.5MB Speicher auf Ihrer Festplatte. Dies sollten Sie vor einer Installation der Handbücher bedenken! Beide Handbücher können auch direkt von der CD genutzt werden.

Die Option (d) schließlich installiert kein Handbuch. Das bedeutet, daß Sie die Handbücher direkt von CD nutzen müssen. Natürlich können Sie auch die Handbuchschubladen später direkt in ein Verzeichnis Ihrer Wahl verschieben. Oder aber Sie können das Installationsprogramm nochmals laufen lassen und dann nur die Handbücher installieren. Die Wahl liegt bei Ihnen.

Nächster Punkt ist die Installation des ArcDir-ARexx-Skriptes. Dieses dient dazu, daß Opus archivierte Dateien wie Verzeichnisse behandeln kann. Das bedeutet, daß Sie Archive nicht erst entpacken müssen, sondern einfach mit einem Doppelklick deren Inhalt im Dateilister dargestellt bekommen. Beachten Sie bitte weitere Hinweise bei der Installation des Skriptes.

Die Installation des ArcDir-Skriptes legen wir Ihnen dringend ans Herz!

Weiterhin können Sie nun wählen, ob Sie weitere ARexx-Skripte installiert haben wollen. Diese sind von vielen Programmierern zur Verfügung gestellt worden und nicht zum Betrieb notwendig. Wenn Sie aber interessiert sind an nützlichen und witzigen Erweiterungen der Fähigkeiten, so sollten Sie auch dieses installierten. Beachten Sie bitte, daß diese Skripte nach der eigentlichen Installation erst noch in Opus eingebunden werden müssen!

Nächster Punkt ist Installation des MagicWorkbench-Pakets. Dieses bietet Ihnen neue Werkzeugleistenpiktogramme und Hintergründe für Opus. Dieses Paket dient lediglich einer hübschen Optik und sollte nur dann installiert werden, wenn Sie die Darstellung der MagicWorkbench mögen. Sie haben hier viele Wahlmöglichkeiten, die Ihnen auch eine nur teilweise Installation des Pakets erlauben.

Danach kommen Sie zu dem Punkt, an dem Sie die Startoptionen von Opus 5 ändern können. Hier können Sie auch z.B. wählen, ob Sie Opus 5 beim nächsten Start Ihres Rechners automatisch gestartet haben wollen. Wenn Sie dies nicht wollen, dann wählen Sie am besten die Option (d) und starten Opus 5 später von der Workbench oder der Shell.

Wir empfehlen Ihnen die Nutzung von Option (a)!

Es wird Ihnen eine Auswahl ähnlich dieser geboten:

- a) Opus 5 als Workbenchersatz!
- b) Opus 5 beim Booten starten
- c) Opus 5 verborgen starten
- d) Opus 5 beim Booten nicht starten
- e) Keine Änderung

Wenn Sie Option (a) gewählt haben, wird Opus 5 als Ersatz für die Workbench installiert. Dabei wird der alte "LoadWB"-Befehl ihres "C:"-Verzeichnisses durch eine andere Version ausgetauscht, die Opus 5 anstelle der Workbench lädt. Aus Sicherheitsgründen wird der alte "LoadWB"-Befehl umbenannt in "LoadWB\_old", sodaß dies jederzeit auch rückgängig zu machen wäre.

Die Optionen (b) und (c) plazieren eine kleine Datei in der Schublade "SYS:WBStartup", die Opus 5 beim Start des Rechners automatisch aktiviert. Option (e) belässt alles, wie es ist und führt keinerlei Änderungen aus.

\*\*\*\*\*\*\*\*\*\*\*\*\*\*\*\*\*\*\*\*\*\*\*\*\*\*\*\*\*\*\*\*\*\*\*\*\*\*\*\*\*\*\*\*\*\*\*\*\*\*\*\*\*\*\*\*\*\*\*\*\*\*\*\*\*\*\*\*\*\*\*\*\*\*\* Wenn Sie Option (a) gewählt und damit den "LoadWB"-Befehl von Opus 5 installiert haben, können Sie trotzdem Ihre alte Workbench booten, indem Sie während des Bootens Ihres Rechners die "SHIFT"-Taste gedrückt halten! \*\*\*\*\*\*\*\*\*\*\*\*\*\*\*\*\*\*\*\*\*\*\*\*\*\*\*\*\*\*\*\*\*\*\*\*\*\*\*\*\*\*\*\*\*\*\*\*\*\*\*\*\*\*\*\*\*\*\*\*\*\*\*\*\*\*\*\*\*\*\*\*\*\*\*

Lassen Sie danach unbedingt die notwendigen Assigns in Ihre User-Startup einfügen. Nur dann funktioniert Opus 5.5 korrekt. Sollten Sie schon eine ältere Version von Opus 5 in Ihrem System installiert haben, so ist dies schon geschehen und Sie können diesen Punkt überspringen. Bei der Erstinstallation ist er aber unbedingt notwendig.

Damit haben Sie die Installation geschafft und sind wieder am Anfang, wo Sie die Installation erneut durchführen, die Startoptionen ändern oder die Installation beenden können. Wählen Sie hier nun "Fertig" an. Folgen Sie dann den weiteren Anweisungen des Installationsprogramms.

\*\*\*\*\*\*\*\*\*\*\*\*\*\*\*\*\*\*\*\*\*\*\*\*\*\*\*\*\*\*\*\*\*\*\*\*\*\*\*\*\*\*\*\*\*\*\*\*\*\*\*\*\*\*\*\*\*\*\*\*\*\*\*\*\*\*\*\*\*\*\*\*\*\*\* Starten Sie die installierte Version von Opus 5.5 erst, nachdem Sie einen Reset durchgeführt haben. Ansonsten können Probleme auftreten! \*\*\*\*\*\*\*\*\*\*\*\*\*\*\*\*\*\*\*\*\*\*\*\*\*\*\*\*\*\*\*\*\*\*\*\*\*\*\*\*\*\*\*\*\*\*\*\*\*\*\*\*\*\*\*\*\*\*\*\*\*\*\*\*\*\*\*\*\*\*\*\*\*\*\*

Und nun viel Vergnügen bei der Nutzung von Opus 5.5!

---------------------------------------------------------------------------

Sie können von hier direkt alle Abschnitte dieses Kapitels anwählen. Der mit einem (\*) gekennzeichnete Abschnitt ist der, in dem Sie sich aktuell befinden. Benutzen Sie zum Blättern bitte die Knöpfe des Anzeigeprogramms.

> Die Installation von Directory Opus Technische Details zur Installation \* Optionen bei der Installation

Seriennummernübergabe bei Opus 5 Start von Directory Opus 5 Tooltypes und Shellargumente --------------------------------------------------------------------------- ←- Inhalt Index

--------------------------------------------------------------------------- ←-

## **1.34 Seriennummernübergabe bei Opus 5**

Kapitel Vier: Installation

4.4 Seriennummernübergabe bei Opus 5

Sie werden in diesem Programmpaket unter anderem eine Registrierkarte mit Ihrer persönlichen Seriennummer gefunden haben. Bevor Sie Ihr neues Directory Opus 5 benutzen können, muß das Programm mit dieser Nummer erst auf Sie registriert werden. Wenn Sie die Installation abgeschlossen haben, einen Reset des Rechners durchgeführt haben und dann beim ersten Start von Opus 5.5 nach der Seriennummer gefragt werden, dann tragen Sie diese ein und beantworten bitte auch die anderen persönlichen Fragen. Beenden Sie das ganze durch Druck auf "OK" und Opus 5 ist bereit zur Benutzung.

Dies wäre jetzt auch ein guter Zeitpunkt, Ihre Registrierkarte auszufüllen und an die auf der Rückseite angegebene Adresse einzusenden. Bedenken Sie bitte, daß technische Unterstützung und neue Versionen nur für registrierte Benutzer verfügbar sind !

Bewahren Sie Ihre Seriennummer gut auf! Sollte es aus irgendeinem Grund notwendig sein, daß Sie Opus 5 nochmal installieren, werden Sie dazu auch wieder Ihre Seriennummer benötigen. Außerdem müssen Sie diese Nummer auch angeben, wenn Sie um technische Unterstützung bitten oder neue Versionen beziehen wollen.

\*\*\*\*\*\*\*\*\*\*\*\*\*\*\*\*\*\*\*\*\*\*\*\*\*\*\*\*\*\*\*\*\*\*\*\*\*\*\*\*\*\*\*\*\*\*\*\*\*\*\*\*\*\*\*\*\*\*\*\*\*\*\*\*\*\*\*\*\*\*\*\*\*\*\* Achten Sie darauf, Ihre Seriennummer GENAU SO, wie sie auf der Registrierkarte abgedruckt ist, einzugeben. Achten Sie dabei auch auf die Groß- und Kleinschreibung der Buchstaben! \*\*\*\*\*\*\*\*\*\*\*\*\*\*\*\*\*\*\*\*\*\*\*\*\*\*\*\*\*\*\*\*\*\*\*\*\*\*\*\*\*\*\*\*\*\*\*\*\*\*\*\*\*\*\*\*\*\*\*\*\*\*\*\*\*\*\*\*\*\*\*\*\*\*\*

--------------------------------------------------------------------------- Sie können von hier direkt alle Abschnitte dieses Kapitels anwählen. Der mit einem (\*) gekennzeichnete Abschnitt ist der, in dem Sie sich aktuell befinden. Benutzen Sie zum Blättern bitte die Knöpfe des Anzeigeprogramms.

Die Installation von Directory Opus

Technische Details zur Installation Optionen bei der Installation \* Seriennummernübergabe bei Opus 5 Start von Directory Opus 5 Tooltypes und Shellargumente --------------------------------------------------------------------------- ←-

Inhalt

Index --------------------------------------------------------------------------- ←-

# **1.35 Start von Directory Opus 5**

Kapitel Vier: Installation

4.5 Start von Directory Opus 5

Sie können Directory Opus 5 auf verschiedene Arten starten.

```
- Als Workbenchersatz
```
- Automatisch beim Start des Rechners
- Von der Workbench
- Aus der Shell

Anzeigeprogramms.

Jede dieser Möglichkeiten wird in weiteren Abschnitten besprochen.

---------------------------------------------------------------------------

Sie können von hier direkt alle Unterpunkte dieses Abschnitts anwählen.

Als Workbenchersatz (WBE)

Mögliche Probleme beim Start als Workbenchersatz

Automatischer Start beim Booten

Start von der Workbench oder der Shell Sie können weiterhin direkt alle Abschnitte dieses Kapitels  $\leftrightarrow$ anwählen. Der mit einem (\*) gekennzeichnete Abschnitt ist der, in dem Sie sich aktuell befinden. Benutzen Sie zum Blättern bitte die Knöpfe des

> Die Installation von Directory Opus Technische Details zur Installation

Optionen bei der Installation Seriennummernübergabe bei Opus 5 \* Start von Directory Opus 5 Tooltypes und Shellargumente --------------------------------------------------------------------------- ←-

Inhalt

Index --------------------------------------------------------------------------- ←-

# **1.36 Als Workbenchersatz (WBE)**

Kapitel Vier: Installation

4.5.1 Workbenchersatz (WBE)

Dies ist mittlerweile die bevorzugte Methode, Directory Opus 5 laufen zu lassen. Opus anstelle der Workbench laufen zu lassen resultiert in der Benutzung nur eines Bildschirmes, der die volle Funktionalität der Workbench aufweist und zudem die Leistungsfähigkeit von Opus bietet. Denken Sie daran, daß Sie, wenn Sie es wirklich brauchen, Dateilister auch im Piktogrammodus betreiben können, die in der Funktion keinen Unterschied zu einer ganz normalen Workbench aufweisen.

Wenn Sie, wie oben schon angesprochen, Opus als Workbenchersatz (WBE) laufen lassen, wird ein neues "LoadWB"-Programm in Ihrem C:-Verzeichnis installiert, das diese Aufgabe übernimmt. Aus Sicherheitsgründen benennen wir das alte "LoadWB" dazu in "LoadWB\_old" um und ersetzen es durch das Programm "LoadDB", das dazu in "LoadWB" umbenannt wird, damit es mit einer ganz normalen standardmäßigen "startup-sequence" zusammenarbeitet. Wenn Ihre Startup-Sequence also am Ende des Skriptes den Befehl "LoadWB" aufruft, wird statt der normalen Workbench dann Opus geladen.

Wird Opus automatisch als Workbenchersatz geladen, so wird einfach das Hauptfenster von Opus auf dem Systembildschirm "Workbench" geöffnet, aber das Systemprogramm "Workbench" wird nicht gestartet. Wenn Sie Opus nicht als Workbenchersatz nutzen, so empfehlen wir Ihnen, um Verwirrung zu vermeiden, Opus auf einem eigenen Bildschirm und nicht auf dem der Workbench zu nutzen.

--------------------------------------------------------------------------- Sie können von hier direkt alle Unterpunkte dieses Abschnitts anwählen. Der mit einem (\*) gekennzeichnete Unterpunkt ist der, in dem Sie sich aktuell befinden. Benutzen Sie zum Blättern bitte die Knöpfe des Anzeigeprogramms.

Als Workbenchersatz (WBE)

\*

Mögliche Probleme beim Start als Workbenchersatz Automatischer Start beim Booten Start von der Workbench oder der Shell --------------------------------------------------------------------------- ←- Inhalt Index --------------------------------------------------------------------------- ←-

# **1.37 Mögliche Probleme beim Start als Workbenchersatz**

Kapitel Vier: Installation

4.5.2 Mögliche Probleme beim Start als Workbenchersatz

Nach der Ersteveröffentlichung von Opus 5 fanden wir heraus, das einige Programme aus dem PD-Bereich nicht richtig funktionierten, da sie das Programm "Workbench" nicht mehr fanden. In anderen Fällen fanden Programme nicht die richtige Liste von Systempfaden oder hatten andere, ähnlich gelagerte Probleme. Nach intensiven Test von Opus 5.5 sind wir uns nun sicher, daß diese Probleme der Vergangenheit angehören. Dennoch gibt es einige kleine Einschränkungen. Uns sind einige PD-Programme aufgefallen, die auf unerlaubte Weise in die Systemfunktionen der Workbench eingreifen und diese patchen. Diese Programme funktionieren nicht mit Opus. Wenn bei Ihnen also ein Problem auftritt, so entfernen Sie bitte zuerst solche Utilities aus Ihrer Startup-Sequence, der User-Startup und der

"WBStartup"-Schublade. Booten Sie dann Opus erneut und fügen Sie die Programme eines nach dem anderen wieder ein. So finden Sie heraus, welches Programm letztendlich die Probleme bei Ihnen bereitet.

Wenn Opus (mittels LoadDB) als WBE läuft, wird Opus eine Umgebungsdatei namens "Workbench" benutzen. (Wird Opus nicht als WBE gestartet, wird eine Umgebungsdatei namens "default" benutzt, es sei denn, Sie spezifizieren mittels der Tooltypes (Merkmale) oder eines Kommandozeilenarguments eine andere Datei. Beim Start als WBE ist diese Option nicht verfügbar.)

Außerdem wird, wenn Sie Opus als WBE laufen lassen, automatisch jedes Programm der Schublade "WBStartup" beim Hochfahren des Systems gestartet, um auch hier eine Kompatibilität zur Workbench zu erhalten.

Wenn dies nötig ist, können Sie auch Kommandozeilenargumente an den Befehl "LoadWB" (LoadDB) in Ihrer Startup-Sequence übergeben. (Mehr dazu weiter unten.)

Denken Sie daran: Wenn Sie Opus als WBE laufen lassen und Sie wollen Ihren Computer stattdessen mit der ganz normalen Workbench starten, halten Sie während des Bootvorganges des Computers einfach die Shift-Taste gedrückt.

\*\*\*\*\*\*\*\*\*\*\*\*\*\*\*\*\*\*\*\*\*\*\*\*\*\*\*\*\*\*\*\*\*\*\*\*\*\*\*\*\*\*\*\*\*\*\*\*\*\*\*\*\*\*\*\*\*\*\*\*\*\*\*\*\*\*\*\*\*\*\*\*\*\*\*

Wenn Sie Opus wirklich mal nicht mehr als WBE laufen lassen möchten, brauchen Sie lediglich in Ihrem C:-Verzeichnis den Befehl "LoadWB" wieder in "LoadDB" zu ändern und aus "LoadWB\_old" wieder "LoadWB" zu machen. \*\*\*\*\*\*\*\*\*\*\*\*\*\*\*\*\*\*\*\*\*\*\*\*\*\*\*\*\*\*\*\*\*\*\*\*\*\*\*\*\*\*\*\*\*\*\*\*\*\*\*\*\*\*\*\*\*\*\*\*\*\*\*\*\*\*\*\*\*\*\*\*\*\*\* --------------------------------------------------------------------------- Sie können von hier direkt alle Unterpunkte dieses Abschnitts anwählen. Der mit einem (\*) gekennzeichnete Unterpunkt ist der, in dem Sie sich aktuell befinden. Benutzen Sie zum Blättern bitte die Knöpfe des Anzeigeprogramms. Als Workbenchersatz (WBE) \* Mögliche Probleme beim Start als Workbenchersatz Automatischer Start beim Booten Start von der Workbench oder der Shell -----------------------------------Inhalt

--------------------------------------------------------------------------- ←-

# **1.38 Automatischer Start beim Booten**

Index

Kapitel Vier: Installation

4.5.3 Automatischer Start beim Booten

Die moderne Methode ein Programm beim Booten zu starten ist es, ein Piktogramm in der Schublade "WBStartup" Ihres "SYS:"-Verzeichnisses zu plazieren. Sie könnten natürlich das ganze Programm mit all seinen Verzeichnissen hier plazieren, aber dies wäre reine Platzverschwendung. Stattdessen liefern wir ein kleines Piktogramm namens "Opus5\_Startup" mit, das anstelle von Opus dort installiert wird. Wenn Sie dies bei der Installation nicht gewünscht haben, so finden Sie dieses Piktogramm im Verzeichnis "WBStartup" Ihres "Opus5"-Verzeichnisses. Zum automatischen Start von Opus 5 beim Booten des Rechners müssen Sie dieses Piktogramm lediglich in das Verzeichnis "WBStartup" Ihres "SYS:"-Verzeichnisses kopieren.

Die etwas ältere Methode des Starts war es, das Programm direkt durch Einfügen eines Programmaufrufes in die "Startup-Sequence" oder die "User-Startup" aufzurufen. Wir raten jedoch an, daß Sie stattdessen die Methode mit der WBStartup-Schublade benutzen anstatt diese Systemdateien zu verändern.

Das Startverhalten kann übrigens noch beeinflußt werden durch die sogenannten "Tooltypes" (Merkmale) des "Opus5\_Startup"-Piktogramms. Lesen Sie hierzu bitte den Abschnitt

Tooltypes und Shellargumente . --------------------------------------------------------------------------- Sie können von hier direkt alle Unterpunkte dieses Abschnitts anwählen. Der mit einem (\*) gekennzeichnete Unterpunkt ist der, in dem Sie sich aktuell befinden. Benutzen Sie zum Blättern bitte die Knöpfe des Anzeigeprogramms. Als Workbenchersatz (WBE) Mögliche Probleme beim Start als Workbenchersatz \* Automatischer Start beim Booten

Start von der Workbench oder der Shell

Inhalt

Index --------------------------------------------------------------------------- ←-

--------------------------------------------------------------------------- ←-

## **1.39 Start von der Workbench oder der Shell**

Kapitel Vier: Installation

4.5.4 Start von der Workbench

.

Wenn Sie Opus nicht als Workbenchersatz laufen lassen, ist die einfachste Möglichkeit zum Start von Directory Opus der Start von der Workbench. Führen Sie einen Doppelklick auf das Piktogramm von Directory Opus aus und nach wenigen Sekunden erscheint das Programm. Die standardmäßigen Programmeinstellungen werden beim Start geladen und in Abhängigkeit davon erscheint das Programm auf der Workbench oder auf einem eigenen Bildschirm. Dieses Startverhalten kann auch mittels der "Tooltypes" (Merkmale) des "DirectoryOpus"-Piktogramms beeinflusst werden. Lesen Sie dazu bitte den Abschnitt

Tooltypes und Shellargumente

Start aus der Shell

Zum Start von Directory Opus 5 aus der Shell brauchen Sie lediglich folgende Zeile einzugeben:

DOpus5:DiretoryOpus

Dies setzt voraus, daß Sie Opus 5 mittels des beiliegenden Installationsprogrammes korrekt installiert haben und daß auch die korrekte Zuweisung von "DOpus5:" erfolgt ist. (Dies ist während der Installation

geschehen !)

Die technisch Interessierten unter Ihnen werden vielleicht bemerkt haben, daß Opus 5 ohne den Befehl "RUN" aufgerufen wurde. Dies ist nicht mehr nötig, da sich Opus 5 selbstständig von der Shell abkoppelt und diese damit für andere Kommandos freigibt. Das Shellfenster kann nach dem Start von Opus 5 auch vollständig geschlossen werden.

Auch beim Aufruf von Directory Opus 5 aus der Shell kann das Startverhalten mittels der Shellargumente beeinflußt werden. Lesen Sie hierzu bitte den Abschnitt

Tooltypes und Shellargumente

--------------------------------------------------------------------------- Sie können von hier direkt alle Unterpunkte dieses Abschnitts anwählen. Der mit einem (\*) gekennzeichnete Unterpunkt ist der, in dem Sie sich aktuell befinden. Benutzen Sie zum Blättern bitte die Knöpfe des Anzeigeprogramms.

> Als Workbenchersatz (WBE) Mögliche Probleme beim Start als Workbenchersatz Automatischer Start beim Booten \* Start von der Workbench oder der Shell --------------------------------------------------------------------------- ←-

Inhalt

.

Index --------------------------------------------------------------------------- ←-

## **1.40 Tooltypes und Shellargumente**

Kapitel Vier: Installation

4.6 Tooltypes und Shellargumente

Um das Startverhalten von Opus 5 zu beeinflussen, können Sie die Tooltypes des Programms im Piktogramm von Opus oder von Opus5\_Startup verändern. Wählen Sie hierzu das Piktogramm des Programms an und wählen Sie dann "Informationen ..." aus dem Piktogramm-Menü der Workbench. Dort sehen Sie dann die Merkmale (Tooltypes), die Sie ändern können. Die Tooltypes und Kommandozeilenargumente haben die nun im einzelnen beschriebene Bedeutung:

#### ENVIRONMENT=Dateiname

Der Dateiname, den Sie hier angeben ist der Pfadname der Datei mit den Informationen über die Umgebung, die beim Start des Programms geladen und benutzt werden soll. (Beachten Sie bitte: Dies kann nicht in Verbindung mit LoadDB im Workbenchersatzmodus genutzt werden.)

CX\_POPUP=yes/no

Dies gibt an, ob Opus 5 beim Start seinen Bildschirm öffnen soll oder nicht. Geben Sie hier "no" an, dann wird Opus 5 verborgen gestartet.

\*\*\*\*\*\*\*\*\*\*\*\*\*\*\*\*\*\*\*\*\*\*\*\*\*\*\*\*\*\*\*\*\*\*\*\*\*\*\*\*\*\*\*\*\*\*\*\*\*\*\*\*\*\*\*\*\*\*\*\*\*\*\*\*\*\*\*\*\*\*\*\*\*\*\* Das Merkmal CX\_POPKEY ist mittlerweile veraltet. Der Standard-Hotkey ist immer noch CTRL LSHIFT LALT, kann aber nun auch in den Optionen unter "Art des Verbergens" eingestellt werden. \*\*\*\*\*\*\*\*\*\*\*\*\*\*\*\*\*\*\*\*\*\*\*\*\*\*\*\*\*\*\*\*\*\*\*\*\*\*\*\*\*\*\*\*\*\*\*\*\*\*\*\*\*\*\*\*\*\*\*\*\*\*\*\*\*\*\*\*\*\*\*\*\*\*\*

**OUTET** 

Dies teilt Opus 5 mit, nicht das Fenster mit der Meldung "Programm wird geladen ..." während des Startens zu öffnen.

STARTUPPIC=Dateiname

Dies gibt den Pfadname einer Bilddatei an, die während des Starts von Opus angezeigt werden soll. Dieses Bild kann als IFF-ILBM-Bild vorliegen oder, wenn Sie Workbench 3.0 oder höher benutzen, in jedem Format, für das ein Datatype in Ihrem System installiert ist.

WBSTARTUP=yes/no

Dies gibt an, ob Opus die Programme in der Schublade "SYS:WBStartup" beim Starten ausführen soll.

\*\*\*\*\*\*\*\*\*\*\*\*\*\*\*\*\*\*\*\*\*\*\*\*\*\*\*\*\*\*\*\*\*\*\*\*\*\*\*\*\*\*\*\*\*\*\*\*\*\*\*\*\*\*\*\*\*\*\*\*\*\*\*\*\*\*\*\*\*\*\*\*\*\*\* Benutzen Sie diese Option NUR dann, wenn Sie Opus als Workbenchersatz durch direkten Start des Programms DOpus5:DirectoryOpus laufen lassen. Wenn Opus normal als Workbenchersatz läuft (gestartet durch LoadDB), wird dies automatisch aktiviert. \*\*\*\*\*\*\*\*\*\*\*\*\*\*\*\*\*\*\*\*\*\*\*\*\*\*\*\*\*\*\*\*\*\*\*\*\*\*\*\*\*\*\*\*\*\*\*\*\*\*\*\*\*\*\*\*\*\*\*\*\*\*\*\*\*\*\*\*\*\*\*\*\*\*\*

Wenn Sie Opus 5 aus der Shell starten, können Sie alle obigen Argumente als Kommandozeilenschalter an Opus 5 übergeben.

Wenn Sie Opus 5 als Workbenchersatz mittels LoadDB starten, können alle obigen Argumente übergeben werden, bis auf ENVIRONMENT. In diesem Modus wird als Umgebung immer automatisch die Datei "DOpus5:environment/workbench" geladen.

--------------------------------------------------------------------------- Sie können von hier direkt alle Abschnitte dieses Kapitels anwählen. Der mit einem (\*) gekennzeichnete Abschnitt ist der, in dem Sie sich aktuell befinden. Benutzen Sie zum Blättern bitte die Knöpfe des Anzeigeprogramms.

> Die Installation von Directory Opus Technische Details zur Installation Optionen bei der Installation

\*

Seriennummernübergabe bei Opus 5 Start von Directory Opus 5 \* Tooltypes und Shellargumente --------------------------------------------------------------------------- ←- Inhalt

Index --------------------------------------------------------------------------- ←-

# **1.41 Die Benutzung von Directory Opus 5**

Kapitel Fünf: Bedienung

5.1 Die Benutzung von Directory Opus 5

Dieser Abschnitt gibt Ihnen eine kurze Einführung in Directory Opus 5. Es beschreibt die Operationen des Programms, wenn Sie die Standardeinstellungen verwenden. Andere Konfigurationsoptionen werden in späteren Kapiteln beschrieben.

--------------------------------------------------------------------------- Sie können von hier direkt alle Abschnitte dieses Kapitels anwählen. Der mit einem (\*) gekennzeichnete Abschnitt ist der, in dem Sie sich aktuell befinden. Benutzen Sie zum Blättern bitte die Knöpfe des Anzeigeprogramms.

Die Benutzung von Directory Opus 5 Abbruch von Operationen Die kontextsensitive Hilfsfunktion Die Komponenten von Opus 5 Das Opus 5-Hauptfenster Piktogramm Popup-Menüs Programmgruppen Menüs Die Opus 5-Dateilister Dateilister im Textmodus Dateilister im Piktogrammodus

Dateilister im Piktogramm Plus-Modus Benutzung der Dateilister Benutzung der Maus mit dem Dateilister Benutzung der Tastatur innerhalb der Dateilister Konvertierung der Konfigurationdateien von Opus 4 --------------------------------------------------------------------------- ←-

Inhalt

Index --------------------------------------------------------------------------- ←-

# **1.42 Abbruch von Operationen**

Kapitel Fünf: Bedienung

5.2 Abbruch von Operationen

Bevor Sie Opus 5 benutzen, sollten Sie wissen, wie man eine gestartete Aktion abbricht. Die meisten Aktionen können nach ihrer Aktivierung noch abgebrochen werden. Dies kann z.B. recht nützlich sein, wenn Sie gerade aus Versehen Ihre komplette Festplatte löschen.

Um eine Operation abzubrechen, wählen Sie den "Abbruch"-Knopf, der im Dateilister erscheint. Seien Sie nicht beunruhigt, wenn die Operation nicht augenblicklich abgebrochen wird. Einige Operationen, wie Kopieren, müssen erst die Arbeit an der Datei, mit der sie gerade beschäftigt sind, zu Ende führen, bevor sie abbrechen können.

Grafik anzeigen Abb.: Abbruchmöglichkeit während einer Dateioperation.

Da Directory Opus 5 das Multitasking des Amiga stark ausnutzt, wird oft die von Ihnen gewünschte Operation an ein anderes Programm übergeben. Die gewählte Operation kann sich auch auf mehrere interne Prozesse von Opus 5 verteilen. Wenn Sie z.B. ein Archiv dekomprimieren wollen, dann wird Opus 5 diese Aufgabe z.B. an den Dearchiver, z.B. LHA, mitsamt allen nötigen Parametern übergeben. Nach dieser Befehlsübergabe wird Opus 5 wieder völlig frei von dieser Aufgabe sein. Wenn Sie jetzt dieses Dekomprimieren abbrechen wollen, dann müssen Sie das Programm "LHA" stoppen und nicht Opus 5.

--------------------------------------------------------------------------- Sie können von hier direkt alle Abschnitte dieses Kapitels anwählen. Der mit einem (\*) gekennzeichnete Abschnitt ist der, in dem Sie sich aktuell befinden. Benutzen Sie zum Blättern bitte die Knöpfe des Anzeigeprogramms.

Die Benutzung von Directory Opus 5

\* Abbruch von Operationen Die kontextsensitive Hilfsfunktion Die Komponenten von Opus 5 Das Opus 5-Hauptfenster Piktogramm Popup-Menüs Programmgruppen Menüs Die Opus 5-Dateilister Dateilister im Textmodus Dateilister im Piktogrammodus Dateilister im Piktogramm Plus-Modus Benutzung der Dateilister Benutzung der Maus mit dem Dateilister Benutzung der Tastatur innerhalb der Dateilister Konvertierung der Konfigurationdateien von Opus 4 --------------------------------------------------------------------------- ←- Inhalt

--------------------------------------------------------------------------- ←-

Index

# **1.43 Die kontextsensitive Hilfsfunktion**

Kapitel Fünf: Bedienung

```
5.3 Die kontextsensitive Hilfsfunktion
```
Directory Opus 5 bietet Ihnen eine sehr leistungsfähige, kontextsensitive Hilfsfunktion. Bewegen Sie einfach den Mauspfeil über ein Objekt im aktuellen Fenster und drücken Sie dann die Taste "Help". Dadurch wird nach diesem Objekt im "AmigaGuide"-basierten Hilfssystem gesucht und alle gefundenen Informationen über diesen Knopf, dieses Kommando oder dieses Objekt, auf das Ihr Mauspfeil weist, werden angezeigt.

Wenn der Mauspfeil über einem benutzerdefinierten Knopf ist, wird die Hilfsfunktion Informationen über den ersten Befehl, der diesem Knopf zugewiesen ist, anzeigen. Natürlich kann Opus 5 nur Informationen über seine
eigenen internen Kommandos anzeigen. Es kann keine Informationen über Skriptdateien oder AmigaDOS-Programme anzeigen. Grafik anzeigen Abb.: Übersicht über die internen Befehle in der Hilfsfunktion. --------------------------------------------------------------------------- Sie können von hier direkt alle Abschnitte dieses Kapitels anwählen. Der mit einem (\*) gekennzeichnete Abschnitt ist der, in dem Sie sich aktuell befinden. Benutzen Sie zum Blättern bitte die Knöpfe des Anzeigeprogramms. Die Benutzung von Directory Opus 5 Abbruch von Operationen \* Die kontextsensitive Hilfsfunktion Die Komponenten von Opus 5 Das Opus 5-Hauptfenster Piktogramm Popup-Menüs Programmgruppen Menüs Die Opus 5-Dateilister Dateilister im Textmodus Dateilister im Piktogrammodus Dateilister im Piktogramm Plus-Modus Benutzung der Dateilister Benutzung der Maus mit dem Dateilister Benutzung der Tastatur innerhalb der Dateilister Konvertierung der Konfigurationdateien von Opus 4 --------------------------------------------------------------------------- ←- Inhalt

--------------------------------------------------------------------------- ←-

# **1.44 Die Komponenten von Opus 5**

Index

#### Kapitel Fünf: Bedienung

5.4 Die Komponenten von Opus 5

Wie schon in der Einleitung besprochen, besteht Directory Opus 5 aus einer Anzahl eigenständig ablaufender Programme; eigenständige Prozesse, die zueinander in Beziehung gesetzt sind und die, wenn notwendig, miteinander kommunizieren.

Der Hauptprozeß des Opus 5-Systems ist das Basisfenster, auch Opus 5 Hauptfenster genannt.Dies bietet eine beliebige Anzahl der folgenden Objekte:

- Fenster, die Dateien und Verzeichnisse anzeigen, sog. Dateilister.
- Fenster, die benutzerdefinierte Knöpfe enthalten, sog. Knopfbänke.
- Fenster, die Funktionen wie "Formatieren" oder "Kopieren" beinhalten.
- Fenster, die es Ihnen erlauben, die Konfiguration und andere Parameter des Opus 5-Systems bei Bedarf zu verändern.

Dies scheint auf den ersten Blick vielleicht etwas kompliziert, ist in der Praxis aber sehr einfach einzusetzen ! Es ist ein praktikabler Weg, der es Ihnen erlaubt, unter Berücksichtigung der speziellen Fähigkeiten des Amiga, mehrere Dinge gleichzeitig ablaufen zu lassen, wenn Sie das wünschen. Sie werden von der Flexibilität und der einfachen Benutzung der leistungsstarken Funktionen begeistert sein.

---------------------------------------------------------------------------

Sie können von hier direkt alle Abschnitte dieses Kapitels anwählen. Der mit einem (\*) gekennzeichnete Abschnitt ist der, in dem Sie sich aktuell befinden. Benutzen Sie zum Blättern bitte die Knöpfe des Anzeigeprogramms.

> Die Benutzung von Directory Opus 5 Abbruch von Operationen Die kontextsensitive Hilfsfunktion \* Die Komponenten von Opus 5 Das Opus 5-Hauptfenster Piktogramm Popup-Menüs Programmgruppen Menüs Die Opus 5-Dateilister Dateilister im Textmodus Dateilister im Piktogrammodus Dateilister im Piktogramm Plus-Modus

Benutzung der Dateilister Benutzung der Maus mit dem Dateilister Benutzung der Tastatur innerhalb der Dateilister Konvertierung der Konfigurationdateien von Opus 4 --------------------------------------------------------------------------- ←- Inhalt

--------------------------------------------------------------------------- ←-

#### **1.45 Das Opus 5-Hauptfenster**

Index

Kapitel Fünf: Bedienung

5.5 Das Opus 5-Hauptfenster

Wenn Opus 5 gestartet wird, öffnet es zuerst das Hauptfenster. Von diesem Fenster aus kann auf alle grundlegenden Funktionen von Opus 5 zugegriffen werden.

Dieses Fenster, und der dahinter verborgene Programmprozeß, bieten Ihnen dieselbe Funktionalität wie die Workbench. Dies wurde ja auch schon kurz erwähnt im Abschnitt über Opus 5 als Workbenchersatz, wo Sie erfahren haben, daß es mit Opus nicht länger notwendig ist, die Workbench überhaupt laufen zu lassen und wie wie man das Opus 5-Hauptfenster als Ersatz für die Workbench einsetzt.

Wie die Workbench zeigt das Hauptfenster die Piktogramme der verfügbaren Geräte. Und wie auch auf der Workbench können Sie hier die Piktogramme Ihrer bevorzugten Programme, Verzeichnisse und Dateien auslagern.

Sie können bei Opus 5 wählen, ob es einen eigenen öffentlichen Bildschirm öffnet oder ob es auf der Workbench oder einem beliebigen im System vorhandenen, öffentlichen Bildschirm erscheinen soll. Sie können, wie schon besprochen, auch das Opus 5-Hauptfenster als Ersatz für die Workbench verwenden.

--------------------------------------------------------------------------- Sie können von hier direkt alle Unterpunkte dieses Abschnitts anwählen.

Programmapplikationspiktogramme (AppIcons)

Anwahl von Piktogrammen

Piktogramme auslagern Sie können weiterhin direkt alle Abschnitte dieses Kapitels ← anwählen.

Der mit einem (\*) gekennzeichnete Abschnitt ist der, in dem Sie sich aktuell befinden. Benutzen Sie zum Blättern bitte die Knöpfe des Anzeigeprogramms. Die Benutzung von Directory Opus 5 Abbruch von Operationen Die kontextsensitive Hilfsfunktion Die Komponenten von Opus 5 \* Das Opus 5-Hauptfenster Piktogramm Popup-Menüs Programmgruppen Menüs Die Opus 5-Dateilister Dateilister im Textmodus Dateilister im Piktogrammodus Dateilister im Piktogramm Plus-Modus Benutzung der Dateilister Benutzung der Maus mit dem Dateilister Benutzung der Tastatur innerhalb der Dateilister Konvertierung der Konfigurationdateien von Opus 4 --------------------------------------------------------------------------- ←- Inhalt

> Index --------------------------------------------------------------------------- ←-

## **1.46 Programmapplikationspiktogramme (AppIcons)**

Kapitel Fünf: Bedienung

#### 5.5.1 Programmapplikationspiktogramme (AppIcons)

Opus kann die AppIcons, die einige Programme auf der Workbench z.B. zur Übergabe von Parametern öffnen, ebenfalls anzeigen. Diese Fähigkeit wird von einem Schalter in den Umgebungseinstellungen kontrolliert (diese werden später noch ausführlich besprochen). Wenn Sie diesen Schalter aktivieren,

wird Opus die Ereignisse vom Betriebssystem registrieren, wann immer ein Programm versucht, solche Piktogramme zur Workbench hinzuzufügen. übergeben. Opus 5 ist nun in der Lage, dieses "AppIcon" abzufangen und auf seiner Benutzeroberfläche auch darzustellen.

--------------------------------------------------------------------------- Sie können von hier direkt alle Unterpunkte dieses Abschnitts anwählen. Der mit einem (\*) gekennzeichnete Unterpunkt ist der, in dem Sie sich aktuell befinden. Benutzen Sie zum Blättern bitte die Knöpfe des Anzeigeprogramms.

\*

Programmapplikationspiktogramme (AppIcons) Anwahl von Piktogrammen

--------------------------------------------------------------------------- ←-

--------------------------------------------------------------------------- ←-

Piktogramme auslagern

Inhalt

Index

#### **1.47 Anwahl von Piktogrammen**

Kapitel Fünf: Bedienung

5.5.2 Anwahl von Piktogrammen

Um ein Piktogramm, das im Hauptfenster dargestellt wird, zu aktivieren, müssen Sie es lediglich mit einem Doppelklick öffnen. Dadurch wird ein Dateilister geöffnet und der Inhalt dieses Gerätes wird in ihm dargestellt.

Alternativ zur Maussteuerung können Sie die Tastatur zur Anwahl und Aktivierung von Dateien und Verzeichnissen nutzen:

- Die "SPACE"-Taste schaltet zwischen Tastaturmodus und Mausmodus um

- Die Pfeiltasten dienen zur Bewegung der Auswahlmarke
- Die "RETURN"-Taste dient zur Anwahl.

---------------------------------------------------------------------------

Sie können von hier direkt alle Unterpunkte dieses Abschnitts anwählen. Der mit einem (\*) gekennzeichnete Unterpunkt ist der, in dem Sie sich aktuell befinden. Benutzen Sie zum Blättern bitte die Knöpfe des Anzeigeprogramms.

> Programmapplikationspiktogramme (AppIcons) \* Anwahl von Piktogrammen Piktogramme auslagern

Inhalt

Index

#### **1.48 Piktogramme auslagern**

Kapitel Fünf: Bedienung

5.5.3 Piktogramme auslagern

Wenn Sie die Piktogramme von Dateien, Programmen oder Verzeichnissen auslagern wollen, müssen Sie lediglich das Piktogramm anwählen und "Auslagern" aus dem Piktogramme-Menü anwählen. Oder aber Sie wählen "Auslagern" aus dem mit der rechten Maustaste aktivierbaren Popup-Menü des Piktogramms. Sie können aber auch ein Piktogramm einfach mittels Nehmen & Ablegen direkt aus dem Dateilister auf das Hauptfenster von Opus befördern. Ausgelagerte Piktogramme besitzen einen kleinen, aufgesetzten Pfeil in der linken, unteren Ecke, um ihren Status anzuzeigen. Um Piktogramme wieder aus dem Hauptfenster zu entfernen, wählen Sie sie einfach an und wählen dann "Zurücklegen" aus dem Piktogramme-Menü oder aus dem Popup-Menü der Piktogramme.

--------------------------------------------------------------------------- ←-

--------------------------------------------------------------------------- ←-

\*\*\*\*\*\*\*\*\*\*\*\*\*\*\*\*\*\*\*\*\*\*\*\*\*\*\*\*\*\*\*\*\*\*\*\*\*\*\*\*\*\*\*\*\*\*\*\*\*\*\*\*\*\*\*\*\*\*\*\*\*\*\*\*\*\*\*\*\*\*\*\*\*\*\* Anders als auf der Workbench sind ausgelagerte Piktogramme gleichzeitig immer noch in ihrem Originalverzeichnis sichtbar. \*\*\*\*\*\*\*\*\*\*\*\*\*\*\*\*\*\*\*\*\*\*\*\*\*\*\*\*\*\*\*\*\*\*\*\*\*\*\*\*\*\*\*\*\*\*\*\*\*\*\*\*\*\*\*\*\*\*\*\*\*\*\*\*\*\*\*\*\*\*\*\*\*\*\*

---------------------------------------------------------------------------

Sie können von hier direkt alle Unterpunkte dieses Abschnitts anwählen. Der mit einem (\*) gekennzeichnete Unterpunkt ist der, in dem Sie sich aktuell befinden. Benutzen Sie zum Blättern bitte die Knöpfe des Anzeigeprogramms.

Programmapplikationspiktogramme (AppIcons)

--------------------------------------------------------------------------- ←-

Anwahl von Piktogrammen \* Piktogramme auslagern --------------------------------------------------------------------------- ←-

Inhalt

Index

## **1.49 Piktogramm Popup-Menüs**

Kapitel Fünf: Bedienung

#### 5.6 Piktogramm Popup-Menüs

Jedes Piktogramm, das auf dem Hauptfenster von Opus angezeigt wird, hat ein spezielles, eigenes, Popup-Menü, das durch Anwahl der rechten Maustaste über dem Piktogramm aktiviert wird. Diese Menüs beinhalten, in Abhängigkeit von dem Piktogramm, zu dem sie gehören (Disk, Schublade, Gruppe, Ausgelagertes), eine Auswahl spezifischer Befehle. Diese Popup-Menüs sind auch verfügbar bei Piktogrammen in Dateilistern, die in den Darstellungsmodi Piktogramm oder Piktogramm Plus operieren. Die Popup-Menüs können, wenn Sie dies wünschen, auch im Textmodus dargestellt werden.

Tatsächlich sind diese Popup-Menüs dateitypspezifisch und werden vom Dateityperkennungssystem von Opus gesteuert. Von den Dateitypen aus können Sie ganz einfach neue Menüfunktionen in Abhängigkeit vom Dateityp hinzufügen. Z.B. könnten Sie, wie abgebildet, spezielle Menüs zu LHA-komprimierten Dateien hinzufügen.

Grafik anzeigen Abb.: Dateitypspezifische Popup-Menüs.

---------------------------------------------------------------------------

Sie können von hier direkt alle Abschnitte dieses Kapitels anwählen. Der mit einem (\*) gekennzeichnete Abschnitt ist der, in dem Sie sich aktuell befinden. Benutzen Sie zum Blättern bitte die Knöpfe des Anzeigeprogramms.

> Die Benutzung von Directory Opus 5 Abbruch von Operationen Die kontextsensitive Hilfsfunktion Die Komponenten von Opus 5 Das Opus 5-Hauptfenster \* Piktogramm Popup-Menüs Programmgruppen Menüs Die Opus 5-Dateilister Dateilister im Textmodus Dateilister im Piktogrammodus Dateilister im Piktogramm Plus-Modus Benutzung der Dateilister

Benutzung der Maus mit dem Dateilister Benutzung der Tastatur innerhalb der Dateilister Konvertierung der Konfigurationdateien von Opus 4 --------------------------------------------------------------------------- ←- Inhalt Index

--------------------------------------------------------------------------- ←-

#### **1.50 Programmgruppen**

Kapitel Fünf: Bedienung

#### 5.7 Programmgruppen

Das Opus 5-Konzept der Programmgruppen ist auf dem Amiga einzigartig. Anstatt alle Ihre bevorzugten Programme auf das Hauptfenster auszulagern, bietet Ihnen Opus 5 eine einfache Möglichkeit, Ihre Programme durch die Bildung von Gruppen zu organisieren. In einem Gruppenverzeichnis können Sie Ihre bevorzugten Programme ablegen und direkt von dort aus starten, egal wo die Datei sich tatsächlich auf der Festplatte befindet.

Sie könnten z.B. eine Gruppe namens "Grafik" bilden und dort alle Grafikprogramme wie DPaint, Brilliance oder Photogenics ablegen. Als weiteres Beispiel könnten Sie eine oder mehrere weitere Gruppen anlegen, um z.B. alle Ihre Internetanwendungen dort gruppieren. Eine Gruppe namens "Net" könnte alle Referenzapplikationen, wie z.B. AmiTCP enthalten, eine andere namens "WWW" könnte die von Ihnen genutzten Web-Browser beinhalten und eine weitere Gruppe könnte Ihre Mailprogramme, wie z.B. Thor und andere Internetutilities enthalten.

Anstatt nun überall auf der ganzen Festplatte nach jedem einzelnen Programm zu suchen, brauchen Sie nur noch z.B. die "Net"-Gruppe zu öffnen und dort mit einem Doppelklick das gewünschte Programm, z.B. Ihren Internetzugang oder einen Browser, zu starten.

Um ein Programm in einem Gruppenverzeichnis unterzubringen, öffnen Sie einen Dateilister, der das dort abzulegende Programm enthält und ziehen Sie das Programm einfach mittels "Nehmen & Ablegen" in die Programmgruppe hinüber.

Aus Gründen der Effektivität kopiert Opus nicht das ganze Programm oder das Piktogramm in das Gruppenverzeichnis, sondern nur eine Referenz auf das benötigte Piktogramm. Wenn Sie also ein Piktogramm in einer Gruppe bearbeiten, dann bearbeiten Sie immer das originale Piktogramm. Wenn Sie also einen Doppelklick auf ein Piktogramm in einer Gruppe ausführen, so führen Sie diesen Doppelklick tatsächlich immer auf dem originalen Piktogramm aus.

\*\*\*\*\*\*\*\*\*\*\*\*\*\*\*\*\*\*\*\*\*\*\*\*\*\*\*\*\*\*\*\*\*\*\*\*\*\*\*\*\*\*\*\*\*\*\*\*\*\*\*\*\*\*\*\*\*\*\*\*\*\*\*\*\*\*\*\*\*\*\*\*\*\*\*

Nicht alles kann in einem Gruppenverzeichnis abgelegt werden. Wenn eine Datei kein Piktogramm vom Typ "Werkzeug" oder "Projekt" hat, kann sie nicht in einem Gruppenverzeichnis abgelegt werden. Auch andere Verzeichnisse können nicht in einem Gruppenverzeichnis plaziert werden ! \*\*\*\*\*\*\*\*\*\*\*\*\*\*\*\*\*\*\*\*\*\*\*\*\*\*\*\*\*\*\*\*\*\*\*\*\*\*\*\*\*\*\*\*\*\*\*\*\*\*\*\*\*\*\*\*\*\*\*\*\*\*\*\*\*\*\*\*\*\*\*\*\*\*\* --------------------------------------------------------------------------- Sie können von hier direkt alle Abschnitte dieses Kapitels anwählen. Der mit einem (\*) gekennzeichnete Abschnitt ist der, in dem Sie sich aktuell befinden. Benutzen Sie zum Blättern bitte die Knöpfe des Anzeigeprogramms. Die Benutzung von Directory Opus 5 Abbruch von Operationen Die kontextsensitive Hilfsfunktion Die Komponenten von Opus 5 Das Opus 5-Hauptfenster Piktogramm Popup-Menüs \* Programmgruppen Menüs Die Opus 5-Dateilister Dateilister im Textmodus Dateilister im Piktogrammodus Dateilister im Piktogramm Plus-Modus Benutzung der Dateilister Benutzung der Maus mit dem Dateilister Benutzung der Tastatur innerhalb der Dateilister Konvertierung der Konfigurationdateien von Opus 4 --------------------------------------------------------------------------- ←- Inhalt

--------------------------------------------------------------------------- ←-

Index

# **1.51 Menüs**

5.8 Menüs

Sechs.

Kapitel Fünf: Bedienung Zugriff auf die Opus 5-Hauptfunktionen erhalten Sie über die globalen Menüs des Hauptfensters. Lesen Sie hierzu auch Das globalen Hauptmenü im Kapitel --------------------------------------------------------------------------- Sie können von hier direkt alle Abschnitte dieses Kapitels anwählen. Der mit einem (\*) gekennzeichnete Abschnitt ist der, in dem Sie sich aktuell befinden. Benutzen Sie zum Blättern bitte die Knöpfe des Anzeigeprogramms. Die Benutzung von Directory Opus 5 Abbruch von Operationen Die kontextsensitive Hilfsfunktion Die Komponenten von Opus 5 Das Opus 5-Hauptfenster Piktogramm Popup-Menüs Programmgruppen \* Menüs Die Opus 5-Dateilister Dateilister im Textmodus Dateilister im Piktogrammodus Dateilister im Piktogramm Plus-Modus Benutzung der Dateilister Benutzung der Maus mit dem Dateilister Benutzung der Tastatur innerhalb der Dateilister Konvertierung der Konfigurationdateien von Opus 4 --------------------------------------------------------------------------- ←-

Inhalt

Index

--------------------------------------------------------------------------- ←-

## **1.52 Die Opus 5-Dateilister**

Kapitel Fünf: Bedienung

5.9 Die Opus 5-Dateilister

Das Zentrum des Opus 5-Systems ist der Dateilister. Jeder Dateilister ist ein unabhängiger Prozeß mit einem eigenen Ausgabefenster. Sie können gleichzeitig soviele Dateilister öffnen, wie Sie es wünschen. Häufig wird es nötig sein, zwei oder mehr Fenster zugleich geöffnet zu haben, um z.B. Dateien zwischen zwei Verzeichnissen zu kopieren. Wenn Sie allerdings nur einen Text oder eine Grafik anzeigen lassen wollen, reicht es, nur einen Dateilister geöffnet zu haben.

Viele der Funktionen der Dateilisteranzeige, wie z.B. die Statusanzeige und die Anzeigefarben, können nach Ihren Wünschen angepasst werden. Sehen Sie dazu den Abschnitt über das

> Listerformat und die Listeroptionen im Kapitel

über die Umgebung.

Die Opus 5-Dateilister können ihren Inhalt auf drei Arten präsentieren: Im Text-, im Piktogramm- und im Piktogramm Plus-Modus.

Grafik anzeigen Abb.: Dasselbe Verzeichnis in allen drei Modi (hier Textmodus) Grafik anzeigen Abb.: Dasselbe Verzeichnis in allen drei Modi (hier Piktogrammodus) Grafik anzeigen Abb.: Dasselbe Verzeichnis in allen drei Modi (hier Piktogramm Plus-Modus)

---------------------------------------------------------------------------

Sie können von hier direkt alle Abschnitte dieses Kapitels anwählen. Der mit einem (\*) gekennzeichnete Abschnitt ist der, in dem Sie sich aktuell befinden. Benutzen Sie zum Blättern bitte die Knöpfe des Anzeigeprogramms.

> Die Benutzung von Directory Opus 5 Abbruch von Operationen Die kontextsensitive Hilfsfunktion Die Komponenten von Opus 5 Das Opus 5-Hauptfenster Piktogramm Popup-Menüs Programmgruppen Menüs \*

Die Opus 5-Dateilister Dateilister im Textmodus Dateilister im Piktogrammodus Dateilister im Piktogramm Plus-Modus Benutzung der Dateilister Benutzung der Maus mit dem Dateilister Benutzung der Tastatur innerhalb der Dateilister Konvertierung der Konfigurationdateien von Opus 4 --------------------------------------------------------------------------- ←- Inhalt

Index

--------------------------------------------------------------------------- ←-

# **1.53 Dateilister im Textmodus**

Kapitel Fünf: Bedienung

5.10 Dateilister im Textmodus

Wir werden uns zuerst mit dem Textmodus beschäftigen, da dies der leistungsfähigere Modus ist. In diesem Modus bekommen Sie wesentlich mehr Informationen zu den Dateien und Verzeichnissen angezeigt und haben mehr Befehle zur einfachen Dateimanipulation zur Verfügung.

Im Textmodus bieten die Dateilisterfenster die nun im einzelnen beschriebenen Möglichkeiten.

--------------------------------------------------------------------------- Sie können von hier direkt alle Unterpunkte dieses Abschnitts anwählen.

> Titelzeile Statuszeile Dateilister Popup-Menüs Dateitypen Popup-Menüs Position, Anzeigeformat und Sortierung Anzeigeformat und Sortierung bearbeiten Dynamische Neusortierung

Spezielle Ausgabeformate für def. Inhaltsverzeichnisse Sortierknöpfe Werkzeugleiste Dateipfade Verborgener Mutterverzeichnis-Knopf Sie können weiterhin direkt alle Abschnitte dieses Kapitels ← anwählen. Der mit einem (\*) gekennzeichnete Abschnitt ist der, in dem Sie sich aktuell befinden. Benutzen Sie zum Blättern bitte die Knöpfe des Anzeigeprogramms. Die Benutzung von Directory Opus 5 Abbruch von Operationen Die kontextsensitive Hilfsfunktion Die Komponenten von Opus 5 Das Opus 5-Hauptfenster Piktogramm Popup-Menüs Programmgruppen Menüs Die Opus 5-Dateilister \* Dateilister im Textmodus Dateilister im Piktogrammodus Dateilister im Piktogramm Plus-Modus Benutzung der Dateilister Benutzung der Maus mit dem Dateilister Benutzung der Tastatur innerhalb der Dateilister Konvertierung der Konfigurationdateien von Opus 4 --------------------------------------------------------------------------- ←- Inhalt Index

--------------------------------------------------------------------------- ←-

## **1.54 Titelzeile**

Kapitel Fünf: Bedienung

5.10.1 Titelzeile

Die Titelzeile bestimmt den Kopf des Dateilisters. Sie wird benutzt zur Anzeige des Status oder von Fehlermeldungen. Üblicherweise sehen Sie hier den Gerätenamen, das aktuelle Verzeichnis und den freien Speicherplatz auf diesem Gerät.

Wie bei jedem Fenster auf dem Amiga ist auch hier die Titelzeile bei aktiviertem Fenster hervorgehoben.

Wenn Sie sich nicht sicher sind, was Directory Opus 5 gerade macht, kann es Ihnen weiterhelfen, wenn Sie einen Blick auf die Titelzeile werfen.

Grafik anzeigen Abb.: Die Titelzeile.

\*

Neben dem normalen Tiefenknopf besitzt die Titelzeile (von rechts nach links) einen Knopf zum Zoomen, zum Verbergen und einen, um das Anzeigeformat zu sperren.

---------------------------------------------------------------------------

Sie können von hier direkt alle Unterpunkte dieses Abschnitts anwählen. Der mit einem (\*) gekennzeichnete Unterpunkt ist der, in dem Sie sich aktuell befinden. Benutzen Sie zum Blättern bitte die Knöpfe des Anzeigeprogramms.

> Titelzeile Statuszeile Dateilister Popup-Menüs Dateitypen Popup-Menüs Position, Anzeigeformat und Sortierung Anzeigeformat und Sortierung bearbeiten Dynamische Neusortierung Spezielle Ausgabeformate für def. Inhaltsverzeichnisse Sortierknöpfe Werkzeugleiste Dateipfade Verborgener Mutterverzeichnis-Knopf --------------------------------------------------------------------------- ←-

Inhalt

Index --------------------------------------------------------------------------- ←-

## **1.55 Statuszeile**

Kapitel Fünf: Bedienung

5.10.2 Statuszeile

Direkt unterhalb der Titelzeile befindet sich die Statuszeile des Dateilisters mit drei eingearbeiteten Knöpfen, die dem Aufruf von Popup-Menüs dienen. Diese Statuszeile zeigt Informationen über das aktuelle Verzeichnis und die angewählten Dateien und Verzeichnisse. Außerdem können Sie hier ablesen, ob der Dateilister als Quelle oder Ziel von Dateioperationen definiert ist. Im Menü "Umgebung/Listerformat" können Sie die Farben für Quelle und Ziel der Statuszeile einstellen, um direkt einen visuellen Eindruck vom Status des Dateilisters zu bekommen.

Grafik anzeigen Abb.: Die Statuszeile mit Nachrichtenanzeige und Popup-Knöpfen.

Die Statuszeile des Dateilisters unterteilt sich in vier Bereiche, die Ihnen hier beschrieben werden sollen.

a) Die Nachrichtenanzeige

Das große Feld in linken Teil der Statuszeile zeigt entweder eine Nachricht über den Zustand des Dateilisters oder, das ist häufiger der Fall, Sie sehen Informationen über die Verzeichnisse, Dateien und die Bytegröße im aktuellen Gerät oder Verzeichnis. Diese Information wird Ihnen in folgendem Format präsentiert:

V:[xxx/yyy] D:[xxx/yyy] B:[xxx/yyy] \*

Dabei steht yyy für die Gesamtanzahl oder Größe aller Objekte und xxx für die der momentan angewählten Objekte. Der Stern "\*" wird immer dann angezeigt, wenn Dateien aufgrund des Filters, des H-Bits oder des Piktogrammfilters verborgen sind. Wenn Sie es wünschen, können Sie die Anzeige in "Umgebung/Listerformat/Statustext" auch ganz nach Ihren eigenen Wünschen ändern.

b) Das Befehlsmenü

Hinter dem sich direkt an die Nachrichtenanzeige anschließenden Knopf verbirgt sich ein Popup-Menü, das Sie mit Ihren bevorzugten Opus 5-Kommandos belegen können. Diese Befehle nehmen nur Einfluß auf den aktuellen Dateilister, aus dem sie heraus ausgeführt werden. Standardmäßig sind hier einige Kommandos vordefiniert, die Sie aber beliebig ändern können.

Grafik anzeigen Abb.: Das benutzerdefinierbare Befehlsmenü (vordefiniert).

Beim Start lädt Opus 5 standardmäßig die Datei "Buttons/Lister Menu".

Lesen Sie dazu bitte den Abschnitt über den Menüeditor in Kapitel 13.

c) Das Gerätemenü

Hinter diesem Knopf verbirgt sich ein Popup-Menü, das Ihnen schnellen Zugriff auf das Haupt- und Mutterverzeichnis, die Geräteliste, die interne Pufferliste und die Auflistung der bisherigen Verzeichnisse bietet.

Grafik anzeigen Abb.: Das Gerätemenü.

d) Das Statusmenü Dieser Knopf zeigt den aktuellen Status des Dateilisters. Zudem verbirgt sich dahinter ein Popup-Menü, das es Ihnen erlaubt, den Status des Dateilisters zu ändern. Hier können Sie den Lister als Quelle oder Ziel für Dateioperationen definieren oder diesen Status deaktivieren.

Grafik anzeigen Abb.: Das Statusmenü.

Jeder Dateilister kann temporär als Quelle (QUEL) oder Ziel (ZIEL) für Dateioperationen definiert sein. Wenn Sie einen Dateilister aktivieren, wird dieser als Quelle (QUEL) definiert und der vorher aktivierte Lister (falls vorhanden) wird zum Ziel (ZIEL). Bei mehr als zwei Dateilistern verschiebt sich der Status in der Reihenfolge Quelle (QUEL), Ziel (ZIEL) und Inaktiv (AUS) entsprechend der Reihenfolge der Anwahl der Dateilister.

Alternativ dazu können Sie einen Dateilister auch sperren und damit permanent als Ziel oder Quelle definieren. Lister können auch inaktiv (AUS) sein, d.h. sie sind weder Quelle noch Ziel.

Andere verfügbare Möglichkeiten, die das Popup-Menü Ihnen bietet:

Bearbeiten: Dies erlaubt Ihnen, die Grundeinstellungen dieses Dateilister zu ändern. Sie können hier z.B. die Art der Sortierung einstellen. Diese Funktion ist auch anwählbar durch einen Doppelklick mit der rechten Maustaste in den betreffenden Dateilister, wobei diese Option allerdings in "Umgebung/Listeroptionen" deaktiviert werden kann.

Position sichern?: Normalerweise wird jeder Dateilister in einem Standard-Amigafenster dargestellt, das in Größe und Position verändert werden kann. Mit der Funktion "Position sichern?" können Sie die aktuelle Größe und Position des Dateilisters sperren, sodaß dieser nicht mehr verändert werden kann. Eine nützliche Funktion, wenn Sie die Funktionsweise von Directory Opus 4 imitieren wollen.

--------------------------------------------------------------------------- Sie können von hier direkt alle Unterpunkte dieses Abschnitts anwählen. Der mit einem (\*) gekennzeichnete Unterpunkt ist der, in dem Sie sich aktuell befinden. Benutzen Sie zum Blättern bitte die Knöpfe des Anzeigeprogramms.

> Titelzeile \* Statuszeile

Dateilister Popup-Menüs Dateitypen Popup-Menüs Position, Anzeigeformat und Sortierung Anzeigeformat und Sortierung bearbeiten Dynamische Neusortierung Spezielle Ausgabeformate für def. Inhaltsverzeichnisse Sortierknöpfe Werkzeugleiste Dateipfade Verborgener Mutterverzeichnis-Knopf --------------------------------------------------------------------------- ←- Inhalt Index

--------------------------------------------------------------------------- ←-

## **1.56 Dateilister Popup-Menüs**

Kapitel Fünf: Bedienung

5.10.3 Dateilister Popup-Menüs

Opus 5.5 bietet nun für Dateilister ein neues Popup-Menü. Das Dateilister Popup-Menü kann von jeder Titelzeile eines Dateilisters mit der rechten Maustaste aktiviert werden.

Grafik anzeigen Abb.: Das Dateilister Popup-Menü.

Im Darstellungsmodus Piktogramm oder Piktogramm Plus kann dieses Menü auch durch einen Klick mit der rechten Maustaste irgendwo in den Körper des Dateilisters aufgerufen werden.

Das Dateilister Popup-Menü bietet schnellen Zugriff auf allgemeine und häufig benötigte Funktionen. Dies sind unter anderem:

Verbergen: Reduziert den Dateilister auf ein kleines Piktogramm auf dem Hauptfenster. Dies spart Speicher, behält aber den Inhalt des Dateilisters. Um den Dateilister wieder sichtbar zu machen, reicht ein simpler Doppelklick auf das Piktogramm. Sie können den Dateilister übrigens auch Verbergen durch Anwahl des Verbergen-Knopfes in der Titelzeile des Dateilisters.

Fixieren: Speichert die aktuelle Größe, Position und den Darstellungsmodus für diesen spezifischen Verzeichnispfad. Wenn Sie das nächste Mal auf dieses Verzeichnis zugreifen, wird es wieder exakt so dargestellt, wie Sie es jetzt gespeichert haben. (Beachten Sie bitte: Weitere Details über das Fixieren erfahren Sie im Abschnitt über "Umgebung/Listeroptionen".)

Inhalt auflisten als: Wechselt den Darstellungsmodus des Dateilisters zwischen Text-, Piktogramm- und Piktogramm Plus-Modus. "Alle anzeigen" zeigt alle Dateien des Verzeichnisses an, auch wenn diese kein Piktogramm besitzen. Das dazu benötigte Piktogramm stammt aus den Dateitypdefinitionen oder, wenn dort keine Definition vorliegt, oder es sind die Standardsystempiktogramme, wie sie in ENV:SYS definiert sind (z.B. def project.info usw.)

Piktogramme arrangieren: Wenn Piktogramme angezeigt werden, können Sie diese hiermit nach Namen, Dateityp, Größe oder Datum sortieren lassen.

Neues Verzeichnis: Dies ist ein schneller Weg, um ein neues Verzeichnis anzulegen.

---------------------------------------------------------------------------

Sie können von hier direkt alle Unterpunkte dieses Abschnitts anwählen. Der mit einem (\*) gekennzeichnete Unterpunkt ist der, in dem Sie sich aktuell befinden. Benutzen Sie zum Blättern bitte die Knöpfe des Anzeigeprogramms.

> Titelzeile Statuszeile \* Dateilister Popup-Menüs Dateitypen Popup-Menüs Position, Anzeigeformat und Sortierung Anzeigeformat und Sortierung bearbeiten Dynamische Neusortierung Spezielle Ausgabeformate für def. Inhaltsverzeichnisse Sortierknöpfe Werkzeugleiste Dateipfade Verborgener Mutterverzeichnis-Knopf --------------------------------------------------------------------------- ←-

Inhalt

Index

# **1.57 Dateitypen Popup-Menüs**

Kapitel Fünf: Bedienung

5.10.4 Dateitypen Popup-Menüs

Diese dateitypspezifischen Menüs werden mittels der rechten Maustaste über einem Eintrag des Dateilisters, sei es Verzeichnis, Datei oder Piktogramm, aufgerufen. Dies Menüs entsprechen denen, die Sie auf dem Hauptfenster von Opus auf Piktogrammen abrufen können (Sehen Sie dazu Umgebung/Listeroptionen

--------------------------------------------------------------------------- ←-

).

Grafik anzeigen Abb.: Ein dateitypspezifisches Menü.

--------------------------------------------------------------------------- Sie können von hier direkt alle Unterpunkte dieses Abschnitts anwählen. Der mit einem (\*) gekennzeichnete Unterpunkt ist der, in dem Sie sich aktuell befinden. Benutzen Sie zum Blättern bitte die Knöpfe des Anzeigeprogramms.

```
Titelzeile
Statuszeile
Dateilister Popup-Menüs
 *
Dateitypen Popup-Menüs
Position, Anzeigeformat und Sortierung
Anzeigeformat und Sortierung bearbeiten
Dynamische Neusortierung
Spezielle Ausgabeformate für def. Inhaltsverzeichnisse
Sortierknöpfe
Werkzeugleiste
Dateipfade
Verborgener Mutterverzeichnis-Knopf
--------------------------------------------------------------------------- ←-
```
Inhalt

Index

# **1.58 Position, Anzeigeformat und Sortierung**

Kapitel Fünf: Bedienung

5.10.5 Position, Anzeigeformat und Sortierung

Wird ein neuer Dateilister das erste Mal geöffnet, so werden die Systemeinstellungen für Größe, Position und Darstellungsmodus, wie Sie in der Umgebung definiert sind, benutzt. Ausnahme davon ist, wenn Sie für den von Ihnen geöffneten Verzeichnispfad schon mal eine Fixierung von Größe, Position und Modus vorgenommen haben. Wenn der Dateilister sich im Textmodus befindet, werden die Daten für das Anzeigeformat und die Sortierung auch aus den Systemeinstellungen genommen, es sei denn, Sie haben für diesen Verzeichnispfad ein spezielles Format gespeichert. Dieses Verhalten kann genauer definiert werden mit den Einstellungen in "Umgebung/Listerformat" und "Umgebung/Listeroptionen".

--------------------------------------------------------------------------- ←-

Wenn für Dateilister im Textmodus ein spezielles Pfadformat für den gewählten Pfad des Dateilisters gespeichert wurde, so wird das Anzeigeformat und die Sortierung, die Sie dafür gespeichert haben, übernommen, es sei denn, Sie haben das Format des Dateilisters mittels des Verriegelungsknopfes in der Titelzeile des Dateilisters gesperrt. Ist dieser angewählt, so werden spezielle Pfadformate ignoriert und das aktuelle Format des Dateilisters wird genutzt.

--------------------------------------------------------------------------- Sie können von hier direkt alle Unterpunkte dieses Abschnitts anwählen. Der mit einem (\*) gekennzeichnete Unterpunkt ist der, in dem Sie sich aktuell befinden. Benutzen Sie zum Blättern bitte die Knöpfe des Anzeigeprogramms.

> Titelzeile Statuszeile Dateilister Popup-Menüs Dateitypen Popup-Menüs \* Position, Anzeigeformat und Sortierung Anzeigeformat und Sortierung bearbeiten Dynamische Neusortierung Spezielle Ausgabeformate für def. Inhaltsverzeichnisse Sortierknöpfe Werkzeugleiste

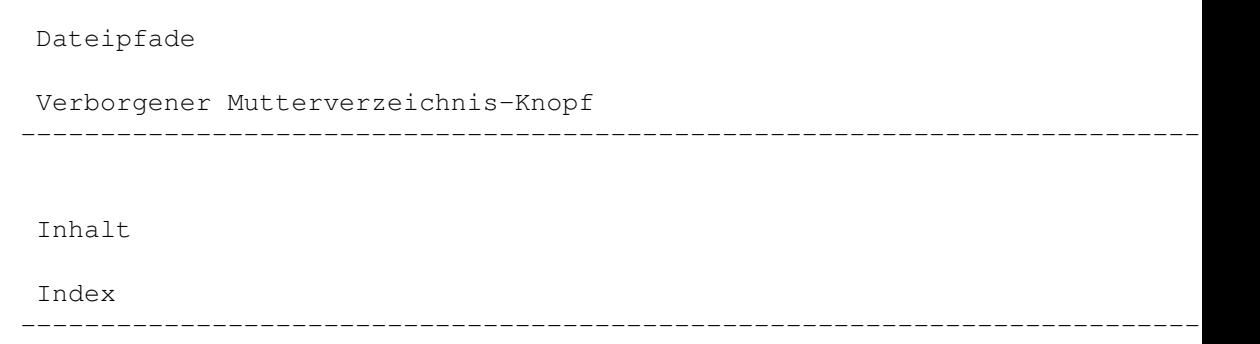

# **1.59 Anzeigeformat und Sortierung bearbeiten**

Kapitel Fünf: Bedienung

5.10.6 Anzeigeformat und Sortierung bearbeiten

Der Editor für das Format des Dateilisters kann durch "Bearbeiten" aus dem Statusmenü des Dateilisters aufgerufen werden, sowie auch durch einen Doppelklick mit der rechten Maustaste in den Dateilister, wenn diese Option in "Umgebung/Listeroptionen" aktiviert ist. Das Format jedes Dateilisters kann unabhängig eingestellt werden. Das Anzeigeformat jedes Dateilisters kann aus den folgenden Feldern in jeder von Ihnen gewünschten Reihenfolge bestehen:

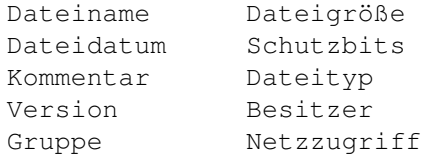

\*\*\*\*\*\*\*\*\*\*\*\*\*\*\*\*\*\*\*\*\*\*\*\*\*\*\*\*\*\*\*\*\*\*\*\*\*\*\*\*\*\*\*\*\*\*\*\*\*\*\*\*\*\*\*\*\*\*\*\*\*\*\*\*\*\*\*\*\*\*\*\*\*\*\*

Die Versionsprüfung versteht die Versionsformate, wie sie intern für Libraris und Devices genutzt werden und sucht auch nach Versionsstrings, wie sie im Amiga Style Guide beschrieben werden (definiert als "\$VER: Name Version.Revision <(TT/MM/JJ)>"). Wenn die Versionsangabe in der Datei nicht den Richtlinien folgt, können wirre Resultate auftreten. \*\*\*\*\*\*\*\*\*\*\*\*\*\*\*\*\*\*\*\*\*\*\*\*\*\*\*\*\*\*\*\*\*\*\*\*\*\*\*\*\*\*\*\*\*\*\*\*\*\*\*\*\*\*\*\*\*\*\*\*\*\*\*\*\*\*\*\*\*\*\*\*\*\*\*

Grafik anzeigen Abb.: Der Editor für das Listerformat.

Die gewählte Ordnung für das Sortieren ist in der Liste "Anzeige/Sortieren..." angezeigt, wobei das aktuelle Kriterium durch einen Haken markiert ist. Sie können ein Kriterium aus der Liste "Verfügbar..." durch einfache Anwahl in die Liste "Anzeige/Sortieren" übertragen. Als Alternative dazu können Sie die einzelnen Kriterien auch mittels "Nehmen & Ablegen" zwischen den Listen transferieren und auch innerhalb der Listen so deren Anordnung ändern.

Eintragsordnung: Hier können Sie wählen, ob in einem Lister zuerst die Verzeichnisse oder zuerst die Dateien angezeigt werden sollen. Alternativ dazu können Sie Verzeichnisse und Dateien gemischt anzeigen lassen, wobei als weiteres Sortierkriterium eine der obengenannten Kriterien verwendet

wird.

Sort. umkehren: Üblicherweise wird in alphabetischer Reihenfolge sortiert, oder, wenn Zahlen im Spiel sind, wird numerisch sortiert. Die Anwahl dieses Punktes kehrt die Sortierung um.

Standardmäßig werden in einem Dateilister alle Dateien und Verzeichnisse angezeigt. Durch die Benutzung der Filter können Sie dies beschränken.

Piktogrammfilter: Dieser schaltet die ".info"-Dateien aus, die standardmäßig mit angezeigt werden. Ist dieser Punkt deaktiviert, werden wieder alle ".info"-Dateien angezeigt.

H-Bit nutzen: Wenn Sie dies anwählen, werden alle Dateien, deren Schutzbit "H" (H für Hidden=Verborgen) gesetzt ist, nicht angezeigt.

Filter: Anzeigen / Filter: Verbergen: In diesen beiden Feldern können Sie ein ← Muster

eingeben, nachdem Dateien angezeigt oder verborgen werden. Diese Muster sind aufgebaut nach dem Standardformat des Amiga mit den dazugehörigen Zeichen "#" und "?". Z.B. würde die Eingabe von "#?.o" im Feld "Verbergen" dafür sorgen, daß alle Dateien, die auf ".o" enden, nicht angezeigt werden.

Standardwerte: Dies setzt das Format auf die aktuellen, globalen Einstellungen für Dateilister zurück. Eine Speicherung dieses Formates verwirft alle vorher definierten speziellen Pfadformate.

Speichern: Bindet das definierte Format an den im Dateilister angezeigten Pfad und speichert diesen permanent ab für eine Nutzung, wann immer dieser Pfad aufgerufen wird.

\*\*\*\*\*\*\*\*\*\*\*\*\*\*\*\*\*\*\*\*\*\*\*\*\*\*\*\*\*\*\*\*\*\*\*\*\*\*\*\*\*\*\*\*\*\*\*\*\*\*\*\*\*\*\*\*\*\*\*\*\*\*\*\*\*\*\*\*\*\*\*\*\*\*\* Gespeicherte Formate werden dauerhaft genutzt und haben immer Priorität vor den Standard Systemeinstellungen, es sei denn der Verriegelungsknopf des Dateilisters ist geschlossen. Benutzen Sie "Zurück auf Standardwerte", um ein gespeichertes Format zu löschen und zurückzusetzen. \*\*\*\*\*\*\*\*\*\*\*\*\*\*\*\*\*\*\*\*\*\*\*\*\*\*\*\*\*\*\*\*\*\*\*\*\*\*\*\*\*\*\*\*\*\*\*\*\*\*\*\*\*\*\*\*\*\*\*\*\*\*\*\*\*\*\*\*\*\*\*\*\*\*\*

Benutzen: Benutzt das Format für diesen Lister für die aktuelle Benutzung.

Abbruch: Verwirft alle Änderungen.

---------------------------------------------------------------------------

Sie können von hier direkt alle Unterpunkte dieses Abschnitts anwählen. Der mit einem (\*) gekennzeichnete Unterpunkt ist der, in dem Sie sich aktuell befinden. Benutzen Sie zum Blättern bitte die Knöpfe des Anzeigeprogramms.

> Titelzeile Statuszeile Dateilister Popup-Menüs Dateitypen Popup-Menüs

Position, Anzeigeformat und Sortierung \* Anzeigeformat und Sortierung bearbeiten Dynamische Neusortierung Spezielle Ausgabeformate für def. Inhaltsverzeichnisse Sortierknöpfe Werkzeugleiste Dateipfade Verborgener Mutterverzeichnis-Knopf --------------------------------------------------------------------------- ←- Inhalt Index

--------------------------------------------------------------------------- ←-

# **1.60 Dynamische Neusortierung**

Kapitel Fünf: Bedienung

5.10.7 Dynamische Neusortierung

Da die Dateilister die dynamische Neusortierung unterstützen, ist es ein leichtes, die Sortiermethode eines Dateilisters temporär oder permanent zu ändern. Nehmen wir an, Sie wollen alle Dateien neueren Datums in einem Dateilister sehen. Führen Sie dazu mit der rechten Maustaste einen Doppelklick in das Dateilisterfenster aus und aktivieren Sie so den Formateditor. Wählen Sie "Dateidatum" als Sortierkriterium und "Sort. umkehren". Bestätigen Sie dann mit "Benutzen". (Alternativ dazu können Sie, wenn die Sortierknöpfe angezeigt werden, einfach auf den Datumsknopf drücken). Der Inhalt des Dateilisters wird jetzt sofort nach dem Dateidatum sortiert und die neuesten Dateien stehen oben statt unten im Lister.

--------------------------------------------------------------------------- Sie können von hier direkt alle Unterpunkte dieses Abschnitts anwählen. Der mit einem (\*) gekennzeichnete Unterpunkt ist der, in dem Sie sich aktuell befinden. Benutzen Sie zum Blättern bitte die Knöpfe des Anzeigeprogramms.

> Titelzeile Statuszeile Dateilister Popup-Menüs Dateitypen Popup-Menüs

Position, Anzeigeformat und Sortierung Anzeigeformat und Sortierung bearbeiten \* Dynamische Neusortierung Spezielle Ausgabeformate für def. Inhaltsverzeichnisse Sortierknöpfe Werkzeugleiste Dateipfade Verborgener Mutterverzeichnis-Knopf --------------------------------------------------------------------------- ←- Inhalt Index --------------------------------------------------------------------------- ←-

## **1.61 Spezielle Ausgabeformate für definierte Inhaltsverzeichnisse**

Kapitel Fünf: Bedienung

5.10.8 Spezielle Ausgabeformate für definierte Inhaltsverzeichnisse

Es wird Fälle geben, in denen Sie ein spezielles Ausgabeformat für ein bestimmtes Verzeichnis definieren möchten. Vielleicht möchten Sie Ihr Verzeichnis "Download" nach Datum sortiert haben, während alle anderen Verzeichnisse nach Alphabet sortiert sein sollen.

Seit Opus 5.5 können Sie dazu das entsprechende Format für ein spezielles Verzeichnis mittels des Formateditors einstellen, es von dort aus speichern, wobei das gewählte Format dann immer genutzt wird, wenn Sie dieses Verzeichnis aufrufen (Sehen Sie dazu auch Optionen/Pfadformate ).

--------------------------------------------------------------------------- Sie können von hier direkt alle Unterpunkte dieses Abschnitts anwählen. Der mit einem (\*) gekennzeichnete Unterpunkt ist der, in dem Sie sich aktuell befinden. Benutzen Sie zum Blättern bitte die Knöpfe des Anzeigeprogramms.

Titelzeile

Statuszeile

Dateilister Popup-Menüs

Dateitypen Popup-Menüs Position, Anzeigeformat und Sortierung Anzeigeformat und Sortierung bearbeiten Dynamische Neusortierung \* Spezielle Ausgabeformate für def. Inhaltsverzeichnisse Sortierknöpfe Werkzeugleiste Dateipfade Verborgener Mutterverzeichnis-Knopf --------------------------------------------------------------------------- ←- Inhalt Index

--------------------------------------------------------------------------- ←-

## **1.62 Sortierknöpfe**

Kapitel Fünf: Bedienung

5.10.9 Sortierknöpfe

In den Einstellungen für "Umgebung/Listeroptionen" können Sie die Sortierknöpfe anzeigen lassen. Diese enthalten die Namen der im Dateilister im Textmodus angezeigten Felder.

Grafik anzeigen Abb.: Die Sortierknöpfe.

Wenn diese Knöpfe aktiviert sind, führt ein Klick auf den Namen des entsprechenden Feldes zu einer dynamischen Neusortierung des Dateilisters, alternativ in aufsteigender oder absteigender Reihenfolge.

---------------------------------------------------------------------------

Sie können von hier direkt alle Unterpunkte dieses Abschnitts anwählen. Der mit einem (\*) gekennzeichnete Unterpunkt ist der, in dem Sie sich aktuell befinden. Benutzen Sie zum Blättern bitte die Knöpfe des Anzeigeprogramms.

Titelzeile

Statuszeile

Dateilister Popup-Menüs Dateitypen Popup-Menüs Position, Anzeigeformat und Sortierung Anzeigeformat und Sortierung bearbeiten Dynamische Neusortierung Spezielle Ausgabeformate für def. Inhaltsverzeichnisse \* Sortierknöpfe Werkzeugleiste Dateipfade Verborgener Mutterverzeichnis-Knopf --------------------------------------------------------------------------- ←- Inhalt

#### Index --------------------------------------------------------------------------- ←-

#### **1.63 Werkzeugleiste**

Kapitel Fünf: Bedienung

5.10.10 Werkzeugleiste

Direkt unter der Statuszeile der Dateilister befindet sich eine optionale Werkzeugleiste, die aus kleinen Piktogrammen aufgebaut ist. Jedes dieser Piktogramme ist ein ganz normaler Knopf des Opus 5-Systems, den Sie mit beliebigen Befehlen belegen können, die dann mit linker, mittlerer oder rechter Maustaste aufgerufen werden.

Grafik anzeigen Abb.: Die Werkzeugleiste der Dateilister (vordefiniert).

Standardmäßig greift Opus 5 auf die Datei "Buttons/Toolbar" zurück, aber Sie können sich natürlich Ihre eigene Werkzeugleiste definieren. Die Piktogramme und die Aktionen der Werkzeugleiste können Sie selbst bearbeiten. Lesen Sie dazu in Kapitel Dreizehn den Abschnitt über das

> Bearbeiten der Werkzeugleiste . Für diejenigen, die Ihre

Dateilister vollkommen selbst definieren und damit rumexperimentieren wollen, hat Opus 5.5 einen neuen internen Befehl "SetToolbar", der es Ihnen erlaubt, eine neue Werkzeugliste Ihrer Wahl in jeden beliebigen Dateilister zu laden.

\*\*\*\*\*\*\*\*\*\*\*\*\*\*\*\*\*\*\*\*\*\*\*\*\*\*\*\*\*\*\*\*\*\*\*\*\*\*\*\*\*\*\*\*\*\*\*\*\*\*\*\*\*\*\*\*\*\*\*\*\*\*\*\*\*\*\*\*\*\*\*\*\*\*\* Seit Opus 5.5 muß das Dateilisterfenster nicht mehr länger aktiv sein, um einen Klick mit der rechten oder der mittleren Maustaste zu registrieren. Ein Klick mit der linken oder der rechten Maustaste über einer Werkzeugleiste erzeugt also den gewünschten Befehl, ohne daß der Dateilister selbst aktiviert wird. \*\*\*\*\*\*\*\*\*\*\*\*\*\*\*\*\*\*\*\*\*\*\*\*\*\*\*\*\*\*\*\*\*\*\*\*\*\*\*\*\*\*\*\*\*\*\*\*\*\*\*\*\*\*\*\*\*\*\*\*\*\*\*\*\*\*\*\*\*\*\*\*\*\*\* --------------------------------------------------------------------------- Sie können von hier direkt alle Unterpunkte dieses Abschnitts anwählen. Der mit einem (\*) gekennzeichnete Unterpunkt ist der, in dem Sie sich aktuell befinden. Benutzen Sie zum Blättern bitte die Knöpfe des Anzeigeprogramms. Titelzeile Statuszeile Dateilister Popup-Menüs Dateitypen Popup-Menüs Position, Anzeigeformat und Sortierung Anzeigeformat und Sortierung bearbeiten Dynamische Neusortierung Spezielle Ausgabeformate für def. Inhaltsverzeichnisse Sortierknöpfe \* Werkzeugleiste Dateipfade Verborgener Mutterverzeichnis-Knopf --------------------------------------------------------------------------- ←- Inhalt Index --------------------------------------------------------------------------- ←-

## **1.64 Dateipfade**

Kapitel Fünf: Bedienung

5.10.11 Dateipfade

Am Fuß jedes Dateilisters befindet sich ein Eingabefeld, das den vollen Pfad des aktuellen Verzeichnisses beeinhaltet. Um schnell in ein bestimmtes Verzeichnis zu wechseln, können Sie hier direkt einen Pfad eingeben und damit direkt in ein Verzeichnis wechseln. Ihre Eingabe muß mit der Taste "RETURN" abgeschlossen werden. Opus 5.5 hat zu diesem Eingabefeld ein kleines Gedächtnis hinzugefügt. Wenn Sie dieses Feld aktivieren, können Sie mit den Pfeiltasten hoch/runter durch die vorhergegangenen Pfade wechseln und diese erneut anwählen.

Grafik anzeigen Abb.: Das Eingabefeld des Dateilisters.

--------------------------------------------------------------------------- Sie können von hier direkt alle Unterpunkte dieses Abschnitts anwählen. Der mit einem (\*) gekennzeichnete Unterpunkt ist der, in dem Sie sich aktuell befinden. Benutzen Sie zum Blättern bitte die Knöpfe des Anzeigeprogramms.

> Titelzeile Statuszeile Dateilister Popup-Menüs Dateitypen Popup-Menüs Position, Anzeigeformat und Sortierung Anzeigeformat und Sortierung bearbeiten Dynamische Neusortierung Spezielle Ausgabeformate für def. Inhaltsverzeichnisse Sortierknöpfe Werkzeugleiste \* Dateipfade Verborgener Mutterverzeichnis-Knopf --------------------------------------------------------------------------- ←- Inhalt Index --------------------------------------------------------------------------- ←-

# **1.65 Verborgener Mutterverzeichnis-Knopf**

Kapitel Fünf: Bedienung

5.10.12 Verborgener Mutterverzeichnis-Knopf

In jedem Dateilisterfenster im Text- und im Piktogramm Plus-Modus verbirgt sich ein Knopf, der Sie eine Verzeichnisebene höher bringt. Dazu müssen Sie lediglich mit der linken Maustaste den linken Rand des Dateilisterfenster anwählen und schon befinden Sie sich eine Verzeichnisebene höher (es sei denn, Sie sind schon in der höchsten Verzeichnisebene). Alternativ dazu können Sie auch den zweiten Knopf von links aus der Standard Werkzeugleiste benutzen, da dieser dieselbe Funktion bietet.

---------------------------------------------------------------------------

Sie können von hier direkt alle Unterpunkte dieses Abschnitts anwählen. Der mit einem (\*) gekennzeichnete Unterpunkt ist der, in dem Sie sich aktuell befinden. Benutzen Sie zum Blättern bitte die Knöpfe des Anzeigeprogramms.

> Titelzeile Statuszeile Dateilister Popup-Menüs Dateitypen Popup-Menüs Position, Anzeigeformat und Sortierung Anzeigeformat und Sortierung bearbeiten Dynamische Neusortierung Spezielle Ausgabeformate für def. Inhaltsverzeichnisse Sortierknöpfe Werkzeugleiste Dateipfade \* Verborgener Mutterverzeichnis-Knopf --------------------------------------------------------------------------- ←- Inhalt Index

> > -------------------------------------

## **1.66 Dateilister im Piktogrammodus**

Kapitel Fünf: Bedienung

5.11 Dateilister im Piktogrammodus

Im Piktogrammodus werden Dateien und Verzeichnisse, wie auf der Workbench, mit ihren dazugehörigen Piktogrammen angezeigt. Dies ist die beste

Möglichkeit, um Programme direkt über ihr Piktogramm zu starten oder um einen schnellen Überblick über einen neuen Datenträger zu bekommen.

Grafik anzeigen Abb.: Ein Dateilister im Piktogrammodus.

Im Piktogrammodus verhält sich das Dateilisterfenster wie ein ganz normales Workbenchfenster. Es fehlen dem Dateilisterfenster die Statuszeile, die Werkzeugleiste und die Popup-Menüs. Es wird lediglich ein einfaches Standardfenster zur Anzeige benutzt. Der Piktogrammodus ist nicht für weiterreichende Dateimanipulation gedacht. Wenn Sie dies wollen, sollten Sie tunlichst den Textmodus benutzen. Das einfache Kopieren von Dateien ist jedoch auch in diesem Modus mittels "Nehmen & Ablegen" möglich. Der Hauptgrund für die Einbindung des Piktogrammodus ist eine erhöhte Kompatibilität mit der Standardanzeige der Workbench. Wenn Sie im Piktogrammodus ein Objekt vom Typ "Projekt" oder "Werkzeug" mit Doppelklick aktivieren, wird Opus 5 dieses Objekt wie von der Workbench starten. Anderenfalls wird Opus 5 den Dateityp überprüfen und den Anweisungen folgen, die bei den Dateitypdefinitionen festgelegt sind. Lesen Sie hierzu im Kapitel Zwölf die Informationen über

Dateitypen

.

Diese verschiedenen Modi können Sie sich am besten verdeutlichen, wenn Sie als Beispiel die Opus 5-Installationsdiskette verwenden. Legen Sie diese in ein Diskettenlaufwerk und öffnen Sie das erscheinende Piktogramm. Im Textmodus bewirkt ein Doppelklicken der Datei "InstallOpus", daß sich der Textanzeiger öffnet und Sie den Inhalt des Installationsskriptes lesen können. Im Piktogrammodus dagegen wird die Datei, da sie vom Typ "Projekt" ist, ausgeführt, und die Installation wird gestartet, als würde dies von der Workbench aus geschehen.

Im Piktogrammodus existieren keine Quell- oder Zielverzeichnisse. Viele der Knöpfe und Befehle von Opus arbeiten nicht in diesem Modus.

Der Piktogrammodus wurde hauptsächlich integriert, um die alte Darstellung der Workbench zu emulieren. Wenn Sie Zugriff auf die volle Funktionalität von Opus haben wollen, so nutzen Sie den Text- oder den Piktogramm Plus-Modus.

\*\*\*\*\*\*\*\*\*\*\*\*\*\*\*\*\*\*\*\*\*\*\*\*\*\*\*\*\*\*\*\*\*\*\*\*\*\*\*\*\*\*\*\*\*\*\*\*\*\*\*\*\*\*\*\*\*\*\*\*\*\*\*\*\*\*\*\*\*\*\*\*\*\*\* Wenn Sie in den Piktogrammodus geschaltet haben, fehlen Ihnen die Statuszeile, die Werkzeugleiste und die Popup-Menüs. Um von hier wieder in den Text- oder Piktogramm Plus-Modus zurückzuschalten, müssen Sie das Popup-Menü des Dateilisters nutzen oder aus dem globalen Menü "Dateilister" den Menüpunkt "Inhalt auflisten als / Text" anwählen. \*\*\*\*\*\*\*\*\*\*\*\*\*\*\*\*\*\*\*\*\*\*\*\*\*\*\*\*\*\*\*\*\*\*\*\*\*\*\*\*\*\*\*\*\*\*\*\*\*\*\*\*\*\*\*\*\*\*\*\*\*\*\*\*\*\*\*\*\*\*\*\*\*\*\*

 $-$ 

Sie können von hier direkt alle Abschnitte dieses Kapitels anwählen. Der mit einem (\*) gekennzeichnete Abschnitt ist der, in dem Sie sich aktuell befinden. Benutzen Sie zum Blättern bitte die Knöpfe des Anzeigeprogramms.

Die Benutzung von Directory Opus 5

Abbruch von Operationen Die kontextsensitive Hilfsfunktion Die Komponenten von Opus 5 Das Opus 5-Hauptfenster Piktogramm Popup-Menüs Programmgruppen Menüs Die Opus 5-Dateilister Dateilister im Textmodus \* Dateilister im Piktogrammodus Dateilister im Piktogramm Plus-Modus Benutzung der Dateilister Benutzung der Maus mit dem Dateilister Benutzung der Tastatur innerhalb der Dateilister Konvertierung der Konfigurationdateien von Opus 4 --------------------------------------------------------------------------- ←- Inhalt

--------------------------------------------------------------------------- ←-

Index

## **1.67 Dateilister im Piktogramm Plus-Modus**

Kapitel Fünf: Bedienung

5.12 Dateilister im Piktogramm Plus-Modus

Dieser Darstellungsmodus ist vollkommen neu an Opus 5.5. Er kombiniert die Funktionen des Textmodus mit der Darstellung von Piktogrammen. Da es hier Quell- und Zielverzeichnisse gibt, funktionieren alle internen Befehle in diesem Modus innerhalb und zwischen den Dateilistern. Außerdem haben Sie erweiterte Möglichkeiten beim Nehmen & Ablegen, da Sie statt Dateinamen jetzt auch mit Piktogrammen arbeiten können.

Grafik anzeigen Abb.: Ein Dateilister im Piktogramm Plus-Modus. Der Piktogramm- und der Piktogramm Plus-Modus erlauben die Darstellung eines Hintergrundmusters oder -bildes in ihren Fenstern.

Wenn Sie nun in einem dieser beiden Modi ein Verzeichnis doppelklicken und es damit öffnen, so erscheint ein neuer Dateilister, der entweder den aktuellen Darstellungsmodus nutzt oder, falls er vorher schon mal fixiert wurde, den gespeicherten Modus nutzt. Die Position des Listers entspricht der zuletzt genutzten Position oder der gespeicherten Position (dies hängt ab von den Einstellungen in "Umgebung/Listeroptionen").

Wenn Sie ein Verzeichnis mit gedrückter ALT-Taste doppelklicken, wird das Mutterverzeichnis beim Öffnen dieses neuen Listers automatisch geschlossen.

---------------------------------------------------------------------------

Sie können von hier direkt alle Abschnitte dieses Kapitels anwählen. Der mit einem (\*) gekennzeichnete Abschnitt ist der, in dem Sie sich aktuell befinden. Benutzen Sie zum Blättern bitte die Knöpfe des Anzeigeprogramms.

> Die Benutzung von Directory Opus 5 Abbruch von Operationen Die kontextsensitive Hilfsfunktion Die Komponenten von Opus 5 Das Opus 5-Hauptfenster Piktogramm Popup-Menüs Programmgruppen Menüs Die Opus 5-Dateilister Dateilister im Textmodus Dateilister im Piktogrammodus \* Dateilister im Piktogramm Plus-Modus Benutzung der Dateilister Benutzung der Maus mit dem Dateilister Benutzung der Tastatur innerhalb der Dateilister Konvertierung der Konfigurationdateien von Opus 4 --------------------------------------------------------------------------- ←-

Inhalt

Index

## **1.68 Benutzung der Dateilister**

Kapitel Fünf: Bedienung

5.13 Benutzung der Dateilister

Ein Dateilister soll den Inhalt eines gewählten Verzeichnisses mit allen seinen Dateien und Unterverzeichnissen anzeigen. Sie können sich aber auch eine Liste alle verfügbaren Geräte und Zuweisungen (Assigns) ansehen oder den internen Verzeichnispuffer von Opus 5. Benutzerdefinierte Module und ARexx-Handles können auch diese Dateilister benutzen.

--------------------------------------------------------------------------- ←-

Im Text- oder Piktogramm Plus-Modus haben die meisten Befehle nur eine Wirkung auf die angewählten Objekte im Dateilister; einige allerdings, wie der Befehl zum Anlegen eines neuen Verzeichnisses, erzeugen, unabhängig von den angewählten Objekten, eine neue Schublade, die dann auch im aktuellen Verzeichnis des Listers angezeigt wird.

Aktionen, wie das Kopieren und Verschieben brauchen mindestens zwei Dateilister, wobei einer als Quelle und einer als Ziel definiert sein muß. Sobald Sie mehr als zwei Dateilister auf dem Bildschirm haben, sollten Sie immer darauf achten, daß Ihre Quelle und Ihr Ziel korrekt definiert sind, bevor Sie auf Dateien zerstörerisch wirkende Aktionen wie Kopieren, Verschieben oder Löschen anwenden.

Aktionen, die Sie aus der Werkzeugleiste oder den Popup-Menüs eines bestimmten Dateilisters starten, wirken nur auf diesen einen Lister. Aktionen, die Sie aus den Knopfbänken starten, wirken auf die Dateilister, die als Quelle oder Ziel definiert sind. Ob Quelle oder Ziel betroffen ist, hängt im Einzelfall vom gewählten Befehl ab.

--------------------------------------------------------------------------- Sie können von hier direkt alle Abschnitte dieses Kapitels anwählen. Der mit einem (\*) gekennzeichnete Abschnitt ist der, in dem Sie sich aktuell befinden. Benutzen Sie zum Blättern bitte die Knöpfe des Anzeigeprogramms.

> Die Benutzung von Directory Opus 5 Abbruch von Operationen Die kontextsensitive Hilfsfunktion Die Komponenten von Opus 5 Das Opus 5-Hauptfenster Piktogramm Popup-Menüs Programmgruppen

Menüs Die Opus 5-Dateilister Dateilister im Textmodus Dateilister im Piktogrammodus Dateilister im Piktogramm Plus-Modus \* Benutzung der Dateilister Benutzung der Maus mit dem Dateilister Benutzung der Tastatur innerhalb der Dateilister Konvertierung der Konfigurationdateien von Opus 4 --------------------------------------------------------------------------- ←- Inhalt

--------------------------------------------------------------------------- ←-

## **1.69 Benutzung der Maus mit dem Dateilister**

Index

Kapitel Fünf: Bedienung 5.14 Benutzung der Maus mit dem Dateilister --------------------------------------------------------------------------- Sie können von hier direkt alle Unterpunkte dieses Abschnitts anwählen. Aktivierung eines Dateilisters Umherbewegen Dateien und Verzeichnisse anwählen Nehmen & Ablegen ('Drag & Drop') Inhaltsverzeichnisse Die Macht des Doppelklick Auschneiden und Einfügen mit dem Clipboard Sie können weiterhin direkt alle Abschnitte dieses Kapitels ← anwählen. Der mit einem (\*) gekennzeichnete Abschnitt ist der, in dem Sie sich aktuell befinden. Benutzen Sie zum Blättern bitte die Knöpfe des Anzeigeprogramms.

Die Benutzung von Directory Opus 5 Abbruch von Operationen Die kontextsensitive Hilfsfunktion Die Komponenten von Opus 5 Das Opus 5-Hauptfenster Piktogramm Popup-Menüs Programmgruppen Menüs Die Opus 5-Dateilister Dateilister im Textmodus Dateilister im Piktogrammodus Dateilister im Piktogramm Plus-Modus Benutzung der Dateilister \* Benutzung der Maus mit dem Dateilister Benutzung der Tastatur innerhalb der Dateilister Konvertierung der Konfigurationdateien von Opus 4 --------------------------------------------------------------------------- ←-

Inhalt

Index --------------------------------------------------------------------------- ←-

## **1.70 Aktivierung eines Dateilisters**

Kapitel Fünf: Bedienung

5.14.1 Aktivierung eines Dateilisters

Führen Sie zur Aktivierung eines Dateilisters einen einfachen Mausklick mit der linken Taste auf die Titelzeile des gewünschten Listers aus.

Ein einfacher Klick auf die Statuszeile definiert diesen Lister als Quelle.

Ein Klick mit gleichzeitig gedrückter "SHIFT"-Taste definiert diesen Lister als Ziel.

\*

Ein Klick mit gleichzeitig gedrückter "ALT"-Taste definiert diesen Lister als inaktiv ("AUS").

Ein Klick mit gleichzeitig gedrückter "CTRL"-Taste sperrt oder entsperrt diesen Lister, behält aber die Quell- oder Zieldefinition bei.

Abhängig von den Einstellungen in "Umgebung/Listeroptionen" kann ein Doppelklick mit der rechten Maustaste den Formateditor des Dateilisters zum Vorschein bringen.

---------------------------------------------------------------------------

Sie können von hier direkt alle Unterpunkte dieses Abschnitts anwählen. Der mit einem (\*) gekennzeichnete Unterpunkt ist der, in dem Sie sich aktuell befinden. Benutzen Sie zum Blättern bitte die Knöpfe des Anzeigeprogramms.

Aktivierung eines Dateilisters Umherbewegen Dateien und Verzeichnisse anwählen Nehmen & Ablegen ('Drag & Drop') Inhaltsverzeichnisse Die Macht des Doppelklick Auschneiden und Einfügen mit dem Clipboard --------------------------------------------------------------------------- ←-

Inhalt

Index --------------------------------------------------------------------------- ←-

## **1.71 Umherbewegen**

Kapitel Fünf: Bedienung

5.14.2 Umherbewegen

Wenn in einem Lister mehr Informationen enthalten sind, als in diesen hineinpassen, dann wird nur ein Ausschnitt aus dem gesamten Inhalt angezeigt. Benutzen Sie dann die Rollbalken am rechten und unteren Rand, um den Rest des Inhaltes sichtbar zu machen.

Alternativ dazu können Sie sich auch durch den Dateilister bewegen, indem Sie die rechte Maustaste über dem aktivierten Dateilister gedrückt halten und dann die Maus bewegen. Der Inhalt des Listers verschiebt sich analog zu den Bewegungen der Maus. Diese Aktionen sind in jedem Darstellungmodus eines Dateilisters verfügbar.
--------------------------------------------------------------------------- Sie können von hier direkt alle Unterpunkte dieses Abschnitts anwählen. Der mit einem (\*) gekennzeichnete Unterpunkt ist der, in dem Sie sich aktuell befinden. Benutzen Sie zum Blättern bitte die Knöpfe des Anzeigeprogramms. Aktivierung eines Dateilisters \* Umherbewegen Dateien und Verzeichnisse anwählen Nehmen & Ablegen ('Drag & Drop') Inhaltsverzeichnisse Die Macht des Doppelklick Auschneiden und Einfügen mit dem Clipboard --------------------------------------------------------------------------- ←-

Inhalt

Index --------------------------------------------------------------------------- ←-

# **1.72 Dateien und Verzeichnisse anwählen**

Kapitel Fünf: Bedienung

5.14.3 Dateien und Verzeichnisse anwählen

Um eine Datei oder ein Verzeichnis anzuwählen, brauchen Sie nur einen einfachen Mausklick mit der linken Maustaste auf das gewünschte Objekt auszuführen.

Um mehrere Objekte anzuwählen, können Sie auch die linke Maustaste gedrückt halten und die Maus dann auf- oder abwärts bewegen. Dies aktiviert alle Objekte, über die Sie mit dem Mauspfeil streichen.

--------------------------------------------------------------------------- Sie können von hier direkt alle Unterpunkte dieses Abschnitts anwählen. Der mit einem (\*) gekennzeichnete Unterpunkt ist der, in dem Sie sich aktuell befinden. Benutzen Sie zum Blättern bitte die Knöpfe des Anzeigeprogramms.

Aktivierung eines Dateilisters

Umherbewegen

\*

Dateien und Verzeichnisse anwählen Nehmen & Ablegen ('Drag & Drop') Inhaltsverzeichnisse Die Macht des Doppelklick Auschneiden und Einfügen mit dem Clipboard --------------------------------------------------------------------------- ←-

Inhalt

Index --------------------------------------------------------------------------- ←-

## **1.73 Nehmen & Ablegen ('Drag & Drop')**

Kapitel Fünf: Bedienung

5.14.4 Nehmen & Ablegen ("Drag & Drop")

Sie können Objekte aus dem Dateilister herausbewegen, indem Sie sie mit gedrückter linker Maustaste horizontal aus dem Dateilister herausziehen. Sie können diese Objekte dann auf einem anderen Dateilister oder dem Hauptfenster ablegen, indem Sie die linke Maustaste einfach loslassen. Dieses Prinzip nennt sich "Nehmen & Ablegen" oder im Englischen "Drag & Drop".

Um nun dieses Prinzip zu verwirklichen, wählen Sie eine oder mehrere Dateien oder Verzeichnisse an und bewegen Sie sie entweder

horizontal aus dem Fenster heraus, während Sie dabei die linke Maustaste gedrückt halten

oder

drücken Sie die rechte Maustaste bei gedrückt gehaltener linker Maustaste. Wenn in dem Dateilister schon Dateien gewählt sind, benutzen Sie die ALT-Taste zusammen mit der linken Maustaste, um diese Dateien "aufzunehmen".

Wenn dies nicht anders definiert ist, bedeutet "Nehmen & Ablegen" ein Kopieren der angewählten Objekte an den Ort des Ablegens. Die Standardeinstellung für alle Dateitypen beim Nehmen & Ablegen ist das Kopieren der Dateien, jedoch kann dies durch die benutzerdefinierten Einstellungen übergangen werden.

---------------------------------------------------------------------------

Sie können von hier direkt alle Unterpunkte dieses Abschnitts anwählen. Der mit einem (\*) gekennzeichnete Unterpunkt ist der, in dem Sie sich aktuell befinden. Benutzen Sie zum Blättern bitte die Knöpfe des Anzeigeprogramms.

Aktivierung eines Dateilisters Umherbewegen Dateien und Verzeichnisse anwählen \* Nehmen & Ablegen ('Drag & Drop') Inhaltsverzeichnisse Die Macht des Doppelklick Auschneiden und Einfügen mit dem Clipboard --------------------------------------------------------------------------- ←- Inhalt Index

--------------------------------------------------------------------------- ←-

# **1.74 Inhaltsverzeichnisse**

Kapitel Fünf: Bedienung

5.14.5 Inhaltsverzeichnisse

Führen Sie einen Doppelklick auf ein Verzeichnis im Dateilister aus, um dessen Inhalt anzeigen zu lassen.

Kopieren Sie ein Verzeichnis mittels "Nehmen & Ablegen" in einen anderen Dateilister oder lagern Sie es auf das Opus 5-Hauptfenster aus.

Ein Nehmen & Ablegen mit gleichzeitig gedrückter "SHIFT"-Taste auf ein Verzeichnis stellt dort den Inhalt dieses Verzeichnisses dar (genaugenommen ist es das Drücken der Shift-Taste beim Loslassen der Verzeichnisses, das diesen Trick ermöglicht). Ein Doppelklick mit gleichzeitig gedrückter Shift-Taste auf ein Verzeichnis öffnet einen neuen Dateilister für dieses Verzeichnisses.

Ein Doppelklick zusammen mit "SHIFT" und "ALT" auf ein Verzeichnis führt dazu, daß ein neues Listerfenster aufgemacht wird. Das Originalfenster wird dabei verkleinert und die beiden Fenster zusammen nehmen den Platz des Originalfensters ein.

\*\*\*\*\*\*\*\*\*\*\*\*\*\*\*\*\*\*\*\*\*\*\*\*\*\*\*\*\*\*\*\*\*\*\*\*\*\*\*\*\*\*\*\*\*\*\*\*\*\*\*\*\*\*\*\*\*\*\*\*\*\*\*\*\*\*\*\*\*\*\*\*\*\*\* Diese Aktionen für Verzeichnisse können noch weiter definiert werden durch Benutzung des speziellen Verzeichnis-Dateityps von Opus. Lesen Sie dazu auch Kapitel Zwölf über

Dateitypen .

\*\*\*\*\*\*\*\*\*\*\*\*\*\*\*\*\*\*\*\*\*\*\*\*\*\*\*\*\*\*\*\*\*\*\*\*\*\*\*\*\*\*\*\*\*\*\*\*\*\*\*\*\*\*\*\*\*\*\*\*\*\*\*\*\*\*\*\*\*\*\*\*\*\*\*

--------------------------------------------------------------------------- Sie können von hier direkt alle Unterpunkte dieses Abschnitts anwählen. Der mit einem (\*) gekennzeichnete Unterpunkt ist der, in dem Sie sich aktuell befinden. Benutzen Sie zum Blättern bitte die Knöpfe des Anzeigeprogramms. Aktivierung eines Dateilisters Umherbewegen Dateien und Verzeichnisse anwählen Nehmen & Ablegen ('Drag & Drop') \* Inhaltsverzeichnisse Die Macht des Doppelklick Auschneiden und Einfügen mit dem Clipboard --------------------------------------------------------------------------- ←-

Inhalt

Index --------------------------------------------------------------------------- ←-

## **1.75 Die Macht des Doppelklick**

Kapitel Fünf: Bedienung

5.14.6 Die Macht des Doppelklick

Eine der Stärken von Opus 5 ist eindeutig der simple Doppelklick auf eine Datei. In Opus 5.5 haben wir dazu das Doppelklicksystem in Abhängigkeit vom Darstellungsmodus (Text, Piktogramm, Piktogramm Plus) erweitert.

Textmodus - Doppelklick

Wenn Sie eine Datei doppelklicken, versucht Opus den Dateityp zu identifizieren. Wenn die Datei zu einem definierten Dateityp passt und für diesen auch eine Funktion definiert ist, so wird diese ausgeführt.

Wenn die Datei nicht zu einem der benutzerdefinierten Dateitypen passt, wird die Datei gegen die internen Dateitypen getestet, welche die folgenden sind:

Dateityp Funktion

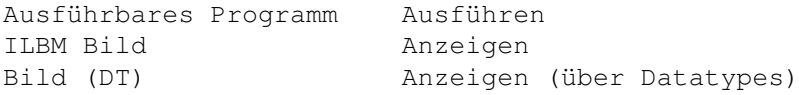

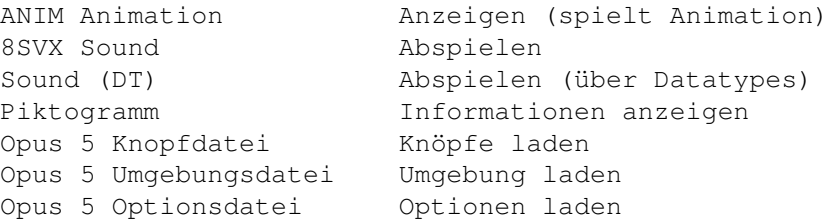

Trifft keine von diesen Definitionen zu, so hängt das, was nun passiert, von den Einstellungen unter "Optionen/Verschiedenes/Dateitypschnüffler" ab. Opus 5.5 bietet einen neuen automatischen Dateityperzeuger, der Ihnen beim Erzeugen und Testen von Dateitypen hilft. Ist diese Option nun gewählt, so kann Opus die Datei detailliert durchsuchen (beschnüffeln) und für diese Art von Datei einen neuen Dateityp installieren oder erzeugen (Lesen Sie dazu Kapitel Zwölf über

> Dateitypen ).

Grafik anzeigen Abb.: Der Dateitypsucher.

Ansonsten wird die Funktion "SmartRead" aufgerufen, die die Datei in Abhängigkeit von Ihrem Inhalt als ASCII-Text (mit oder ohne ANSI-Sequenzen) oder hexadezimal anzeigt.

\*\*\*\*\*\*\*\*\*\*\*\*\*\*\*\*\*\*\*\*\*\*\*\*\*\*\*\*\*\*\*\*\*\*\*\*\*\*\*\*\*\*\*\*\*\*\*\*\*\*\*\*\*\*\*\*\*\*\*\*\*\*\*\*\*\*\*\*\*\*\*\*\*\*\* Wenn Sie im Textmodus wissen wollen, wie Opus eine spzifische Datei erkennt, so fügen Sie beim Anzeigeformat einfach das Feld "Dateityp" hinzu. \*\*\*\*\*\*\*\*\*\*\*\*\*\*\*\*\*\*\*\*\*\*\*\*\*\*\*\*\*\*\*\*\*\*\*\*\*\*\*\*\*\*\*\*\*\*\*\*\*\*\*\*\*\*\*\*\*\*\*\*\*\*\*\*\*\*\*\*\*\*\*\*\*\*\*

```
Textmodus - Shift Doppelklick
```
Wenn Sie die Shift-Taste gedrückt halten bei einem Doppelklick auf eine Datei, wird Opus überprüfen, ob die Datei ein dazugehöriges Piktogramm besitzt und, wenn ja, wird der Doppelklick dann auf dieses Piktogramm ausgeführt. Dies erlaubt Ihnen, Programme und Installationsskripte aus dem Textmodus heraus so auszuführen, als würden sie über Projekt-Piktogramme direkt von der Workbench gestartet.

Piktogramm- oder Piktogramm Plus-Modus - Doppelklick

Ein Doppelklick auf ein Piktogramm bewirkt dasselbe wie auf der Workbench, so daß Projekte oder Tools wie in Ihrem Piktogramm definiert gestartet werden.

Shift und Doppelklick hat in diesem Modus keine besondere Bedeutung, es sei denn mehr als ein Piktogramm ist angewählt (durch Anwahl mit gedrückter Shift-Taste oder durch Ziehrahmenanwahl). In diesem Fall funktioniert ein Shift Doppelklick genauso wie auf der Workbench, wobei die Liste der angewählten Datei durchsucht wird, bis die erste Tool-Datei gefunden wird. Dieses Programm wird dann gestartet und die Liste der anderen Projekt-Piktogramme wird diesem dann zugeführt.

---------------------------------------------------------------------------

Sie können von hier direkt alle Unterpunkte dieses Abschnitts anwählen. Der mit einem (\*) gekennzeichnete Unterpunkt ist der, in dem Sie sich

aktuell befinden. Benutzen Sie zum Blättern bitte die Knöpfe des Anzeigeprogramms. Aktivierung eines Dateilisters Umherbewegen Dateien und Verzeichnisse anwählen Nehmen & Ablegen ('Drag & Drop') Inhaltsverzeichnisse \* Die Macht des Doppelklick Auschneiden und Einfügen mit dem Clipboard --------------------------------------------------------------------------- ←- Inhalt Index --------------------------------------------------------------------------- ←-

## **1.76 Auschneiden und Einfügen mit dem Clipboard**

Kapitel Fünf: Bedienung

5.14.7 Auschneiden und Einfügen mit dem Clipboard

Opus 5.5 unterstützt nun volständig das Amiga Clipboard. Sie können nun den angezeigten Text von jedem Texteingabefeld wie dem Dateilister Verzeichnispfad mittels rechte-Amiga-C kopieren und diesen in jedem anderen Feld (oder jedem anderen Programm, welches das Clipboard unterstützt) mittels rechte-Amiga-V einfügen. Denken Sie daran, daß alle Textfelder von Opus das Ausschneiden und Einfügen unterstützen.

In Dateilistern im Textmodus ist auch eine direkte Unterstützung vorhanden. Sie können die Liste der angewählten Dateien direkt mit rechte-Amiga-C ins Clipboard kopieren. Dies kopiert den kompletten Pfad ins Clipboard (z.B. Work:Opus5/DirectoryOpus). Benutzen Sie rechte-Amiga-Shift-C, so werden nur die Dateinamen ohne den Pfad kopiert.

--------------------------------------------------------------------------- Sie können von hier direkt alle Unterpunkte dieses Abschnitts anwählen. Der mit einem (\*) gekennzeichnete Unterpunkt ist der, in dem Sie sich aktuell befinden. Benutzen Sie zum Blättern bitte die Knöpfe des Anzeigeprogramms.

Aktivierung eines Dateilisters

Umherbewegen

Dateien und Verzeichnisse anwählen Nehmen & Ablegen ('Drag & Drop') Inhaltsverzeichnisse Die Macht des Doppelklick \* Auschneiden und Einfügen mit dem Clipboard --------------------------------------------------------------------------- ←-

Inhalt

Index --------------------------------------------------------------------------- ←-

## **1.77 Benutzung der Tastatur innerhalb der Dateilister**

Kapitel Fünf: Bedienung

5.15 Benutzung der Tastatur innerhalb der Dateilister

Wenn ein Dateilister im Textmodus aktiv ist, so können Sie mit den Pfeiltasten oder den Pfeiltasten des Zehnerblocks hoch, runter, links und rechts bewegen. Die Taste "SPACE" schaltet einen Dateilister in einen speziellen Tastaturmodus um. Im Textmodus dienen die Pfeiltasten oder die korrespondierenden Tasten des Zehnerblocks dann der Anwahl von Dateien. In den Piktogrammodi wählen einige der Tastaturkommandos selektiv Piktogramme im Dateilister aus, während andere keine Funktion haben.

Die ausführbaren Aktionen sind wie folgt:

#### Taste **Funktion**

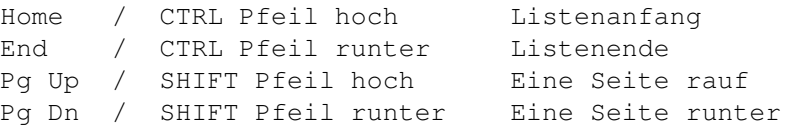

Andere Tastensequenzen bewirken folgendes:

- TAB aktiviert den nächsten Lister, der gerade keine Operation ausführt.
- SHIFT TAB aktiviert den vorherigen Lister, der gerade keine Aktion ausführt.
- RETURN wählt im Tastaturmodus Dateien an oder ab. Ansonsten können Sie mit "RETURN" in das Pfadeingabefeld am Fuß des Listers kommen, um dort einen Pfad direkt eingeben zu können.
- ENTER bewirkt dieselbe Aktion wie ein Doppelklick mit der Maus im

mausgesteuerten Modus.

- SHIFT ESC bewirkt ein Schließen des Dateilisters

Weitere Tastaturfunktionen sind:

```
DEL Öffnet den Formateditor
 / oder BACKSPACE Mutterverzeichnis (***)
 : oder ; Hauptverzeichnis (***)
 * (auf dem Zehnerblock) Läßt Sie ein Suchmuster eingeben
 [ (auf dem Zehnerblock) Wählt alle Einträge an
 ] (auf dem Zehnerblock) Wählt alle Einträge ab
 - (auf dem Zehnerblock) Vertauscht an- und abgewählte Einträge
+ (auf dem Zehnerblock) Ruft die Geräteliste auf
(Bei (***) zusammen mit Shift wird ein neuer Dateilister geöffnet)
---------------------------------------------------------------------------
Sie können von hier direkt alle Unterpunkte dieses Abschnitts anwählen.
                Schneller Zugriff auf Dateinamen
                Erweiterte Namenswahl über Tastatur
               Sie können weiterhin direkt alle Abschnitte dieses Kapitels ←
                  anwählen.
Der mit einem (*) gekennzeichnete Abschnitt ist der, in dem Sie sich
aktuell befinden. Benutzen Sie zum Blättern bitte die Knöpfe des
Anzeigeprogramms.
                Die Benutzung von Directory Opus 5
                Abbruch von Operationen
                Die kontextsensitive Hilfsfunktion
                Die Komponenten von Opus 5
                Das Opus 5-Hauptfenster
                Piktogramm Popup-Menüs
                Programmgruppen
                Menüs
                Die Opus 5-Dateilister
                Dateilister im Textmodus
                Dateilister im Piktogrammodus
                Dateilister im Piktogramm Plus-Modus
                Benutzung der Dateilister
```
Benutzung der Maus mit dem Dateilister \* Benutzung der Tastatur innerhalb der Dateilister Konvertierung der Konfigurationdateien von Opus 4 --------------------------------------------------------------------------- ←- Inhalt

--------------------------------------------------------------------------- ←-

## **1.78 Schneller Zugriff auf Dateinamen**

Index

Kapitel Fünf: Bedienung

5.15.1 Schneller Zugriff auf Dateinamen

Um schnell zu einer Datei zu gelangen, die mit einem bestimmten Buchstaben anfängt, drücken Sie einfach diesen Anfangsbuchstaben. Die Dateiliste wird daraufhin, falls der Inhalt größer ist als der sichtbare Bereich, zur ersten Datei mit diesem Anfangsbuchstaben rollen. Führen Sie das zusammen mit der "SHIFT"-Taste aus, wird zum ersten Verzeichnis mit diesem Anfangsbuchstaben gerollt.

--------------------------------------------------------------------------- Sie können von hier direkt alle Unterpunkte dieses Abschnitts anwählen. Der mit einem (\*) gekennzeichnete Unterpunkt ist der, in dem Sie sich aktuell befinden. Benutzen Sie zum Blättern bitte die Knöpfe des Anzeigeprogramms.

\* Schneller Zugriff auf Dateinamen Erweiterte Namenswahl über Tastatur --------------------------------------------------------------------------- ←-

Inhalt

Index --------------------------------------------------------------------------- ←-

# **1.79 Erweiterte Namenswahl über Tastatur**

Kapitel Fünf: Bedienung

5.15.2 Erweiterte Namenswahl über Tastatur

Für große Verzeichnisse und CD-ROMs auf denen mehr als ein Buchstabe notwendig ist, um im Verzeichnis an die richtige Stelle zu springen, ist in Opus 5.5 die erweiterte Namenswahl über Tastatur eingeführt worden. Ist diese in "Optionen/Verschiedenes" aktiviert worden, so öffnet sich bei Eingabe eines Buchstabens ein kleines Texteingabefeld, in das Sie mehrere Buchstaben eingeben können, die dann zur Dateianwahl verwendet werden. Geben Sie hier Großbuchstaben ein, so werden stattdessen die Verzeichnisse an die richtige Stelle gerollt.

--------------------------------------------------------------------------- Sie können von hier direkt alle Unterpunkte dieses Abschnitts anwählen. Der mit einem (\*) gekennzeichnete Unterpunkt ist der, in dem Sie sich aktuell befinden. Benutzen Sie zum Blättern bitte die Knöpfe des Anzeigeprogramms.

> Schneller Zugriff auf Dateinamen \* Erweiterte Namenswahl über Tastatur --------------------------------------------------------------------------- ←-

Inhalt

Index

## **1.80 Konvertierung der Konfigurationdateien von Opus 4**

Kapitel Fünf: Bedienung

5.16 Konvertierung der Konfigurationdateien von Opus 4

Directory Opus 5 ist in der Lage, alte Konfigurationsdateien von Directory Opus 4 zu erkennen und zu konvertieren. Konfigurationsdateien von früheren Versionen können nicht konvertiert werden ! Sollten Sie eine ältere als Version 4 besitzen, dann müssen Sie diese Dateien erst mit Version 4 konvertieren, um Sie dann in Opus 5 einladen zu können.

--------------------------------------------------------------------------- ←-

Grafik anzeigen Abb.: Wählen Sie die Teile, die Sie konvertieren möchten.

Wenn Sie in "Umgebung/Laden" eine Opus 4-Konfigurationsdatei laden wollen, werden Sie gefragt, welche Teile dieser Konfiguration Sie übernehmen wollen. Der Basisname, den Sie hier verwenden, wird später auch benutzt, wenn Sie z.B. korrespondierende Knopfbänke erzeugen wollen.

--------------------------------------------------------------------------- Sie können von hier direkt alle Abschnitte dieses Kapitels anwählen. Der mit einem (\*) gekennzeichnete Abschnitt ist der, in dem Sie sich aktuell befinden. Benutzen Sie zum Blättern bitte die Knöpfe des Anzeigeprogramms.

Die Benutzung von Directory Opus 5 Abbruch von Operationen Die kontextsensitive Hilfsfunktion Die Komponenten von Opus 5 Das Opus 5-Hauptfenster Piktogramm Popup-Menüs Programmgruppen Menüs Die Opus 5-Dateilister Dateilister im Textmodus Dateilister im Piktogrammodus Dateilister im Piktogramm Plus-Modus Benutzung der Dateilister Benutzung der Maus mit dem Dateilister Benutzung der Tastatur innerhalb der Dateilister \* Konvertierung der Konfigurationdateien von Opus 4 --------------------------------------------------------------------------- ←-

Inhalt

Index --------------------------------------------------------------------------- ←-

## **1.81 Die globalen Hauptmenüs**

Kapitel Sechs: Globale Menüs

6.1 Die globalen Hauptmenüs

Viele der Funktionen von Directory Opus 5 können direkt über die Menüs des Opus 5-Hauptfensters aufgerufen werden. Diese Menüs sind die globalen Menüs des Systems und werden, wie gewohnt, mit der rechten Maustaste aufgerufen.

\*\*\*\*\*\*\*\*\*\*\*\*\*\*\*\*\*\*\*\*\*\*\*\*\*\*\*\*\*\*\*\*\*\*\*\*\*\*\*\*\*\*\*\*\*\*\*\*\*\*\*\*\*\*\*\*\*\*\*\*\*\*\*\*\*\*\*\*\*\*\*\*\*\*\* Die rechte Maustaste wird in Opus 5 auch noch mit anderen Funktionen belegt, die von der Position des Mauspfeils abhängen. Wenn sich die Maus z.B. über einem aktiven Dateilister oder einer Knopfbank befindet, werden durch das Drücken der rechten Maustaste nicht die globalen Menüs

\*

aufgerufen. Stattdessen wird eine Funktion aufgerufen, die sich hinter dem Knopf verbirgt, über dem sich der Mauspfeil gerade befindet oder aber es wird ein Popup-Menü geöffnet.

Bedenken Sie auch, daß Dateilister ihre eigenen Popup-Menüs besitzen, die mit der linken Maustaste aufgerufen werden. Seit Opus 5.5 müssen Objekte (Dateilister oder Knopfbänke) nicht länger aktiv sein, um Knopfereignisse zu registrieren. Diese werden einfach an das darunterliegende Objekt weitergereicht, egal ob dieses aktiv ist oder nicht. \*\*\*\*\*\*\*\*\*\*\*\*\*\*\*\*\*\*\*\*\*\*\*\*\*\*\*\*\*\*\*\*\*\*\*\*\*\*\*\*\*\*\*\*\*\*\*\*\*\*\*\*\*\*\*\*\*\*\*\*\*\*\*\*\*\*\*\*\*\*\*\*\*\*\*

Die globalen Menüs bestehen aus mehreren Menüs, die jetzt im einzelnen beschrieben werden ...

--------------------------------------------------------------------------- Sie können von hier direkt alle Abschnitte dieses Kapitels anwählen. Der mit einem (\*) gekennzeichnete Abschnitt ist der, in dem Sie sich aktuell befinden. Benutzen Sie zum Blättern bitte die Knöpfe des Anzeigeprogramms.

> Die globalen Hauptmenüs Das Opus-Menü Das Dateilister-Menü Das Piktogramme-Menü Das Knöpfe-Menü Das Einstellungen-Menü Das Standard Benutzer-Menü --------------------------------------------------------------------------- ←-

Inhalt

Index --------------------------------------------------------------------------- ←-

## **1.82 Das Opus-Menü**

Kapitel Sechs: Globale Menüs

6.2 Das Opus-Menü

Opus als Hintergrund Ist dieser Menüpunkt aktiviert (mit Haken versehen), dann fällt das reguläre Hauptfenster von Opus 5 weg. Stattdessen wird ein rahmenloses Fenster erzeugt, das immer den Hintergrund für Opus 5 bildet. Diese Funktion ist vom Grundgedanken her identisch mit der Funktion "Workbench als Hintergrund", die Sie von der Workbench her kennen. Die Einstellung für dieses Fenster wird in der Umgebungsdatei abgespeichert.

Befehl ausführen... Hiermit können Sie ein Kommando des AmigaDOS ausführen, ohne dafür eine neue Shell zu öffnen. Opus 5 öffnet nach Anwahl dieses Menüpunktes ein Fenster und fragt Sie nach dem Befehl und den zu übergebenden Argumenten.

Grafik anzeigen Abb.: Hier können Sie einen AmigaDOS-Befehl ausführen.

Seit Opus 5.5 hat dieses Fenster jetzt eine Funktion, die die letzten 20 Einträge, die Sie eingaben, behält. Sie können diese wieder anwählen, indem Sie die Pfeiltasten hoch/runter benutzen. Für fortgeschrittene Benutzer ist hier auch die Möglichkeit vorgesehen, den internen Kommandozeileninterpreter von Opus zu starten.

Wenn nötig, öffnet Opus 5 auch ein Ausgabefenster, um die Ausgabe des Befehls darstellen zu können. Dieses Fenster bleibt geöffnet, bis Sie es am Schließsymbol schließen.

Das voreingestellte Verzeichnis, auf das die eingegebenen Kommandos eine Wirkung haben, ist, wenn nicht anders angegeben, die "Ram Disk" (RAM:).

### Über...

Zeigt Informationen über Directory Opus 5, einschließlich der Versionsnummer und Ihren Registrierungsdaten. Klicken Sie doch mal mit gedrückter Shift-Taste auf die kleine Animation.

#### Verbergen

Diese Funktion verbirgt Directory Opus 5. Alle Fenster und der Bildschirm von Opus werden geschlossen, soviel Speicher wie möglich wird dem System zurückgegeben, und nur ein kleines Fenster auf dem Bildschirm der Workbench erinnert Sie daran, daß Opus 5 immer noch läuft. Diese Methode wirkt auch als Ikonifizieren bezeichnet und erlaubt es Ihnen Opus ständig verfügbar zu haben und dennoch nur ein Minimum an Speicher zu verbrauchen.

Um die Ausgangsposition des verborgenen Fensters festzulegen (speziell, wenn Sie Opus verborgen starten), müssen Sie das Fenster dort plazieren, wo Sie wünschen, daß es auch später erscheint, Opus dann wieder aktivieren und die Umgebung abspeichern (Lesen Sie dazu über den Umgebungs-Editor

Um Opus wieder zu aktivieren, müssen Sie nur mit der linken Maustaste das Fenster aktivieren und dann die rechte Maustaste drücken. Wollen Sie Opus vollständig verlassen, so drücken Sie einfach auf den Schließknopf am linken Rand des Fensters.

Optionen bei der Art des Verbergens Opus 5 erlaubt es Ihnen, mehrere Methoden des Verbergens zu definieren. Für weitere Details schauen Sie bitte ins Menü "Einstellungen" unter dem Punkt

Optionen/Verbergen als

.

Grafik anzeigen Abb.: Stellen Sie hier ein, wie Opus 5 sich verbergen soll.

.

Haben Sie als Art des Verbergens das AppIcon oder die Uhr gewählt, so können Sie mittels "Nehmen & Ablegen" von anderen Piktogrammen auf dieses AppIcon oder die Uhr, Opus 5 wieder öffnen und die zu diesem Piktogramm passende Funktion ausgeführt wird. Legen Sie zum Beispiel eine Bilddatei auf das AppIcon von Opus und schon wird die Anzeigefunktion aktiviert.

Eine weitere Methode des Verbergens ist der "Hotkey". Dies ist eine Tastenkombination, die von Ihnen frei definiert werden kann. Wenn Sie Opus 5 verbergen und diese Methode angewählt haben, ist die einzige Möglichkeit, Opus 5 wieder zu aktivieren, die Anwendung dieser Tastenkombination. Voreingestellt ist die Tastenkombination CTRL, linke SHIFT- und linke ALT-Taste. Diese Tasten müssen gleichzeitig gedrückt werden, um Opus 5 wieder aufzurufen. Diese Tastenkombination kann auch über "Optionen/Verbergen" geändert werden.

Verlassen... Alle Fenster von Opus 5 werden geschlossen und das Programm wird beendet. Sollte Opus 5 Programme auf der Workbench gestartet haben, so müssen Sie erst diese beenden, bevor sich Opus 5 vollständig schließen läßt.

---------------------------------------------------------------------------

Sie können von hier direkt alle Abschnitte dieses Kapitels anwählen. Der mit einem (\*) gekennzeichnete Abschnitt ist der, in dem Sie sich aktuell befinden. Benutzen Sie zum Blättern bitte die Knöpfe des Anzeigeprogramms.

> Die globalen Hauptmenüs \* Das Opus-Menü Das Dateilister-Menü Das Piktogramme-Menü Das Knöpfe-Menü Das Einstellungen-Menü Das Standard Benutzer-Menü --------------------------------------------------------------------------- ←-

Inhalt

Index --------------------------------------------------------------------------- ←-

## **1.83 Das Dateilister-Menü**

Kapitel Sechs: Globale Menüs

### 6.3 Das Dateilister-Menü

 $N \ominus 11$ 

Öffnet einen neuen Dateilister an der aktuellen Position des Mauspfeils. Der neue Lister enthält zunächst eine vollständige Geräteliste, aus der Sie dann das gewünschte Gerät auswählen können oder aber Sie geben den gewünschten Pfad direkt ins Eingabefeld am Fuß des Listers ein.

Mutterverz. öffnen Öffnet einen neuen Dateilister und zeigt das Mutterverzeichnis des aktuellen Quelldateilisters an.

Schließen Dieser Menüpunkt schließt das momentan aktive Listerfenster. Beachten Sie bitte, daß der aktive Lister ohne weitere Nachfrage sofort geschlossen wird.

Alle schließen Schließt alle offenen Dateilister.

Als Quelle definieren Als Ziel definieren Deaktivieren Als Quelle sperren Als Ziel sperren Entsperren

\*\*\*\*\*\*\*\*\*\*\*\*\*\*\*\*\*\*\*\*\*\*\*\*\*\*\*\*\*\*\*\*\*\*\*\*\*\*\*\*\*\*\*\*\*\*\*\*\*\*\*\*\*\*\*\*\*\*\*\*\*\*\*\*\*\*\*\*\*\*\*\*\*\*\* Diese Menüpunkte beziehen sich auf den momentan aktiven Dateilister, während er im Text- oder im Piktogramm Plus-Modus ist. Diese Aktionen entsprechen denen, die Sie im Popup-Menü der Statuszeile aktivieren können. Sehen Sie dort für weitere Details nach. \*\*\*\*\*\*\*\*\*\*\*\*\*\*\*\*\*\*\*\*\*\*\*\*\*\*\*\*\*\*\*\*\*\*\*\*\*\*\*\*\*\*\*\*\*\*\*\*\*\*\*\*\*\*\*\*\*\*\*\*\*\*\*\*\*\*\*\*\*\*\*\*\*\*\*

Alle entsperren Entsperrt den Quell- oder Zielstatus aller gesperrten Dateilister. Wenn mehrere gesperrte Quell- und Zielverzeichnisse vorhanden sind, wird ihr Status in der Reihenfolge ihrer Anwahl auf Quelle, Ziel oder Aus gesetzt.

Bearbeiten... Dies aktiviert den Formateditor und erlaubt Ihnen das Verändern des Anzeigeformates des momentan aktiven Dateilisters. Diese Funktion können

Sie auch aus dem Statusmenü des Dateilisters oder durch Doppelklick mit der rechten Maustaste in das Fenster des Dateilisters aufrufen. Lesen Sie dazu auch den Abschnitt über die Darstellungsformate der Dateilister. Werkzeugleiste bearbeiten... Dies aktiviert den Knopfeditor, der Ihnen eine völlig freie Definition der Piktogramme und Befehle in der Werkzeugleiste des Dateilisters erlaubt. Sie können den Editor auch durch Anwahl eines Piktogramms der Werkzeugleiste mit gleichzeitig gedrückter ALT-Taste aufrufen. Lesen Sie dazu bitte auch das dreizehnte Kapitel . Popup-Menü bearbeiten... Dies aktiviert den Menüeditor, mit dem Sie das Popup-Menü der Dateilister völlig frei belegen können. Lesen Sie dazu bitte auch den Abschnitt über den Menüeditor im dreizehnten Kapitel. Aufteilen - horizontal oder vertikal Diese Funktion arrangiert alle geöffneten Dateilister auf dem Hauptfenster von Opus 5. Alle Dateilister werden so angeordnet, daß sie den Platz des Hauptfensters ausfüllen. Dabei können Sie wählen, ob die Aufteilung horizontal oder vertikal geschehen soll. Wenn die Funktion "Opus als Hintergrund" aktiviert ist, werden die Dateilister über den gesamten Bildschirm von Opus 5 verteilt. Die Funktion "Aufteilen" bietet Ihnen eine einfach Methode, Ordnung in eine Anzeige mit mehreren Fenster zu bringen. Grafik anzeigen Abb.: Dieselben Lister, einmal horizontal ... Grafik anzeigen Abb.: ...und einmal vertikal aufgeteilt. Staffeln Diese Funktion staffelt die dargestellten Lister innerhalb der Grenzen des Hauptfensters. Ist "Opus als Hintergrund" aktiviert, werden die Dateilister über den gesamten Bildschirm gestaffelt. Grafik anzeigen Abb.: So sehen die Dateilister gestaffelt aus. Fixieren Hiermit fixieren Sie die Größe, Position und Modus des momentan aktiven Listers. Seit Opus 5.5 wird diese Information nicht länger in der ".info"-Datei gespeichert sondern intern und auf der Festplatte, um später darauf

zurückgreifen zu können. Dieses Fixieren bezieht sich nur auf Dateilister und sollte nicht zum Fixieren von Piktogrammen benutzt werden (Sehen Sie dazu das Piktogramme-Menü einige Seiten weiter). Position freigeben Entfernt fixierte Informationen über Größe, Position und Modus des momentan aktiven Dateilisters. Sollten für diesen Dateilister keine Informationen fixiert worden sein, so wird er hierdurch auf die Standardwerte bezüglich Größe, Position und Modus zurückgesetzt. Inhalt auflisten als Hiermit wählen Sie den Darstellungsmodus des aktiven Listers; entweder eine Piktogrammdarstellung im Stil der Workbench oder eine eher traditionelle Darstellung im Textmodus. Text: Wählt den normalen Opus 5-Textmodus, der alle Dateinamen und zusätzlichen Informationen anzeigt. Dies ist die Voreinstellung für sinnvolle Dateimanipulation. Im Textmodus stehen Ihnen zusätzliche Funktionen über die Statuszeile, die Werkzeugleiste und die Popup-Menüs zur Verfügung. Piktogramm: In diesem Modus werden Dateien als Piktogramme angezeigt. Normalerweise werden nur die Dateien angezeigt, die auch eine ".info"-Datei mit der nötigen Piktogramminformation besitzen. Piktogramm Plus: Dies ist der neue Modus, der die Vorteile von Piktogrammund Textdarstellung kombiniert. Sie erhalten in diesem Modus eine Piktogrammdarstellung und haben trotzdem Statuszeile, Werkzeugleiste, Pfadfeld und Popup-Menüs zur Verfügung. Alle anzeigen: Dieser Punkt ist nur in den Piktogrammodi verfügbar. Dadurch werden auch Dateien ohne Piktogramminformation angezeigt. Opus 5 versieht diese Dateien kurzerhand temporär mit einem Piktogramm. Diese Piktogramme sind über die Dateitypen definiert oder, wenn dort keine Definition vorliegt, über die Standardpiktogramme im ENV:SYS-Verzeichnis des Systems. --------------------------------------------------------------------------- Sie können von hier direkt alle Abschnitte dieses Kapitels anwählen. Der mit einem (\*) gekennzeichnete Abschnitt ist der, in dem Sie sich aktuell befinden. Benutzen Sie zum Blättern bitte die Knöpfe des Anzeigeprogramms. Die globalen Hauptmenüs Das Opus-Menü \* Das Dateilister-Menü Das Piktogramme-Menü

Das Knöpfe-Menü

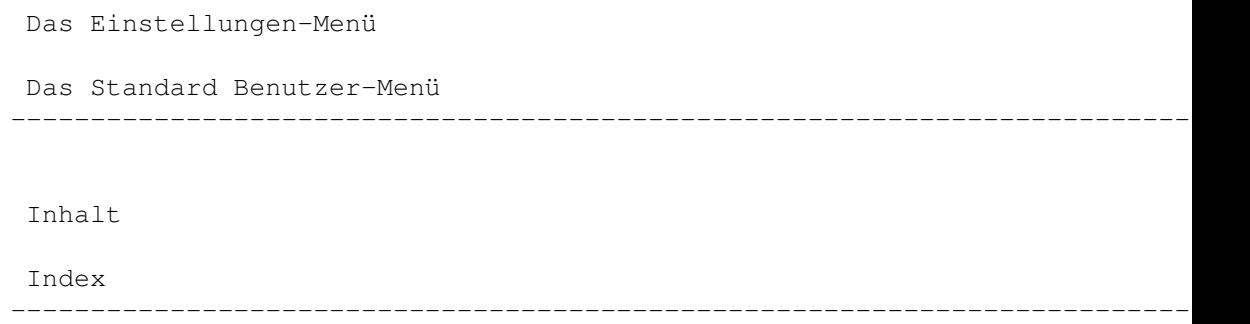

### **1.84 Das Piktogramme-Menü**

Kapitel Sechs: Globale Menüs

6.4 Das Piktogramme-Menü

Neu - Verzeichnis oder Gruppe

Verzeichnis: Ruft den Befehl "MakeDir" auf und erzeugt im aktuellen Dateilister ein neues Verzeichnis.

Gruppe: Erzeugt unter dem von Ihnen angegebenen Namen eine neue Programmgruppe.

Programmgruppen

Das Opus 5-Konzept der Programmgruppen ist auf dem Amiga einzigartig. Anstatt alle Ihre bevorzugten Programme auf das Hauptfenster auszulagern, bietet Ihnen Opus 5 eine einfache Möglichkeit, Ihre Programme durch die Bildung von Gruppen zu organisieren. In einem Gruppenverzeichnis können Sie Ihre bevorzugten Programme ablegen und direkt von dort aus starten, egal wo die Datei sich tatsächlich auf der Festplatte befindet. Sie könnten z.B. eine Gruppe namens "Grafik" bilden und dort alle Grafikprogramme wie DPaint, Brilliance oder Photogenics ablegen.

Um nun ein Programm in einer bestimmten Gruppe unterzubringen, öffnen Sie einfach das Gruppenfenster, den Dateilister, der das Programm enthält und ziehen Sie das Programm einfach rüber in das Gruppenfenster. Sie können auch einfach das Programm auf das Piktogramm der Gruppe ziehen, ohne diese vorher geöffnet zu haben.

Nicht alles kann in einem Gruppenverzeichnis abgelegt werden. Wenn eine Datei kein Piktogramm vom Typ "Werkzeug" oder "Projekt" hat, kann sie nicht in einem Gruppenverzeichnis abgelegt werden. Auch andere Verzeichnisse können nicht in einem Gruppenverzeichnis plaziert werden !

Die Natur und Aktionen von Gruppenpiktogrammen hat sich seit der Erstveröffentlichung von Opus 5 nochmal deutlich geändert. Damals hatten wir ein spezielles Menü, um Programmgruppen zu löschen oder Programme aus einer Gruppe zu entfernen. In Opus 5.5 wurden diese Funktionen einfach in den normalen "Löschen"-Befehl integriert, der aus dem Piktogramme-Menü oder

direkt aus dem Popup-Menü der Piktogramme aufgerufen werden kann.

In früheren Versionen waren Piktogramme in einer Gruppe eine Kopie des originalen Piktogramms. Dies führte zu einigen Problemen, die es aber in Opus 5.5 nicht mehr gibt. Mittlerweile wird das Programm und das dazugehörige Piktogramm nicht mehr kopiert oder verschoben. Das in einer Gruppe angezeigt Piktogramm ist lediglich eine interne Referenz auf das originale Piktogramm. Diese Pseudopiktogramme können gelöscht, umbenannt oder in eine andere Gruppe verschoben werden, sind aber trotzdem nur eine Referenz auf die originale Datei, die an ihrem alten Platz auf der Festplatte bleibt. Dennoch, seien Sie sich bewußt, daß, wenn Sie das Piktogramm selbst mittels "Informationen" oder einem Doppelklick aufrufen, Opus diese Befehle übersetzt und diese auf das echte Piktogramm anwendet. Ein Doppelklick auf ein Piktogramm in einer Gruppe ist also ein Doppelklick auf das echte Piktogramm. Das Programm kann nicht erkennen, daß der Doppelklick von Opus erzeugt wurde.

### Öffnen

Diese Funktion entspricht einem Doppelklick auf ein Piktogramm. Ist das Piktogramm ein Gerät oder ein Verzeichnis, so öffnet sich ein neuer Dateilister mit deren Inhalt. Wenn das Piktogramm vom Typ "Projekt" oder "Werkzeug" ist, wird Opus 5 die Datei untersuchen um festzustellen, ob es sich dabei um einen bekannten Dateityp handelt. Gibt es für den gefundenen Dateityp eine von Ihnen vergebene Definition, wird die dementsprechende Funktion ausgeführt.

Wenn der Dateityp nicht in den benutzerdefinierten Dateitypen gefunden wird, wird er mit den internen Dateitypen von Opus 5 verglichen und eine dort definierte Funktion wird ausgeführt. Lesen Sie dazu den Abschnitt über

> Dateitypen im zwölften Kapitel.

Information... Hiermit erhalten Sie die Statusinformationen des gewählten Piktogramms. Hier können Sie auch den Tooltyp editieren und zusätzliche Informationen abrufen.

Grafik anzeigen Abb.: Informationen zum angewählten Piktogramm.

Fixieren Speichert die momentane Position der oder des angewählten Piktogramms im aktuellen Verzeichnis oder in der aktuellen Gruppe, oder aber das Layout von Piktogrammen in einem Gruppenfenster. Wenn Sie Opus das nächste Mal starten, werden fixierte Piktogramme wieder an derselben Stelle erscheinen, wie zum Zeitpunkt der Fixierung.

Piktogramme: Fixiert die Position der angewählten Piktogramme im aktiven Fenster. Nur angewählte Piktogramme werden fixiert.

Fenster: Fixiert die Position des aktiven Fensters. Nur die Fensterposition wird gespeichert, nicht jedoch die Position der Piktogramme.

Alle: Fixiert die Position des aktiven Fensters inklusive der Position aller darin enthaltenen Piktogramme. Diese Funktion entspricht einem "Alle anwählen" mit nachfolgendem "Fixieren/Piktogramme" und "Fixieren/Fenster".

\*\*\*\*\*\*\*\*\*\*\*\*\*\*\*\*\*\*\*\*\*\*\*\*\*\*\*\*\*\*\*\*\*\*\*\*\*\*\*\*\*\*\*\*\*\*\*\*\*\*\*\*\*\*\*\*\*\*\*\*\*\*\*\*\*\*\*\*\*\*\*\*\*\*\* Um alle Piktogramme in einem Gruppenfenster zu fixieren, ordnen Sie Fenster und Piktogramme so an, wie Sie es wünschen (eventuell nutzen Sie dazu die Funktion "Aufräumen") und wählen Sie dann "Piktogramme/Fixieren", um die Position der Piktogramme im Fenster zu speichern. Wählen Sie dann das Gruppenpiktogramm selbst an und wählen Sie "Piktogramme/Fixieren", um die Position des Fensters zu speichern. \*\*\*\*\*\*\*\*\*\*\*\*\*\*\*\*\*\*\*\*\*\*\*\*\*\*\*\*\*\*\*\*\*\*\*\*\*\*\*\*\*\*\*\*\*\*\*\*\*\*\*\*\*\*\*\*\*\*\*\*\*\*\*\*\*\*\*\*\*\*\*\*\*\*\*

Position freigeben Dies hebt die Fixierung der angewählten Piktogramme auf. Beim nächsten Start von Opus 5 werden die Piktogramme automatisch neu positioniert.

### Auslagern

Mit dieser Funktion können Sie eine Datei oder ein Verzeichnis aus einem Dateilister heraus auf das Opus 5-Hauptfenster auslagern, wo Sie dann direkten Zugriff darauf haben. Piktogramme, die mit dieser Funktion ausgelagert wurden haben seit Opus 5.5 einen kleinen aufgesetzten Pfeil in der linken unteren Ecke. Dateien und Verzeichnisse, die mit dieser Funktion ausgelagert werden, erscheinen auch beim nächsten Start von Directory Opus 5 im Hauptfenster. Bedenken Sie, daß nicht die Datei selbst aus ihrem Verzeichnis herausbewegt wird. Es wird lediglich ein Verweis auf die Datei von Opus 5 gespeichert. Dateien können auch temporär ausgelagert werden. Um eine Datei permanent auf dem Hauptfenster auszulagern, müssen Sie die Datei anwählen und "Auslagern" wählen.

Im Gegensatz zur Workbench, sind Piktogramme, die mit Opus ausgelagert wurden, immer noch in ihren originalen Verzeichnissen sichtbar.

#### Zurücklegen

Dies ist die Umkehrfunktion zu "Auslagern". Wählen Sie die Dateien und Verzeichnisse an, die Sie wieder zurücklegen wollen, wählen Sie "Zurücklegen" und schon sind die Piktogramme permanent aus dem Hauptfenster von Opus 5 verschwunden.

#### Alle anwählen

Diese Funktion wählt alle Piktogramme des momentan aktiven Fensters an. Dieses kann das Opus 5-Hauptfenster sein oder aber auch ein Dateilister im Piktogrammodus. Diese Funktion ist nützlich, wenn Sie alle Piktogramme aktivieren wollen, um z.B. deren Position zu fixieren. Wählen Sie dazu dann einfach "Fixieren" aus dem Piktogramme-Menü an.

Wenn Sie mehrere Piktogramme aktiviert haben, können Sie mit gedrückter "SHIFT"-Taste eines dieser Piktogramme anwählen und haben dann die Möglichkeit alle angewählten Piktogramme zu bewegen, als wären sie ein einziges.

Aufräumen

Hiermit räumen Sie die Piktogramme des gerade aktiven Fensters auf. Auch hier gilt, daß dieses Fenster das Opus 5-Hauptfenster sein kann oder aber ein Dateilister im Piktogrammodus. Opus 5 versucht mit dieser Funktion alle Piktogramme des Fensters innerhalb dessen Grenzen sinnvoll anzuordnen. Zurücksetzen Setzt die Position aller Piktogramme des aktiven Fensters auf die beim letzten "Fixieren" gespeicherten Werte der ".info"-Dateien zurück. Umbenennen... Hiermit können Sie angewählte Piktogramme umbenennen. Löschen... Löscht die angewählten Piktogramme (oder Dateien) aus dem gerade aktiven Dateilister. Datenträger formatieren... Wenn Sie diesen Menüpunkt wählen, erscheint das Fenster mit dem Formatierprozeß. Dieses erlaubt Ihnen, beliebige Disketten oder Festplatten zu formatieren. Gehen Sie mit dieser Funktion vorsichtig um. Lesen Sie dazu auch den Abschnitt über das Formatieren in Kapitel Vierzehn. Grafik anzeigen Abb.: Hier können Sie Datenträger formatieren. Datenträger Information Hiermit können Sie sich Informationen über eine Diskette oder Festplatte, auf der sich das aktuelle Verzeichnis befindet, ausgeben lassen. Zu diesen Informationen gehören der belegte und der freie Speicherplatz, der Status, das Datum, die Anzahl der Fehler und das Dateisystem des Gerätes. Grafik anzeigen Abb.: Informationen über den angewählten Datenträger. --------------------------------------------------------------------------- Sie können von hier direkt alle Abschnitte dieses Kapitels anwählen. Der mit einem (\*) gekennzeichnete Abschnitt ist der, in dem Sie sich aktuell befinden. Benutzen Sie zum Blättern bitte die Knöpfe des Anzeigeprogramms. Die globalen Hauptmenüs Das Opus-Menü Das Dateilister-Menü \* Das Piktogramme-Menü Das Knöpfe-Menü

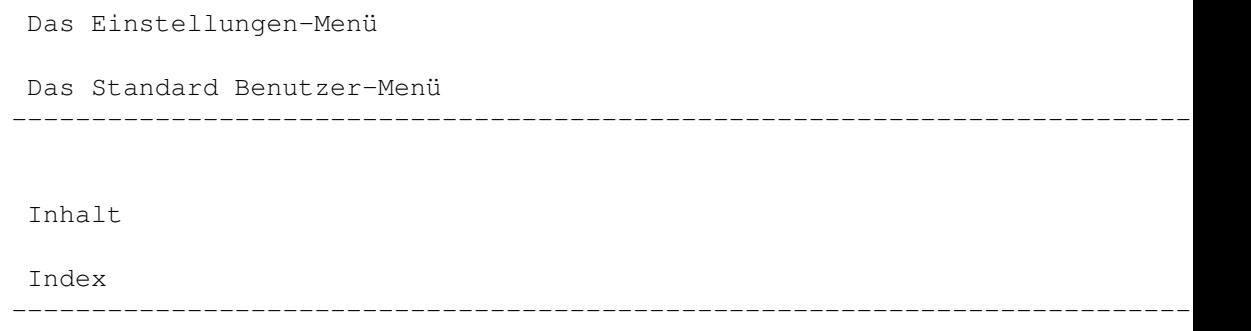

## **1.85 Das Knöpfe-Menü**

Kapitel Sechs: Globale Menüs

6.5 Das Knöpfe-Menü

 $N = 11$ ...

Hiermit erzeugen Sie eine neue Knopfbank für grafische oder textorientierte Knöpfe. Beim ersten Öffnen wird diese Knopfbank lediglich einen Knopf enthalten. Die Größe der Knopfbank und die Definition jedes Knopfes können durch Aufruf des Knopfeditors geändert werden.

Laden... Mit dieser Funktion können Sie eine Knopfbank von Diskette oder Festplatte laden. Die Knopfbank erscheint an der Position, die mit der Knopfbank abgespeichert wurde oder an der Position, an der sie sich befand, als die Umgebungsdatei das letzte Mal gespeichert wurde.

Speichern Hiermit speichern Sie die angewählte Knopfbank unter dem Namen, unter dem Sie auch geladen wurde.

Speichern als... Hiermit speichern Sie die angewählte Knopfbank unter dem von Ihnen vergebenen Namen.

Schließen Schließt die momentan aktive (angewählte) Knopfbank.

Bearbeiten... Dies ruft den Knopfeditor auf, mit dem Sie die Definitionen aller Knöpfe in allen momentan geöffneten Knopfbänken ändern können. Es ist möglich, mehrere Knopfbänke gleichzeitig zu bearbeiten.

\*\*\*\*\*\*\*\*\*\*\*\*\*\*\*\*\*\*\*\*\*\*\*\*\*\*\*\*\*\*\*\*\*\*\*\*\*\*\*\*\*\*\*\*\*\*\*\*\*\*\*\*\*\*\*\*\*\*\*\*\*\*\*\*\*\*\*\*\*\*\*\*\*\*\* Während der Knopfeditor geöffnet ist, können die Knöpfe nicht anderweitig

```
genutzt werden !
***************************************************************************
---------------------------------------------------------------------------
Sie können von hier direkt alle Abschnitte dieses Kapitels anwählen.
Der mit einem (*) gekennzeichnete Abschnitt ist der, in dem Sie sich
aktuell befinden. Benutzen Sie zum Blättern bitte die Knöpfe des
Anzeigeprogramms.
                 Die globalen Hauptmenüs
                 Das Opus-Menü
                 Das Dateilister-Menü
                 Das Piktogramme-Menü
                 *
                 Das Knöpfe-Menü
                 Das Einstellungen-Menü
                 Das Standard Benutzer-Menü
                --------------------------------------------------------------------------- ←-
                 Inhalt
                 Index
```
--------------------------------------------------------------------------- ←-

# **1.86 Das Einstellungen-Menü**

Kapitel Sechs: Globale Menüs

6.6 Das Einstellungen-Menü

Uhr

Hiermit können Sie eine Uhr mit Datumsanzeige in der Titelzeile des Bildschirms von Opus 5 an- und abschalten.

Piktogramme erzeugen? Hiermit entscheiden Sie, ob Opus 5 beim Erzeugen eines neuen Verzeichnisses ein Piktogramm (".info"-Datei) für dieses Verzeichnis miterzeugt.

Default PubScreen

Dies macht den Bildschirm von Opus zum öffentlichen Standard Bildschirm. Programme, die keinen eigenen Bildschirm öffnen, benutzen diesen, um ihre Fenster dort zu öffnen. Mit Opus 5 als Standard Bildschirm öffnen die meisten Workbenchprogramme, die Shell, die Uhr und andere Utilities ihre Fenster auf Opus anstatt auf der Workbench. Dennoch ist das genaue

Verhalten vom einzelnen Programm abhängig.

Diese Einstellung hat keinerlei Effekt, wenn Opus auf der Workbench als Workbenchersatz läuft.

Rekursiver Filter

Schaltet den Dateifilter an oder aus. Wenn dieser Filter aktiviert ist, wird Opus 5 Sie bei jeder Operation, die rekursiv mit Unterverzeichnissen arbeitet, nach einem Dateimuster fragen. Wenn Sie dann dort ein Dateimuster eingeben, wird diese Operation nur mit den Dateien durchgeführt, auf die dieses Muster zutrifft. Z.B. könnten Sie eine Anzahl von Verzeichnissen anwählen und dort alle Dateien löschen, die auf ".o" enden, indem Sie als Dateimuster "#?.o" angeben. Die im Dateimuster verwendeten Platzhalter entsprechen den Platzhaltern des Amiga-Systems.

Wenn dieser Filter ausgeschaltet ist, werden alle Aktionen immer auf alle Dateien in den Unterverzeichnissen ausgeführt.

Befehle, die vom rekursiven Filter betroffen sind:

Kopieren, Kopieren als, Verschieben, Verschieben als, Datei finden, Durchsuchen, Schutzbits, Dateidatum und Kommentar.

#### Umgebung

Hier erhalten Sie die volle Kontrolle über alle visuelle Elemente der Anzeige von Directory Opus 5. In der Umgebungsdatei werden Informationen wie der Bildschirmmodus, das benutzte Hintergrundmuster, die Farben, die globalen Standardwerte für die Dateilister und weitere Elemente abgespeichert.

In der Umgebung werden auch alle anderen Einstellungen, die die momentane Bildanzeige ausmachen, abgespeichert. Dies schließt auch folgende Einstellungen ein:

- Optionen (Menü Einstellunge/Optionen)
- Position und Format der Dateilister
- Werkzeugleistendefinition der Dateilister
- Benutzer-Menü der Dateilister
- Globales Benutzer-Menü
- Momentan geladene Knopfbänke
- Skripte und Hotkeys

Wenn die Funktion "Layout speichern?" aktiviert ist, dann werden auch alle momentanen und gespeicherten Positionsinformationen mit in der Umgebungsdatei gespeichert.

\*\*\*\*\*\*\*\*\*\*\*\*\*\*\*\*\*\*\*\*\*\*\*\*\*\*\*\*\*\*\*\*\*\*\*\*\*\*\*\*\*\*\*\*\*\*\*\*\*\*\*\*\*\*\*\*\*\*\*\*\*\*\*\*\*\*\*\*\*\*\*\*\*\*\* Die aktuellen Objekte, wie Knopfbänke, Lister-Werkzeugleisten usw. werden nicht in der Umgebungsdatei mit abgespeichert. Lediglich ein Verweis auf diese Objekte wird in der Umgebungsdatei selbst gespeichert. Wenn Sie also eine andere Umgebungsdatei laden, wird die Anzeige auf die neuen Werte gesetzt und dann wird über den Verweis versucht, auch die anderen Elemente nachzuladen. Wenn Sie z.B. eine Knopfbank außerhalb des Opus 5-Systems umbenennen oder löschen, so wird beim nächsten Laden einer Umgebungsdatei mit einem Verweis auf diese Knopfbank dieses Element nicht gefunden.

```
***************************************************************************
Wenn keine benutzerdefinierte Umgebungsdatei gesondert gesichert wurde,
wird Opus 5 bei seinem ersten Start auf die folgenden Dateien als
Standardeinstellungen zurückgreifen:
 "DOpus5:Environment/Default" (wenn es nicht als Workbenchersatz läuft)
 "DOpus5:Environment/Workbench" (wenn es als Workbenchersatz läuft)
 "DOpus5:Settings/Default"
 "DOpus5:Buttons/Toolbar"
 "DOpus5:Buttons/Lister Menu"
 "DOpus5:Buttons/User Menu"
 "DOpus5:Buttons/Scripts"
 "DOpus5:Buttons/Hotkeys"
und auf alle Dateitypen, die in "Dopus5:Filetypes" definiert sind.
  ---------------------------------------------------------------------------
Sie können von hier direkt alle Unterpunkte dieses Abschnitts anwählen.
                 Umgebung
                 Optionen
                 Dateitypen
                 Benutzermenü
                 Hotkeys
                 Skripte
                Sie können weiterhin direkt alle Abschnitte dieses Kapitels ←
                   anwählen.
Der mit einem (*) gekennzeichnete Abschnitt ist der, in dem Sie sich
aktuell befinden. Benutzen Sie zum Blättern bitte die Knöpfe des
Anzeigeprogramms.
                 Die globalen Hauptmenüs
                 Das Opus-Menü
                 Das Dateilister-Menü
                 Das Piktogramme-Menü
                 Das Knöpfe-Menü
                 *
                 Das Einstellungen-Menü
                 Das Standard Benutzer-Menü
                --------------------------------------------------------------------------- ←-
```
Index

--------------------------------------------------------------------------- ←-

## **1.87 Umgebung**

Kapitel Sechs: Globale Menüs

6.6.1 Das Umgebungs-Untermenü

Bearbeiten...

Dies öffnet das Fenster mit dem Umgebungs-Editor, der Ihnen volle Kontrolle über das visuelle Erscheinungsbild von Opus 5 bietet. Lesen Sie hierzu auch den Abschnitt über den

> Umgebungs-Editor in Kapitel Sieben nach.

Laden...

Hiermit laden Sie eine Umgebungsdatei von Diskette oder Festplatte. Opus 5 wird nach dem Laden sofort alle Werte auf die in dieser Datei definierten ändern.

\*\*\*\*\*\*\*\*\*\*\*\*\*\*\*\*\*\*\*\*\*\*\*\*\*\*\*\*\*\*\*\*\*\*\*\*\*\*\*\*\*\*\*\*\*\*\*\*\*\*\*\*\*\*\*\*\*\*\*\*\*\*\*\*\*\*\*\*\*\*\*\*\*\*\* Der Bildschirmmodus wird dabei auf den in dieser Datei gespeicherten Modus geändert. Wenn in dieser Datei der Bildschirmmodus "Workbench:Klonen" definiert ist, wird für Opus 5 ein Bildschirm mit den selben Maßen und Attributen wie die Workbench erzeugt. Sollte dieser nicht der gleiche sein, wie zum Zeitpunkt des Abspeicherns, wird Opus 5 die Positionen der Dateilister, Knopfbänke und ausgelagerten Piktogramme automatisch der neuen Bildschirmgröße anpassen.

\*\*\*\*\*\*\*\*\*\*\*\*\*\*\*\*\*\*\*\*\*\*\*\*\*\*\*\*\*\*\*\*\*\*\*\*\*\*\*\*\*\*\*\*\*\*\*\*\*\*\*\*\*\*\*\*\*\*\*\*\*\*\*\*\*\*\*\*\*\*\*\*\*\*\*

Speichern Speichert die momentane Umgebung unter dem Namen, unter dem Sie auch geladen wurde. Wurde keine spezielle Umgebung geladen, so wird die Umgebungsdatei unter dem Namen "Default" abgespeichert, oder aber, wenn Opus auf dem Workbench Bildschirm läuft unter dem Namen "Workbench".

Speichern als... Dies speichert eine Umgebungsdatei unter dem von Ihnen angegebenen Namen ab.

Layout speichern? Wenn dieser Punkt aktiviert ist, wird das momentane Layout aller Dateilister und Knopfbänke mit in der Umgebungsdatei gespeichert.

Sie können von hier direkt alle Unterpunkte dieses Abschnitts anwählen. Der mit einem (\*) gekennzeichnete Unterpunkt ist der, in dem Sie sich

---------------------------------------------------------------------------

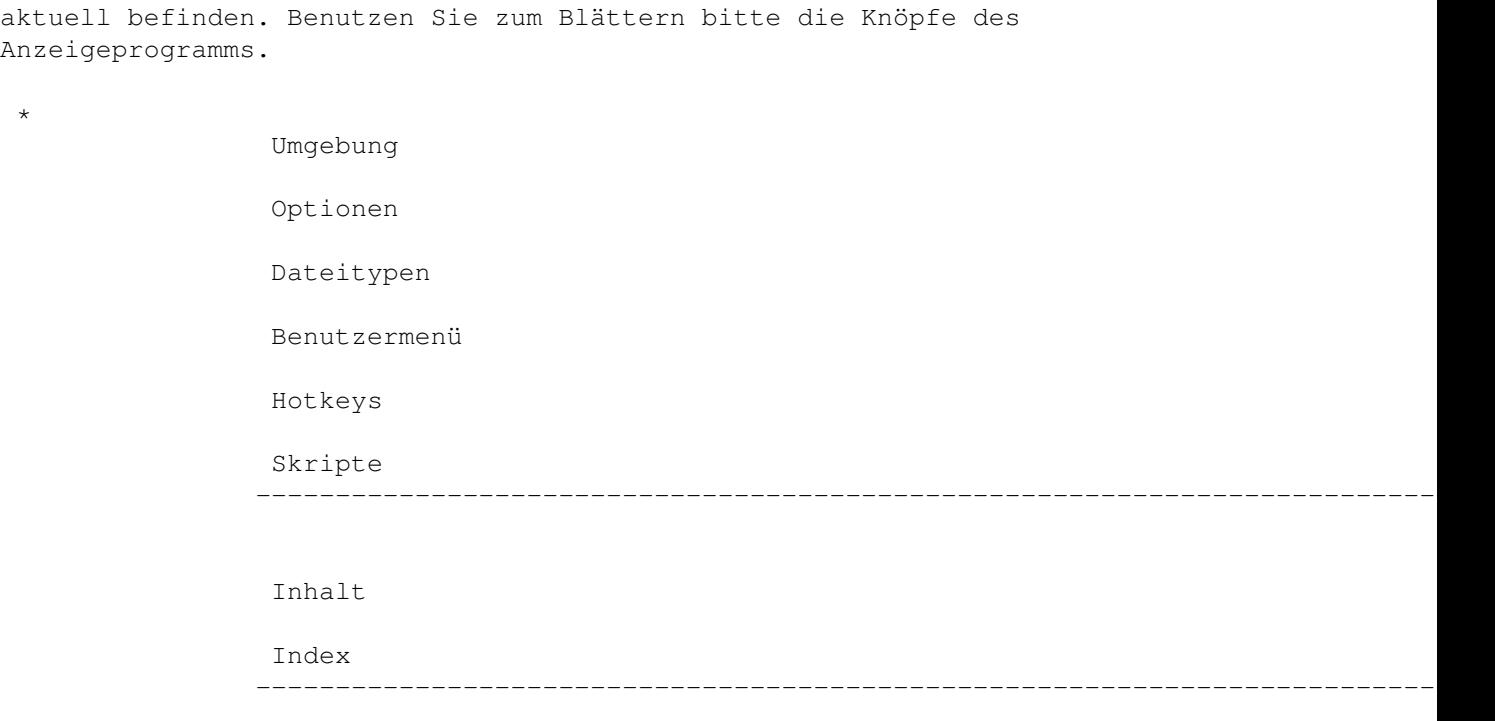

# **1.88 Optionen**

Kapitel Sechs: Globale Menüs

6.6.2 Optionen

Dies läßt den Options-Editor von Opus 5 erscheinen. Hiermit erhalten Sie Kontrolle über die Funktionen von Opus 5 und das damit verbundene Verhalten. Diese Funktionen sind:

Pufferung, Kopieren, Löschen, Art des Verbergens, Piktogramme, Länderspezifisches und mehr ... Lesen Sie dazu Kapitel Acht über den

Options-Editor

.

---------------------------------------------------------------------------

Sie können von hier direkt alle Unterpunkte dieses Abschnitts anwählen. Der mit einem (\*) gekennzeichnete Unterpunkt ist der, in dem Sie sich aktuell befinden. Benutzen Sie zum Blättern bitte die Knöpfe des Anzeigeprogramms.

> Umgebung \* Optionen Dateitypen Benutzermenü

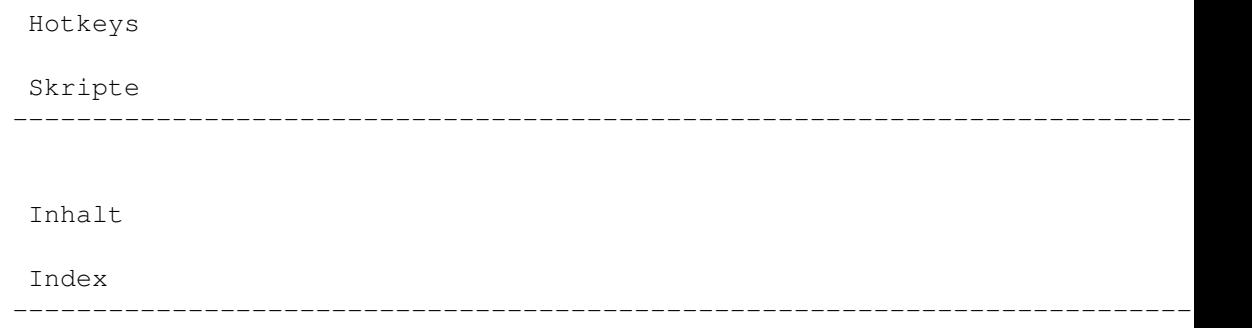

## **1.89 Dateitypen**

Kapitel Sechs: Globale Menüs

6.6.3 Dateitypen

Dieser Menüpunkt öffnet den Dateitypenmanager, der Ihnen alle dem System momentan bekannten Dateitypen anzeigt und es Ihnen erlaubt, neue Dateitypen zu erstellen oder bestehende zu verändern. Lesen Sie hierzu bitte Kapitel Zwölf über

Dateitypen

.

#### ---------------------------------------------------------------------------

Sie können von hier direkt alle Unterpunkte dieses Abschnitts anwählen. Der mit einem (\*) gekennzeichnete Unterpunkt ist der, in dem Sie sich aktuell befinden. Benutzen Sie zum Blättern bitte die Knöpfe des Anzeigeprogramms.

Umgebung

Optionen \* Dateitypen

Benutzermenü

Hotkeys

Skripte --------------------------------------------------------------------------- ←-

--------------------------------------------------------------------------- ←-

Inhalt

Index

## **1.90 Benutzermenü**

Kapitel Sechs: Globale Menüs

6.6.4 Benutzermenü

.

Dies öffnet den Menüeditor, mit dem Sie Menüeinträge für das globale Benutzer-Menü bearbeiten, löschen und neu definieren können. Sehen Sie hierzu Kapitel Dreizehn über den Der Menüeditor

--------------------------------------------------------------------------- Sie können von hier direkt alle Unterpunkte dieses Abschnitts anwählen. Der mit einem (\*) gekennzeichnete Unterpunkt ist der, in dem Sie sich aktuell befinden. Benutzen Sie zum Blättern bitte die Knöpfe des Anzeigeprogramms.

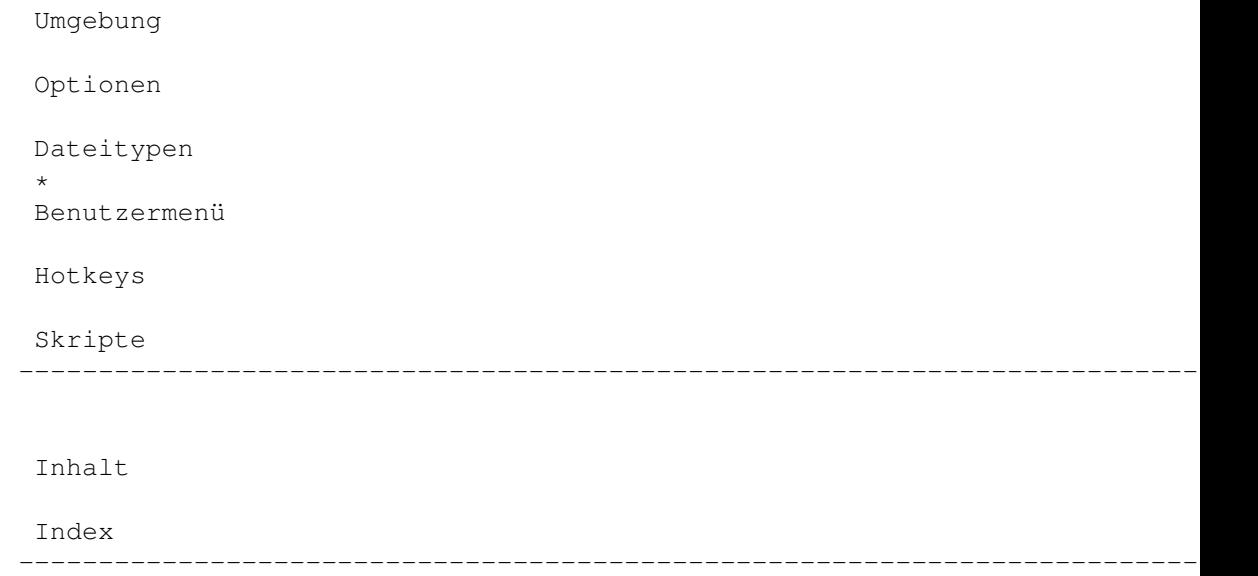

# **1.91 Hotkeys**

Kapitel Sechs: Globale Menüs

6.6.5 Hotkeys

Dies öffnet den Hotkey-Editor, der es Ihnen erlaubt, für beliebige Tastensequenzen eine Reihe von Funktionen zu definieren. Sehen Sie dazu auch

Kapitel Zehn

.

---------------------------------------------------------------------------

Sie können von hier direkt alle Unterpunkte dieses Abschnitts anwählen. Der mit einem (\*) gekennzeichnete Unterpunkt ist der, in dem Sie sich

aktuell befinden. Benutzen Sie zum Blättern bitte die Knöpfe des Anzeigeprogramms. Umgebung Optionen Dateitypen Benutzermenü \* Hotkeys Skripte --------------------------------------------------------------------------- ←- Inhalt Index --------------------------------------------------------------------------- ←-

# **1.92 Skripte**

Kapitel Sechs: Globale Menüs

```
6.6.6 Skripte
```
.

Dies öffnet den Skript-Editor, in dem Sie Skripte und Befehle für verschiedene Ereigenisse definieren können. Sehen Sie dazu auch Kapitel Elf

```
---------------------------------------------------------------------------
```
Sie können von hier direkt alle Unterpunkte dieses Abschnitts anwählen. Der mit einem (\*) gekennzeichnete Unterpunkt ist der, in dem Sie sich aktuell befinden. Benutzen Sie zum Blättern bitte die Knöpfe des Anzeigeprogramms.

--------------------------------------------------------------------------- ←-

Umgebung Optionen Dateitypen Benutzermenü Hotkeys \* Skripte

Inhalt

Index --------------------------------------------------------------------------- ←-

## **1.93 Das Standard Benutzer-Menü**

Kapitel Sechs: Globale Menüs

6.7 Das Standard Benutzer-Menü

.

Das Benutzer-Menü kann so definiert werden, daß es jeden internen Befehl von Opus sowie jeden anderen denkbaren Funktionsaufruf ausführen kann. Sehen Sie dazu auch Kapitel Dreizehn über den Menüeditor

Dieses Menü ist standardmäßig mit einer Reihe von Funktionen vordefiniert. Wir legen es Ihnen nahe, sich diese Definitionen mittels des Menüeditors genauer anzuschauen. Sie werden Ihnen dabei helfen zu lernen, wie Sie Ihre eigenen Menüeinträge definieren.

Das vordefinierte Benutzer-Menü kann sich von Zeit zu Zeit ändern. Einige der Voreinstellungen könnten sein:

Datenträger formatieren... Dies ruft das interne Formatierfenster auf. Damit ist es Ihnen ein leichtes, Disketten oder Festplatten zu formatieren. Lesen Sie dazu bitte den Abschnitt

Formatieren im vierzehnten Kapitel.

Datenträger kopieren... Ruft das interne Fenster zum Kopieren von Datenträgern auf. Lesen Sie dazu auch den Abschnitt über die Hilfsprogramme im vierzehnten Kapitel.

Geräteliste Ruft das interne Kommando zur Ausgabe einer Geräteliste auf. Die Liste aller verfügbaren Geräte wird damit im als Quelle definierten Dateilister ausgegeben oder, wenn nötig, in einem neuen Dateilister.

Pufferliste Ruft das interne Kommando zur Ausgabe der Pufferliste aus. Es zeigt die Liste der momentan gepufferten Verzeichnisse im als Quelle definierten Dateilister oder, wenn nötig, in einem neuen Dateilister.

Disk Information Öffnet ein Fenster mit Informationen über das Laufwerk, dessen Dateilister gerade aktiv oder als Quelle definiert ist.

LHA hinzufügen, LHA anzeigen, LHA entpacken Diese drei Kommandos rufen das externe Programm LHA auf, das der Archivierung von Dateien dient. Mit diesen Befehlen können Sie den Inhalt eines Archives anzeigen oder entpacken lassen, oder auch selbst Dateien zu einem bestehenden Archiv hinzufügen.

\*\*\*\*\*\*\*\*\*\*\*\*\*\*\*\*\*\*\*\*\*\*\*\*\*\*\*\*\*\*\*\*\*\*\*\*\*\*\*\*\*\*\*\*\*\*\*\*\*\*\*\*\*\*\*\*\*\*\*\*\*\*\*\*\*\*\*\*\*\*\*\*\*\*\* Das externe Programm muß für eine korrekte Funktion dieser Menüpunkte in Ihrem System installiert sein. Aufgrund ihres Status als "Shareware" sind Archivierungsprogramme wie ARC, ZOO oder LHA nicht im Lieferumfang enthalten. Sie finden diese Programme aber in den meisten Mailboxen, Shareware-Sammlungen oder auch auf Shareware-CDs. \*\*\*\*\*\*\*\*\*\*\*\*\*\*\*\*\*\*\*\*\*\*\*\*\*\*\*\*\*\*\*\*\*\*\*\*\*\*\*\*\*\*\*\*\*\*\*\*\*\*\*\*\*\*\*\*\*\*\*\*\*\*\*\*\*\*\*\*\*\*\*\*\*\*\*

Verzeichnis drucken Hinter diesem Menüpunkt verbirgt sich die Möglichkeit, den Inhalt eines Dateilisters auf dem Drucker auszugeben. Es öffnet sich ein Fenster, in dem Sie noch Parameter zur Druckausgabe übergeben können. Wenn Sie mit "OK" bestätigen, wird der Druckvorgang in Bewegung gesetzt.

---------------------------------------------------------------------------

Sie können von hier direkt alle Abschnitte dieses Kapitels anwählen. Der mit einem (\*) gekennzeichnete Abschnitt ist der, in dem Sie sich aktuell befinden. Benutzen Sie zum Blättern bitte die Knöpfe des Anzeigeprogramms.

> Die globalen Hauptmenüs Das Opus-Menü Das Dateilister-Menü Das Piktogramme-Menü Das Knöpfe-Menü Das Einstellungen-Menü \* Das Standard Benutzer-Menü --------------------------------------------------------------------------- ←-

Inhalt

Index --------------------------------------------------------------------------- ←-

## **1.94 Der Umgebungs-Editor**

Kapitel Sieben: Umgebungseditor

7.1 Der Umgebungs-Editor

Der Umgebungs-Editor gibt Ihnen die Kontrolle über die visuellen Elemente der Bildschirmdarstellung von Directory Opus 5. Dies schließt den Bildschirmmodus, Optionen, das Layout der Dateilister, die Farbpalette, die Oberfläche und vieles mehr ein.

--------------------------------------------------------------------------- Sie können von hier direkt alle Unterpunkte dieses Abschnitts anwählen. Der mit einem (\*) gekennzeichnete Unterpunkt ist der, in dem Sie sich aktuell befinden. Benutzen Sie zum Blättern bitte die Knöpfe des Anzeigeprogramms.

> Oberfläche Bildschirmmodus Bildschirmoptionen Listerformat Listeroptionen Ausgabefenster Farbpalette --------------------------------------------------------------------------- ←- Inhalt

Index --------------------------------------------------------------------------- ←-

## **1.95 Oberfläche**

Kapitel Sieben: Umgebungseditor

7.1.1 Oberfläche

Hier können Sie das Aussehen und die Funktion der Benutzeroberfläche beeinflussen.

Grafik anzeigen Abb.: Der Umgebungs-Editor, Wahlmöglichkeiten zur Oberfläche.

Verschiedene Pikt.positionen:

Ist dies aktiviert, so werden alle Piktogrammfixierungen nicht mehr in den ".info"-Dateien gespeichert, sondern in der Umgebungsdatei. Ist diese Option deaktiviert, so werden die Standard Piktogrammpositionen benutzt.

### Pikt.bilder nicht puffern:

Die Pufferung der Piktogramme erhöht die Geschwindigkeit der Darstellung in den Modi Piktogramm und Piktogramm Plus. Wenn dies bei Ihnen Probleme bereitet, können Sie es aber auch ausschalten. Diese Einstellung wird nur beim Start von Opus überprüft. Eine Änderung dieser Einstellung wird also erst nach Verlassen und einem Neustart wirksam.

#### Piktogramme nicht anpassen:

Directory Opus weist Piktogrammen mit 8 Farben (3 Bit) standardmäßig die unteren und die oberen vier Farben der verfügbaren Farbpalette zu. Dies korrigiert Farbfehler, die bei achtfarbigen Piktogrammen in Verbindung mit Bildschirmen mit 16 oder mehr Farben auftreten. Mit dieser Option können Sie dieses Verhalten unterdrücken.

#### \*\*\*\*\*\*\*\*\*\*\*\*\*\*\*\*\*\*\*\*\*\*\*\*\*\*\*\*\*\*\*\*\*\*\*\*\*\*\*\*\*\*\*\*\*\*\*\*\*\*\*\*\*\*\*\*\*\*\*\*\*\*\*\*\*\*\*\*\*\*\*\*\*\*\*

Die Art, wie Piktogramme auf dem Amiga dargestellt werden, hat sich mittlerweile zu einer recht komplexen Angelegenheit entwickelt. Einige dieser Darstellungen unterscheiden sich deutlich von der Art, wie die Standard Workbench Piktogramme darstellt. Sie können unter Umständen Probleme mit PD-Programmen wie MagicWB, NewIcons u.a. bekommen, in Abhängigkeit von Ihrer Bildschirmauflösung und der Farbtiefe. Bei mehr als acht Farben können die für die Piktogramme verfügbaren Farben in Abhängigkeit des von Ihnen gewählten Systems variieren. \*\*\*\*\*\*\*\*\*\*\*\*\*\*\*\*\*\*\*\*\*\*\*\*\*\*\*\*\*\*\*\*\*\*\*\*\*\*\*\*\*\*\*\*\*\*\*\*\*\*\*\*\*\*\*\*\*\*\*\*\*\*\*\*\*\*\*\*\*\*\*\*\*\*\*

#### $F \cap n$ <sup>+</sup>  $\cdot$

Hier können Sie den Zeichensatz spezifizieren, der für die Darstellung der Piktogrammnamen auf der Oberfläche genutzt wird.

### Verborgene Laufwerke:

Diese Liste beinhaltet eine Aufstellung aller Laufwerkspiktogramme, die von Opus erkannt werden. Wenn Sie wünschen, daß einige dieser Piktogramme nicht auf der Oberfläche erscheinen (weil diese Piktogramme z.B. keine AmigaDOS-Formatierung aufweisen), dann wählen Sie diese Laufwerke einfach hier an.

--------------------------------------------------------------------------- Sie können von hier direkt alle Unterpunkte dieses Abschnitts anwählen. Der mit einem (\*) gekennzeichnete Unterpunkt ist der, in dem Sie sich aktuell befinden. Benutzen Sie zum Blättern bitte die Knöpfe des Anzeigeprogramms.

\*

Oberfläche

Bildschirmmodus

Bildschirmoptionen

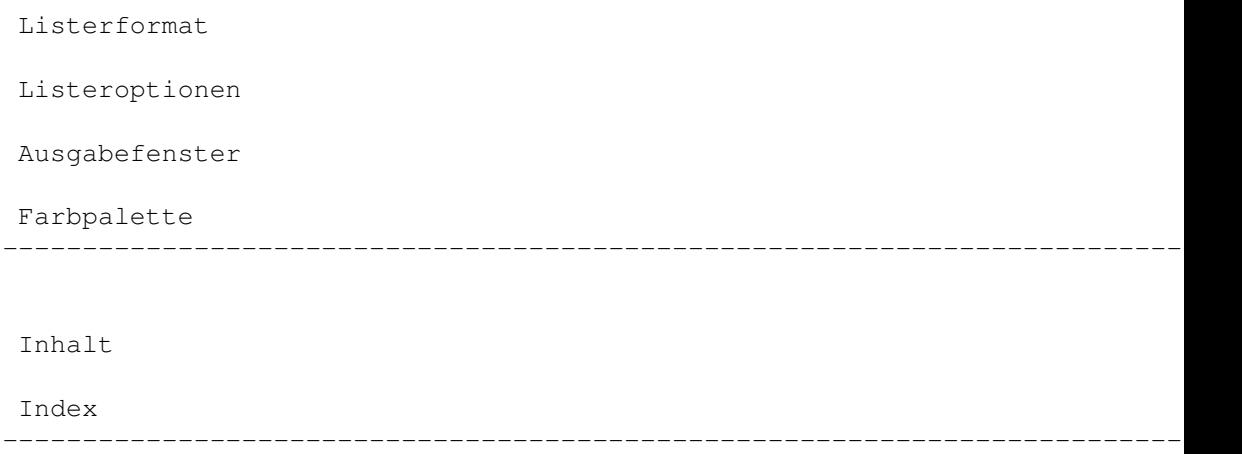

## **1.96 Bildschirmmodus**

Kapitel Sieben: Umgebungseditor

7.1.2 Bildschirmmodus

Hier können Sie den Bildschirmmodus, die Größe und die Farbtiefe des Bildschirms von Opus 5 angeben. Sie sehen eine Liste aller in Ihrem System verfügbaren Bildschirme, die systemkonform eingebunden sind. Welche Bildschirmmodi Sie dort sehen, hängt also von Ihrer Betriebssystemversion und von den damit verbundenen Monitordateien ab.

Grafik anzeigen Abb.: Der Umgebungs-Editor, Wahlmöglichkeiten zum Bildschirmmodus.

Die Charakteristika des ausgewählten Bildschirmes werden unter dem Auswahlfenster angezeigt. In der Liste der Bildschirmmodi befinden sich noch zwei sehr spezielle Objekte.

Workbench:Benutzen

Wählen Sie diesen Modus, so öffnet Opus 5 sein Hauptfenster auf dem Bildschirm der Workbench anstatt einen eigenen Bildschirm zu öffnen. Die Größe und Breite dieses Fensters kann verändert werden, jedoch ist die Farbtiefe fest durch die Einstellung des Workbench-Bildschirms vorgegeben.

Workbench:Klonen

Dieser Modus öffnet für Opus 5 einen Bildschirm, der in Modus und Größe identisch mit dem Workbench-Bildschirm ist. Die Größe dieses Bildschirms kann nicht verändert werden, jedoch können Sie die Anzahl der benutzten Farben unabhängig von der Workbench variieren.

Andere Einstellmöglichkeiten sind:

Breite & Höhe: Diese Felder erlauben es Ihnen, die Größe des Bildschirms zu variieren. Standard: Wenn diese Felder aktiviert sind, kann die Höhe und Breite des Bildschirms nicht variiert werden und die Werte für Höhe oder Breite erhalten als Standardwert die Bildschirmauflösung. Bei Benutzung des Bildschirms "Workbench:Klonen" sind diese Felder nicht anwählbar. Farben: Hier stellen Sie die Anzahl der zu benutzenden Farben ein. Wenn Sie "Workbench:Benutzen" gewählt haben, ist diese Funktion nicht anwählbar. Font: Hier können Sie den Standardzeichensatz für den Opus Bildschirm einstellen. Dieser Zeichensatz wird benutzt für den Bildschirm, die Titelzeilen der Dateilister und für Requester. --------------------------------------------------------------------------- Sie können von hier direkt alle Unterpunkte dieses Abschnitts anwählen. Der mit einem (\*) gekennzeichnete Unterpunkt ist der, in dem Sie sich aktuell befinden. Benutzen Sie zum Blättern bitte die Knöpfe des Anzeigeprogramms. Oberfläche \* Bildschirmmodus Bildschirmoptionen Listerformat Listeroptionen Ausgabefenster Farbpalette --------------------------------------------------------------------------- ←- Inhalt Index

## **1.97 Bildschirmoptionen**

Kapitel Sieben: Umgebungseditor

7.1.3 Bildschirmoptionen

Hier können Sie einstellen, ob Sie ein Hintergrundmuster für den Bildschirm und die Dateilister von Opus 5 benutzen wollen und ob einige der

--------------------------------------------------------------------------- ←-
Applikationsfunktionen der Workbench nutzbar sein sollen.

Grafik anzeigen Abb.: Der Umgebungs-Editor, Wahlmöglichkeiten zu Bildschirmoptionen.

Der Punkt "Hintergrundmuster" erlaubt Ihnen, Hintergrundmuster oder Bilder im Hauptfenster und in den Dateilistern darzustellen (ab WB 3.0). Der Name der Voreinstellungsdatei wird dazu in das Feld "Datei:" eingetragen. Viele Leute nutzen hier dieselbe Einstellungsdatei wie für ihre Workbench, Sie können aber auch ganz unabhängig davon eigene Einstellungen für Opus nutzen. Ous 5.5 erlaubt nun auch Hintergrundmuster für das Hauptfenster und für Dateilister in den Modi Piktogramm und Piktogramm Plus.

\*\*\*\*\*\*\*\*\*\*\*\*\*\*\*\*\*\*\*\*\*\*\*\*\*\*\*\*\*\*\*\*\*\*\*\*\*\*\*\*\*\*\*\*\*\*\*\*\*\*\*\*\*\*\*\*\*\*\*\*\*\*\*\*\*\*\*\*\*\*\*\*\*\*\* Sie können an dieser Stelle NICHT einfach den Namen eines IFF-Bildes oder Pinsels angeben. Die Prefsdatei MUSS eine Standard "WBPatternPrefs"-Datei sein. \*\*\*\*\*\*\*\*\*\*\*\*\*\*\*\*\*\*\*\*\*\*\*\*\*\*\*\*\*\*\*\*\*\*\*\*\*\*\*\*\*\*\*\*\*\*\*\*\*\*\*\*\*\*\*\*\*\*\*\*\*\*\*\*\*\*\*\*\*\*\*\*\*\*\*

Mit dem "!"-Knopf können Sie das WBPattern-Programm der Workbench starten und von dort aus den Hintergrund erzeugen, den Sie wünschen. Speichern Sie diesen dann unter einem von Ihnen gewählten Namen ab (z.B.: "EnvArc:DOPattern.prefs") und benutzen Sie diese Datei dann für Opus. Beachten Sie bitte, daß das WBPattern-Programm nur auf der Workbench öffnet, d.h., daß Sie, wenn Sie Opus nicht als Workbenchersatz nutzen, nach der Benutzung den Bildschirm von Opus manuell wieder nach vorne bringen müssen.

\*\*\*\*\*\*\*\*\*\*\*\*\*\*\*\*\*\*\*\*\*\*\*\*\*\*\*\*\*\*\*\*\*\*\*\*\*\*\*\*\*\*\*\*\*\*\*\*\*\*\*\*\*\*\*\*\*\*\*\*\*\*\*\*\*\*\*\*\*\*\*\*\*\*\* Bei Hintergrundbildern werden die Farben automatisch angepasst. Wenn Sie diese Anpassung unterdrücken wollen, so fügen Sie zum Namen der Bilddatei die Endung ".noremap" hinzu. Die Bilddatei selbst muß diese Endung tragen, nicht die Prefsdatei! Wenn der Name der Bilddatei auf ".exact" endet, so veranlasst Opus die Datatypes, dieses Bild mit der Funktion "PRECISION\_EXACT" anstatt "PRECISION\_IMAGE" anzupassen. \*\*\*\*\*\*\*\*\*\*\*\*\*\*\*\*\*\*\*\*\*\*\*\*\*\*\*\*\*\*\*\*\*\*\*\*\*\*\*\*\*\*\*\*\*\*\*\*\*\*\*\*\*\*\*\*\*\*\*\*\*\*\*\*\*\*\*\*\*\*\*\*\*\*\*

Die Workbenchemulation erlaubt Opus 5 einige der Systemaufrufe der Workbench abzufangen, um dort dieselbe Funktionalität wie die Workbench bieten zu können.

Einstellbar sind:

"AppIcons" anzeigen: Teilt Opus 5 mit, daß alle AppIcons im Hauptfenster von Opus 5 angezeigt werden sollen.

"Hilfsmittel"-Menü anzeigen: Teilt Opus 5 mit, daß jede Erweiterung der Workbenchmenüs durch AppMenus in einem globales Menü namens "Hilfsmittel" erfolgen soll. Dieses Menü erscheint nur, wenn tatsächlich eine Erweiterung stattfindet.

Unbekannte Formate verbergen: Standardmäßig werden von Opus, wie von der Workbench, alle Diskettenformate angezeigt, auch jene, die non-DOS sind. Mit dieser Option können Sie die Darstellung solcher Disketten unterdrücken.

Sie können von hier direkt alle Unterpunkte dieses Abschnitts anwählen. Der mit einem (\*) gekennzeichnete Unterpunkt ist der, in dem Sie sich aktuell befinden. Benutzen Sie zum Blättern bitte die Knöpfe des Anzeigeprogramms.

Oberfläche

Bildschirmmodus \* Bildschirmoptionen

Listerformat

Listeroptionen

Ausgabefenster

Farbpalette

Inhalt

Index --------------------------------------------------------------------------- ←-

--------------------------------------------------------------------------- ←-

### **1.98 Listerformat**

Kapitel Sieben: Umgebungseditor

7.1.4 Listerformat

Hier können Sie die Standardwerte für die Farben, die Zeichensätze und die Darstellungsformate der Dateilister wählen.

Grafik anzeigen Abb.: Der Umgebungs-Editor, Wahlmöglichkeiten zum Listerformat.

Listerelemente: Hier wählen Sie, welches darstellbare Objekt Sie bearbeiten wollen. Direkt rechts daneben wählen Sie die Hintergrund- und Vordergrundfarbe für dieses Objekt aus der Palette der verfügbaren Farben.

Statustext: Hier können Sie die Statuszeile des Dateilisters nach Ihren Wünschen einstellen. Verschiedene Spezialsequenzen (mit % beginnend) sind über den Knopf rechts des Texteingabefeldes verfügbar. Diese Sequenzen sind im

einzelnen:

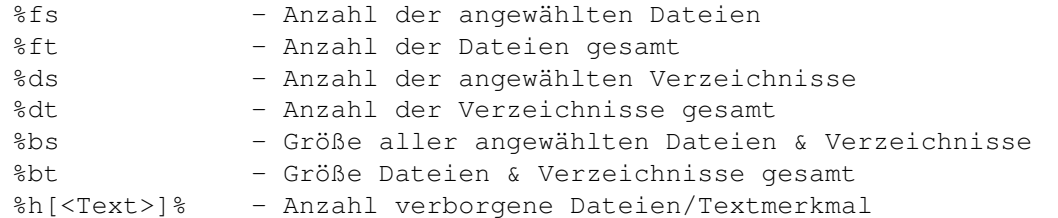

Die Sequenz %h kann auf zwei Arten funktionieren. Lassen Sie das optionale Feld <Text> weg, so wird an dieser Stelle die Anzahl der verborgenen Dateien angezeigt. Geben Sie <Text> an, so wird dieser anstelle der Anzahl ausgegeben, wenn Einträge verborgen sind; ansonsten wird nichts ausgegeben. Ein Eintrag gilt als verborgen, wenn er durch einen der Filter "Anzeigen" oder "Verbergen", als Piktogramm durch den Piktogrammfilter oder als Datei mit H-Bit durch den entsprechenden Filter im Listerformat ausgefiltert wird.

Als Beispiel ist dies der standardmäßige Statustext:

V:[%ds/%dt] D:[%fs/ft] B:[%bs/%bt] %h\*%

.

Font auswählen...: Hier wählen Sie den Zeichensatz in der gewünschten Größe aus. Dieser Zeichensatz wird dann für alle Objekte innerhalb des Dateilisters verwendet. Innerhalb eines Dateilister kann nur ein Zeichensatz verwendet werden.

Voreingest. Format: Hier können Sie das Standardformat für jeden neu geöffneten Dateilister festlegen. Lesen Sie hierzu bitte im fünften Kapitel den Abschnitt über

Anzeigeformat und Sortiervorschrift der Dateilister

---------------------------------------------------------------------------

Sie können von hier direkt alle Unterpunkte dieses Abschnitts anwählen. Der mit einem (\*) gekennzeichnete Unterpunkt ist der, in dem Sie sich aktuell befinden. Benutzen Sie zum Blättern bitte die Knöpfe des Anzeigeprogramms.

> Oberfläche Bildschirmmodus Bildschirmoptionen \* Listerformat Listeroptionen Ausgabefenster Farbpalette

Inhalt

Index --------------------------------------------------------------------------- ←-

--------------------------------------------------------------------------- ←-

### **1.99 Listeroptionen**

Kapitel Sieben: Umgebungseditor

7.1.5 Listeroptionen

Die folgenden Optionen kontrollieren das Verhalten der Dateilister.

Grafik anzeigen Abb.: Der Umgebungs-Editor, Wahlmöglichkeiten zu Listeroptionen.

Geräteliste in neuem Lister: Ist dies angewählt, wird automatisch die Geräteliste beim Öffnen eines neuen Listers angezeigt. Ohne diese Option ist ein neuer Lister leer.

Doppelkl. rechts: Format bearb.: Ist dies angewählt, können Sie mittels eines Doppelklick rechts den Formateditor~für Dateilister aufrufen. Unabhängig von dieser Einstellung kann mit gedrückter rechter Maustaste der Inhalt eines Dateilisters in alle Richtungen verschoben werden.

SimpleRefresh-Fenster: Ist dies angewählt, benötigt Opus zum Refresh der Dateilister weniger Speicher, der Refresh ist allerdings langsamer. Hierbei kümmert sich Opus selber um den Refresh der Dateilister, anstatt diesen dem System zu überlassen.

#### Sortierknöpfe:

Ist dies angewählt, haben Dateilister im Textmodus eine Zusatzknopfzeile am oberen Rand der Dateilisterfeldfläche. Diese Knöpfe enthalten alle Feldelemente, die im Dateilister dargestellt sind und Sie können mit diesen Knöpfen die Sortiermethode des Dateilisters in aufsteigender ober absteigender Reihenfolge ändern.

#### Immer fixierte Position benutzen:

Wenn ein Dateilister geschlossen wird, so merkt sich Opus dessen Größe, Position und Darstellungsmodus temporär für diesen Pfad. Wenn Sie diesen Pfad das nächste Mal benutzen, wird auf diese temporär gemerkten Daten zurückgegriffen, um den Dateilister wieder genauso zu öffnen, wie er beim letzten Mal geschlossen wurde. Einige Benutzer bevorzugen es jedoch, wenn Dateilister immer in definierter Größe, Position und Modus geöffnet werden. Dazu müssen Sie einen spezifischen Pfad fixieren, indem Sie den gewünschten Lister öffnen und Größe, Position und Modus wie gewünscht einstellen und anschließend mit "Dateilister - Fixieren" die Daten des Dateilisters fixieren. Ist dies Option hir angewählt, so werden neue Dateilister immer an der Stelle und in der Größe geöffnet, an der Sie fixiert wurden, anstatt an der Stelle, wo sie geschlossen wurden. Popup-Menüs im Textmodus: In den Darstellungsmodi "Piktogramm" und "Piktogramm Spezial" hat jedes Piktogramm ein Popup-Menü, auf das Sie mit der rechten Maustaste zugreifen können. Diese Option ermöglicht die Popup-Menüs auch im Textmodus. Somit haben Sie auch in diesem Modus Zugriff auf Popup-Menüs, die Sie dateitypspezifisch selbst definieren können. Standardgröße: Hier können Sie die Standardgröße für neu geöffnete Dateilister einstellen. --------------------------------------------------------------------------- Sie können von hier direkt alle Unterpunkte dieses Abschnitts anwählen. Der mit einem (\*) gekennzeichnete Unterpunkt ist der, in dem Sie sich aktuell befinden. Benutzen Sie zum Blättern bitte die Knöpfe des Anzeigeprogramms. Oberfläche Bildschirmmodus Bildschirmoptionen Listerformat \* Listeroptionen Ausgabefenster Farbpalette --------------------------------------------------------------------------- ←- Inhalt

> Index --------------------------------------------------------------------------- ←-

## **1.100 Ausgabefenster**

Kapitel Sieben: Umgebungseditor

#### 7.1.6 Ausgabefenster

Hiermit können Sie den Titel, die Größe und das Gerät des Ausgabefensters, das von Opus für CLI-Tasks und damit verbundene Nachrichten benutzt wird, einstellen.

Grafik anzeigen Abb.: Der Umgebungs-Editor, Wahlmöglichkeiten zum Ausgabefenster.

Titel:

Dies definiert den Text, der in der Titelzeile jedes Ausgabefensters angezeigt werden soll.

#### Gerät:

Dies ist der Name des Ausgabegerätes, das für das Ausgabefenster genutzt werden soll. Standardeinstellung ist CON:, Sie können aber jedes andere bei Ihnen installierte Gerät wählen, wie z.B. KingCon oder KCON:.

Größe:

Um die Größe des Ausgabefensters einzustellen, drücken Sie auf den Knopf "Einstellen" und ändern Sie Position und Größe des Fensters so, wie Sie es benötigen. Betätigen Sie anschließend den Schließknopf des Fensters. Die von Ihnen gewählten Koordinaten werden dann im Größenfeld angezeigt.

Sie können von hier direkt alle Unterpunkte dieses Abschnitts anwählen. Der mit einem (\*) gekennzeichnete Unterpunkt ist der, in dem Sie sich aktuell befinden. Benutzen Sie zum Blättern bitte die Knöpfe des Anzeigeprogramms.

---------------------------------------------------------------------------

Oberfläche Bildschirmmodus Bildschirmoptionen Listerformat Listeroptionen \* Ausgabefenster Farbpalette --------------------------------------------------------------------------- ←- Inhalt Index --------------------------------------------------------------------------- ←-

### **1.101 Farbpalette**

Kapitel Sieben: Umgebungseditor

7.1.7 Farbpalette

Die Farbpalettenanzeige stellt die von Opus 5 benutzen Farben dar, sowie die verfügbaren benutzerdefinierten Farben.

Grafik anzeigen Abb.: Der Umgebungs-Editor, Wahlmöglichkeiten der Farbpalette.

Auf seinem eigenen Bildschirm zeigt das System hier bis zu 16 Farben an, in Abhängigkeit von der gewählten Farbtiefe. Die ersten acht Farben sind die Farben des AmigaDOS, die oberen und die unteren vier Farben der Farbpalette der Workbench. Abhängig von der Farbtiefe des Bilschirms können Sie hier bis zu acht zusätzliche Farben definieren.

Befindet sich das Hauptfenster von Opus 5 auf der Workbench, werden nur die benutzerdefinierbaren Farben angezeigt. Die anderen Farben entsprechen dann denen der Workbench und sind nur von dieser aus zu verändern.

Zurücksetzen: Dies setzt die Farbwerte auf den letzten Wert vor der aktuellen Veränderung zurück.

Laden:

Dieser Knopf erlaubt es Ihnen, jede gespeicherte Farbvoreinstellungsdatei (Prefsdatei) zu laden. Beide Formate, von Workbench 2.x und 3.x, werden unterstützt.

Benutzerdefinierbare Farben

Das System der benutzerdefinierten Farben bietet einen Mechanismus, der das Farbmanagement ab V39 der Workbench besonders praktisch und nützlich macht. In V37 ist dies noch ein wenig anders, jedoch bietet Opus 5 hierfür eine ähnliche Funktionsweise.

Mit dem Farbzuweisungssystem von System V39 ist es möglich, seine eigenen Farben definiert zu haben, selbst wenn Opus 5 auf dem Bildschirm eines anderen Programms (oder der Workbench) läuft. Das System der benutzerdefinierbaren Farben erlaubt es Ihnen, bis zu acht Farben zu definieren, die Opus 5 dann zuzuweisen versucht. Diese acht Farben können Sie z.B. für Knopfbänke oder Objekte in Dateilistern verwenden.

Die Anzahl der zuzuweisenden Farben ist von null bis acht einstellbar. Wenn Sie sich entscheiden, nur zwei dieser Farben zu benutzen, bleiben die restlichen frei für andere Programme. Zusätzlich zu den optional definierten Farben haben Sie immer die Standardfarben des Amiga-Betriebssystems (vier Farben unter V37, acht unter V39).

Mit dem Schieberegler können Sie die Anzahl der benutzerdefinierten Farben festlegen. Wenn Sie die Anzahl der Farben festgelegt haben, müssen Sie dies durch "Benutzen" bestätigen. Daraufhin werden die Fenster und der Bildschirm von Opus 5 geschlossen, um direkt mit den neuen Einstellungen wieder geöffnet zu werden. Danach sind, wenn möglich, die gewünschten Farbfelder für Sie reserviert.

\*\*\*\*\*\*\*\*\*\*\*\*\*\*\*\*\*\*\*\*\*\*\*\*\*\*\*\*\*\*\*\*\*\*\*\*\*\*\*\*\*\*\*\*\*\*\*\*\*\*\*\*\*\*\*\*\*\*\*\*\*\*\*\*\*\*\*\*\*\*\*\*\*\*\* Bedenken Sie, daß Sie diese Farben nur ändern können, wenn sie erfolgreich zugewiesen wurden. Wenn Sie den Schieberegler bewegen und scheinbar nichts passiert, liegt das daran, daß keine Farben zugewiesen werden können, da diese schon von anderen Programmen genutzt werden.

Bedenken Sie bitte auch, daß Sie keinerlei benutzerdefinierten Farben zur Verfügung haben, wenn Ihr Bildschirm nicht mindestens 16 Farben hat (8 Farben unter V37), da das Amiga-Betriebsystem die oberen und die unteren vier Farbregister für sich selbst belegt.

\*\*\*\*\*\*\*\*\*\*\*\*\*\*\*\*\*\*\*\*\*\*\*\*\*\*\*\*\*\*\*\*\*\*\*\*\*\*\*\*\*\*\*\*\*\*\*\*\*\*\*\*\*\*\*\*\*\*\*\*\*\*\*\*\*\*\*\*\*\*\*\*\*\*\*

#### Probleme mit Bildschirmmodi und den definierbaren Farben

Einige Benutzer wunderten sich bei der Nutzung von Opus 5, wenn Sie Farben definiert hatten und dann den Bildschirmmodus wechselten. Wenn Sie einige Farben definiert haben und dann den Bildschirm auf einen Modus mit niedrigerer Farbtiefe (weniger Farben) wechseln, bei dem nicht mehr die gleiche Anzahl an Farben angefordert werden kann, so benutzt Opus immer noch die aktuellen Stiftfarben, wie Sie vorher definiert waren. Dies kann zu unkontrollierbaren Farbverstümmelungen führen, da Opus diese Stiftfarben um die Anzahl der real in diesem Modus verfügbaren Farben zirkuliert. Wenn Sie einmal auf eine niedrigere Farbtiefe gewechselt haben, so wird Sie Opus wahrscheinlich die definierbaren Farben nicht mehr ändern lassen. Dies ist kein Fehler, sondern dient dazu, die von Ihnen definierten Farben zur späteren Benutzung beizubehalten.

Wenn Sie also, nachdem Sie Farben definiert haben, zu einem Bildschirm mit niedrigerer Farbtiefe wechseln wollen, so setzen Sie die Anzahl der definierbaren Farben auf Null zurück, BEVOR Sie den Bildschirm wechseln. Wenn Sie die Farben nach Ihren Wünschen eingestellt haben, so ist es sinnvoll diese Umgebungsdaten abzuspeichern, so daß Sie später leicht darauf zurückgreifen können.

--------------------------------------------------------------------------- Sie können von hier direkt alle Unterpunkte dieses Abschnitts anwählen. Der mit einem (\*) gekennzeichnete Unterpunkt ist der, in dem Sie sich aktuell befinden. Benutzen Sie zum Blättern bitte die Knöpfe des Anzeigeprogramms.

> Oberfläche Bildschirmmodus Bildschirmoptionen Listerformat Listeroptionen

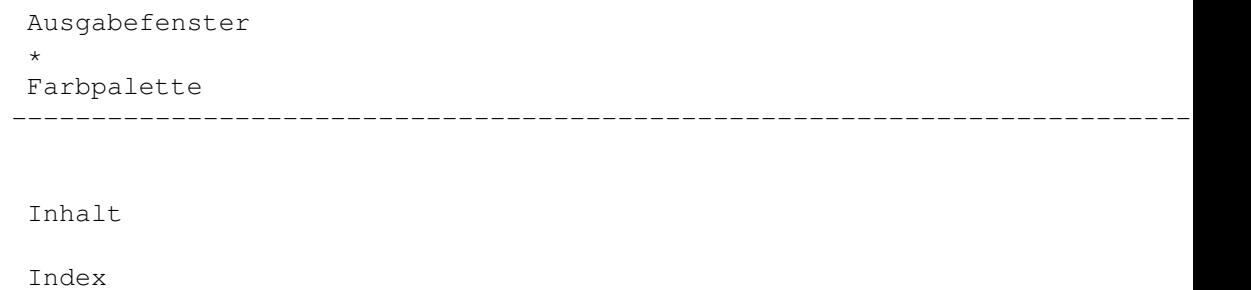

--------------------------------------------------------------------------- ←-

# **1.102 Der Options-Editor**

Kapitel Acht: Optionseditor

8.1 Der Options-Editor

Während der Umgebungs-Editor Ihnen die Kontrolle über die visuellen Elemente des Opus 5-Systems gibt, ist der Options-Editor für die Kontrolle über die internen Funktionsabläufe zuständig.

---------------------------------------------------------------------------

Sie können von hier direkt alle Unterpunkte dieses Abschnitts anwählen. Der mit einem (\*) gekennzeichnete Unterpunkt ist der, in dem Sie sich aktuell befinden. Benutzen Sie zum Blättern bitte die Knöpfe des Anzeigeprogramms.

> Verzeichnispufferung (Caching) Kopieren Löschen Verbergen Piktogramme Lokalisierung Verschiedenes Priorität Ersetzen Pfadformate --------------------------------------------------------------------------- ←- Inhalt

Index

## **1.103 Verzeichnispufferung (Caching)**

Kapitel Acht: Optionseditor

8.1.1 Verzeichnispufferung (Caching)

Um die Zugriffsgeschwindigkeit zu erhöhen, kann Opus 5 intern jeden Inhalt eines Dateilisters puffern. Diese Funktion nennt sich "Directory Caching" oder Verzeichnispufferung.

--------------------------------------------------------------------------- ←-

Grafik anzeigen Abb.: Der Options-Editor, Einstellung der Verzeichnispufferung.

Maximal gepufferte Verzeichnisse: Hier geben Sie die Anzahl der maximal zu puffernden Verzeichnisse ein. Geben Sie hier einen Wert zwischen 1 und 65535 ein.

Verzeichnispufferung abschalten: Wenn Sie dies anwählen, wird die Verzeichnispufferung abgeschaltet.

Veränderte Puffer erneut einlesen: Wenn Sie dies einschalten, wird jedes gepufferte Verzeichnis überwacht. Wenn der Inhalt eines gepufferten Verzeichnisses sich bis zur nächsten Aktivierung des Dateilisters verändert hat, so wird dieses Verzeichnis erneut eingelesen.

---------------------------------------------------------------------------

Sie können von hier direkt alle Unterpunkte dieses Abschnitts anwählen. Der mit einem (\*) gekennzeichnete Unterpunkt ist der, in dem Sie sich aktuell befinden. Benutzen Sie zum Blättern bitte die Knöpfe des Anzeigeprogramms.

\*

Verzeichnispufferung (Caching)

Kopieren

Löschen

Verbergen

Piktogramme

Lokalisierung

Verschiedenes

Priorität

Ersetzen

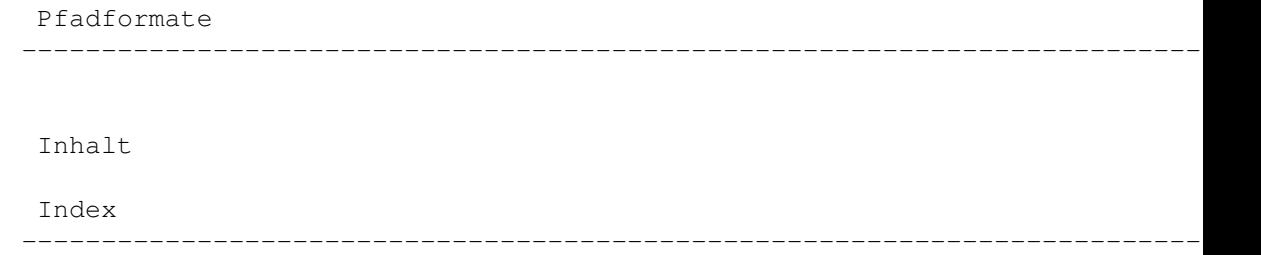

### **1.104 Kopieren**

Kapitel Acht: Optionseditor

8.1.2 Kopieren

Hier kontrollieren Sie alle Aktionen während des Kopierens von Dateien.

Grafik anzeigen Abb.: Der Options-Editor, Einstellung der Kopieroptionen.

Freien Speicher auf Ziel neu berechnen: Wenn der Kopiervorgang vollzogen ist, wird der Restspeicherplatz im Zielverzeichnis neu berechnet, wenn Sie diese Option einschalten.

Archivbit auf Quelle setzen: Benutzen Sie diese Option, wird das Archivbit jeder aus dem Quellverzeichnis kopierten Datei gesetzt. Dies kann nützlich sein, um anzuzeigen, daß die Datei archiviert wurde.

Von der Quelle mitkopieren...: Diese Optionen teilen Opus 5 mit, welche Teile der Dateiinformation zusätzlich mitkopiert werden sollen. Sie können hier Datum, Schutzbits und Kommentar mitkopieren. Diese Optionen beeinflussen sich nicht gegenseitig und daher können Sie jede beliebige Kombination anwählen.

--------------------------------------------------------------------------- Sie können von hier direkt alle Unterpunkte dieses Abschnitts anwählen. Der mit einem (\*) gekennzeichnete Unterpunkt ist der, in dem Sie sich aktuell befinden. Benutzen Sie zum Blättern bitte die Knöpfe des Anzeigeprogramms.

> Verzeichnispufferung (Caching) \* Kopieren Löschen Verbergen

Piktogramme Lokalisierung Verschiedenes Priorität Ersetzen Pfadformate --------------------------------------------------------------------------- ←- Inhalt Index --------------------------------------------------------------------------- ←-

### **1.105 Löschen**

Kapitel Acht: Optionseditor

8.1.3 Löschen

Hier können Sie wichtige Warnmeldungen beim Löschen von Dateien und Verzeichnissen an- und abschalten.

Grafik anzeigen Abb.: Der Options-Editor, Einstellung der Löschoptionen.

Wählen Sie aus den folgenden Optionen:

Fragen von dem Beginn des Löschens: Dies teilt Opus 5 mit, daß es Sie vor jeder Löschaktion nocheinmal um Bestätigung fragt. Dies kann sehr nützlich sein, denn lieber einmal zuviel gefragt als verlorenen Daten hinterherzutrauern.

Fragen vor dem Löschen von Dateien: Dies teilt Opus 5 mit, vor dem Löschen jeder einzelnen Datei nach Bestätigung zu fragen.

Fragen vor dem Löschen von Verzeichnissenn: Dies teilt Opus 5 mit, vor dem Löschen jedes einzelnen Verzeichnisses nach Bestätigung zu fragen.

--------------------------------------------------------------------------- Sie können von hier direkt alle Unterpunkte dieses Abschnitts anwählen.

Der mit einem (\*) gekennzeichnete Unterpunkt ist der, in dem Sie sich aktuell befinden. Benutzen Sie zum Blättern bitte die Knöpfe des Anzeigeprogramms.

Verzeichnispufferung (Caching) Kopieren \* Löschen Verbergen Piktogramme Lokalisierung Verschiedenes Priorität Ersetzen Pfadformate --------------------------------------------------------------------------- ←- Inhalt

Index --------------------------------------------------------------------------- ←-

# **1.106 Verbergen**

Kapitel Acht: Optionseditor

8.1.4 Verbergen

Hier können Sie einstellen, wie sich Opus 5 verbergen soll, wenn Sie es in den inaktiven Zustand versetzen.

Grafik anzeigen Abb.: Der Options-Editor, Einstellung des Verbergens.

Uhr: Mit dieser Option verbirgt sich Opus 5 als kleines Fenster mit Uhrzeitanzeige auf der Workbench. Um Opus 5 wieder aufzurufen, müssen Sie dieses Fenster nur mit der linken Maustaste aktivieren und dann die rechte Maustaste drücken.

Nur Hotkey: Hiermit schließt Opus 5 alle Fenster und hinterläßt kein optisches Anzeichen seiner Existenz. Um Opus 5 wieder zu aktivieren, müssen Sie die "Hotkey"-Tastenkombination drücken. Diese Tastenkombination wird im Textfeld "PopupKey" eingestellt.

\*\*\*\*\*\*\*\*\*\*\*\*\*\*\*\*\*\*\*\*\*\*\*\*\*\*\*\*\*\*\*\*\*\*\*\*\*\*\*\*\*\*\*\*\*\*\*\*\*\*\*\*\*\*\*\*\*\*\*\*\*\*\*\*\*\*\*\*\*\*\*\*\*\*\* Die "Hotkey"-Funktion ist immer aktiv, selbst wenn Opus 5 nicht verborgen ist. \*\*\*\*\*\*\*\*\*\*\*\*\*\*\*\*\*\*\*\*\*\*\*\*\*\*\*\*\*\*\*\*\*\*\*\*\*\*\*\*\*\*\*\*\*\*\*\*\*\*\*\*\*\*\*\*\*\*\*\*\*\*\*\*\*\*\*\*\*\*\*\*\*\*\*

Die Bedeutung dieser "Hotkey"-Kombination ist wie folgt:

- Ist Opus 5 verborgen, wird es wieder aktiviert.
- Ist Opus 5 aktiv, aber der Bildschirm von Opus 5 ist nicht der vorderste, so wird dieser nach vorne geholt.
- Ist der Bildschirm von Opus 5 heruntergezogen, so wird er ganz nach oben gezogen
- Ist der Bildschirm von Opus 5 schon ganz vorne, so wird er nach ganz hinten gelegt.

#### AppIcon (nur Workbench):

Opus 5 öffnet im verborgenen Zustand ein Piktogramm auf der Workbench. Ein einfacher Doppelklick auf dieses Piktogramm ruft Opus 5 wieder auf. Wenn Sie andere Piktogramme auf dieses AppIcon von Opus 5 legen, werden dementsprechende Aktionen ausgeführt. D.h. mit den darauf gelegten Dateien passiert dasselbe, als würden Sie in einem Dateilister doppelgeklickt. Wenn Sie z.B. eine IFF-Datei auf dem AppIcon von Opus ablegen, so wird der Befehl zum Anzeigen aufgerufen

#### AppMenÜ (nur Workbench):

Opus 5 erweitert das "Hilfsmittel"-Menü der Workbench um einen Punkt. Um Opus 5 wieder zu aktivieren, wählen Sie einfach diesen Menüpunkt von der Workbench aus an.

#### PopupKey:

Hier können Sie die Hotkey-Kombination angeben, die Opus wieder aktivieren soll. Wenn dieses Feld leer bleibt, so wird die Standardeinstellung "CTRL, SHIFT links, ALT links" benutzt.

Seit Opus 5.5 werden solche Tastenkombinationen automatisch erkannt. Sie können jede Kombination von Shift, Alt, Ctrl, Amiga plus einer beliebigen Taste wählen. Wenn Sie diese Kombination manuell eingeben wollen, so drücken Sie zuerst die CapsLock-Taste und geben Sie dann das Gewünschte ein. Wollen Sie einen definierte Hotkey löschen, so müssen Sie zuerst mit CapsLock in den Stringmodus wechseln und können dieses dann löschen. Beachten Sie bitte, daß Sie, wenn Sie nicht die Standardeinstellung wählen, keine Kombination eingeben können, die nur aus Ctrl, Shift, Alt oder Amiga besteht.

 $-$ Sie können von hier direkt alle Unterpunkte dieses Abschnitts anwählen. Der mit einem (\*) gekennzeichnete Unterpunkt ist der, in dem Sie sich aktuell befinden. Benutzen Sie zum Blättern bitte die Knöpfe des Anzeigeprogramms.

Verzeichnispufferung (Caching)

Kopieren

Löschen \* Verbergen Piktogramme Lokalisierung Verschiedenes Priorität Ersetzen Pfadformate --------------------------------------------------------------------------- ←- Inhalt Index

--------------------------------------------------------------------------- ←-

## **1.107 Piktogramme**

Kapitel Acht: Optionseditor

8.1.5 Piktogramme

Diese Optionen definieren, wie Opus 5 die zu Dateien gehörigen Piktogramme, sprich deren ".info"-Datei, behandelt.

Grafik anzeigen Abb.: Der Options-Editor, Einstellung der Piktogrammoptionen.

Alle Aktionen auf Pikt. ausführen: Wenn Sie diese Option aktivieren, wird jede Aktion, die auf eine Datei ausgeführt wird, auch auf deren Piktogramm ausgeführt. Wenn Sie also die Datei "Daten" löschen, wird die Datei "Daten.info" (sofern existent) auch gelöscht. Wenn Sie die Datei "Frosch" in "Kröte" umbenennen, wird aus "Frosch.info" (sofern existent) automatisch "Kröte.info".

Piktogramme automatisch anwählen: Diese Option arbeitet ähnlich. Wenn Sie eine Datei anwählen, wird die dazugehörige ".info"-Datei (sofern existent) automatisch auch angewählt.

Standardprogramm 'More' abfangen: Wenn Sie ein Projektpiktogramm, dessen Standardwerkzeug das Programm "More" ist, doppelklicken oder öffnen, wird der Inhalt der Datei stattdessen vom Textanzeiger von Opus dargestellt.

--------------------------------------------------------------------------- Sie können von hier direkt alle Unterpunkte dieses Abschnitts anwählen. Der mit einem (\*) gekennzeichnete Unterpunkt ist der, in dem Sie sich aktuell befinden. Benutzen Sie zum Blättern bitte die Knöpfe des Anzeigeprogramms. Verzeichnispufferung (Caching) Kopieren Löschen Verbergen \* Piktogramme Lokalisierung Verschiedenes Priorität Ersetzen Pfadformate --------------------------------------------------------------------------- ←- Inhalt Index --------------------------------------------------------------------------- ←-

### **1.108 Lokalisierung**

Kapitel Acht: Optionseditor

8.1.6 Lokalisierung

Directory Opus 5 benutzt das Lokalisierungssystem des Amiga, um Opus 5 in allen Ländern dieser Welt in verschiedenen Sprachen nutzbar zu machen. Die Sprache, die Opus 5 benutzt, ist dieselbe, die Sie auf Ihrer Workbench benutzen. Opus 5 bietet Ihnen allerdings eine Erweiterung für einige kleine Funktionen.

Grafik anzeigen Abb.: Der Options-Editor, Einstellung der Lokalisierungsoptionen.

Datumsformat...: Hier können Sie wählen, wie Opus 5 das Datum präsentiert. Standardeinstellung ist das Format vom Type TT-MMM-JJ, aber Sie können sich ganz nach persönlichem Geschmack das Datumsformat aussuchen.

Verschiedenes...

Datum durch Namen ersetzen: Das Datum wird, wenn möglich, durch Begriffe wie Heute, Gestern oder durch die Wochentage ersetzt.

12-Stunden-Format: Hier können Sie das Format der dargestellten Uhrzeit zwischen dem in Europa üblichen 24-Stunden-Format und dem in Übersee gebräuchlichen 12-Stunden-Format wählen.

Tausenderstellen trennen: Diese Option gibt an, ob zwischen den Tausenderstellen ein Trennzeichen eingefügt werden soll. Das Trennzeichen ist länderspezifisch und ergibt sich daher aus dem Lokalisierungssystem der Workbench.

---------------------------------------------------------------------------

Sie können von hier direkt alle Unterpunkte dieses Abschnitts anwählen. Der mit einem (\*) gekennzeichnete Unterpunkt ist der, in dem Sie sich aktuell befinden. Benutzen Sie zum Blättern bitte die Knöpfe des Anzeigeprogramms.

> Verzeichnispufferung (Caching) Kopieren Löschen Verbergen Piktogramme \* Lokalisierung Verschiedenes Priorität Ersetzen Pfadformate --------------------------------------------------------------------------- ←- Inhalt Index --------------------------------------------------------------------------- ←-

# **1.109 Verschiedenes**

Kapitel Acht: Optionseditor

8.1.7 Verschiedenes

Hier können Sie einige weitere Optionen einstellen.

Grafik anzeigen Abb.: Der Options-Editor, verschiedene Einstellungen.

Maustasten über inaktiven Bänken:

In Opus 5.11 verhielt sich ein Fenster mit einem Dateilister oder einer Knopfbank wie man es von der Workbench gewohnt war, so daß man ein Fenster immer erst aktivieren musste, bevor ein Knopfereignis registriert wurde. In Opus 5.5 ist das anders. Ist diese Option angewählt, können Sie die rechte und die mittlere Maustaste bei Knopfbänken und Dateilistern anwenden, ohne erst das Fenster, das sie nutzen, zu aktivieren. Außerdem können Sie die linke Maustaste an einer Knopfbank nutzen, ohne daß diese aktiv wird. Dadurch bleibt der von Ihnen genutzte Dateilister aktiv.

Schnelles Verlassen: Ist dies angewählt, wird Opus beim Verlassen des Programms nicht mehr nach einer Bestätigung des Verlassens fragen.

Erweiterte Namenswahl über Tastatur:

Ist dies angewählt, so können Sie auch in großen Verzeichnissen, in denen die meisten Dateien denselben Anfangsbuchstaben haben, eine Datei schnell finden. Sobald Sie einen ersten Buchstaben eingeben, erscheint ein Texteingabefeld auf der Werkzeugleiste des Dateilisters, in dem Sie soviele weitere Buchstaben des gesuchten Dateinamens eingeben können, damit dieser direkt in das sichtbare Feld des Dateilisters gerollt wird. Sobald Sie irgendeine andere Aktion ausführen, verschwindet das Textfeld automatisch.

Dateitypschnüffler: Mit diesem Knopf erlauben Sie Opus, automatisch den Befehl "FindFiletype" auszuführen, wenn eine Datei ohne definierten Dateityp doppelgeklickt wird. Ohne diese Option wird in einem solchen Fall der Befehl "SmartRead" ausgeführt, der die Datei entweder als Text oder hexadezimal anzeigt.

--------------------------------------------------------------------------- Sie können von hier direkt alle Unterpunkte dieses Abschnitts anwählen. Der mit einem (\*) gekennzeichnete Unterpunkt ist der, in dem Sie sich aktuell befinden. Benutzen Sie zum Blättern bitte die Knöpfe des Anzeigeprogramms.

Verzeichnispufferung (Caching)

Kopieren

Löschen Verbergen Piktogramme Lokalisierung \* Verschiedenes Priorität Ersetzen Pfadformate --------------------------------------------------------------------------- ←- Inhalt Index

--------------------------------------------------------------------------- ←-

## **1.110 Priorität**

Kapitel Acht: Optionseditor

8.1.8 Priorität

Hier können Sie die Taskprioritäten des Hauptprozesses und der Dateilister von Opus 5 einstellen.

Grafik anzeigen Abb.: Der Options-Editor, Einstellung der Taskprioritäten.

Hauptpriorität: Dies ist die Priorität des Hauptprozesses von Opus 5. Sie können für den beschäftigten Status (BUSY) eine höhere oder niedrigere Priorität wählen.

Lister: Jeder Dateilister von Opus 5 ist ein einzelner Task, was ein so sanftes Multitasking überhaupt erst ermöglicht. Sie könne hier für alle Dateilister die Priorität einstellen, die sie im normalen und im Zustand "BUSY" haben.

\*\*\*\*\*\*\*\*\*\*\*\*\*\*\*\*\*\*\*\*\*\*\*\*\*\*\*\*\*\*\*\*\*\*\*\*\*\*\*\*\*\*\*\*\*\*\*\*\*\*\*\*\*\*\*\*\*\*\*\*\*\*\*\*\*\*\*\*\*\*\*\*\*\*\* Wir empfehlen Ihnen, diese Einstellungen auf Null zu belassen, wenn Sie nicht so ganz genau wissen, was Sie da tun und keinen sehr guten Grund für eine Änderung der Prioritäten haben. \*\*\*\*\*\*\*\*\*\*\*\*\*\*\*\*\*\*\*\*\*\*\*\*\*\*\*\*\*\*\*\*\*\*\*\*\*\*\*\*\*\*\*\*\*\*\*\*\*\*\*\*\*\*\*\*\*\*\*\*\*\*\*\*\*\*\*\*\*\*\*\*\*\*\*

---------------------------------------------------------------------------

Sie können von hier direkt alle Unterpunkte dieses Abschnitts anwählen. Der mit einem (\*) gekennzeichnete Unterpunkt ist der, in dem Sie sich aktuell befinden. Benutzen Sie zum Blättern bitte die Knöpfe des Anzeigeprogramms. Verzeichnispufferung (Caching) Kopieren Löschen Verbergen Piktogramme Lokalisierung Verschiedenes \* Priorität Ersetzen Pfadformate --------------------------------------------------------------------------- ←- Inhalt Index --------------------------------------------------------------------------- ←-

### **1.111 Ersetzen**

Kapitel Acht: Optionseditor

8.1.9 Ersetzen

Hier können Sie einstellen, wie das Fenster arbeitet, das erscheint, wenn Sie eine Datei über eine Datei gleichen Namens kopieren wollen.

Grafik anzeigen Abb.: Der Options-Editor, Einstellung der Ersetzungsoptionen.

Ausführliches 'Ersetzen?'-Fenster: Ist dies angewählt, ist die Darstellung anwenderfreundlicher - statt der Anzeige von Größe und Datum, werden Ihnen die Unterschiede der Dateien genannt.

Grafik anzeigen Abb.: Ein ausführliches und ein normales 'Ersetzen'-Fenster. Handbuch 156 / 369

Automatische Versionsprüfung: Ist dies angewählt, prüft Opus bei jedem Kopieren einer Datei über eine gleichen Names die Dateiversion zusammen mit der Größe und dem Datum. Ist diese Option deaktiviert, besitzt das Ersetzen-Fenster einen Extraknopf mit dem Sie diese Prüfung manuell einleiten können. \*\*\*\*\*\*\*\*\*\*\*\*\*\*\*\*\*\*\*\*\*\*\*\*\*\*\*\*\*\*\*\*\*\*\*\*\*\*\*\*\*\*\*\*\*\*\*\*\*\*\*\*\*\*\*\*\*\*\*\*\*\*\*\*\*\*\*\*\*\*\*\*\*\*\* Es kann sinnvoll diese Option auszuschalten, wenn Sie sehr große Dateien ohne Versionsinformationen kopieren, da die Prüfung auf die Versionsnummer in diesem Fall etwas länger dauern kann. \*\*\*\*\*\*\*\*\*\*\*\*\*\*\*\*\*\*\*\*\*\*\*\*\*\*\*\*\*\*\*\*\*\*\*\*\*\*\*\*\*\*\*\*\*\*\*\*\*\*\*\*\*\*\*\*\*\*\*\*\*\*\*\*\*\*\*\*\*\*\*\*\*\*\* \*\*\*\*\*\*\*\*\*\*\*\*\*\*\*\*\*\*\*\*\*\*\*\*\*\*\*\*\*\*\*\*\*\*\*\*\*\*\*\*\*\*\*\*\*\*\*\*\*\*\*\*\*\*\*\*\*\*\*\*\*\*\*\*\*\*\*\*\*\*\*\*\*\*\* Die Versionsprüfung versteht die Versionsformate, wie sie intern für Libraris und Devices genutzt werden und sucht auch nach Versionsstrings, wie sie im Amiga Style Guide beschrieben werden (definiert als "\$VER: Name Version.Revision <(TT/MM/JJ)>"). Wenn die Versionsangabe in der Datei nicht den Richtlinien folgt, können wirre Resultate auftreten. \*\*\*\*\*\*\*\*\*\*\*\*\*\*\*\*\*\*\*\*\*\*\*\*\*\*\*\*\*\*\*\*\*\*\*\*\*\*\*\*\*\*\*\*\*\*\*\*\*\*\*\*\*\*\*\*\*\*\*\*\*\*\*\*\*\*\*\*\*\*\*\*\*\*\* ---------------------------------------------------------------------------

Sie können von hier direkt alle Unterpunkte dieses Abschnitts anwählen. Der mit einem (\*) gekennzeichnete Unterpunkt ist der, in dem Sie sich aktuell befinden. Benutzen Sie zum Blättern bitte die Knöpfe des Anzeigeprogramms.

> Verzeichnispufferung (Caching) Kopieren Löschen Verbergen Piktogramme Lokalisierung Verschiedenes Priorität \* Ersetzen Pfadformate --------------------------------------------------------------------------- ←-

> --------------------------------------------------------------------------- ←-

Inhalt

Index

### **1.112 Pfadformate**

Kapitel Acht: Optionseditor

8.1.10 Überflüssige Optionen - Pfadformate

In früheren Versionen von Opus hatten wir eine Extrasektion namens "Pfadformate", wo Sie für einen bestimmten Pfad ein bestimmtes Format und einen Hotkey definieren konnten, der Ihnen dann schnellen Zugriff darauf erlaubte. Mit den zusätzlichen Anzeigemodi und anderen Fähigkeiten von Opus 5.5 wurde eine Extrasektion für die Pfadformate überflüssig. Sie können natürlich immer noch besondere Pfadformate definieren, aber dies ist jetzt wesentlich leistungsfähiger und einfacher geworden. Sie können jetzt nicht nur das Anzeigeformat eines Dateilisters speichern, sondern auch seine Größe, Position und den Darstellungsmodus für jeden einzelnen Pfad. Sie können dies wie folgt tun:

Pfadformat für Dateilister im Textmodus

Lassen Sie sich den gewünschten Pfad in einem Textmodus Dateilister anzeigen, rufen Sie den Formateditor auf, stellen Sie das gewünschte Format ein und wählen Sie dann "Speichern" im Formateditor.

Größe, Position und Anzeigemodus für beliebige Dateilister

Lassen Sie sich den gewünschten Pfad im Dateilister im gewünschten Darstellungsmodus anzeigen, stellen Sie Größe und Position des Dateilisters so ein, wie Sie wünschen, daß er später auf dem Bildschirm erscheinen soll und führen Sie eine direkte Fixierung mit dem Menüpunkt "Dateilister - Fixieren" oder dem Menüpunkt "Fixieren" aus dem mit der rechtem Maustaste aufgerufenen Popup-Menü des Dateilisters.

Hotkeys für einen bestimmten Pfad

Fügen Sie im Hotkey-Editor einen neuen Eintrag und einen Hotkey für den von Ihnen gewünschten Pfad ein. Dies könnte folgendermaßen aussehen:

Command SCANDIR Work: MODE=name

oder aber auch

Command SCANDIR Work: NEW MODE=icon

Der Befehl "ScanDir" gibt Ihnen die Möglichkeit, ein Verzeichnis genau so zu öffnen, wie Sie es benötigen. Alle vorherigen Fixierungen oder schon gespeicherte Anzeigeformate werden für diesen Pfad benutzt.

---------------------------------------------------------------------------

Sie können von hier direkt alle Unterpunkte dieses Abschnitts anwählen. Der mit einem (\*) gekennzeichnete Unterpunkt ist der, in dem Sie sich aktuell befinden. Benutzen Sie zum Blättern bitte die Knöpfe des Anzeigeprogramms.

Verzeichnispufferung (Caching)

Kopieren Löschen Verbergen Piktogramme Lokalisierung Verschiedenes Priorität Ersetzen \* Pfadformate --------------------------------------------------------------------------- ←- Inhalt Index --------------------------------------------------------------------------- ←-

### **1.113 Befehle und benutzerdefinierte Knöpfe**

Kapitel Neun: Knöpfe und Befehle

9.1 Befehle und benutzerdefinierte Knöpfe

Mit Directory Opus 5 können Sie sich eigene Knöpfe erzeugen, die die von Ihnen gewünschten Befehle auf einfachen Mausklick hin ausführen. Knöpfe werden zusammengefasst zu den sogenannten Knopfbänken. Jede Knopfbank kann entweder Text oder grafische Symbole beinhalten, jedoch können Grafik und Text nicht in einer Bank gemischt werden. Die Anzahl der gleichzeitig geöffneten Knopfbänke ist unbegrenzt.

Das modulare Design von Opus 5 ermöglicht es, daß die Knopfbänke völlig voneinander unabhängige Prozesse sind und die Knöpfe zwischen den Knopfbänken ausgetauscht werden können. Selbst das Bearbeiten von Knopfbänken mit dem Knopfeditor ist völlig unabhängig von anderen Prozessen, sodaß Sie Ihre Aktivitäten während des Ladens, Bearbeitens oder Speicherns von Knopfbänken nicht einzuschränken brauchen.

Jeder Knopf kann eine unbegrenzte Anzahl von Befehlen ausführen und entweder durch die linke, rechte oder mittlere Maustaste aufgerufen werden oder durch Anwahl eines Menüpunktes aus dem optionalen Knopf-Popup-Menü. Die Befehle können eine Mischung aus Befehlen des AmigaDOS, der Workbench, ARexx, Skripten oder internen Befehlen von Opus 5 sein.

Wenn ein Knopf für die rechte Maustaste belegt ist oder ein Knopf-Popup-Menü besitzt, wird dies durch ein "Eselsohr" in der rechten, Für die mittlere Maustaste erscheint ein solches "Eselsohr" unten links

\*

am Knopf. Dies gilt auch für grafische Knopfbänke.

Mit Opus 5.5 können Sie nun einen unbegrenzten Satz von Popup-Menüs für jeden Knopf definieren. Dies erlaubt es Ihnen, eine größere Anzahl zueinander in Beziehung stehender Funktionen an einem Ort unterzubringen und die benötigte bei Bedarf auszuwählen. Wenn Sie auf einem Knopf die linke Maustaste gedrückt halten, so öffnet sich die komplette Liste der Befehle dieses Knopfes. Lassen Sie die Maustaste über einem dieser Befehle los, so wird dieser an die oberste Stelle plaziert und wird auch als Erstbelegung für diesen Knopf angezeigt.

--------------------------------------------------------------------------- Sie können von hier direkt alle Abschnitte dieses Kapitels anwählen. Der mit einem (\*) gekennzeichnete Abschnitt ist der, in dem Sie sich aktuell befinden. Benutzen Sie zum Blättern bitte die Knöpfe des Anzeigeprogramms.

> Befehle und benutzerdefinierte Knöpfe Spielraum der Knöpfe Das spezielle Knopfbank-Menü Die internen Befehle von Opus 5.5 --------------------------------------------------------------------------- ←- Inhalt

Index --------------------------------------------------------------------------- ←-

### **1.114 Spielraum der Knöpfe**

Kapitel Neun: Knöpfe und Befehle

9.2 Spielraum der Knöpfe

Viele Befehle, die Sie auf Knöpfe legen können, haben nur einen Effekt auf angewählte Dateien im Quellverzeichnis, oder aber Sie funktionieren nur, wenn es ein Quell- und ein Zielverzeichnis gibt. Wenn Sie Knöpfe erzeugen und benutzen, ist es wichtig, daß Sie wissen, was Sie mit diesem Knopf erreichen können und welche Dateien und Verzeichnisse davon betroffen sind. Dies nennen wir den Spielraum der Knöpfe.

Als neuer Benutzer von Opus 5 kann es leicht vorkommen, daß man verwirrt ist, weil man einen Knopf gedrückt hat und nichts passiert. Oft liegt es nur daran, daß z.B. kein Quellverzeichnis gewählt ist !

\*\*\*\*\*\*\*\*\*\*\*\*\*\*\*\*\*\*\*\*\*\*\*\*\*\*\*\*\*\*\*\*\*\*\*\*\*\*\*\*\*\*\*\*\*\*\*\*\*\*\*\*\*\*\*\*\*\*\*\*\*\*\*\*\*\*\*\*\*\*\*\*\*\*\* Bevor Sie einen Knopf anwählen, stellen Sie sicher, daß Sie Quell- und Zielverzeichnis korrekt eingestellt haben. \*\*\*\*\*\*\*\*\*\*\*\*\*\*\*\*\*\*\*\*\*\*\*\*\*\*\*\*\*\*\*\*\*\*\*\*\*\*\*\*\*\*\*\*\*\*\*\*\*\*\*\*\*\*\*\*\*\*\*\*\*\*\*\*\*\*\*\*\*\*\*\*\*\*\*

--------------------------------------------------------------------------- Sie können von hier direkt alle Abschnitte dieses Kapitels anwählen. Der mit einem (\*) gekennzeichnete Abschnitt ist der, in dem Sie sich aktuell befinden. Benutzen Sie zum Blättern bitte die Knöpfe des Anzeigeprogramms. Befehle und benutzerdefinierte Knöpfe \* Spielraum der Knöpfe Das spezielle Knopfbank-Menü Die internen Befehle von Opus 5.5 --------------------------------------------------------------------------- ←- Inhalt Index --------------------------------------------------------------------------- ←-

### **1.115 Das spezielle Knopfbank-Menü**

Kapitel Neun: Knöpfe und Befehle

9.3 Das spezielle Knopfbank-Menü

Zusätzlich zum globalen Knöpfe-Menü existiert auf jeder Knopfbank noch ein spezielles Knopfbank-Menü, das Ihnen schnellen Zugriff auf die wichtigsten Funktionen bietet.

Grafik anzeigen Abb.: Das spezielle Knopfbank-Menü

Um dieses Menü aufzurufen, bewegen Sie den Mauspfeil auf die Titelzeile der Knopfbank und drücken Sie die rechte Maustaste zur Anzeige des Menüs. Wenn Sie "Mausknöpfe über inaktiven Bänken" in Optionen/Verschiedenes deaktiviert haben, so müssen Sie zuerst das Knopfbankfenster aktivieren.

Die Menüpunkte sind identisch mit denen, die Sie im globalen Knöpfe-Menü geboten bekommen, jedoch können Sie mit diesem Menü die Knopfbank auch verbergen (ikonifizieren), um Platz auf Ihrer Oberfläche zu sparen

Grafik anzeigen Abb.: Ikonifizierte Knopfbänke.

Wenn Knopfbänke verborgen sind, haben Sie immer noch ein Popup-Menü, mit dem Sie sie auch wieder sichtbar machen oder auch vollständig schließen können. Sie können eine Knopfbank auch wieder sichtbar machen durch einen Doppelklick auf ihr Piktogramm.

---------------------------------------------------------------------------

Sie können von hier direkt alle Abschnitte dieses Kapitels anwählen. Der mit einem (\*) gekennzeichnete Abschnitt ist der, in dem Sie sich aktuell befinden. Benutzen Sie zum Blättern bitte die Knöpfe des Anzeigeprogramms. Befehle und benutzerdefinierte Knöpfe Spielraum der Knöpfe \* Das spezielle Knopfbank-Menü Die internen Befehle von Opus 5.5 --------------------------------------------------------------------------- ←- Inhalt Index --------------------------------------------------------------------------- ←-

### **1.116 Die internen Befehle von Opus 5.5**

Kapitel Neun: Knöpfe und Befehle

9.4 Die internen Befehle von Opus 5.5

Wie bereits erwähnt, kann jeder Knopf eine unbegrenzte Anzahl von Befehlen aus AmigaDOS-, Workbench-, ARexx-, Skript- oder internen Kommandos von Opus 5 ausführen. Die Liste der internen Befehle, die Directory Opus 5 Ihnen für die Belegung Ihrer Knopfbänke oder Menüs bietet, wird Ihnen jetzt detailliert beschrieben.

Hinter dem Begriff "Syntax" werden die genauen Übergabeparameter des Befehls erklärt. Die Parameter sind z.T. durch einen zusätzlichen Buchstaben ergänzt, der anzeigt, wie dieser Parameter einzusetzen ist.

Die Buchstaben bedeuten dabei im einzelnen:

/K = Optionaler Parameter. /F = Optionale Zeichenkette. /S = Optionales Schlüsselwort, das als Schalter dient.

Übersicht über alle internen Befehle

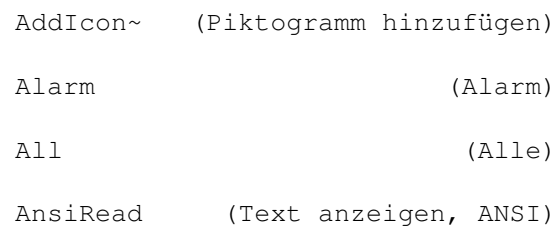

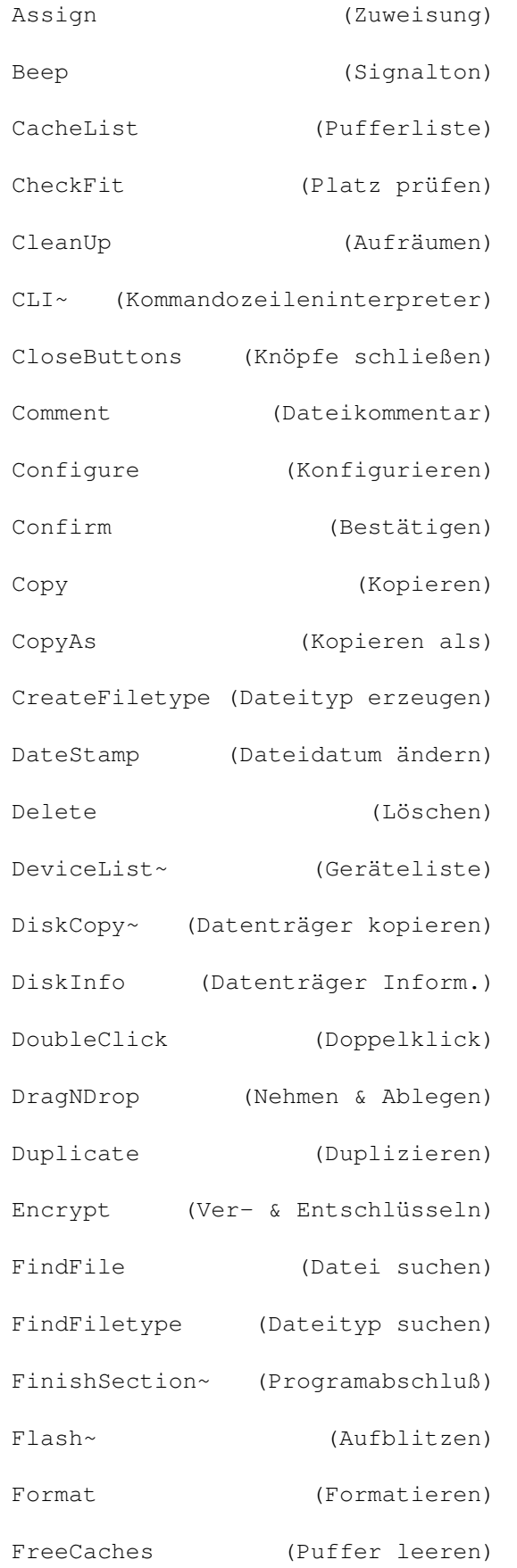

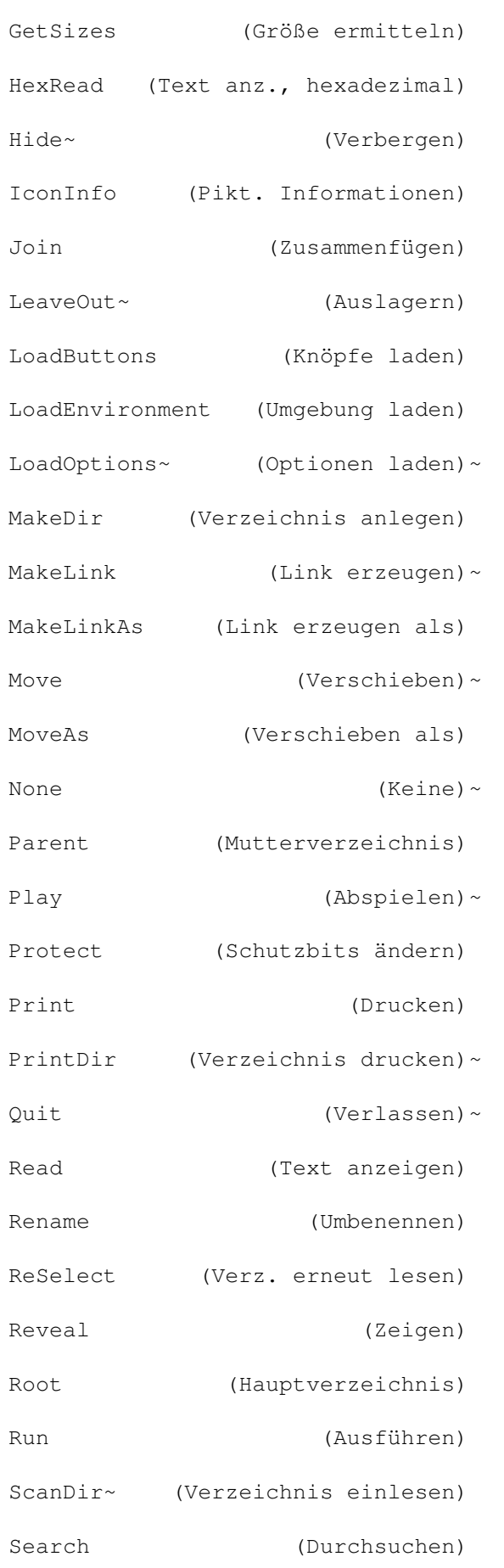

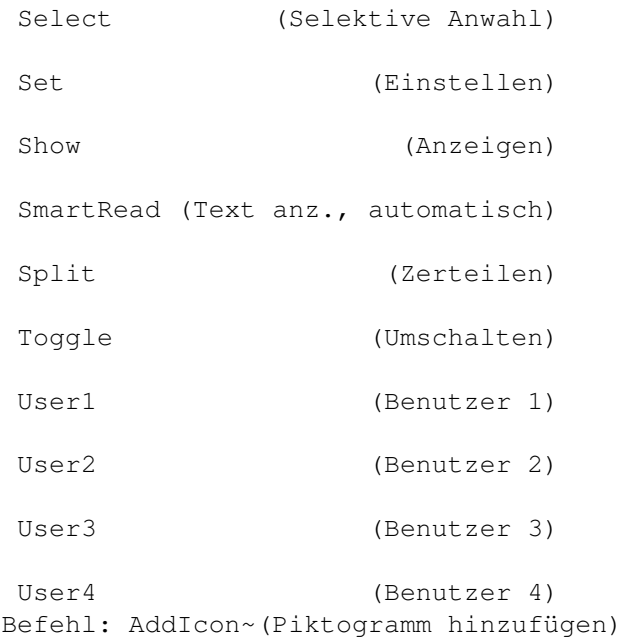

Syntax: AddIcon NAME, BORDER/S, NOBORDER/S, LABEL/S, NOLABEL/S, CHANGE/S

Hiermit können Sie zu allen angewählten Einträgen des aktiven Dateilisters ein Piktogramm erzeugen. Opus 5 erkennt automatisch, welchen Typ von Piktogramm es zu der angewählten Datei erzeugen muß (Verzeichnis, Werkzeug, Projekt). Die dabei benutzten Piktogramme sind die Systempiktogramme, wie sie im Verzeichnis ENV:SYS definiert sind.

BORDER/NOBORDER - schaltet den Piktogrammrand an oder aus

LABEL/NOLABEL - schaltet die Bezeichnung an oder aus

Wenn CHANGE angegeben wird, so können Sie den Zustand des Randes oder der Namensbezeichnung existierender Piktogramme ändern (es werden also keine neuen Piktogramme erzeugt).

Dieser Befehl wirkt auf alle Dateien und Verzeichnisse in allen als Quelle definierten Listern.

\*\*\*\*\*\*\*\*\*\*\*\*\*\*\*\*\*\*\*\*\*\*\*\*\*\*\*\*\*\*\*\*\*\*\*\*\*\*\*\*\*\*\*\*\*\*\*\*\*\*\*\*\*\*\*\*\*\*\*\*\*\*\*\*\*\*\*\*\*\*\*\*\*\*\* Da dieser Befehl die Standardpiktogramme des Amiga benutzt, können Probleme auftreten, wenn die benötigten Typen im Verzeichnis ENV:SYS nicht definiert sind. Wenn dies passiert, so starten Sie das Systemprogramm "IconEdit" und erzeugen und speichern einen Satz Standardpiktogramme für die verschiedenen Dateitypen. Weitere Informationen über die Erzeugung und Bearbeitung von Standardpiktogrammen lesen Sie bitte in den originalen Benutzerhandbüchern Ihres Rechners nach. \*\*\*\*\*\*\*\*\*\*\*\*\*\*\*\*\*\*\*\*\*\*\*\*\*\*\*\*\*\*\*\*\*\*\*\*\*\*\*\*\*\*\*\*\*\*\*\*\*\*\*\*\*\*\*\*\*\*\*\*\*\*\*\*\*\*\*\*\*\*\*\*\*\*\*

Befehl: Alarm (Alarm)

Syntax: Alarm

Dieser Befehl erzeugt einen Alarmton auf beiden oder einem der Soundkanäle. Sie können diesen Befehl benutzen um z.B. anzuzeigen, daß ein Befehl oder ein Skript abgearbeitet wurde. Sehen Sie hierzu auch: Beep  $\lambda$ Flash Befehl: All (Alle) Syntax: All Der Befehl "All" wählt alle Einträge in allen als Quelle definierten oder aktivierten Dateilistern an. Sehen Sie hierzu auch:~ None  $\lambda$ Toggle , ReSelect , Select Befehl: AnsiRead (Text anzeigen, ANSI) Syntax: AnsiRead NAME/F Dieser Befehl funktioniert genauso wie Read, lediglich die Steuersequenzen nach dem ANSI-Standard werden, wenn vorhanden, gemäß ihrer Definition interpretiert. Sehen Sie hierzu auch: HexRead , Read , SmartRead Befehl: Assign (Zuweisung) Syntax: Assign Benutzen Sie diesen Befehl, um eine AmigaDOS-Zuweisung zum aktuellen Verzeichnis in Ihrem Quelldateilister zu erzeugen. Es öffnet sich dann ein Fenster mit einer Reihe von Knöpfen. Grafik anzeigen Abb.: Geben Sie hier den zuzuweisenden Namen ein. Zuweisen: Erzeugt mit dem angegebenen Namen eine Zuweisung für dieses Verzeichnis. (Dies ist der Standardknopf.) Hinzufügen: Fügt dieses Verzeichnis zu der existierenden Zuweisung mit dem angegebenen Namen ein. Pfad:

Fügt den Pfad dieses Verzeichnisses zu der existierenden Zuweisung mit dem angegebenen Namen ein. Verzögern: Erzeugt eine verzögerte Zuweisung für dieses Verzeichnis, die nicht vor dem ersten Zugriff darauf aktiv wird. Abbruch: Bricht die Zuweisungsoperation ab. Für weitere Informationen über Zuweisungen lesen Sie bitte in den originalen Handbüchern Ihres Rechners nach. Befehl: Beep (Signalton) Syntax: Beep Dieser Befehl gibt einen Signalton auf beiden oder einem der Soundkanäle aus. Sie können diesen Befehl nutzen, um z.B. das Ende der Abarbeitung eines Befehls zu signalisieren. Sie könnten z.B. einen Knopf zum Kopieren von Disketten wie folgt belegen: Command DiskCopy Command Beep Sehen Sie hierzu auch: Alarm , Flash , FinishSection Befehl: CacheList (Pufferliste) Syntax: CacheList NEW/S Zeigt eine Lister aller momentan gepufferten Verzeichnisse an. Sie können diese Verzeichnispuffer dann direkt anwählen und ihren Inhalt im Dateilister wiedergeben lassen anstatt einzeln durch die Puffer zu klicken. Wenn kein Quelldateilister geöffnet ist, öffnet dieser Befehl einen neuen. Wird der Schalter "NEW" angegeben, wird in jedem Fall ein neuer Dateilister geöffnet. Sehen Sie hierzu auch: DeviceList Befehl: CheckFit (Platz prüfen) Syntax: CheckFit

Hiermit können Sie überprüfen, ob für die angewählten Einträge überhaupt genug Platz auf dem Zielverzeichnis ist. Als Ergebnis sehen Sie ein Fenster, in dem Sie angegeben kriegen, wieviel Bytes benötigt werden, wieviel Platz verfügbar ist und wieviel Prozent der angewählten Dateien auf dem Zielverzeichnis Platz finden würden.

Dieser Befehl arbeitet mit ALLEN als Quelle und dem ERSTEN als Ziel definierten Lister.

Befehl: CleanUp (Aufräumen)

Syntax: CleanUp

Der Aufruf des internen Hausmeisters von Opus 5.5. Dieser Befehl durchsucht die Datei mit den Positionsinfos und entfernt Referenzen auf Verzeichnisse und Auslagerungen, die nicht mehr exisitieren. Dies geschieht nur für Referenzen, wenn das Gerät, auf das diese verweisen, eingebunden und im System verfügbar ist (d.h. Einträge von nicht vorhandenen Wechselmedien werden nicht entfernt).

Befehl: CLI~(Kommandozeileninterpreter)

Syntax: CLI

Dies ist ein neuer Befehl von Opus 5.5 zum Überprüfen von Funktionen für den fortgeschrittenen Benutzer. Dieser Befehl öffnet den neuen, internen Opus 5 Kommandozeileninterpreter, in den Sie alle der internen Befehle und auch alle ARexx-Befehle von Opus 5 eingeben können (ARexx-Befehle müssen mit einem vorangestellten "+" eingegeben werden). Diese Befehle arbeiten mit den angewählten Dateien in den Quell- und Zieldateilistern, so als wären die hier eingegebenen Befehle einem Knopf oder einem Menüpunkt zugewiesen. Dieser CLI ist besonders nützlich, um Opus-Befehle auszutesten oder um schnell Befehle auszuführen, die keinem Knopf oder Menüpunkt zugewiesen sind. Geben Sie im CLI "Help" ein, um weitere Informationen zu erhalten.

Befehl: CloseButtons (Knöpfe schließen)

Syntax: CloseButtons NAME/F, ALL/S

Dieser Befehl schließt eine oder alle Knopfbänke.

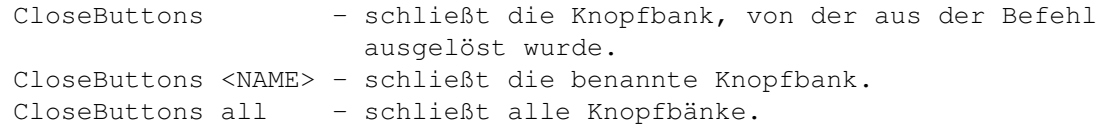

Sehen Sie hierzu auch: LoadButtons Befehl: Comment (Dateikommentar)~

Syntax: Comment NAME, COMMENT, RECURSE/K

Hiermit können Sie Dateikommentare zu allen angewählten Einträgen hinzufügen oder die bestehenden Dateikommentare verändern. Die maximale Länge eines Dateikommentars beträgt 79 Zeichen. Der Schalter RECURSE erlaubt rekursiven Zugriff auf Dateien in Unterverzeichnissen, die dem rekursiven~Filter entsprechen.

Befehl: Configure (Konfigurieren)

Syntax: Configure

Dieser Befehl öffnet den Dateilister-Formateditor für den aktuellen als Quelle definierten Dateilister und erlaubt Ihnen, das Format dieses Dateilisters zu ändern.

Befehl: Confirm (Bestätigen)

Syntax: Confirm TEXT/F

Der Befehl "Confirm" ruft einen Requester mit dem von Ihnen angegebenen Text auf, mit dem Sie eine Operation entweder bestätigen oder abbrechen können. Wählt der Benutzer "Abbruch", so wird das Befehlsskript an dieser Stelle unterbrochen. Dieser Befehl erlaubt den Aufbau einer Sicherheitsabfrage wie sie z.B. vor dem Löschen von Dateien sinnvoll sein kann.

Befehl: Copy (Kopieren)

Syntax: Copy NAME, TO, QUIET/S, UPDATE/S

Kopiert die angewählten Dateien und Verzeichnisse vom Quell- ins Zielverzeichnis.

Wenn Verzeichnisse mitangewählt sind, wird die globale Einstellung des rekursiven~Filters berücksichtigt, um zu entscheiden, welche Dateien aus den Verzeichnissen mitkopiert werden sollen. Sehen Sie dazu

> Einstellungen/Rekursiver Filter für weitere Details.

Wenn der Schalter UPDATE angegeben wird, so werden nur Dateien kopiert, die nicht schon im Zielverzeichnis existieren.

Der Schalter "QUIET" unterdrückt Warnrequester, jedoch keine Fehlerrequester.

Wenn mehrere Lister als Quelle oder Ziel definiert sind, kopiert dieser Befehl alle angewählten Einträge aus allen Quellen der Reihe nach in alle Ziele.

Befehl: CopyAs (Kopieren als)

Syntax: CopyAs NAME, NEWNAME, TO, QUIET/S

Rename

Dieser Befehl arbeitet ähnlich dem Copy-Befehl, mit dem Unterschied, daß vor dem Kopieren ins Ziel ein neuer Name von Ihnen vergeben werden kann. Dabei können auch Platzhalter Verwendung finden. Sehen Sie für mehr Details auch beim Befehl

nach. Sind Verzeichnisse mitangewählt, wird auch hier die Einstellung des rekursiven~Filters berücksichtigt.

Wenn mehrere Lister als Quelle und Ziel definiert sind, kopiert dieser Befehl alle angewählten Einträge der Reihe nach aus allen Quellen in alle Ziele. Befehl: CreateFiletype (Dateityp erzeugen) Syntax: CreateFiletype Dieser Befehl ruft den Dateityperzeuger auf, der sehr nützlich für die automatische Erzeugung von Dateitypen sein kann und der auch Benutzern mit wenig Wissen über Dateiformate ein starkes Hilfsmittel in die Hand gibt. Für Details zur Funktion des Dateityperzeugers lesen Sie bitte in Kapitel Zwölf die entsprechende Sektion. Sehen Sie hierzu auch: FindFiletype Befehl: DateStamp (Dateidatum ändern)~ Syntax: DateStamp NAME, RECURSE/S, DATE/F Erlaubt Ihnen, das Datum der angewählten Dateien und Verzeichnisse im aktiven Dateilister zu verändern. Wenn Sie Verzeichnisse anwählen, werden Sie gefragt, ob Sie auch das Datum der darin enthaltenen Dateien ändern wollen. Die Option "RECURSE" ermöglicht nur Zugriff auf Dateien in Unterverzeichnissen, die dem globalen, rekursiven Filter entsprechen. Grafik anzeigen Abb.: Das Fenster zum Ändern von Zeit und Datum der Datei. Jede angewählte Datei wird Ihnen in einem Fenster präsentiert. Wenn Sie das Datum beibehalten wollen, brauchen Sie nur mit "RETURN" zu bestätigen. Ansonsten geben Sie hier gewünschtes Datum und Uhrzeit ein. Bestätigen Sie mit "OK" oder der "RETURN"-Taste, um jedes Datum einzeln zu ändern. Wählen Sie hier den Knopf "Alle", werden alle angewählten Einträge auf das von Ihnen eingegebene Datum gesetzt. Befehl: Delete (Löschen) Syntax: Delete NAME, QUIET/S Löscht alle angewählten Einträge in ALLEN als Quelle definierten Dateilistern. Gehen Sie mit diesem Befehl vorsichtig um, da Sie leicht wertvolle Daten löschen können, wenn Sie unaufmerksam sind. Die standardmäßige Konfiguration von Opus 5 ist, daß vor jeder Löschaktion das Löschen der Datei in einem Extrafenster nochmal bestätigt werden muß. Dennoch sollten Sie vor Benutzung dieses Befehls immer noch ein zweites Mal die angewählten Einträge überprüfen. Grafik anzeigen Abb.: Bestätigen Sie hier das Löschen

Dieser Befehl wirkt der Reihe nach auf ALLE als Quelle definierten Lister.

Befehl: DeviceList~(Geräteliste)

Syntax: DeviceList NEW/S, FULL/S, BRIEF/S

Zeigt im aktuellen Dateilister die Liste aller Geräte und Zuweisungen, die ins System eingebunden sind, im aktuellen Quelldateilister an. Durch Anwahl eines dieser Geräte können Sie deren Inhalt in den Dateilister einlesen. Der Schalter "FULL" erweitert die Liste der Zuweisungen um die Angabe des vollen Pfades von normalen und mehrfachen Zuweisungen. Alternativ dazu unterdrückt der Schalter "BRIEF" die Anzeige von Zuweisungen vollkommen.

Wenn kein Quelldateilister geöffnet ist, wird von Opus 5 ein neuer geöffnet. Der Schalter "NEW" öffnet in jedem Fall einen neuen Dateilister.

Wenn die Geräteliste in den Modi Piktogramm oder Piktogramm Plus dargestellt wird, so können Sie Zuweisungen mittels des Piktogramm-Menüs einfach umbenennen oder löschen.

Sehen Sie hierzu auch: CacheList Befehl: DiskCopy~(Datenträger kopieren)

Syntax: Diskcopy

Dieser Befehl startet das Programm zum Kopieren von Datenträgern. Im sich öffnenden Fenster können Sie Quell- und Zielverzeichnis sowie weitere Parameter fürs Kopieren übergeben. Sehen Sie dazu Kapitel Vierzehn

Befehl: DiskInfo (Datenträger Informationen)~

Syntax: DiskInfo

Hiermit können Sie sich Informationen über eine Diskette oder Festplatte, auf der sich das aktuelle Verzeichnis befindet, ausgeben lassen. Dieser Befehl funktioniert nur in Dateilistern, nicht mit den Piktogrammen von Laufwerken. Für Piktogramme benutzen Sie bitte den Punkt "Datenträger Informationen" aus dem Piktogramme-Menü.

Dieser Befehl funktioniert nur im aktiven Quelldateilister.

Befehl: DoubleClick (Doppelklick)

.

Syntax: DoubleClick NAME/F

Dieser Befehl führt dieselbe Operation mit der angegebenen Datei aus, die auch ein Doppelklick ausführen würde. Diese Operation ist in den Dateitypen definiert (Lesen Sie dazu Kapitel Zwölf

). Dieser Befehl arbeitet mit den in allen Quelldateilistern angewählten Dateien. Befehl: DragNDrop (Nehmen & Ablegen)~ Syntax: DragNDrop NAME/F Dieser Befehl führt dieselbe Operation mit der angegebenen Datei aus, die auch ein "Nehmen & Ablegen" aufrufen würde. Diese Operation ist in den Dateitypen definiert (Lesen Sie dazu Kapitel Zwölf ). Dieser Befehl arbeitet mit den in allen Quelldateilistern angewählten Dateien. Befehl: Duplicate (Duplizieren) Syntax: Duplicate NAME, NEWNAME, QUIET/S Dies erlaubt Ihnen, alle angewählten Einträge unter anderem Namen im selben Verzeichnis zu duplizieren. Für jeden Eintrag erscheint ein Fenster, das Sie nach dem neuen Namen fragt. Sie können hier auch Platzhalter verwenden (Sehen Sie für weitere Details dazu beim Befehl Rename nach). Grafik anzeigen Abb.: Hier können Sie Dateien duplizieren. Dieser Befehl wirkt auf ALLE als Quelle definierten Dateilister. Befehl: Encrypt (Ver- & Entschlüsseln)~ Syntax: Encrypt NAME, TO, PASSWORD, QUIET/S Hatten Sie jemals Dateien, die Sie verschlüsseln wollten, so daß nur Leute, die das Passwort kennen, dieses Dateien lesen können ? Tun Sie's hiermit. Dieser Befehl verschlüsselt alle angewählten Dateien mit dem von Ihnen angegebenen Passwort nach einem komplexen mathematischen Algorithmus, der für die meisten Leute unmöglich herauszufinden ist. Das Ergebnis des Verschlüsselns wird nicht über die Originaldatei geschrieben, sondern ins Zielverzeichnis. Die verschlüsselten Dateien haben die gleiche Größe wie die originalen Dateien, so daß Sie sichergehen können, daß Sie im Zieldateilister genug~Platz haben. Grafik anzeigen Abb.: Hiermit verschlüsseln Sie Dateien. Um eine verschlüsselte Datei wieder zu entschlüsseln, müssen Sie den Schalter für "Entschlüsseln" anwählen. Sie können alternativ dazu aber auch

das Passwort mit vorangestelltem Minuszeichen angeben. Wenn Sie also beim
Verschlüsseln das Passwort "TopSecret" angegeben haben, müssen sie beim Entschlüsseln "-TopSecret" angeben.

Dieser Befehl wirkt auf alle Dateien in allen Quelldateilistern.

Befehl: FindFile (Datei suchen)

Syntax: FindFile

Hiermit durchsuchen Sie alle gewählten Unterverzeichnisse in allen Quelldateilistern nach einer oder mehreren bestimmten Dateien. Ein Fenster wird Sie nach dem zu suchenden Muster fragen (siehe auch "Search~(Durchsuchen)"). Sie haben hierbei die Möglichkeit, alle Platzhalter des AmigaDOS einzusetzen.

Wenn eine Datei gefunden wurde, werden Sie gefragt, ob Sie in das Verzeichnis, in dem diese Datei steht, wechseln wollen oder ob Sie die Suche fortsetzen wollen. Wechseln Sie in das Verzeichnis, wird es eingelesen und alle gefundenen Einträge, auf die das Muster passt, sind angewählt.

Sie können auch ganze Laufwerke durchsuchen, indem Sie mit der Geräteliste arbeiten.

Befehl: FindFiletype (Dateityp suchen)

Syntax: FindFiletype

Dieser Befehl ruft den Dateitypsucher auf, der zum Finden, Installieren und Erzeugen von Dateitypen für die angewählten Dateien genutzt werden kann. Für weitere Details lesen Sie bitte die entsprechende Sektion in

Kapitel Zwölf

Grafik anzeigen Abb.: Der Dateitypsucher.

.

Befehl: FinishSection~(Programabschluß)

Syntax: FinishSection

Dies zwingt Opus, erst das vorangegangene Programm (AmigaDOS, Workbench, Skript oder ARexx) abzuschließen, bevor der nächste Befehl ausgeführt wird. Beachten Sie, daß der nächste Befehl nicht unbedingt ein interner Befehl von Opus 5 sein muß, aber durchaus einer sein kann.

Wenn Sie zum Beispiel einen Knopf mit einer Reihe von Befehlen belegen wollen, die ein Archiv entpacken und zum Abschluß einen Signalton ausgeben, so könnte das ganze so aussehen:

AmigaDOS LHArc v {f} Command FinishSection AmigaDOS Beep

Erst, wenn der Befehl zum Archivieren wirklich abgearbeitet ist, wird auch der Signalton ausgegeben.

Befehl: Flash~(Aufblitzen)~

Syntax: Flash

Dieser Befehl entspricht dem Befehl "Beep". Der Unterschied besteht darin, daß die Systemfunktion DisplayBeep aufgerufen wird, so daß der Bildschirm aufblitzt und/oder eine Tondatei, die in den Toneinstellungen definiert ist, abgespielt wird.

Sehen Sie hierzu auch: Alarm

> , Beep .

Befehl: Format (Formatieren)

Syntax: Format DRIVE/F

Hiermit rufen Sie das Programm zum Formatieren auf. Bevor Disketten oder auch Festplatten für den Computer benutzbar werden, müssen Sie formatiert werden.

Ohne Übergabe von Argumenten öffnet sich das Fenster mit dem Formatierprogramm und Sie können die zu formatierende Disk anwählen und die benötigten Parameter übergeben. Lesen Sie hierzu auch den Abschnitt übers

> Formatieren in Kapitel Vierzehn.

Befehl: FreeCaches (Puffer leeren)~

Syntax: FreeCaches

Überprüft die Liste der gepufferten Verzeichnisse und löscht alle momentan nicht angezeigten Verzeichnisse aus dem Puffer. Aller unbenutzter Speicher wird wieder vollständig freigegeben. Wenn Sie nur noch wenig Speicher frei und viele ungenutzte Puffer im RAM haben, können Sie damit wieder etwas Extraspeicher dazubekommen.

Wenn Sie Opus 5 ab Workbench 3.0 betreiben, installiert Opus 5 seine eigene Speicherverwaltung. Diese löscht automatisch alle nicht benötigten Puffer, wenn der Speicher knapp wird.

Befehl: GetSizes (Größe ermitteln)~

Syntax: GetSizes FORCE/S

Die Größe aller angewählten Unterverzeichnisse in allen Quellverzeichnissen wird überprüft. Dazu wird der Inhalt gescannt und die Größe aller

enthaltenen Dateien addiert. Das Ergebnis wird dann hinter den Verzeichnissen angegeben. Außerdem erscheint in der Statuszeile die Anzahl der angewählten Dateien, Verzeichnisse und deren Größe in Bytes aus der Gesamtmenge der Dateien, Verzeichnisse und deren Größe.

Der Schalter "FORCE" kann genutzt werden, um den Befehl zu zwingen, den Scanvorgang durchzuführen. Ohne "FORCE" wird ein Verzeichnis, das schon gescannt wurde, nicht erneut gescannt. GetSizes prüft nur die Quelldateilister. Wollen Sie überprüfen, ob die angewählten Dateien auf das Zielverzeichnis passen würden, benutzen Sie bitte den Befehl "CheckFit".

Wenn Sie einen anderen Befehl ausführen, der ein Unterverzeichnis scannt (Copy, Protect, FindFile usw.), dann wird die dabei ermittelte Größe auch angegeben, so als hätten Sie den Befehl "GetSizes" ausgeführt.

Dieser Befehl wirkt der Reihe nach auf ALLE als Quelle definierten Lister.

Befehl: HexRead (Text anzeigen, hexadezimal)

Syntax: HexRead NAME/F

Dieser Befehl zeigt, wie "Read", Dateien an, lediglich das Ausgabeformat ist hexadezimal. Damit können Sie Binärdateien oder Dateien, die nicht druckbare Zeichen enthalten, betrachten.

Grafik anzeigen Abb.: Ein Datei im hexadezimalen Ausgabeformat.

Sie sehen hier als Beispiel eine Ausgabe des Hexadezimalanzeigers. Der erste Wert ist die Position in der Datei. Danach folgen vier Werte, die jeweils ein vier Byte großes Langwort darstellen. Dahinter stehen die Zeichen im ASCII-Code. Alle nichtdruckbaren Zeichen werden durch ein "." dargestellt.

Sehen Sie hierzu auch: Read , AnsiRead ,

> SmartRead Befehl: Hide~(Verbergen)~

Syntax: Hide

Dieser Befehl verbirgt Opus und gibt soviel Speicher wie möglich frei. Dies hat denselben Effekt, wie die Anwahl von "Verbergen" aus dem globalen Opus-Menü.

Befehl: IconInfo (Piktogramm Informationen)

Syntax: IconInfo NAME/F

Hiermit können Sie die Charakteristika eines Piktogramms verändern. Dazu gehören die Stackgröße, Standardwerkzeug und Tooltypes. Diese Funktion

arbeitet wie der Menüpunkt "Information..." im Piktogramme-Menü. Um diesen Befehl anzuwenden, wählen Sie entweder direkt die ".info"-Datei oder die dazugehörige Datei oder das Verzeichnis an.

Wenn Sie diesen Befehl auf ein gültiges Piktogramm anwenden, wird ein Fenster geöffnet, dessen Inhalt vom Typ des Piktogramms bestimmt wird. Auf jeden Fall wird das Piktogramm selbst angezeigt. Bei Anwahl dieses Piktogramms erscheint, wenn vorhanden, das Alternativbild. Die Informationen für jedes Piktogramm sind unten aufgelistet.

Wenn Sie die gewünschten Veränderungen vollzogen haben, werden diese mit dem Speichern-Knopf auf Disk geschrieben. Der Knopf "Abbruch" läßt dieses Piktogramm unverändert.

Verzeichnis: Hier können Sie die Schutzbits, den Kommentar und die Tooltypes ändern. Das Datum der letzten Änderung wird auch angezeigt.

Projekt: Hier können Sie Stackgröße, das Standardwerkzeug und die Tooltypes ändern. Sie sehen auch die Größe in Bytes und Blöcken, sowie das Datum der letzten Veränderung.

Werkzeug: Hier können Sie die Schutzbits, Stackgröße, Kommentar und Tooltypes ändern. Die Größe in Bytes und Blöcken, sowie das Datum der letzten Veränderung werden auch angezeigt.

Disk: Hier können Sie das Standardwerkzeug der Disk einstellen. Angezeigt wird außerdem die Gesamtanzahl der Blöcke, die Anzahl der belegten und der freien Blöcke, das Datum der Erzeugung, der Typ des Dateisystems und der Objektstatus "Lesen/Schreiben".

Mülleimer: Hier können Sie die Schutzbits, den Kommentar und die Tooltypes einstellen. Das Datum der letzten Veränderung wird auch angezeigt.

Gruppe: Hier können Sie den Kommentar und die Tooltypes ändern. Das Datum der letzten Veränderung wird auch angezeigt.

Schutzbits: Diese werden, wo verfügbar, ähnlich verändert wie mit dem Befehl "Protect", jedoch sind die Bits "Hidden" und "Pure" nicht verfügbar.

Tooltypes: Die Tooltypes werden, wo verfügbar, genau so verändert, wie Sie es auch von der Workbench kennen. Um ein bestehendes Tooltype zu verändern, wählen Sie es einfach an und bestätigen Sie seine Veränderung hinterher mit "RETURN". Um ein neues Tooltype zu erzeugen, wählen Sie den Knopf "Neu". Um ein bestehendes Tooltype zu löschen, wählen Sie es an und drücken dann den Knopf "Löschen".

Das Piktogrammbild kann ersetzt werden, indem Sie einfach ein anderes Piktogramm in das Fenster ziehen. Angegebene Tooltypes (Merkmale) können einfach mittels Doppelklick aktiviert oder deaktiviert werden (Klammern werden hinzugefügt oder entfernt).

Piktogrammränder und Piktogrammnamen

Neu an Opus 5.5 ist ein spezielles Popup-Menü im IconInfo-Requester, das durch Druck auf die rechte Maustaste auf dem Requester aufgerufen wird. Dort können Sie dann die Piktogrammränder und die Anzeige des Namens der Datei ausschalten.

Grafik anzeigen Abb.: Hier können Sie Namen und Ränder ausschalten.

Wenn Sie Workbench 3.0 oder höher laufen lassen und Sie wollen einen Ersatz für die Workbench Info-Funktion laufen lassen, so können Sie die Umgebungsvariable "DOpus/UseWBInfo" setzen. Opus wird dann zum Abruf von Informationen über Piktogramme die Betriebssystemroutine "WBInfo{}" aufrufen (dies wird nur funktionieren, wenn Ihre Workbench läuft). Sie können diesen Patch z.B. mit "SwazInfo" einsetzen.

Befehl: Join (Zusammenfügen)~

Syntax: Join

Dieser Befehl öffnet das Fenster zum Zusammenfügen von Dateien, das eine Liste von Dateien anzeigt, die im Quellverzeichnis angewählt sind. Mit den hier verfügbaren Knöpfen können Sie weitere Dateien hinzufügen, Dateien aus der Liste entfernen, die Liste komplett löschen oder die Reihenfolge der Dateien durch einfaches hoch und runter verschieben ändern. Wählen Sie das Zielverzeichnis (dies ist, wenn vorhanden, der Zieldateilister) und drücken Sie auf den Knopf zum Zusammenfügen. Sie werden dann noch nach dem Dateinamen der zusammengefügten Datei gefragt.

Grafik anzeigen Abb.: Das Fenster zum Zusammenfügen von Dateien.

Sehen Sie hierzu auch: Split Befehl: LeaveOut~(Auslagern)

Syntax: LeaveOut NAME/F

Die angewählte Datei wird ausgelagert und auf dem Hauptfenster von Directory Opus 5 abgelegt.

Dieser Befehl wirkt auf alle angewählten Dateien und Verzeichnisse in allen als Quelle definierten Dateilistern.

Befehl: LoadButtons (Knöpfe laden) LoadEnvironment (Umgebung laden) LoadOptions~(Optionen laden)~

Syntax: LoadButtons NAME/F, LoadEnvironment NAME/F, LoadOptions NAME/F

Diese drei Befehle laden die angegebene Komponente von Opus 5 nach. "LoadEnvironment" und "LoadOptions" werden dann anschließend Opus 5 auf die neuen Parameter umstellen und dementsprechend zurücksetzen.

Übergeben Sie den Befehlen nur den einfachen Dateinamen, suchen die Befehle in den Standardverzeichnissen "DOpus5:Buttons/", "DOpus5:Environment/" oder "DOpus5:Settings/" nach dieser Datei. Übergeben Sie dagegen einen kompletten Pfadnamen, so wird stattdessen dieser Pfad benutzt.

Befehl: MakeDir (Verzeichnis anlegen)

Syntax: Makedir NAME, NOICON/S, SELECT/S, NEW/S, READ/S

Hiermit legen Sie ein neues Verzeichnis im als Quelle definierten Verzeichnis an. Der Name dieses Verzeichnisses kann eine Länge von maximal 30 Zeichen haben.

Grafik anzeigen Abb.: Übergeben Sie hier den Namen des neuen Verzeichnisses.

Im erscheinenden Fenster können Sie neben dem Namen auch angeben, ob Sie ein Piktogramm erzeugen wollen oder nicht. Geben Sie nur den Namen ein und bestätigen mit "RETURN", hängt die Erzeugung eines Piktogramms von den globalen Einstellungen ab, die Sie im Menü "Einstellungen" unter dem Punkt "Piktogramme~erzeugen" getroffen haben. Wenn dieser Punkt aktiviert ist, verkürzt sich die maximale Länge des Verzeichnisnamens auf 25 Zeichen. Das neu erzeugte Verzeichnis wird im Textmodus sofort in den sichtbaren Bereich gerollt, damit weiter darauf zugegriffen werden kann.

Wenn diesem Befehl der optionale NAME direkt übergeben wird, wird der Benutzer nicht mehr gefragt, sondern das Verzeichnis mit dem festgelegten Namen wird sofort im Quellverzeichnis erzeugt.

Benutzen Sie das Schlüsselwort "NOICON" wird das Verzeichnis ohne Piktogramm erzeugt. Ohne dieses Schlüsselwort folgt der Befehl den globalen Einstellungen.

Der Schalter "SELECT" gibt an, daß das Verzeichnis nach seiner Erzeugung direkt angewählt ist.

Der Schalter "NEW" gibt an, daß das neue Verzeichnis direkt in einen neuen Lister eingelesen wird.

Ist der Schalter "READ" angegeben, so wird das neue Verzeichnis in den aktuellen Lister eingelesen.

Dieser Befehl wirkt nur auf den ersten als Quelle definierten Dateilister.

Befehl: MakeLink (Link erzeugen)~

Syntax: MakeLink NAME, TO, QUIET/S

Dieser Befehl erlaubt es Ihnen, Hardlinks vom Zielverzeichnis zu Dateien oder Verzeichnissen im Quellverzeichnis zu erzeugen. Dies ähnelt dem Copy-Befehl, nur daß in diesem Fall nicht die Datei kopiert wird, sondern nur eine Link im Zielverzeichnis erzeugt wird (Lesen Sie im AmigaDOS Handbuch weitere Details über Links).

Hardlinks werden nur innerhalb eines logischen Gerätes akzeptiert; dies ist eine Beschränkung des Betriebssystems. Softlinks werden von Opus nicht unterstützt und können deshalb mit diesem Befehl nicht erzeugt werden.

Hardlinks werden in Dateilistern im Textmodus in Fettdruck angezeigt, damit man sie leicht von normalen Dateien und Verzeichnissen unterscheiden kann. Im Piktogrammodus werden Hardlinks mit demselben kleinen, aufgesetzten Pfeil gekennzeichnet wie ausgelagerte Piktogramme.

MakeLink arbeitet zwischen allen als Quelle und allen als Ziel definierten Dateilistern.

Befehl: MakeLinkAs (Link erzeugen als)

Syntax: MakeLinkAs NAME, NEWNAME, TO, QUIET/S

Der Befehl MakeLinkAs funktioniert wie MakeLink, jedoch werden Links im Zielverzeichnis mit einem neuen, von Ihnen angegegeben Namen, angelegt. Platzhalter können bei der Namensgebung genutzt werden (Lesen Sie dazu beim Befehl

> Rename nach).

Grafik anzeigen Abb.: Erzeugung eines Link mit neuem Namen.

MakeLink arbeitet zwischen allen als Quelle und allen als Ziel definierten Dateilistern.

Befehl: Move (Verschieben)~

Syntax: Move NAME, TO, QUIET/S

Verschiebt alle angewählten Einträge von der Quelle ins Ziel. Die Einträge sind danach im Quellverzeichnis gelöscht. Sind Verzeichnisse mitangewählt, wird auch hier die Einstellung des rekursiven Filters berücksichtigt.

Wenn dieser Befehl zwischen zwei Verzeichnissen auf demselben physikalischen Gerät arbeitet, benutzt Opus 5 intern zum Verschieben den Befehl zum Umbenennen. Sind Quelle und Ziel auf verschiedenen physikalischen Geräten, werden intern die Befehle "Kopieren" und "Löschen" benutzt.

Dieser Befehl arbeitet nur mit einem als Ziel definierten Lister.

Sehen Sie hierzu auch: MoveAs

> , Copy

> > , CopyAs

\*\*\*\*\*\*\*\*\*\*\*\*\*\*\*\*\*\*\*\*\*\*\*\*\*\*\*\*\*\*\*\*\*\*\*\*\*\*\*\*\*\*\*\*\*\*\*\*\*\*\*\*\*\*\*\*\*\*\*\*\*\*\*\*\*\*\*\*\*\*\*\*\*\*\* ←-

Seien Sie vorsichtig mit diesem Befehl. Nach dem Verschieben ist der gewählte Eintrag in der Quelle nicht mehr vorhanden ! \*\*\*\*\*\*\*\*\*\*\*\*\*\*\*\*\*\*\*\*\*\*\*\*\*\*\*\*\*\*\*\*\*\*\*\*\*\*\*\*\*\*\*\*\*\*\*\*\*\*\*\*\*\*\*\*\*\*\*\*\*\*\*\*\*\*\*\*\*\*\*\*\*\*\*

Befehl: MoveAs (Verschieben als)

Syntax: MoveAs NAME, NEWNAME, TO, QUIET/S

Führt die selbe Operation aus wie "Move", jedoch können Sie vor dem

Verschieben noch neue Dateinamen vergeben. Platzhalter können bei der Namensgebung genutzt werden (Lesen Sie dazu beim Befehl Rename nach). Dieser Befehl arbeitet nur mit EINEM als Ziel definierten Lister. Sehen Sie hierzu auch: Move , Copy , CopyAs Befehl: None (Keine)~ Syntax: None

Deselektiert alle Einträge in allen als Quelle definierten Listern.

Sehen Sie hierzu auch: All , Toggle , Select , ReSelect .

Befehl: Parent (Mutterverzeichnis)

Syntax: Parent

Liest und zeigt das Mutterverzeichnis des gerade im Dateilister vorhandenen Verzeichnisses. Der Dateilister muß als Quelle definiert sein. Wenn das Mutterverzeichnis in der internen Pufferliste von Opus 5 steht, wird es ohne einen weiteren Lesevorgang angezeigt. Der Befehl ist den Tasten "/" und "?" in den Dateilistern zugewiesen. Shift-"?" öffnet einen neuen Dateilister für das Mutterverzeichnis.

Wenn das aktuelle Verzeichnis eine Zuweisung (Assign) ist, z.B. "C:", wird der Pfad beim Wechsel ins Mutterverzeichnis auf seine volle Länge erweitert (z.B.: Workbench:C), wobei der "Parent"-Befehl dann zum Mutterverzeichnis (Workbench:) des zugewiesenen Verzeichnisses wechselt

Dieser Befehl wirkt nur auf den ersten als Quelle definierten Lister.

Befehl: Play (Abspielen)~

Syntax: Play NAME/F, QUIET/S

Hiermit können Sie Tondateien abspielen. Dieser Befehl spielt Tondateien im "IFF 8SVX"-Format, Dateien im "RAW"-Format und eine begrenzte Auswahl von Musikstücken in einem der MOD-Formate. Andere Dateien, für die im System ein entsprechender Datatype vorliegt, werden ab Workbench 3.0 auch

abgespielt. Während die Tondatei abgespielt wird, erscheint ein kleines Fenster, das Ihnen den Namen der Tondatei, den Dateityp und die Spielzeit angibt. Um dies zu beenden, wählen Sie einfach "Abbruch" oder drücken Sie "Nächste" für die nächste Tondatei.

Wenn Sie den Schalter "QUIET" angeben, wird der Ton abgespielt, ohne daß ein Statusfenster geöffnet wird.

Wenn eine Datei mit Hilfe eines Datatypes abgespielt wird, kann Opus 5 aufgrund von Versäumnissen im Datatype-System des Betriebssystems nicht immer das korrekte das Ende des Abspielens bemerken. Wenn dies der Fall ist, müssen Sie manuell "Nächste" oder "Abbruch" anwählen.

\*\*\*\*\*\*\*\*\*\*\*\*\*\*\*\*\*\*\*\*\*\*\*\*\*\*\*\*\*\*\*\*\*\*\*\*\*\*\*\*\*\*\*\*\*\*\*\*\*\*\*\*\*\*\*\*\*\*\*\*\*\*\*\*\*\*\*\*\*\*\*\*\*\*\* Der Befehl "Play" unterstützt seit Opus 5.1 auch eine Vielzahl von Soundtrackerformaten. Wir denken aber immer noch, daß es einige sehr gute kommerzielle und PD/Shareware Programme (z.B. OctaMedPlayer und Delitracker) gibt, die diese Aufgabe besser erledigen, aber viele Benutzer wünschten diese eingebaute Funktion wie schon in Opus 4. Der Befehl Play kennt eine Menge von Soundtrackerformaten, aber sollte eines dieser zahlreichen Formate nicht erkannt werden, so benutzen Sie bitte einen externen Player zur Wiedergabe des Musikstücks. Sie finden z.B. den Delitracker, ein exzellentes Abspielprogramm, auf dem Aminet. \*\*\*\*\*\*\*\*\*\*\*\*\*\*\*\*\*\*\*\*\*\*\*\*\*\*\*\*\*\*\*\*\*\*\*\*\*\*\*\*\*\*\*\*\*\*\*\*\*\*\*\*\*\*\*\*\*\*\*\*\*\*\*\*\*\*\*\*\*\*\*\*\*\*\*

Befehl: Protect (Schutzbits ändern)

Syntax: Protect NAME, RECURSE/S, SET=+/K, CLEAR=-/K

Hiermit können Sie die Schutzbits der angewählten Dateien und Verzeichnisse ändern. Bei Verzeichnissen werden Sie gefragt, ob Sie auch die Schutzbits der darin enthaltenen Dateien ändern wollen. Jeder angewählte Eintrag wird Ihnen in einem Fenster mit den aktuellen Einstellungen der Schutzbits präsentiert. Diese werden gleich noch genauer erklärt.

Grafik anzeigen Abb.: Ändern Sie hier die Schutzbits.

Die Option "RECURSE" ermöglicht nur Zugriff auf Dateien in Unterverzeichnissen, die dem globalen, rekursiven Filter entsprechen.

Dieser Befehl wirkt auf alle angewählten Dateien und Verzeichnisse in allen als Quelle definierten Listern.

Das Fenster mit den Schutzbits der Dateien zeigt Ihnen acht dieser Bits, die jedes eine bestimmte Eigenschaft dieser Datei charakterisieren und zusammen mit dieser Datei gespeichert sind. Momentan benutzt das System acht dieser Bits, die mit den Buchstaben HSPARWED abgekürzt werden. Die Bedeutung dieser Buchstaben ist im einzelnen:

H - Hidden (Verborgen): Ist dieses Bit gesetzt, wird die Datei normalerweise nicht angezeigt. Dies können Sie ausnutzen, um bestimmte Dateien unsichtbar zu machen, damit Ihre Verzeichnisse nicht so voll erscheinen. Die verborgenen Dateien können ganz normal benutzt werden. Es achten auch nicht alle Programme auf dieses Schutzbit.

S - Script (Skript): Eine Skriptdatei ist eine Datei, die eine Reihe von ausführbaren AmigaDOS-Kommandos enthält. Stellen Sie sich eine solche Datei wie ein einfaches Programm vor. Dieses Schutzbit zeigt an, daß es sich bei der Datei um eben eine solche Skriptdatei handelt. Nur wenn dieses Bit gesetzt ist, kann Opus 5 diese Datei ausführen. Skriptdateien werden auch manchmal Batchdateien genannt.

P - Pure (Pur): Ist dieses Bit gesetzt, kann das Programm vom AmigaDOS resident in den Speicher geladen werden, selbst wenn es momentan nicht gebraucht wird. Dies kann, bei häufig benutzten Programmen sehr viel Zeit sparen, da nicht bei jeder Benutzung wieder auf die Disk zugegriffen werden muß.

A- Archive (Archiviert): Dieses Bit ist nur solange gesetzt, wie die Datei nicht verändert wird. Sobald in diese Datei Informationen geschrieben werden, wird dieses Bit gelöscht. Dieses Bit ist sinnvoll im Zusammenhang mit Backupprogrammen. Backupprogramme setzen dieses Bit bei allen Dateien, die gesichert worden sind. Beim nächsten Backup brauchen dann nur die Dateien gesichert zu werden, deren Archiv-Bit gelöscht worden ist. Alle anderen Dateien haben sich nicht geändert und müssen nicht erneut gesichert werden.

R - Readable (Lesbar): Ist dieses Bit gesetzt, kann auf diese Datei lesend zugegriffen werden.

W - Writeable (Schreibbar): Ist dieses Bit gesetzt, kann in diese Datei geschrieben werden (es können z.B. weitere Informationen an diese Datei angehängt werden).

E- Executable (Ausführbar): Wenn dieses Bit bei einer Programmdatei nicht gesetzt ist, kann diese nicht gestartet werden.

D - Deleteable (Löschbar): Ist dieses Bit nicht gesetzt, kann diese Datei auch nicht gelöscht werden.

Im Fenster mit den Schutzbits sehen Sie den Dateinamen und die momentan gesetzten Schutzbits. Darunter befinden sich zwei Reihen, in denen Sie einstellen können, welche Bits Sie setzen und welche Sie löschen wollen. Ein angewählter Knopf bedeutet, daß dieses Bit gesetzt oder gelöscht wird (abhängig von der Reihe, in der Sie diesen Knopf anwählen).

Am unteren Rand des Fensters finden Sie noch vier Knöpfe, mit denen Sie Ihre Aktionen bestätigen können.

OK: Setzt die Schutzbits bei der angezeigten Datei gemäß den Einstellungen des Fensters.

Alle: Setzt die Schutzbits aller angewählten Dateien gemäß den Einstellungen des Fensters.

Übergehen: Die Schutzbits der gerade angezeigten Datei werden nicht verändert.

Abbruch: Bricht die Operation an dieser Stelle ab.

Befehl: Print (Drucken)

Syntax: Print NAME/F

Dieser Befehl druckt alle angewählten Dateien aus dem aktuellen Quellister. Zuerst wird allerdings das Druckfenster geöffnet, das Ihnen volle Kontrolle über die Druckformatierung gibt.

Neu an der Druckroutine von Opus 5.5 ist der automatische FormFeed (Seitenvorschub) nach jeder gedruckten Datei. Lesen Sie weitere Details über das Druckfenster

in Kapitel Vierzehn.

Befehl: PrintDir (Verzeichnis drucken)~

Syntax: PrintDir

Druckt das im Quelldateilister dargestellte Inhaltsverzeichnis. Das Verzeichnis wird wie im Dateilister angezeigt gedruckt. Zum Verändern dieses Formates müssen Sie das Ausgabeformat des Dateilisters ändern. Auch hier erscheint erst noch das Druckfenster zur Übergabe der Druckparameter.

Dieser Befehl wirkt nur auf den aktuell als Quelle definierten Dateilister.

Befehl: Quit (Verlassen)~

Syntax: Quit FORCE/S

Dieser Befehl schließt alle offenen Fenster und verläßt Directory Opus. Vorher fragt Opus noch um eine Bestätigung des Verlassen, es sei denn, Sie haben in den "Optionen/Verschiedenes" das schnelle Verlassen gewählt. Wird der Schalter "FORCE" benutzt, werden Sie vor dem Verlassen nie um eine Bestätigung des Verlassens gebeten.

Befehl: Read (Text anzeigen)

Syntax: Read NAME/F

Hiermit rufen Sie den Textanzeiger von Opus 5 auf. Der Name der angewählten Datei wird in der Titelzeile des Anzeigerfensters angezeigt. Da der Textanzeiger ein eigenständiges Programm ist, können Sie soviele Textanzeiger gleichzeitig geöffnet haben, wie Sie wollen.

Im Menü bietet der Textanzeiger einige Optionen. Diese Funktionen zum Suchen und Ausdrucken werden detailliert im vierzehnten Kapitel im Abschnitt über den Textanzeiger beschrieben.

Dieser Befehl wirkt nur auf den aktuellen als Quelle definierten Lister.

Sehen Sie hierzu auch: AnsiRead

> , HexRead

,

SmartRead

Befehl: Rename (Umbenennen)

.

Syntax: Rename

Hiermit können Sie alle angewählten Einträgen in den Quellverzeichnissen neue Namen geben. Für jeden angewählten Eintrag erscheint ein Fenster, das Sie nach dem neuen Namen fragt. Dieses Fenster besitzt zwei Felder, wobei Sie im unteren Feld den neuen Namen eingeben können.

Grafik anzeigen Abb.: Umbenennen von Dateien.

Eingeschränkt ist auch die Verwendung von Platzhaltern möglich. Die Verwendung eines "\*" im unteren Feld, erlaubt es Ihnen, Dateien vorne oder hinter zu verlängern. Die Eingabe von "\*.IFF" wird an alle gewählten Einträge die Erweiterung ".IFF" anhängen. Die Verwendung von "Bild\*" wird das Wort "Bild" vorne an jeden angewählten Eintrag anhängen. Es ist nicht möglich, mehr als ein "\*" als Platzhalter in dieser Operation zu verwenden.

Sie können keine Dateien mit einem "\*" im Namen umbenennen.

Wenn Sie den Platzhalter "\*" im oberen wie im unteren Feld eingeben, können Sie Teile der Dateinamen ersetzen. Zum Beispiel führt die Eingabe von "\*.PIC" im oberen Feld und "\*.IFF" im unteren Feld dazu, daß bei allen angewählten Einträgen die Namenserweiterung ".PIC" gegen ".IFF ausgetauscht wird. Angewählte Einträge, die nicht auf ".PIC" enden bleiben von dieser Aktion unberührt. Der Platzhalter "\*" kann auch innerhalb eines Namens stehen. Z.B. würde das Umbenennen von "Hier\*Heute" nach "Da\*Gestern" aus einer Datei names "Hier und Heute" eine Datei namens "Da und Gestern" machen. Auch hierbei können Sie nicht mehr als ein "\*" verwenden.

Dieser Befehl wirkt der Reihe nach auf alle als Quelle definierten Lister.

Befehl: ReSelect (Verzeichnis erneut lesen)

Syntax: Reselect

Dieser Befehl wählt alle Dateien und Verzeichnisse im aktuellen Lister, die vom vorhergehenden Befehl deselektiert wurden, wieder an, so daß sie erneut benutzt werden können. Dieser Befehl kann im Dateilister auch über die Taste "\" aufgerufen werden.

```
Sehen Sie hierzu auch:
                 All
                  ,
                 None
                  ,
                 Select
                  und
                  Toggle
                  .
```
Befehl: Reveal (Zeigen)~

Syntax: Reveal

Dieser Befehl veranlaßt Opus aus seinem ikonifizierten Zustand zu erwachen. Außerdem wird der Bildschirm von Opus ganz nach vorne gebracht oder aber, wenn er schon der vorderste ist, ganz nach hinten gelegt. Dieser Befehl entspricht dem Betätigen der Hotkeykombination zum Aufwecken von Opus (standardmäßig CTRL, LSHIFT, LALT).

Befehl: Root (Hauptverzeichnis)

Syntax: Root

Liest das Hauptverzeichnis des als Quelle definierten Listers. Wie beim Befehl "Parent" wird auch hier zuerst in der Pufferliste nachgeschaut, bevor eventuell ein Lesevorgang stattfindet.

Wenn das aktuelle Verzeichnis ein zugewiesenes Verzeichnis ist, wird dieser Befehl das Hauptverzeichnis dieses zugewiesenen Verzeichnisses anzeigen.

Wenn das aktuelle Verzeichnis ein Unterverzeichnis eines zugewiesenen Verzeichnisses ist, so wechselt dieser Befehl in das Hauptverzeichnis des zugewiesenen Verzeichnisses. Wenn das aktuelle Verzeichnis ein Unterverzeichnis eines zugewiesenen Verzeichnisses ist, so wird mit diesem Befehl das zugewiesene Verzeichnis angezeigt. Sie können diesen Befehl in den Dateilistern auch über ":" oder ";" aufrufen

Dieser Befehl wirkt nur auf den ersten als Quelle definierten Lister.

Sehen Sie hierzu auch: Parent Befehl: Run (Ausführen)

Syntax: Run NAME/F

Führt nacheinander alle angewählten Dateien aus. Die angewählten Dateien müssen dazu natürlich ausführbare Dateien sein. Dies entspricht einem Doppelklick auf das Piktogramm einer Datei oder einem Start aus der Shell. Vor dem Start des Programms können Sie in einem Fenster noch Befehlsargumente an die zu startenden Programme übergeben, wenn dies nötig sein sollte.

\*\*\*\*\*\*\*\*\*\*\*\*\*\*\*\*\*\*\*\*\*\*\*\*\*\*\*\*\*\*\*\*\*\*\*\*\*\*\*\*\*\*\*\*\*\*\*\*\*\*\*\*\*\*\*\*\*\*\*\*\*\*\*\*\*\*\*\*\*\*\*\*\*\*\* Directory Opus 5 bietet kein "Execute"-Kommando zum Ausführen von Skriptdateien. Diese Funktion wird auch vom Befehl "Run" übernommen und funktioniert genauso, wie der Befehl "Run" des AmigaDOS. Nur wenn das Schutzbit "S" (für Skript) gestetzt ist, wird die Skriptdatei ausgeführt. \*\*\*\*\*\*\*\*\*\*\*\*\*\*\*\*\*\*\*\*\*\*\*\*\*\*\*\*\*\*\*\*\*\*\*\*\*\*\*\*\*\*\*\*\*\*\*\*\*\*\*\*\*\*\*\*\*\*\*\*\*\*\*\*\*\*\*\*\*\*\*\*\*\*\*

Befehl: ScanDir~(Verzeichnis einlesen)

Syntax: ScanDir PATH, NEW/S, MODE/K, SHOWALL/S

Ohne weitere Parameterübergabe liest dieser Befehl das Verzeichnis im ersten

als Quelle definierten Dateilister neu ein. Spezifizieren Sie einen Pfad, so wird dieser Pfad in aktuellen Lister übernommen. Sollte kein Dateilister geöffnet sein, so wird automatisch ein neuer geöffnet.

Benutzen Sie den Schalter "NEW", wird immer ein neuer Dateilister geöffnet.

Der Schalter MODE spezifiziert einen der Modi Text, Piktogramm oder Piktogramm Plus. Geben Sie dazu MODE=ICON (oder NAME/ACTION) an. Anderenfalls wird der Dateilister mit den Voreinstellungen des Systems geöffnet, wie Sie in den Einstellungen für "Dateilister/Inhalt auflisten als" eingestellt sind, solange dies nicht von einer Fixierung dieses Pfades aufgehoben wird.

Der Schalter MODE spezifiziert einen der Modi Name, Icon, or Icon~Action. Vorgabe ist der Textmodus (Name).

Der Schalter SHOWALL sorgt dafür, daß alle Dateien im Piktogrammodus angezeigt werden, auch wenn sie eigentlich kein Piktogramm besitzen.

Befehl: Search (Durchsuchen)~

Syntax: Search

Durchsucht den Inhalt aller angewählten Dateien und aller Dateien in angewählten Unterverzeichnissen nach einem Inhalt. Den Suchbegriff können Sie dazu in einem Fenster eingeben. Sie können dort auch verschiedene Optionen an- und abschalten.

Grafik anzeigen Abb.: Eingabe des Suchbegriffs zum Durchsuchen von Dateiinhalten.

Groß/klein egal: Ist dies aktiviert, wird Groß- und Kleinschreibung ignoriert.

Suchmuster: Ist dies aktiviert, können Sie auch ein "?" als eingeschränkten Platzhalter benutzen. Das "?" ersetzt einen beliebigen Buchstaben.

Vergl. ganze Worte: Ist dies aktiviert, wird der eingegebene Suchbegriff nur gefunden, wenn er als eigenes Wort steht und nicht Teil eines anderen, längeren Wortes ist. Der Suchbegriff "und" würde in solch einem Fall nicht in dem Wort "Hunde" gefunden.

Sie können auch angeben, wie Sie das Ergebnis der Suche präsentiert haben möchten.

Fragen: Wird der Suchbegriff gefunden, fragt Opus 5 Sie, ob Sie Datei zu lesen wünschen. Ist dies aktiviert, wird der Textanzeiger automatisch aktiviert und die Datei wird Ihnen angezeigt.

Angewählt lassen: Ist dies aktiviert, werden alle Dateien, in denen der Suchbegriff gefunden wurde, nach der Suche im angewählten Zustand belassen. Dateien, in denen der Suchbegriff nicht gefunden wurde, werden automatisch deselektiert.

Ergebnis ausgeben: Ist dies aktiviert, werden die Namen der Dateien, in denen der Suchbegriff gefunden wurde, in einer temporären Datei ausgegeben. Nach Beendigung der Suche wird diese temporäre Datei im Textanzeiger ausgegeben.

Befehl: Select (Selektive Anwahl)

Syntax: Select NAME/K,FROM/K,TO/K,BITSON/K,BITSOFF/K,COMPARE/K,MATCHNAME/S, NOMATCHNAME/S,IGNORENAME/S,MATCHDATE/S,NOMATCHDATE/S,IGNOREDATE/S,MATCHBITS/S, NOMATCHBITS/S,IGNOREBITS/S,MATCHCOMPARE/S,NOMATCHCOMPARE/S,IGNORECOMPARE/S, BOTH/S,FILESONLY/S,DIRSONLY/S,EXCLUDE/S,INCLUDE/S

Wenn dieser Befehl ohne Argumente aufgerufen wird, können Sie in einem dafür geöffneten Fenster ein Muster (mit Platzhalter "\*") zur selektiven Anwahl von Dateien im Quellverzeichnis eingeben. Dateien, auf die dieses Muster passt, werden angewählt oder deselektiert. Dies hängt vom Zustand des Schalters "Anwählen/Abwählen" ab.

Grafik anzeigen Abb.: Stellen Sie hier die Parameter für die selektive Anwahl ein.

Die optional zu übergebenden Argumente sind abgeleitet von den Bezeichnungen, die im Fenster für die Auswahl enthalten sind, wenn dieses auf "Komplex" gestellt wird. Wenn Sie diesen Befehl mit einem Argument aufrufen, daß die Anwahlkriterien erfüllt, wird das Auswahlfenster nicht dargestellt.

Dieses Auswahlfenster kann in den Modi "Einfach" und "Komplex" dargestellt werden.

Sehen Sie hierzu auch: All , None , Toggle , ReSelect . Befehl: Set (Einstellen)~ Syntax: Set Dieser Befehl erlaubt Ihnen die Einstellung bestimmter Dinge betreffs des aktuellen Listers oder der Operation von Funktionen: Set Output <Handle> Erlaubt Ihnen das Ändern des Ausgabehandles für die Dauer der Funktion, wobei <Handle> gleich CON: oder einem Dateinamen sein kann. Set Sort <Methode> Ändert die Sortiermethode des aktuellen Quellisters, wobei <Methode> gleich NAME, SIZE, DATE, PROTECTION, COMMENT, FILETYPE, VERSION, OWNER, GROUP oder

NETPROT sein kann.

Set Display <Objekt> Verändert die einzelnen, dargestellten Objekte (entsprechen denen von Sort,  $s.o.$ ) Set Separate <Methode> Ändert die Methode der Datei-/Verzeichnisseparation, wobei <Methode> gleich MIX, DIRSFIRST oder FILESFIRST sein kann. Set Hide <Muster> Ändert das Muster des Verbergen-Filters. Set Show <Muster> Ändert das Muster des Anzeigen-Filters. Set Flags <Flags> Verändert Darstellungsflags, wobei diese gleich REVERSE, NOICONS oder HIDDEN sein können. Hiermit können Sie die Darstellungsattribute ändern. Z.B. "Set Flags +hidden -noicons" setzt das Attribut "hidden", löscht das Attribut "noicons" und läßt alle anderen Attribute unberührt. Mit vorangestelltem "/" werden die vorhandenen Attribute umgeschaltet (z.B. Set Flags /hidden). Set ToolBar <Datei> Hiermit können Sie angeben, welche Werkzeugleiste ein Lister benutzen soll. Set Mode <Modus> Ändert den Modus des aktuellen Quelldateilisters, wobei dieser gleich NAME, ICON oder ACTION sein kann (mit oder ohne Schalter SHOWALL). Set Source Definiert den Lister als Quellverzeichnis. Set Dest Definiert den Lister als Zielverzeichnis. Set Lock [On|Off] Sperrt oder entsperrt Lister als Quelle oder Ziel. Set Off Schaltet den Lister aus. Wie bei anderen Befehlen von Opus ist es auch beim Set-Befehl egal, ob Sie den Namen des Befehls und der Optionen groß oder klein schreiben. Befehl: Show (Anzeigen) Syntax: Show NAME/F Hiermit können Sie Grafiken, Pinsel und Animationen nach dem IFF-Standard anzeigen lassen. Über die Datatypes ab Workbench 3.0 können Sie allerdings auch andere Grafikformate, für die eine Definition vorliegt, anzeigen lassen.

Opus 5 zeigt die meisten Bilder und Pinsel an, einschließlich Overscan, EHB, HAM6 (4096 Farben) und auch AGA 8-Bit Formate.

Gibt es ab Workbench 3.0 für ein anderes Format einen Datatype, so wird dieser für die Darstellung des Bildes benutzt.

Während der Darstellung eines Bildes oder einer Animation können Sie folgende Tasten benutzen:

- Mauszeiger zum Bewegen im Bild.

- "ESC" oder rechte Maustaste zum Abbrechen.
- "Q" für das nächste Bild (ohne Abwahl dieser Datei).
- Linke Maustaste für das nächste Bild (und Abwahl dieser Datei).
- "SPACE", "HELP" oder "P" für die Hilfs- und Druckfenster.

- "DEL" für das nächste Bild und die Markierung dieses Bildes zum Löschen.

Grafik anzeigen Abb.: Das Fenster mit Bildinformationen und der Möglichkeit zum Drucken.

Diese Tasten können Sie während einer Animation benutzen:

- "S" für Start und Stop
- "N" für nächstes Bild
- "-" zum Verlangsamen
- "=" zum Beschleunigen
- "\" für die voreingestellte Abspielgeschwindigkeit

- "F1" - "F10" zur direkten Wahl der Geschwindigkeit ("F1" = Schnell)

Wenn Dateien zur Löschung markiert wurden, wird nach der Anzeige des letzten Bildes die Löschfunktion automatisch aufgerufen (Sie erhalten natürlich erst die üblichen Warnhinweise).

Der Show-Befehl benutzt seinen eigenen Routinen zum Dekodieren von IFF-Bildern, da die Datatypes hier üblicherweise langsamer sind und mehr Probleme bereiten. Wenn Sie aber unbedingt wollen, daß Opus die Routinen der Datatypes benutzt, so setzen die entsprechende Umgebungsvariable:

setenv dopus/Show UseDataTypesFirst

Befehl: SmartRead (Text anzeigen, automatisch)

Syntax: SmartRead NAME/F

Dies aktiviert das Textanzeigeprogramm von Opus 5. Der Modus (Text, ANSI, Hex) wird dabei automatisch untersucht. Bis auf die automatische Erkennung des benötigten Darstellungsmodus ist dieser Befehl mit dem Befehl "Read" identisch. Sind mehrere Dateien angewählt, werden diese nacheinander angezeigt. "ESC" dient zum Abbruch. Lesen Sie in Kapitel Vierzehn mehr über den

```
Textanzeiger
```
.

Sehen Sie hierzu auch: AnsiRead , Read

> , HexRead

Befehl: Split (Zerteilen)

.

Syntax: Split

Dieser Befehl zerteilt eine große Datei in mehrere kleinere Dateien. Es öffnet sich ein Fenster, in dem Sie die zu zerteilende Datei und das Verzeichnis, in das dem die Teile abgelegt werden sollen, wählen können.

Grafik anzeigen Abb.: Hier können Sie eine große in mehrere kleine Dateien zerteilen.

Sie können hier die Größe der einzelnen Teile mittels bestimmter vordefinierter Optimalwerte einstellen (DD-Disk, HD-Disk, DD MSDOS-Disk, HD MSDOS-Disk) oder frei wählen können. Die Größe wird dabei in Kilobytes gewählt. Sie müssen außerdem einen Basisnamen wählen, an den dann die Zahlen .000, .001, .002 usw. angehängt werden können. Wenn das Zielverzeichnis eine Diskette ist (wahlweise "trackdisk" oder "mfm"), so werden Sie automatisch nach einer neuen Diskette gefragt, wenn dies notwendig wird.

Split arbeitet der Reihe nach mit allen Quelldateilistern.

Befehl: Toggle (Umschalten)

Syntax: Toggle

Angewählte Einträge werden deselektiert, nicht angewählte Einträge werden selektiert. Dies geschieht in allen als Quelle definierten Listern. Dieser Befehl wird gerne als Zweitbelegung für einen Knopf verwendet, der als Erstbelegung den Befehl "All" ausführt.

Befehl: User1 (Benutzer 1) User2 (Benutzer 2) User3 (Benutzer 3) User4 (Benutzer 4)

Syntax: User1 NAME/F, User2 NAME/F, User3 NAME/F, User4 NAME/F

Diese vier Kommandos rufen die benutzerdefinierbaren Kommandos auf, die mit Ihren Dateitypen verbunden sind. In der Standardeinstellung ist der Befehl "User1" zum Entpacken von Archiven definiert. D.h. also, daß die Anwahl einer LHA-Datei und das Drücken eines Knopfes mit dem Befehl "User1" dazu führen würde, daß der Dateityp erkannt, LHA aufgerufen und die Datei entpackt würde.

--------------------------------------------------------------------------- Sie können von hier direkt alle Abschnitte dieses Kapitels anwählen. Der mit einem (\*) gekennzeichnete Abschnitt ist der, in dem Sie sich aktuell befinden. Benutzen Sie zum Blättern bitte die Knöpfe des Anzeigeprogramms.

Befehle und benutzerdefinierte Knöpfe

Spielraum der Knöpfe Das spezielle Knopfbank-Menü \* Die internen Befehle von Opus 5.5 --------------------------------------------------------------------------- ←- Inhalt

Index --------------------------------------------------------------------------- ←-

## **1.117 Der Hotkey-Editor**

Kapitel Zehn: Hotkey-Editor

10.1 Der Hotkey-Editor

Der Hotkey-Editor erlaubt es Ihnen Funktionen zu Tastenkombinationen zuzuweisen. Hotkeys sind effektiv nichts anderes als Opus Standardknöpfe, die statt durch einen Mausklick direkt über eine Tastenkombination aufgerufen werden. Obgleich Sie schon bisher Hotkeys für jeden Knopf und jedes Menü definieren konnten, bietet Ihnen Opus 5.5 nun auch die Möglichkeit, Hotkeys unabhängig davon zu definieren.

Wie auch bei den Knöpfen, Menüs und Skripten, kann ein Hotkey mit einer unbegrenzten Anzahl von Befehlen, die ein Mix aus Kommandos des AmigaDOS, der Workbench, ARexx, Skript-Dateien oder internen Befehlen von Opus 5 sein können, belegt werden.

Hotkeys können als lokal verwendbar definiert werden (d.h. nur innerhalb von Opus nutzbar), oder aber systemweit, d.h. aus jeder anderen Anwendung heraus, solange Opus im Hintergrund weiterläuft.

Grafik anzeigen Abb.: Der Hotkey-Editor.

Einträge: Zeigt die Liste der momentan definierten Hotkeys. Links steht der Name der Hotkey-Funktion und rechts die aktuelle Hotkey-Kombination, die diese Funktion aufruft.

Name: Hier können Sie den Namen eines Eintrags für die obenstehende Liste eingeben oder ihn nachträglich verändern.

Hinzufügen: Fügt am Ende der Liste eine leere Hotkey-Definition ein.

Einfügen: Fügt vor der aktuell angewählten Hotkey-Definition eine leere ein. Duplizieren: Fügt eine Kopie der aktuell angewählten Hotkey-Definition am Ende der Liste ein. Löschen: Entfernt die aktuell angewählte Hotkey-Definition. Bearbeiten: Dies ruft den Funktionseditor auf, der Ihnen Veränderungen am angewählten Hotkey erlaubt. Sie können diese Funktion auch durch einen Doppelklick auf einen Eintrag aufrufen. Systemweiter Hotkey: Dies installiert den angewählten Hotkey im Amiga Commodities-System und macht ihn dadurch dem ganzen System verfügbar. Standardmäßig ist dies nicht aktiviert, wodurch Hotkeys nur verfügbar sind, solange Opus das aktive Programm ist. Speichern: Speichert die aktuell angezeigte Liste von Hotkeys und macht diese Hotkeys auch dem System verfügbar. Beachten Sie bitte, daß Sie hiermit die Hotkeys unter dem "aktuellen" Dateinamen abspeichern, d.h. demselben Namen, unter dem Sie sie geladen haben. Die vorherige Datei dieses Namens wird dadurch überschrieben. Benutzen: Macht die Hotkeys dem System verfügbar, speichert sie aber nicht ab. Abbruch: Verwirft alle an den Hotkeys getätigten Änderungen. --------------------------------------------------------------------------- Sie können von hier direkt alle Abschnitte dieses Kapitels anwählen. Der mit einem (\*) gekennzeichnete Abschnitt ist der, in dem Sie sich aktuell befinden. Benutzen Sie zum Blättern bitte die Knöpfe des Anzeigeprogramms. \* Der Hotkey-Editor Die Menüs des Hotkey-Editors Beispiel-Hotkeys --------------------------------------------------------------------------- ←- Inhalt Index  $-$ 

## **1.118 Die Menüs des Hotkey-Editors**

Kapitel Zehn: Hotkey-Editor 10.2 Die Menüs des Hotkey-Editors Wie auch in den anderen Editoren von Opus, sind auch hier einige Extraoptionen über Menüs verfügbar. Diese sind: Das Projekt-Menü  $N \cap \mathbb{R}$ Erzeugt eine neue leere Hotkey-Liste. Öffnen: Öffnet einen Dateirequester, der Ihnen das Laden einer Hotkey-Liste ermöglicht. Beim ersten Start benutzt Opus einen Standarddateinamen für die Hotkeys. Wenn Sie erst einmal einen Satz Hotkeys unter einem anderen Namen geladen haben, so wird dieser Name gemerkt und intern als Referenz für diesen Satz Hotkeys genutzt. Wenn Sie hinterher den aktuellen Satz Hotkeys speichern, so wird dieser Name dafür benutzt, es sei denn, Sie benutzen die Option "Speichern als". Wenn Sie die Umgebungsdatei speichern, so wird dieser neue Dateiname der Hotkeydatei in der Umgebungsdatei mitgespeichert. Speichern: Speichert die aktuell angezeigte Liste von Hotkeys unter dem aktuellen Dateinamen. Speichern als: Speichert die aktuell angezeigte Liste von Hotkeys, aber erlaubt Ihnen die Vergabe eines neuen Dateinamen. Verlassen: Verwirft alle an den Hotkeys getätigten Änderungen (entspricht dem Abbruch-Knopf). Das Bearbeiten-Menü Auf Vorgaben zurücksetzen: Dies setzt Opus auf die Standard-Hotkeys zurück, wie sie bei der Installation von Opus definiert wurden. Da es sehr viele Einstellungen gibt, sind diese nicht in Opus eingebaut, sondern Opus sucht nach speziellen Standarddateien. Zuletzt gespeichertes: Lädt den zuletzt gespeicherten Satz von Hotkey-Einträgen und setzt die Anzeige zurück.

Zurücksetzen: Dies setzt die Hotkeys auf den Status zurück, als Sie den Hotkey-Editor öffneten. --------------------------------------------------------------------------- Sie können von hier direkt alle Abschnitte dieses Kapitels anwählen. Der mit einem (\*) gekennzeichnete Abschnitt ist der, in dem Sie sich aktuell befinden. Benutzen Sie zum Blättern bitte die Knöpfe des Anzeigeprogramms. Der Hotkey-Editor \* Die Menüs des Hotkey-Editors Beispiel-Hotkeys --------------------------------------------------------------------------- ←- Inhalt

--------------------------------------------------------------------------- ←-

## **1.119 Beispiel-Hotkeys**

Kapitel Zehn: Hotkey-Editor

10.3 Beispiel-Hotkeys

Ein simples Beispiel eines Hotkeys wäre es, ein bestimmtes Verzeichnis oder eine Festplatte einzulesen. Fügen Sie zum Beispiel folgenden Hotkey ein:

Name: Lese Verzeichnis "RAM" ein Taste: lalt r Befehl: ScanDir "RAM:"

Index

Wenn Sie jetzt die linke Alt-Taste und "r" drücken, so wird der Inhalt der Ram-Disk angezeigt.

--------------------------------------------------------------------------- Sie können von hier direkt alle Abschnitte dieses Kapitels anwählen. Der mit einem (\*) gekennzeichnete Abschnitt ist der, in dem Sie sich aktuell befinden. Benutzen Sie zum Blättern bitte die Knöpfe des Anzeigeprogramms.

> Der Hotkey-Editor Die Menüs des Hotkey-Editors \* Beispiel-Hotkeys --------------------------------------------------------------------------- ←-

Inhalt

Index --------------------------------------------------------------------------- ←-

## **1.120 Der Skript-Editor**

Kapitel Elf: Skript-Editor

11.1 Der Skript-Editor

Skripte sind eine weitere Neuerung von Opus 5.5. Ein Skript ist ein besonderer Typ von Opus-Knopf, der durch bestimmte Ereignisse aufgerufen wird. Wie auch bei den Knöpfen, Menüs und Hotkeys, kann ein Skript mit einer unbegrenzten Anzahl von Befehlen, die ein Mix aus Kommandos des AmigaDOS, der Workbench, ARexx, Skript-Dateien oder internen Befehlen von Opus 5 sein können, belegt werden.

Opus kann ein Skript immer dann aufrufen, wenn eines der folgenden Ereignisse auftritt:

Beenden: Dies wird unmittelbar vor dem Beenden von Opus ausgeführt.

Disk eingelegt: Dieses Skript wird immer dann aufgerufen, wenn eine Diskette bekannten Formates in ein Laufwerk eingelegt wird. Sie könnten dieses Skript z.B. so definieren, daß eine Tondatei oder ein Beepton abgespielt wird, wenn Sie eine Diskette einlegen. Alternativ dazu könnten Sie auch den Inhalt in einem automatisch geöffneten Dateilister anzeigen lassen. Oder vielleicht beides zugleich ?

Disk entnommen: Dies wird aufgerufen, wenn eine Diskette aus einem der Diskettenlaufwerke entnommen wird. Vielleicht wollen Sie hierfür eine andere Tondatei abspielen ?

Doppelklick: Dieses Skript wird aufgerufen, wenn Sie einen Doppelklick mit der linken Maustaste irgendwo auf einer freien Stelle des Opus-Hautpfensters ausführen. D.h. es wird nicht ausgeführt, wenn sich der Mauspfeil über irgendeinem Element des Opus-Systems (Dateilister, Knopfbank usw.) befindet. Eine Anwendung hierfür wäre es, einen neuen Dateilister zu öffnen, der eine Geräteliste anzeigt, wie es in den Beispielen weiter unten gezeigt wird.

Doppelklick Mitte: Dies wird aufgerufen, wenn ein Doppelklick mit der mittleren Maustaste ausgeführt wird, vorausgesetzt, der Mauspfeil befindet sich nicht über einem Knopf, für den eine Funktion für die mittlere Maustaste definiert ist. Dieses Skript kann sogar aufgerufen werden, wenn Opus nicht der aktive Prozess ist. Doppelklick rechts: Dies wird aufgerufen, wenn ein Doppelklick mit der rechten Maustaste ausgeführt wird, vorausgesetzt, der Mauspfeil befindet sich nicht in einer Position, in der normalerweise ein Menü oder die Funktion eines Knopfes für die rechte Maustaste aufgerufen wird. Gruppen schließen: Dies wird aktiviert, immer wenn ein Gruppenfenster geschlossen wird. Gruppen öffnen: Dies wird aktiviert, immer wenn ein Gruppenfenster geöffnet wird. Knöpfe schließen: Dies wird aktiviert, immer wenn eine Knopfbank geschlossen wird. Knöpfe öffnen: Dies wird aktiviert, immer wenn eine Knopfbank geöffnet wird. Lister schließen: Dies wird aktiviert, immer wenn ein Dateilister geschlossen wird. Lister öffnen: Dies wird aktiviert, immer wenn ein Dateilister geöffnet wird. Starten: Dies wird beim Start von Opus ausgeführt. Unlesbare Disk eingelegt: Dieses Skript wird immer dann aufgerufen, wenn eine Diskette unbekannten Formates in ein Laufwerk eingelegt wird. Sie könnten dieses Skript z.B. so definieren, daß der Benutzer aufgefordert wird, die Diskette zu formatieren. Verbergen: Dies wird aufgerufen, wenn Opus verborgen wird. Zeigen: Dies wird aufgerufen, wenn Opus aus seinem verborgenen Zustand z.B. durch Drücken der Hotkey-Kombination CTRL/LSHIFT/LALT aufgerufen wird. ---------------------------------------------------------------------------

\*

Sie können von hier direkt alle Abschnitte dieses Kapitels anwählen. Der mit einem (\*) gekennzeichnete Abschnitt ist der, in dem Sie sich aktuell befinden. Benutzen Sie zum Blättern bitte die Knöpfe des Anzeigeprogramms. Der Skript-Editor Der Editor Die Menüs des Skript-Editors Beispiel-Skripte --------------------------------------------------------------------------- ←- Inhalt

> Index --------------------------------------------------------------------------- ←-

## **1.121 Der Editor**

Kapitel Elf: Skript-Editor

11.2 Der Editor

Der Skript-Editor zeigt die Namen aller Ereignisse, die von Opus unterstützt werden und erlaubt es Ihnen, Befehle zu jedem Ereignis hinzuzufügen, zu bearbeiten oder zu löschen. Ein Ereignis, für das Befehle definiert sind, wird in weiß angezeigt (Farbe 1), wogegen unbelegte Ereignisse in schwarz (Farbe 2) angezeigt werden.

Grafik anzeigen Abb.: Der Skript-Editor mit den farblich unterschiedenen Ereignissen.

Skripte: Dies zeigt die Namen der verfügbaren Skriptereignisse. Skripte, die mit Funktionen belegt sind, werden farblich hervorgehoben angezeigt.

Löschen: Löscht die mit dem angewählten Skript verbundenen Funktionen.

Bearbeiten: Dies erlaubt Ihnen das Bearbeiten der Funktionen, die mit dem Skript verbunden sind, mit dem Opus Funktionseditor. Ein Doppelklick auf das gewünschte Skript führt auch zum Öffnen des Funktionseditors.

Speichern: Speichert die aktuell angezeigte Liste der Skripte und macht diese Skripte auch dem System verfügbar. Beachten Sie bitte, daß Sie hiermit die Skripte unter dem "aktuellen" Dateinamen abspeichern, d.h. demselben Namen, unter dem Sie sie geladen haben. Die vorherige Datei dieses Namens wird dadurch überschrieben. Benutzen: Macht die Skripte dem System verfügbar, speichert sie aber nicht ab. Abbruch: Verwirft alle an den Skripten getätigten Änderungen. --------------------------------------------------------------------------- Sie können von hier direkt alle Abschnitte dieses Kapitels anwählen. Der mit einem (\*) gekennzeichnete Abschnitt ist der, in dem Sie sich aktuell befinden. Benutzen Sie zum Blättern bitte die Knöpfe des Anzeigeprogramms. Der Skript-Editor \* Der Editor Die Menüs des Skript-Editors Beispiel-Skripte --------------------------------------------------------------------------- ←- Inhalt Index --------------------------------------------------------------------------- ←-

# **1.122 Die Menüs des Skript-Editors**

Kapitel Elf: Skript-Editor

11.3 Die Menüs des Skript-Editors

Wie auch in den anderen Editoren von Opus, sind auch hier einige Extraoptionen über Menüs verfügbar. Diese sind:

Das Projekt-Menü

Neu: Erzeugt eine neue, unbelegte Skript-Liste.

Öffnen: Öffnet einen Dateirequester, der Ihnen das Laden eines neuen Satzes von Skripten ermöglicht.

Beim ersten Start benutzt Opus einen Standarddateinamen für die Skriptdatei. Wenn Sie erst einmal einen Satz Skripte unter einem anderen Namen geladen haben, so wird dieser Name gemerkt und intern als Referenz für diesen Satz Skripte genutzt. Wenn Sie hinterher den aktuellen Satz Skripte speichern, so wird dieser Name dafür benutzt, es sei denn, Sie benutzen die Option "Speichern als". Wenn Sie die Umgebungsdatei speichern, so wird dieser neue Dateiname der Skriptdatei in der Umgebungsdatei mitgespeichert.

Speichern: Speichert die aktuell angezeigte Liste von Skripten unter dem aktuellen Dateinamen.

Speichern als: Speichert die aktuell angezeigte Liste von Skripten, aber erlaubt Ihnen die Vergabe eines neuen Dateinamen.

Verlassen: Verwirft alle an den Skripten getätigten Änderungen (entspricht dem Abbruch-Knopf).

Das Bearbeiten-Menü

Auf Vorgaben zurücksetzen: Dies setzt Opus auf die Standard-Skripte zurück, wie sie bei der Installation von Opus definiert wurden. Da es sehr viele Einstellungen gibt, sind diese nicht in Opus eingebaut, sondern Opus sucht nach speziellen Standarddateien.

Zuletzt gespeichertes: Lädt den zuletzt gespeicherten Satz von Skript-Einträgen und setzt die Anzeige zurück.

Zurücksetzen: Dies setzt die Skripte auf den Status zurück, als Sie den Hotkey-Editor öffneten.

---------------------------------------------------------------------------

Sie können von hier direkt alle Abschnitte dieses Kapitels anwählen. Der mit einem (\*) gekennzeichnete Abschnitt ist der, in dem Sie sich aktuell befinden. Benutzen Sie zum Blättern bitte die Knöpfe des Anzeigeprogramms.

> Der Skript-Editor Der Editor \* Die Menüs des Skript-Editors

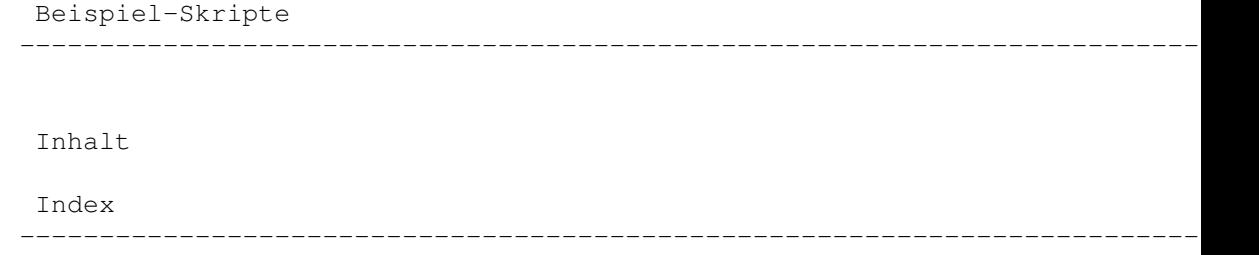

## **1.123 Beispiel-Skripte**

Kapitel Elf: Skript-Editor

11.4 Beispiel-Skripte

Opus 5.5 hat zwei einfache Skripte vorinstalliert. Diese sind:

Doppelklick: Dies ist so definiert, daß, immer wenn Sie einen Doppelklick mit der linken Maustaste auf das Hauptfenster ausführen, der Befehl "DeviceList NEW" ausgeführt wird, der einen neuen Dateilister mit einer Geräteliste öffnet.

Doppelklick Mitte: Dieses Skript ruft den AmigaDOS-Befehl NewShell auf, der ein neues Shellfenster öffnet. Dieses wird entweder auf der Workbench geöffnet oder auf dem Bildschirm von Opus, wenn dieser als "Standard PubScreen" definiert ist.

Es sind viele, simple Anwendungsmöglichkeiten für Skripte denkbar. Versuchen Sie doch mal das folgende für "Disk eingelegt" und "Disk entnommen". Fügen Sie den Befehl "Play QUIET <Tondatei>" hinzu, wobei <Tondatei> der Pfadname zu Ihres bevorzugten Toneffekts ist.

--------------------------------------------------------------------------- Sie können von hier direkt alle Abschnitte dieses Kapitels anwählen. Der mit einem (\*) gekennzeichnete Abschnitt ist der, in dem Sie sich aktuell befinden. Benutzen Sie zum Blättern bitte die Knöpfe des Anzeigeprogramms.

> Der Skript-Editor Der Editor Die Menüs des Skript-Editors \* Beispiel-Skripte --------------------------------------------------------------------------- ←-

Inhalt

Index

## **1.124 Dateitypen**

Kapitel Zwölf: Dateitypen

12.1 Dateitypen

\*

Zuerst einmal sind Dateien nichts anderes als einfach nur gespeicherte Daten. Die Struktur dieser Daten unterscheidet sich aber sehr stark. Es gibt ausführbare Programme, IFF-Bilder, Piktogramme oder eine Vielzahl anderer Datenstrukturen. Die meisten Dateien haben eine identifizierbare Struktur (obgleich nicht alle Datenstrukturen identifiziert werden können). Das Dateitypensystem von Opus 5 ist darauf ausgelegt, die Struktur einer Datei zu untersuchen und den Typ der darin enthaltenen Daten zu identifizieren. Sie können Directory Opus 5 auf eine unbegrenzte Anzahl von Dateitypen erweitern.

--------------------------------------------------------------------------- ←-

Die Dateitypen gehören zu den vielseitigsten Fähigkeiten von Opus 5. Durch die Verwendung von Dateitypen können Sie Opus 5 darauf konfigurieren, z.B. Animationen auf Doppelklick abzuspielen, "Multiview" zu laden, wenn Sie eine AmigaGuide-Datei aktivieren, ein Archiv zu entpacken, wenn Sie es in ein anderes Verzeichnis "Nehmen & Ablegen" oder sogar, es einem externen Handler wie z.B. ArcDir zuzuführen.

Dies ist die Essenz der Dateitypen; wenn Sie eine Aktion auf eine Datei ausführen, dann prüft Opus, was für ein Typ von Datei es ist und führt die demtentsprechende Aktion für diesen Dateityp aus.

--------------------------------------------------------------------------- Sie können von hier direkt alle Abschnitte dieses Kapitels anwählen. Der mit einem (\*) gekennzeichnete Abschnitt ist der, in dem Sie sich aktuell befinden. Benutzen Sie zum Blättern bitte die Knöpfe des Anzeigeprogramms.

> Dateitypen Vordefinierte Dateitypen Der Dateitypenmanager Das Bearbeiten von Dateitypen Definition eines Dateityps Bearbeiten der Dateitypendefinition Der automatische Dateityperzeuger --------------------------------------------------------------------------- ←-

Inhalt

Index

### **1.125 Vordefinierte Dateitypen**

Kapitel Zwölf: Dateitypen

#### 12.2 Vordefinierte Dateitypen

Opus 5 wird mit einer Anzahl bereits vordefinierter Dateitypen ausgeliefert. Diese sind eim Verzeichnis "DOpus5:Filetypes" abgelegt und haben eine vordefinierte Datenstruktur sowie damit verbundene vordefinierte Befehle. Dateitypen werden dynamisch gehandhabt. Opus 5 überprüft die in diesem Verzeichnis vorliegenden Dateitypen und lädt diese automatisch.

--------------------------------------------------------------------------- ←-

Als kleine Annehmlichkeit liegen Opus 5 noch eine Reihe weiterer Dateitypen bei, die im Verzeichnis "DOpus5:Storage/Filetypes" abgelegt sind. Mit diesen Dateitypen ist die meiste Arbeit schon getan. Alle nötigen Details sind dort so eingestellt, wie Opus 5 sie braucht, um Dateiformate sicher zu erkennen. Kopieren Sie die Dateitypen, die Sie benötigen, einfach manuell in das Verzeichnis "DOpus5:Filetypes" oder benutzen Sie den automatischen Dateityperzeuger, um fehlende Dateitypen zu identifizieren und dann automatisch zu installieren. Opus wird Dateitypen dann automatisch erkennen und darauf zurückgreifen. Wenn die voreingestellten Befehle, mit denen die Dateitypen verknüpft sind, Ihnen nicht zusagen, dann können Sie diese natürlich einfach nach Ihren Wünschen verändern. Dazu brauchen Sie keine Kenntnisse vom internen Aufbau der Dateitypen. Alles was Sie machen müssen, ist einen Befehl zuzuweisen, der ausgeführt werden soll, wenn Opus 5 einen solchen Dateityp erkennt.

--------------------------------------------------------------------------- Sie können von hier direkt alle Abschnitte dieses Kapitels anwählen. Der mit einem (\*) gekennzeichnete Abschnitt ist der, in dem Sie sich aktuell befinden. Benutzen Sie zum Blättern bitte die Knöpfe des Anzeigeprogramms.

> Dateitypen \* Vordefinierte Dateitypen Der Dateitypenmanager Das Bearbeiten von Dateitypen Definition eines Dateityps Bearbeiten der Dateitypendefinition Der automatische Dateityperzeuger

--------------------------------------------------------------------------- ←-

Inhalt

Index --------------------------------------------------------------------------- ←-

## **1.126 Der Dateitypenmanager**

Kapitel Zwölf: Dateitypen

12.3 Der Dateitypenmanager

Wählen Sie aus dem Einstellungen-Menü den Punkt "Dateitypen...". Es erscheint ein Fenster, in dem Ihnen die verfügbaren Dateitypen aus dem Verzeichnis "DOpus5:Filetypes" angezeigt werden. Für den ambitionierten Anfänger haben wir zahlreiche vordefinierte Dateitypen, wie z.B. AmigaGuide, LHA-Archiv, Workbench-Piktogramm oder Skriptdateien, beigefügt.

Die verfügbaren Dateitypen sehen Sie in der Liste in alphabetischer Reihenfolge.

Grafik anzeigen Abb.: Eine beispielhafte Auflistung aller verfügbaren Dateitypen.

Hinzufügen Hiermit erzeugen Sie einen neuen Dateitypeneintrag. Nach Anwahl dieses Knopfes erscheinen zwei weitere Fenster, in denen Sie die Definition des Dateityps und die damit verbundene Aktion bestimmen können.

Duplizieren Hiermit duplizieren Sie einen angewählten Eintrag. Wählen Sie einen Eintrag an, benutzen Sie dann "Duplizieren" und ein neuer Eintrag wird von dem alten dupliziert und Ihnen zur Bearbeitung präsentiert.

Bearbeiten Hiermit können Sie die Definition eines vorhandenen Dateityps und der damit verbundenen Aktion verändern oder erweitern.

Entfernen Entfernt die angewählte Definition aus der Liste der Dateitypen und löscht den Eintrag auch aus dem Verzeichnis "DOpus5:Filetypes".

Lagern Entfernt einen Eintrag aus der Liste der Dateitypen und verschiebt ihn aus dem Verzeichnis "DOpus5:Filetypes" nach "DOpus5:Storage/Filetypes".

--------------------------------------------------------------------------- Sie können von hier direkt alle Abschnitte dieses Kapitels anwählen. Der mit einem (\*) gekennzeichnete Abschnitt ist der, in dem Sie sich

aktuell befinden. Benutzen Sie zum Blättern bitte die Knöpfe des Anzeigeprogramms. Dateitypen Vordefinierte Dateitypen \* Der Dateitypenmanager Das Bearbeiten von Dateitypen Definition eines Dateityps Bearbeiten der Dateitypendefinition Der automatische Dateityperzeuger --------------------------------------------------------------------------- ←- Inhalt Index --------------------------------------------------------------------------- ←-

#### **1.127 Das Bearbeiten von Dateitypen**

Kapitel Zwölf: Dateitypen

12.4 Das Bearbeiten von Dateitypen

Der Dateitypeneditor besteht aus mehreren Teilen. Dies sind die aktuelle Dateitypdefinition oder Dateitypklasse, die möglichen Ereignisse und Benutzeraktionen und die korrespondierenden Befehle, die mit jeder Aktion ausgeführt werden.

Grafik anzeigen Abb.: Der Dateitypeneditor.

Ein Doppelklick auf einen Dateityp oder die Anwahl des Knopfes "Bearbeiten" zeigt die Liste der Ereignisse, die für jeden Dateityp definiert werden können, eine Satz von Menüpunkten, die Sie für die Piktogramm-Menüs dieses Typs definieren können und das Standardpiktogramm, das Sie für diesen Dateityp benutzen wollen.

---------------------------------------------------------------------------

Sie können von hier direkt alle Unterpunkte dieses Abschnitts anwählen.

Ereignisse

Mausereignisse

Kommandoereignisse (Benutzer 1-4)

```
Piktogramm- und Dateitypen-Menüs
                 Das Standardpiktogramm und dessen Auswahl
                 Klassendefinition bearbeiten
                Sie können weiterhin direkt alle Abschnitte dieses Kapitels ←
                   anwählen.
Der mit einem (*) gekennzeichnete Abschnitt ist der, in dem Sie sich
aktuell befinden. Benutzen Sie zum Blättern bitte die Knöpfe des
Anzeigeprogramms.
                 Dateitypen
                 Vordefinierte Dateitypen
                 Der Dateitypenmanager
                 *
                 Das Bearbeiten von Dateitypen
                 Definition eines Dateityps
                 Bearbeiten der Dateitypendefinition
                 Der automatische Dateityperzeuger
                 --------------------------------------------------------------------------- ←-
                 Inhalt
                 Index
                --------------------------------------------------------------------------- ←-
```
## **1.128 Ereignisse**

Kapitel Zwölf: Dateitypen

12.4.1 Ereignisse

Jede dieser Aktionen steht in Verbindung mit einem Mausereignis oder einer begrenzten Anzahl von Opus 5-Kommandos, die Benutzer1 - Benutzer4 benannt sind.

Ist einer der Einträge mit einem Haken versehen, bedeutet dies, daß dieses Ereignis schon mit einer Liste auszuführender Befehle belegt ist. Ein Klick auf eines der Objekte dieser Liste ruft den Funktionseditor auf, der Ihnen die Definition der zu diesem Ereignis gehörenden Befehle erlaubt.

Grafik anzeigen Abb.: Der Funktionseditor.

Um die Definitionen der verschiedenen Ereignisse miteinander vergleichen zu können oder mehrere Ereignisse parallel zu definieren, können Sie auch

mehrere dieser Funktionseditoren aufrufen. Da jeder dieser Ereignistypen etwas anderes ausführen kann, sind üblicherweise nur einige wenige definiert. Es ist sicherlich nicht nötig, alle Ereignisse mit einer eigenen Befehlsliste zu versehen.

Wenn jetzt eines der aufgelisteten Ereignisse stattfindet, macht Opus 5 folgendes:

- Zuerst wird die Liste der Dateitypen durchsucht und überprüft, ob eine Datei mit diesen Dateitypen übereinstimmt. Die Reihenfolge der Überprüfung der Dateitypen geschieht übrigens nach der Priorität der Dateitypen (Wie Sie die Priorität ändern, erfahren Sie weiter unten im Text).
- Wurde ein passender Dateityp gefunden, wird überprüft, ob für das Ereignis eine Befehlsliste vorliegt. Liegt diese vor, wird sie ausgeführt.
- Wurde kein passender Dateityp gefunden oder aber es gibt keine Befehlsliste für das damit verbundene Ereignis, wird die Suche in der Dateitypenliste fortgesetzt. Es könnte ja noch ein Eintrag gefunden werden, für den eine Befehlsliste vorliegt.

---------------------------------------------------------------------------

Sie können von hier direkt alle Unterpunkte dieses Abschnitts anwählen. Der mit einem (\*) gekennzeichnete Unterpunkt ist der, in dem Sie sich aktuell befinden. Benutzen Sie zum Blättern bitte die Knöpfe des Anzeigeprogramms.

\*

Ereignisse

Mausereignisse

Kommandoereignisse (Benutzer 1-4)

Piktogramm- und Dateitypen-Menüs

Das Standardpiktogramm und dessen Auswahl

Klassendefinition bearbeiten

Inhalt

Index --------------------------------------------------------------------------- ←-

--------------------------------------------------------------------------- ←-

# **1.129 Mausereignisse**

Kapitel Zwölf: Dateitypen

12.4.2 Mausereignisse

Ein Mausereignis tritt auf, wenn Sie einen Doppelklick ausführen oder ein

Objekt mit "Nehmen & Ablegen" bewegen.

Der Doppelklick: Dieses Ereignis tritt auf, wenn Sie mittels Doppelklick eine Datei aktivieren. Meist wird dieser zur Analyse der Datei genutzt, um dann z.B. eine als Bild erkannte Datei anzuzeigen oder eine Tondatei abzuspielen. Die aktuelle Geschwindigkeit des Doppelklicks wird in den Einstellungen des Amiga-Systems vorgenommen ("Prefs/Input").

Nehmen & Ablegen: Dieses Ereignis tritt auf, wenn eine Datei mittels Mausklick aufgenommen und dann in einem anderen Verzeichnis abgelegt wird. Dieses Ereignis wird gerne für das Entpacken von Archiven benutzt.

--------------------------------------------------------------------------- Sie können von hier direkt alle Unterpunkte dieses Abschnitts anwählen. Der mit einem (\*) gekennzeichnete Unterpunkt ist der, in dem Sie sich aktuell befinden. Benutzen Sie zum Blättern bitte die Knöpfe des Anzeigeprogramms.

> Ereignisse \* Mausereignisse Kommandoereignisse (Benutzer 1-4) Piktogramm- und Dateitypen-Menüs Das Standardpiktogramm und dessen Auswahl Klassendefinition bearbeiten --------------------------------------------------------------------------- ←-

> > --------------------------------------------------------------------------- ←-

Inhalt

Index

**1.130 Kommandoereignisse (Benutzer 1-4)**

Kapitel Zwölf: Dateitypen

```
12.4.3 Kommandoereignisse (Benutzer 1-4)
```
Kommandoereignisse treten auf, wenn auf eine Datei eine Aktion mittels der begrenzt möglichen Opus 5-Benutzerkommandos ausgeführt wird. Nur die vier Kommandoereignisse Benutzer1 - Benutzer4 sind hier verfügbar. Diese Bezeichnung mag Ihnen vielleicht etwas geheimnisvoll vorkommen, aber Sie gibt Ihnen die größtmögliche Flexibilität.

Jeder der internen Befehle von Opus 5 hat eine bestimmte Bedeutung, aber es mag Fälle geben, in denen keiner dieser Befehle für so richtig zu passen scheint. Und genau für diese Fälle wurden die Benutzer-Kommandos definiert, die dann in diesem Moment bedeuten "Führe eine Operation auf dieses Objekt

aus"

--------------------------------------------------------------------------- Sie können von hier direkt alle Unterpunkte dieses Abschnitts anwählen. Der mit einem (\*) gekennzeichnete Unterpunkt ist der, in dem Sie sich aktuell befinden. Benutzen Sie zum Blättern bitte die Knöpfe des Anzeigeprogramms. Ereignisse Mausereignisse \* Kommandoereignisse (Benutzer 1-4) Piktogramm- und Dateitypen-Menüs Das Standardpiktogramm und dessen Auswahl Klassendefinition bearbeiten --------------------------------------------------------------------------- ←- Inhalt Index --------------------------------------------------------------------------- ←-

# **1.131 Piktogramm- und Dateitypen-Menüs**

Kapitel Zwölf: Dateitypen

12.4.4 Piktogramm- und Dateitypen-Menüs

Seit Opus 5.5 hat jedes Piktogramm (und Dateilister im Textmodus, wenn dies aktiviert ist) einen Satz datitypabhängige Popup-Menüs, die durch Druck auf die rechte Maustaste über dem Piktogramm oder dem Eintrag im Textmodus-Dateilister aufgerufen werden. Opus bietet hier eine kleine Vorauswahl von Befehlen für jeden Dateityp, aber Sie können diese Menüs beliebig mit den von Ihnen benötigten Befehlen erweitern, die sich dann nur auf Piktogramme oder Dateien eines bestimmten Typs beziehen.

Wenn das Piktogramm einer Datei angezeigt wird, für die Sie einen Dateityp definiert haben, so werden die dateitypabhängigen Piktogramm-Menüs an die Popup-Menüs für Piktogramme dieses Typs angehängt. Wählen Sie "Hinzu", um den Namen und die Funktion dieses benutzerdefinierten Menüeintrages zu definieren.

---------------------------------------------------------------------------

Sie können von hier direkt alle Unterpunkte dieses Abschnitts anwählen. Der mit einem (\*) gekennzeichnete Unterpunkt ist der, in dem Sie sich aktuell befinden. Benutzen Sie zum Blättern bitte die Knöpfe des Anzeigeprogramms.
Ereignisse Mausereignisse Kommandoereignisse (Benutzer 1-4) \* Piktogramm- und Dateitypen-Menüs Das Standardpiktogramm und dessen Auswahl Klassendefinition bearbeiten --------------------------------------------------------------------------- ←-

--------------------------------------------------------------------------- ←-

Inhalt

Index

#### **1.132 Das Standardpiktogramm und dessen Auswahl**

Kapitel Zwölf: Dateitypen

12.4.5 Das Standardpiktogramm und dessen Auswahl

Der Knopf "Pikt. wählen" erlaubt es Ihnen, ein Piktogramm festzulegen, das von Opus 5 für diesen spezifischen Dateityp in einem Dateilister angezeigt wird, wenn dieser in den Piktogrammodi betrieben wird oder aber ausgelagert auf dem Hauptfenster von Opus. Wählen Sie dieses Piktogramm entweder über das Dateiauswahlfenster oder aber legen Sie ein Piktogramm mittels "Nehmen & Ablegen" in das Feld über dem Knopf "Pikt. wählen" (Wir haben ein Verzeichnis "DOpus5:Icons" hinzugefügt, in dem solche Piktogramme aufbewahrt werden können).

\*\*\*\*\*\*\*\*\*\*\*\*\*\*\*\*\*\*\*\*\*\*\*\*\*\*\*\*\*\*\*\*\*\*\*\*\*\*\*\*\*\*\*\*\*\*\*\*\*\*\*\*\*\*\*\*\*\*\*\*\*\*\*\*\*\*\*\*\*\*\*\*\*\*\* Wenn hier ein Piktogramm definiert wird, so wird dieses anstelle der Amiga-Systemeinstellungen genutzt, wenn ein Piktogramm mittels des Befehls "AddIcon" hinzugefügt wird. \*\*\*\*\*\*\*\*\*\*\*\*\*\*\*\*\*\*\*\*\*\*\*\*\*\*\*\*\*\*\*\*\*\*\*\*\*\*\*\*\*\*\*\*\*\*\*\*\*\*\*\*\*\*\*\*\*\*\*\*\*\*\*\*\*\*\*\*\*\*\*\*\*\*\*

--------------------------------------------------------------------------- Sie können von hier direkt alle Unterpunkte dieses Abschnitts anwählen. Der mit einem (\*) gekennzeichnete Unterpunkt ist der, in dem Sie sich aktuell befinden. Benutzen Sie zum Blättern bitte die Knöpfe des Anzeigeprogramms.

> Ereignisse Mausereignisse Kommandoereignisse (Benutzer 1-4)

--------------------------------------------------------------------------- ←-

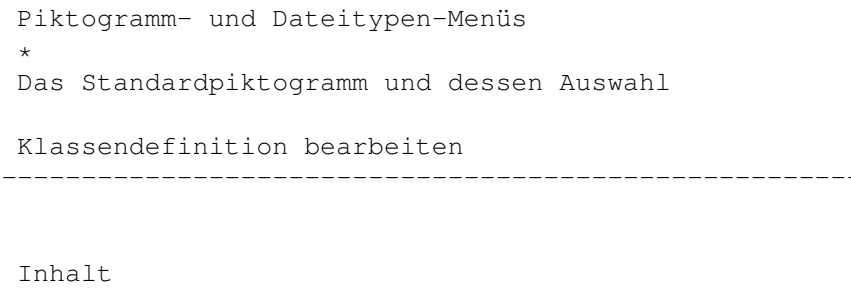

Index --------------------------------------------------------------------------- ←-

#### **1.133 Klassendefinition bearbeiten**

Kapitel Zwölf: Dateitypen

12.4.6 Klassendefinition bearbeiten

.

Unterhalb der Liste der Ereignisse befindet sich der Knopf "Def. bearb....", mit dem Sie die Definition (oder auch Klasse) des Dateityps modifizieren können. Lesen Sie dazu bitte auch die Definition eines Dateityps

--------------------------------------------------------------------------- Sie können von hier direkt alle Unterpunkte dieses Abschnitts anwählen. Der mit einem (\*) gekennzeichnete Unterpunkt ist der, in dem Sie sich aktuell befinden. Benutzen Sie zum Blättern bitte die Knöpfe des Anzeigeprogramms.

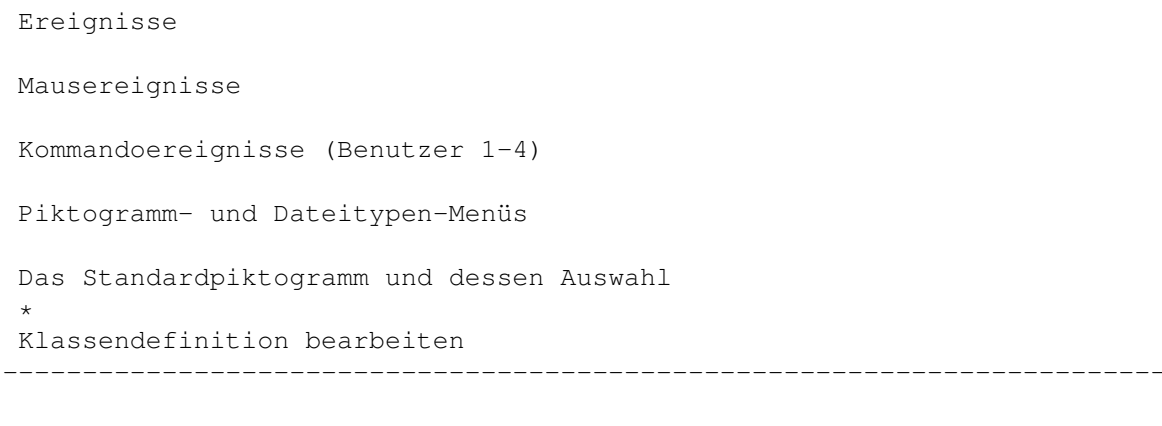

--------------------------------------------------------------------------- ←-

Inhalt

#### **1.134 Definition eines Dateityps**

Kapitel Zwölf: Dateitypen

12.5 Definition eines Dateityps

Der Aufruf von "Def. bearb..." aus dem Ereignisfenster führt zum Öffnen des Editors für die Dateitypendefinition. Hier definieren Sie die Elemente, die Opus 5 zur Erkennung eines Dateityps benötigt.

Grafik anzeigen Abb.: Bearbeiten Sie hier die Definition des Dateityps.

Name: Hier geben Sie dem Dateityp einen Namen.

ID:

Die ID (Identifikation) erscheint im Dateitypen-Manager neben dem Namen des Dateityps. Dies ist eine Abkürzung für den Namen des Dateitypen.

Pri: Hier bestimmen Sie die Priorität eines Dateityps. Die Priorität ist ausschlaggebend für die Reihenfolge, in der die Dateitypen abgearbeitet werden, wenn eine unbekannte Datei untersucht wird. Generell sollte die Priorität auf Null belassen werden, aber es kann durchaus sinnvoll oder sogar nötig sein, die Prioritäten anders zu verteilen.

Nehmen wir mal an, Sie hätten zwei Dateitypen definiert, wobei der eine eine Untermenge des anderen darstellt (z.B. 24Bit-ILBM-Bilder gegenüber regulären ILBM-Bildern). Sie hätten es gerne, wenn zuerst auf den 24Bit-Datentyp getestet würde, da dieser eine Untermenge des regulären IFF-ILBM-Datentyps ist. Würde zuerst der reguläre Dateityp überprüft und eine Übereinstimmung gefunden, würde der 24Bit-Datentyp gar nicht mehr überprüft und hätte damit seine Funktion verloren, obwohl der reguläre Datentyp trotz korrekter Erkennung des Formates vielleicht gar nicht in der Lage ist, 24Bit-Dateien darzustellen. In einem solchen Fall müssen Sie die Priorität des 24Bit-Datentyps höher einstellen als die des regulären IFF-ILBM-Datentyps.

Unterhalb der drei oben beschriebenen Felder befindet sich nun ein größeres Feld, in dem die Klauseln für die korrekte Identifikation des Dateityps stehen müssen. Diese Klauseln werden von Opus 5 der Reihe nach abgearbeitet, um letztendlich einen Dateityp korrekt zu identifizieren. Diese Klauseln können so einfache Anweisungen enthalten, wie eine einfache Suche nach der Namenserweiterung einer Datei (z.B. daß alle Dateien, die auf ".TXT" enden, als Text erkannt werden) oder aber auch komplexe Scanoperationen nach Daten in einem spezifischen IFF-Chunk.

Unterhalb der Liste der Klauseln befinden sich (von links nach rechts): ein Knopf, ein Textfeld (nur zur Darstellung) und ein Feld zur Übergabe von Argumenten. Diese werden für das Bearbeiten der Klauseln benötigt, wie Sie weiter unten lesen können

Hinzufügen: Fügt einen neuen Eintrag in die Liste der Klauseln ein. Einfügen: Fügt über dem angewählten Eintrag in der Liste der Klauseln einen neuen Eintrag ein. Entfernen: Entfernt den angewählten Eintrag. Datei anzeigen: Dies erlaubt Ihnen die Anwahl einer Datei, die über den Textanzeiger wiedergegeben wird, damit Sie leichter Klauseln herausfinden können, die für eine korrekte Erkennung des Dateityps benötigt werden. --------------------------------------------------------------------------- Sie können von hier direkt alle Abschnitte dieses Kapitels anwählen. Der mit einem (\*) gekennzeichnete Abschnitt ist der, in dem Sie sich aktuell befinden. Benutzen Sie zum Blättern bitte die Knöpfe des Anzeigeprogramms. Dateitypen Vordefinierte Dateitypen Der Dateitypenmanager Das Bearbeiten von Dateitypen \* Definition eines Dateityps Bearbeiten der Dateitypendefinition Der automatische Dateityperzeuger --------------------------------------------------------------------------- ←- Inhalt Index --------------------------------------------------------------------------- ←-

#### **1.135 Bearbeiten der Dateitypendefinition**

Kapitel Zwölf: Dateitypen

12.6 Bearbeiten der Dateitypendefinition

Um eine der Klauseln der Liste zu bearbeiten, wählen Sie einfach den

gewünschten Eintrag an. Der Inhalt dieses Eintrages wird nun nach unten in das Anzeigefeld und das Feld für die Argumentenübergabe übernommen. Um den Inhalt des Anzeigefeldes zu verändern, klicken Sie auf den kleinen Knopf links daneben und eine Liste alternativer Klauseln wird Ihnen präsentiert. Wählen Sie dort eine andere Klausel aus oder wählen Sie "Abbruch".

Grafik anzeigen Abb.: Wählen Sie hier eine Klausel aus.

Die Struktur eines Dateitypdefinitionsskriptes, wie es in der Liste der Klauseln angezeigt wird, besteht aus einer oder mehreren Klauseln, die beschreiben, was bei der Überprüfung des Dateityps zur sicheren Erkennung in Erwägung gezogen werden sollte. Es gibt nur zwei Anweisungen, die die Klauseln voneinander abgrenzen: "Und" und "Oder". Diese definieren, was zu tun ist, wenn eine Klausel fehlschlägt oder Erfolg hat. Wenn alle Klauseln abgearbeitet sind und das Resultat dieser Operation wahr ist, dann ist die zu untersuchende Datei von just diesem Dateityp.

--------------------------------------------------------------------------- Sie können von hier direkt alle Unterpunkte dieses Abschnitts anwählen.

Entscheidungsklauseln

Überprüfungsklauseln

Verzweigungsklauseln

Anwendungsbeispiele Sie können weiterhin direkt alle Abschnitte dieses Kapitels ← anwählen. Der mit einem (\*) gekennzeichnete Abschnitt ist der, in dem Sie sich

aktuell befinden. Benutzen Sie zum Blättern bitte die Knöpfe des Anzeigeprogramms.

Dateitypen

Vordefinierte Dateitypen

Der Dateitypenmanager

Das Bearbeiten von Dateitypen

Definition eines Dateityps

Bearbeiten der Dateitypendefinition

--------------------------------------------------------------------------- ←-

Der automatische Dateityperzeuger

Inhalt

\*

### **1.136 Entscheidungsklauseln**

Kapitel Zwölf: Dateitypen

12.6.1 Entscheidungsklauseln

Sie können von hier direkt alle Bereiche dieses Unterpunkts anwählen.

---------------------------------------------------------------------------

Und

Oder Sie können weiterhin direkt alle Unterpunkte dieses Abschnitts ← anwählen. Der mit einem (\*) gekennzeichnete Unterpunkt ist der, in dem Sie sich aktuell befinden. Benutzen Sie zum Blättern bitte die Knöpfe des Anzeigeprogramms.

\*

Entscheidungsklauseln Überprüfungsklauseln Verzweigungsklauseln Anwendungsbeispiele --------------------------------------------------------------------------- ←-

Inhalt

Index --------------------------------------------------------------------------- ←-

--------------------------------------------------------------------------- ←-

### **1.137 Und**

Kapitel Zwölf: Dateitypen

12.6.1.1 Entscheidungsklauseln

Klausel: Und

Syntax: Und

Ist die vorhergehende Klausel wahr, dann wird bei einem "Und" auch die nachfolgende Klausel überprüft; anderenfalls wird zur nächsten Klausel gesprungen. Wenn die vorhergehende Klausel unwahr ist, dann wird die Ausführung an dieser Stelle abgebrochen und der Dateityp kann nicht mit diesem übereinstimmen.

--------------------------------------------------------------------------- Sie können von hier direkt alle Bereiche dieses Unterpunkts anwählen. Der mit einem (\*) gekennzeichnete Bereich ist der, in dem Sie sich aktuell befinden. Benutzen Sie zum Blättern bitte die Knöpfe des Anzeigeprogramms.

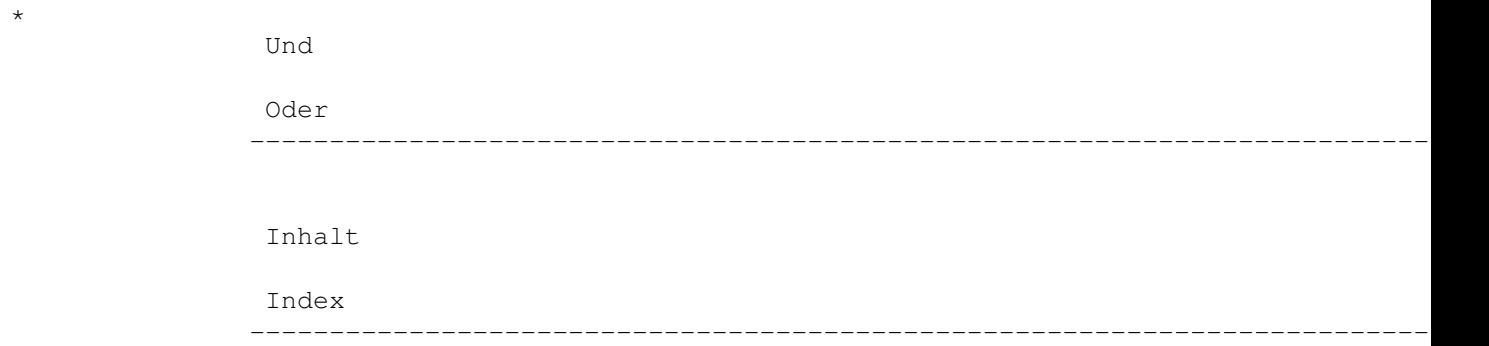

#### **1.138 Oder**

Kapitel Zwölf: Dateitypen

12.6.1.2 Entscheidungsklauseln

Klausel: Oder

Syntax: Oder

Ist die vorhergehende Klausel unwahr, dann wird die nachfolgende Klausel überprüft; anderenfalls wird zur nächsten Klausel gesprungen.

---------------------------------------------------------------------------

Sie können von hier direkt alle Bereiche dieses Unterpunkts anwählen. Der mit einem (\*) gekennzeichnete Bereich ist der, in dem Sie sich aktuell befinden. Benutzen Sie zum Blättern bitte die Knöpfe des Anzeigeprogramms.

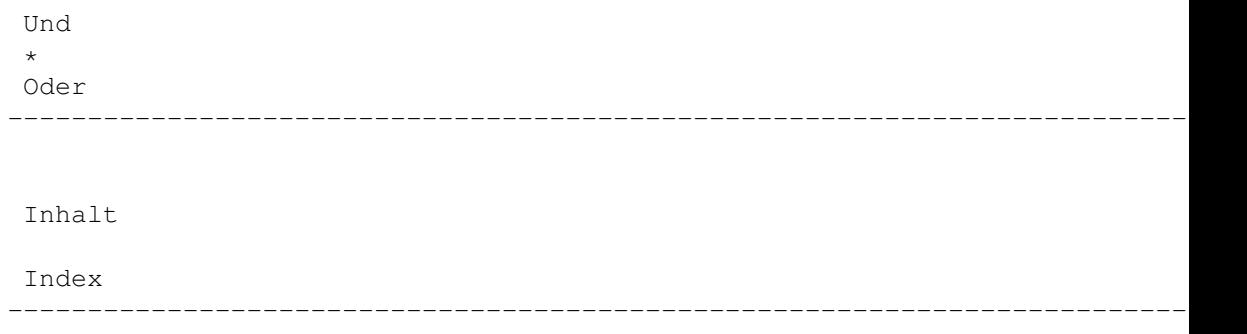

## **1.139 Überprüfungsklauseln**

Kapitel Zwölf: Dateitypen

Überprüfungsklauseln

Verzweigungsklauseln

Anwendungsbeispiele

Inhalt

Index

12.6.2 Überprüfungsklauseln

--------------------------------------------------------------------------- Sie können von hier direkt alle Bereiche dieses Unterpunkts anwählen.

Vergl. Vergl. (ign.) Vergl. Bits Vergl. Komm. Vergl. Datum Vergl. Name Vergl. Größe Vergl. FORM Vergl. DTGr. Vergl. DTID Sie können weiterhin direkt alle Unterpunkte dieses Abschnitts ← anwählen. Der mit einem (\*) gekennzeichnete Unterpunkt ist der, in dem Sie sich aktuell befinden. Benutzen Sie zum Blättern bitte die Knöpfe des Anzeigeprogramms. Entscheidungsklauseln \*

--------------------------------------------------------------------------- ←-

--------------------------------------------------------------------------- ←-

**1.140 Vergl.**

Kapitel Zwölf: Dateitypen

12.6.2.1 Überprüfungsklauseln

Klausel: Vergl.

Syntax: Vergl. TEXT, Vergl. \$HEX, Vergl. \$BINÄR, Vergl. \xxx

Hiermit können Sie prüfen, ob eine Sequenz von Bytes am Beginn der zu untersuchenden Datei mit dem angegebenen Muster übereinstimmt. Die Klausel "Vergleichen" unterstützt auch binäre Übereinstimmungen. Um in einem Text einen Platzhalter zu definieren, benutzen Sie das "?". Um ein einzelnes unbekanntes Byte zu ersetzen, wenn Sie hexadezimal arbeiten, benutzen Sie "??". Eine weitere Form der Eingabe ist es, die Syntax eines ASCII-Zeichens durch seinen Dezimalwert zu spezifizieren. "\009" entspricht dem Tabulatorzeichen, "\114" wäre ein "r" und "\063" entspricht dem Fragezeichen.

Beispiele:

Vergl. \$000003F3 (mit diesen Bytefolgen startet ein ausführbares Programm) Vergl. FORM????ILBM (dies charakterisiert ein IFF-Bild) Vergl. Hallo\009Du ("Hallo", dann ein Tabulatorzeichen, dann "Du") Vergl. \$FFFA (Übereinstimmung mit hexadezimalen Zeichen) Vergl. %10110 (Übereinstimmung mit binären Zeichen) Vergl. TEXT\127 (Übereinstimmung mit "TEXT", plus dem Zeichen <DEL>)

---------------------------------------------------------------------------

Sie können von hier direkt alle Bereiche dieses Unterpunkts anwählen. Der mit einem (\*) gekennzeichnete Bereich ist der, in dem Sie sich aktuell befinden. Benutzen Sie zum Blättern bitte die Knöpfe des Anzeigeprogramms.

\*

```
Vergl.
Vergl. (ign.)
Vergl. Bits
Vergl. Komm.
Vergl. Datum
Vergl. Name
Vergl. Größe
Vergl. FORM
Vergl. DTGr.
Vergl. DTID
--------------------------------------------------------------------------- ←-
```
Inhalt

Index

## **1.141 Vergl. (ign.)**

Kapitel Zwölf: Dateitypen

12.6.2.2 Überprüfungsklauseln

Klausel: Vergl. (ign.)

Syntax: Identisch mit Vergl.

Diese Klausel ist identisch mit dem einfachen "Vergl.", jedoch wird bei dieser nicht auf Groß- oder Kleinschreibung geachtet. Dies gilt allerdings nur für ASCII-Zeichen. Hexadezimale, binäre oder "\xxx"-Eingaben müssen hier ganz genauso übereinstimmen.

--------------------------------------------------------------------------- ←-

---------------------------------------------------------------------------

Sie können von hier direkt alle Bereiche dieses Unterpunkts anwählen. Der mit einem (\*) gekennzeichnete Bereich ist der, in dem Sie sich aktuell befinden. Benutzen Sie zum Blättern bitte die Knöpfe des Anzeigeprogramms.

> Vergl.  $\star$ Vergl. (ign.) Vergl. Bits Vergl. Komm. Vergl. Datum Vergl. Name Vergl. Größe Vergl. FORM Vergl. DTGr. Vergl. DTID --------------------------------------------------------------------------- ←-

Inhalt

### **1.142 Vergl. Bits**

Kapitel Zwölf: Dateitypen

12.6.2.3 Überprüfungsklauseln

Klausel: Vergl. Bits

Syntax: Vergl. Bits +/- HSPARWED

Testet, ob die Schutzbits der Datei übereinstimmen. Um zu überprüfen, ob ein Schutzbit gesetzt ist, stellen Sie einfach ein "+" voran. Zum Test, ob ein Bit nicht gesetzt ist, stellen Sie ein "-" voran.

--------------------------------------------------------------------------- ←-

Beispiele:

Vergl. Bits +RW (Bits "R" und "W" müssen an sein, andere sind egal) Vergl. Bits -E (Bit "E" (für ausführbar) muß aus sein) Vergl. Bits +RW -E (Bits "R" und "W" müssen an, Bit "E" muß aus sein)

---------------------------------------------------------------------------

Sie können von hier direkt alle Bereiche dieses Unterpunkts anwählen. Der mit einem (\*) gekennzeichnete Bereich ist der, in dem Sie sich aktuell befinden. Benutzen Sie zum Blättern bitte die Knöpfe des Anzeigeprogramms.

--------------------------------------------------------------------------- ←-

Vergl. Vergl. (ign.) \* Vergl. Bits Vergl. Komm. Vergl. Datum Vergl. Name Vergl. Größe Vergl. FORM Vergl. DTGr. Vergl. DTID

Inhalt

#### **1.143 Vergl. Komm.**

Kapitel Zwölf: Dateitypen

12.6.2.4 Überprüfungsklauseln

Klausel: Vergl. Komm.

Syntax: Vergl. Komm. TEXT

Vergleicht den angegebenen Text mit dem Dateikommentar der zu untersuchenden Datei. Jeder beliebige Platzhalter des AmigaDOS kann hier verwendet werden

--------------------------------------------------------------------------- ←-

Beispiele:

Vergl. Komm. IFF-Grafik (Dateikommentar muß exakt "IFF-Grafik" lauten) Vergl. Komm. #?Grafik#? (Jeder Dateikommentar, der das Wort "Grafik"

---------------------------------------------------------------------------

Sie können von hier direkt alle Bereiche dieses Unterpunkts anwählen. Der mit einem (\*) gekennzeichnete Bereich ist der, in dem Sie sich aktuell befinden. Benutzen Sie zum Blättern bitte die Knöpfe des Anzeigeprogramms.

> Vergl. Vergl. (ign.) Vergl. Bits \* Vergl. Komm. Vergl. Datum Vergl. Name Vergl. Größe Vergl. FORM Vergl. DTGr. Vergl. DTID --------------------------------------------------------------------------- ←-

Inhalt

# **1.144 Vergl. Datum**

Kapitel Zwölf: Dateitypen

12.6.2.5 Überprüfungsklauseln

Klausel: Vergl. Datum

Syntax: Vergl. Datum TTMMMJJ

.

Vergleicht das Datum der Datei mit dem angegebenen Datum. Lesen Sie über Datumsformate bitte auch das Kapitel über die internen Befehle und dort speziell die

--------------------------------------------------------------------------- ←-

Selektive Anwahl

Beispiele:

Vergl. Datum 15Aug96 (Datei muß exakt dieses Datum haben) Vergl. Datum < 10Jan96 (Datei muß vor diesem Datum erzeugt worden sein)

---------------------------------------------------------------------------

Sie können von hier direkt alle Bereiche dieses Unterpunkts anwählen. Der mit einem (\*) gekennzeichnete Bereich ist der, in dem Sie sich aktuell befinden. Benutzen Sie zum Blättern bitte die Knöpfe des Anzeigeprogramms.

> Vergl. Vergl. (ign.) Vergl. Bits Vergl. Komm. \* Vergl. Datum Vergl. Name Vergl. Größe Vergl. FORM Vergl. DTGr. Vergl. DTID --------------------------------------------------------------------------- ←-

Inhalt

Index

## **1.145 Vergl. Name**

Kapitel Zwölf: Dateitypen

12.6.2.6 Überprüfungsklauseln

Klausel: Vergl. Name

Syntax: Vergl. Name Dateiname

Der angegebene Dateiname wird mit dem der zu untersuchenden Datei verglichen. Jeder gültige Platzhalter des AmigaDOS kann hier benutzt werden.

--------------------------------------------------------------------------- ←-

Beispiele:

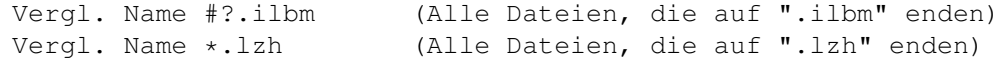

--------------------------------------------------------------------------- Sie können von hier direkt alle Bereiche dieses Unterpunkts anwählen.

Der mit einem (\*) gekennzeichnete Bereich ist der, in dem Sie sich aktuell befinden. Benutzen Sie zum Blättern bitte die Knöpfe des Anzeigeprogramms.

> Vergl. Vergl. (ign.) Vergl. Bits Vergl. Komm. Vergl. Datum \* Vergl. Name Vergl. Größe Vergl. FORM Vergl. DTGr. Vergl. DTID --------------------------------------------------------------------------- ←-

Inhalt

# **1.146 Vergl. Größe**

Kapitel Zwölf: Dateitypen

12.6.2.7 Überprüfungsklauseln

Klausel: Vergl. Größe

Syntax: Vergl. Größe > oder < oder = INTEGERZAHL

Vergleicht die Dateigröße mit dem angegebenen ganzzahligen Wert.

Beispiele:

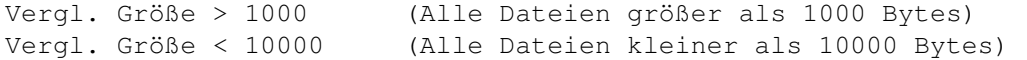

---------------------------------------------------------------------------

--------------------------------------------------------------------------- ←-

Sie können von hier direkt alle Bereiche dieses Unterpunkts anwählen. Der mit einem (\*) gekennzeichnete Bereich ist der, in dem Sie sich aktuell befinden. Benutzen Sie zum Blättern bitte die Knöpfe des Anzeigeprogramms.

> Vergl. Vergl. (ign.) Vergl. Bits Vergl. Komm. Vergl. Datum Vergl. Name \* Vergl. Größe Vergl. FORM Vergl. DTGr. Vergl. DTID --------------------------------------------------------------------------- ←-

Inhalt

Index --------------------------------------------------------------------------- ←-

### **1.147 Vergl. FORM**

Kapitel Zwölf: Dateitypen

12.6.2.8 Überprüfungsklauseln

Klausel: Vergl. FORM

Syntax: Vergl. FORM Chunkname

Testet, ob die Datei einen gültigen IFF-Chunk enthält.

Beispiele:

Vergl. FORM ILBM (Datei muß eine ILBM-Bilddatei sein) Vergl. FORM SMUS (Datei muß eine SMUS-Musikdatei sein)

Sie können von hier direkt alle Bereiche dieses Unterpunkts anwählen. Der mit einem (\*) gekennzeichnete Bereich ist der, in dem Sie sich aktuell befinden. Benutzen Sie zum Blättern bitte die Knöpfe des Anzeigeprogramms.

---------------------------------------------------------------------------

--------------------------------------------------------------------------- ←-

Vergl. Vergl. (ign.) Vergl. Bits Vergl. Komm. Vergl. Datum Vergl. Name Vergl. Größe \* Vergl. FORM Vergl. DTGr. Vergl. DTID --------------------------------------------------------------------------- ←- Inhalt Index

**1.148 Vergl. DTGr.**

Handbuch 224 / 369

Kapitel Zwölf: Dateitypen

12.6.2.9 Überprüfungsklauseln

Klausel: Vergl. DTGr.

Syntax: Vergl. DTGr. Typ

Überprüft auf eine Standard Datatypgruppe. Dies ist erst OS3.0 oder höher verfügbar und die "datatypes.library" muß dazu in Ihrem System installiert sein, damit diese Funktion korrekt arbeitet.

Beispiele:

Vergl. DTGr. picture (Jede Bilddatei, die von den Datatypes erkannt wird) Vergl. DTGr. sound (Jede Tondatei, die von den Datatypes erkannt wird)

Hierbei sind nur die ersten vier Buchstaben relevant! Sie könnten z.B. auch "pict" statt "picture" schreiben, aber das würde keinen Unterschied machen. Für weitere Informationen sehen Sie bitte in der Dokumentation zum Amiga nach. Sie finden dort unter "datatypes/datatypes.h" eine Liste aller momentan gebräuchlichen Datatypegruppen.

--------------------------------------------------------------------------- Sie können von hier direkt alle Bereiche dieses Unterpunkts anwählen. Der mit einem (\*) gekennzeichnete Bereich ist der, in dem Sie sich aktuell befinden. Benutzen Sie zum Blättern bitte die Knöpfe des Anzeigeprogramms.

> Vergl. Vergl. (ign.) Vergl. Bits Vergl. Komm. Vergl. Datum Vergl. Name Vergl. Größe Vergl. FORM \* Vergl. DTGr. Vergl. DTID --------------------------------------------------------------------------- ←-

Inhalt

# **1.149 Vergl. DTID**

Kapitel Zwölf: Dateitypen

12.6.2.10 Überprüfungsklauseln

Klausel: Vergl. DTID

Syntax: Vergl. DTID Identifikation

Überprüft die Identifikation eines Datatypes. Dazu muß die "datatypes.library" korrekt in Ihrem System installiert sein.

Beispiel:

Vergl. DTID jpeg (Überprüft auf JPEG-Dateien)

Diese Funktion ist abhängig von den in Ihrem System installierten Datatypes.

---------------------------------------------------------------------------

--------------------------------------------------------------------------- ←-

Sie können von hier direkt alle Bereiche dieses Unterpunkts anwählen. Der mit einem (\*) gekennzeichnete Bereich ist der, in dem Sie sich aktuell befinden. Benutzen Sie zum Blättern bitte die Knöpfe des Anzeigeprogramms.

> Vergl. Vergl. (ign.) Vergl. Bits Vergl. Komm. Vergl. Datum Vergl. Name Vergl. Größe Vergl. FORM Vergl. DTGr. \* Vergl. DTID --------------------------------------------------------------------------- ←-

Inhalt

### **1.150 Verzweigungsklauseln**

Kapitel Zwölf: Dateitypen

12.6.3 Verzweigungsklauseln

--------------------------------------------------------------------------- Sie können von hier direkt alle Bereiche dieses Unterpunkts anwählen.

Verzw. ABS Verzw. REL Suche nach Suche Chunk Sie können weiterhin direkt alle Unterpunkte dieses Abschnitts ← anwählen. Der mit einem (\*) gekennzeichnete Unterpunkt ist der, in dem Sie sich aktuell befinden. Benutzen Sie zum Blättern bitte die Knöpfe des Anzeigeprogramms.

Entscheidungsklauseln

Überprüfungsklauseln \*

Verzweigungsklauseln

Anwendungsbeispiele

Inhalt

Index --------------------------------------------------------------------------- ←-

--------------------------------------------------------------------------- ←-

--------------------------------------------------------------------------- ←-

### **1.151 Verzw. ABS**

Kapitel Zwölf: Dateitypen

12.6.3.1 Verzweigungsklauseln

Klausel: Verzw. ABS

Syntax: Verzw. ABS Byteposition (dezimal oder hexadezimal)

Verzweigt zu einem bestimmten Byte, absolut zur Position des Dateibeginns. Bei Überprüfung von Dateiinhalten fangen Sie immer ganz vorne, aber jede vorausgegangene Klausel kann den Positionszeiger verschoben haben. Um also definitiv eine absolute Position zu bestimmen, können Sie diese Klausel verwenden.

Beispiele:

Verzw. ABS 0 (Zeiger auf Dateibeginn (Byte 1)) Verzw. ABS 100 (Zeiger auf Byte 101)

--------------------------------------------------------------------------- Sie können von hier direkt alle Bereiche dieses Unterpunkts anwählen. Der mit einem (\*) gekennzeichnete Bereich ist der, in dem Sie sich aktuell befinden. Benutzen Sie zum Blättern bitte die Knöpfe des Anzeigeprogramms.

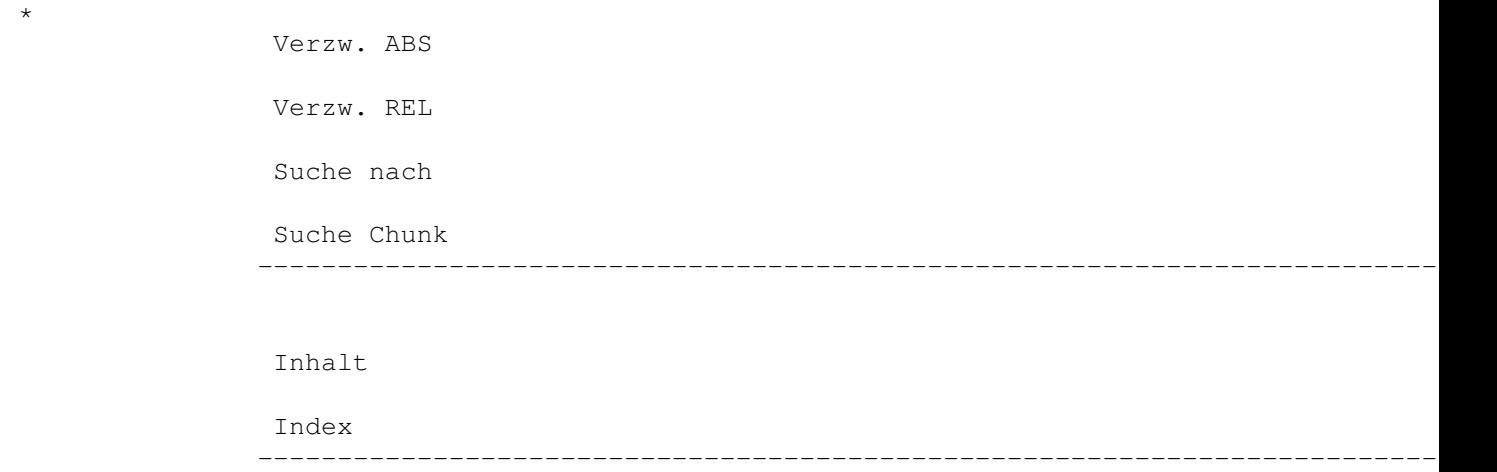

#### **1.152 Verzw. REL**

Kapitel Zwölf: Dateitypen

12.6.3.2 Verzweigungsklauseln

Klausel: Verzw. REL

Syntax: Verzw. REL Byteposition (dezimal oder hexadezimal)

Verzweigt relativ zur momentanen Position. Der Positionszeiger wird relativ zur augenblicklichen Position neu gesetzt.

Beispiele:

Verzw. REL 16 (Positionszeiger 16 Bytes vorwärts in der Datei) Verzw. REL -4 (Positionszeiger 4 Bytes rückwärts in der Datei)

---------------------------------------------------------------------------

Sie können von hier direkt alle Bereiche dieses Unterpunkts anwählen.

Der mit einem (\*) gekennzeichnete Bereich ist der, in dem Sie sich aktuell befinden. Benutzen Sie zum Blättern bitte die Knöpfe des Anzeigeprogramms. Verzw. ABS \* Verzw. REL Suche nach Suche Chunk --------------------------------------------------------------------------- ←- Inhalt Index --------------------------------------------------------------------------- ←-

### **1.153 Suche nach**

Kapitel Zwölf: Dateitypen

12.6.3.3 Verzweigungsklauseln

Klausel: Suche nach

Syntax: Suche nach TEXT, Suche nach \$HEX

Sucht ab der aktuellen Position nach einer Bytefolge, die mit der als Argument übergebenen übereinstimmt. Sehen Sie bitte bei der Klausel

Vergl. nach den für diese Klausel gültigen Argumente. Wird eine passende Bytefolge gefunden, dann entspricht die Position dem ersten gefundenen Byte.

Beispiele:

Suche nach CMAP (Text "CMAP" suchen, Position des Zeigers auf "C") Suche nach M.K. (Text "M.K." suchen, Position des Zeigers auf "M")

Wenn diese Klausel keine passende Bytefolge findet, bedeutet dies, daß die Klausel unwahr ist.

Ein Beispiel für die Nutzung ist die Dateiklasse der 24Bit-Bilder.

Beispiel:

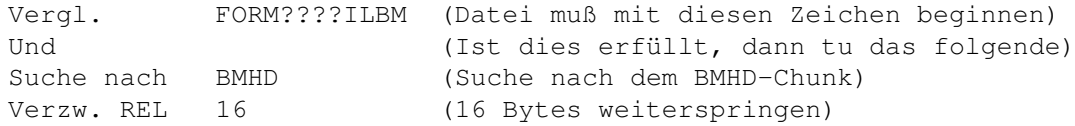

Vergl. \$18 (Dort muß 24 (oder \$18 in Hex) stehen) --------------------------------------------------------------------------- Sie können von hier direkt alle Bereiche dieses Unterpunkts anwählen. Der mit einem (\*) gekennzeichnete Bereich ist der, in dem Sie sich aktuell befinden. Benutzen Sie zum Blättern bitte die Knöpfe des Anzeigeprogramms. Verzw. ABS Verzw. REL \* Suche nach Suche Chunk --------------------------------------------------------------------------- ←- Inhalt Index --------------------------------------------------------------------------- ←-

#### **1.154 Suche Chunk**

Kapitel Zwölf: Dateitypen

12.6.3.4 Verzweigungsklauseln

Klausel: Suche Chunk

Syntax: Suche Chunk

Sucht nach einem IFF-Chunk. Diese Klausel ähnelt der Klausel "Suche nach", ist aber schneller, da diese das IFF-Format versteht und nicht passende Chunks gleich überspringt anstatt die ganze Datei zu durchsuchen. Außerdem werden nur gültige Chunks gefunden, wohingegen die "Suche nach"-Klausel auf der Suche nach IFF-Chunks auch Daten fehlinterpretieren kann.

Beispiele:

Suche Chunk BMHD (Sucht nach dem nächsten BMHD-Chunk)

\*\*\*\*\*\*\*\*\*\*\*\*\*\*\*\*\*\*\*\*\*\*\*\*\*\*\*\*\*\*\*\*\*\*\*\*\*\*\*\*\*\*\*\*\*\*\*\*\*\*\*\*\*\*\*\*\*\*\*\*\*\*\*\*\*\*\*\*\*\*\*\*\*\*\* Wir raten Ihnen, sich die mitgelieferten, vordefinierten Dateitypen genauer anzuschauen, um einen Eindruck von den Möglichkeiten und den nahezu unbegrenzten Fähigkeiten dieses Systems zu bekommen. \*\*\*\*\*\*\*\*\*\*\*\*\*\*\*\*\*\*\*\*\*\*\*\*\*\*\*\*\*\*\*\*\*\*\*\*\*\*\*\*\*\*\*\*\*\*\*\*\*\*\*\*\*\*\*\*\*\*\*\*\*\*\*\*\*\*\*\*\*\*\*\*\*\*\*

Sie können von hier direkt alle Bereiche dieses Unterpunkts anwählen. Der mit einem (\*) gekennzeichnete Bereich ist der, in dem Sie sich aktuell befinden. Benutzen Sie zum Blättern bitte die Knöpfe des

Anzeigeprogramms.

Verzw. ABS Verzw. REL Suche nach \* Suche Chunk --------------------------------------------------------------------------- ←-

Inhalt

Index --------------------------------------------------------------------------- ←-

## **1.155 Anwendungsbeispiele**

Kapitel Zwölf: Dateitypen

12.6.4 Anwendungsbeispiele

Einige häufig benötigte Beispiele sind:

a) Prüfen, ob ein Bild vom Format JPEG vorliegt. Ein Datatype vom Typ "JPEG" muß in Ihrem System vorhanden sein.

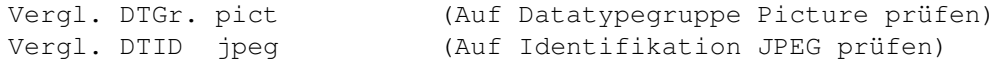

b) Prüfen, ob die Datei eine 24Bit-IFF-Datei ist

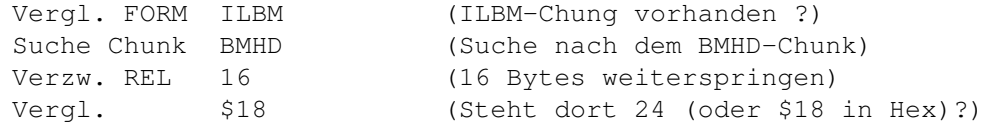

c) Prüfen, ob eine Datei im FAX-IFF-Format von GPFax vorliegt

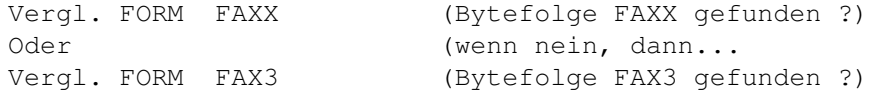

d) Prüfen, ob eine Datei im AmigaGuide-Format vorliegt

Vergl.(ign.) @database (Bytefolge "@database" gefunden ?)

--------------------------------------------------------------------------- Sie können weiterhin direkt alle Unterpunkte dieses Abschnitts anwählen.

Der mit einem (\*) gekennzeichnete Unterpunkt ist der, in dem Sie sich aktuell befinden. Benutzen Sie zum Blättern bitte die Knöpfe des Anzeigeprogramms. Entscheidungsklauseln Überprüfungsklauseln Verzweigungsklauseln \* Anwendungsbeispiele --------------------------------------------------------------------------- ←- Inhalt Index

--------------------------------------------------------------------------- ←-

#### **1.156 Der automatische Dateityperzeuger**

Kapitel Zwölf: Dateitypen

12.7 Der automatische Dateityperzeuger

Es ist uns bewußt geworden, daß viele Anwender nicht die Zeit aufbringen können, Dateien sorgfältig zu analysieren, um deren internes Dateiformat herauszufinden. Darum haben wir in Opus 5.5 ein System eingeführt, daß Dateien automatisch testet, analysiert und für Sie eine Dateitypdefinition erzeugt. Sie können den Dateityperzeuger auch jedesmal von Opus aufrufen lassen, wenn eine Datei, die Sie doppelklicken nicht erkannt wird. Dies ist die schnellste Methode eine Liste benutzbarer Dateitypen aufzubauen. Unglücklicherweise ist es uns natürlich nicht möglich, die Befehle oder Funktionen, die Sie ausgeführt haben möchten, automatisch mitzudefinieren, aber wir sind Ihnen immerhin auf dem halben Wege entgegengekommen. Der Rest liegt bei Ihnen!

Das Dateitypenmodul wurde geschaffen, um automatisch Dateitypen für Dateien oder Gruppen von Dateien zu finden und zu erschaffen, ohne daß der Benutzer Experte auf dem Gebiet der Dateiformate sein muß. Das Modul bietet zwei interne Befehle, FindFileType (Dateityp suchen) und CreateFileType (Dateityp erzeugen).

"FindFileType" hilft Ihnen dabei, herauszufinden, welcher Ihrer aktuell verfügbaren Dateitypen zu einer angegebenen Datei passt, egal ob sich dieser nun im Verzeichnis "DOpus5:Filetypes" oder im Storage-Verzeichnis befindet.

Grafik anzeigen Abb.: Der Dateitypsucher.

Die Anzeige zeigt Ihnen eine Liste aller Dateitypen, die auf die gegebene Datei passen würden, in Reihenfolge ihrer Prioritäten. Der Dateityp, den Opus nutzen würde, wird zur sofortigen Bearbeitung hervorgehoben

Handbuch 232 / 369

dargestellt. Wenn sich im Verzeichnis "Storage" ein besserer als die installierten Dateitypen befindet, so kann das Dateitypenmodul diesen für Sie installieren. Wenn sich weder im Verzeichnis "Storage" noch im Verzeichnis "Filetypes" ein passender Dateityp befindet, so kann durch Aufruf des automatischen Dateityperzeugers (Befehl "CreateFileType") eine wertvolle Hilfe zur Erstellung eines solchen Dateityps bereitgestellt werden. Sie können auch den aktuellen, passenden Dateitypen bearbeiten.

\*\*\*\*\*\*\*\*\*\*\*\*\*\*\*\*\*\*\*\*\*\*\*\*\*\*\*\*\*\*\*\*\*\*\*\*\*\*\*\*\*\*\*\*\*\*\*\*\*\*\*\*\*\*\*\*\*\*\*\*\*\*\*\*\*\*\*\*\*\*\*\*\*\*\* Der Dateitypensucher erlaubt es Ihnen, nur den aktuell passenden Dateityp zu ändern, nicht die anderen, die in der Liste angezeigt werden. Bedenken Sie bitte, daß der Dateitypsucher als Hilfe zur schnellen Identifizierung von unbekannter Dateitypen gedacht ist. Für kompliziertere Operationen, oder wenn Sie mehrere Dateitypen zugleich bearbeiten wollen, sollten Sie direkt den Dateitypenmanager benutzen.

\*\*\*\*\*\*\*\*\*\*\*\*\*\*\*\*\*\*\*\*\*\*\*\*\*\*\*\*\*\*\*\*\*\*\*\*\*\*\*\*\*\*\*\*\*\*\*\*\*\*\*\*\*\*\*\*\*\*\*\*\*\*\*\*\*\*\*\*\*\*\*\*\*\*\*

"CreateFileType" hilft Ihnen bei der Erzeugung eines neuen Dateityps für eine einzelne Datei oder bevorzugt für eine Liste von Dateien gleichen Typs. Der Dateityperzeuger wurde dazu geschaffen, eine Liste von Dateien gleichen Typs zu akzeptieren, diese auf Gemeinsamkeiten bezüglich der Vergleichselemente von Opus zu analysieren und daraus automatisch einen passenden Dateityp zu erzeugen. Die Vergleichselemente werden auf der rechten Seite der Anzeige dargestellt und Sie können wählen, welche dieser Elemente Sie zur Definition des Dateityps nutzen wollen. Sollten rechts keinerlei Vergleichselemente verfügbar sein, so war der Dateityperzeuger nicht in der Lage, gleiche Elemente in der Liste der gegebenen Dateien zu finden. In solchen Fällen sollten Sie selektiv Dateien aus der Liste entfernen, bis es möglich ist, einen Dateityp sicher zu erkennen. Sie können mit Hilfe der Knöpfe Dateien zur Liste hinzufügen oder auch entfernen. Sie können Dateien auch einfach per "Nehmen & Ablegen" dort hinzufügen.

Grafik anzeigen Abb.: Der Dateityperzeuger:links die Dateien, rechts die Vergleichselemente.

Rechts der Dateiliste ist eine Reihe von Auswahlboxen. Jede steht für eine Standardfunktion zur Dateitypidentifizierung. Diese Funktionen sind:

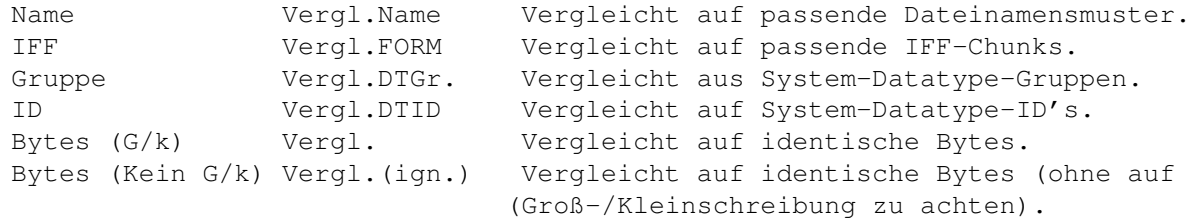

Name: Dieses Feld zeigt den gemeinsamen Teil der Namen aller Dateien der Liste, der auf alle gewählten Dateien passt. Dies ist üblicherweise eine Dateinamenserweiterung wie ".gif" oder ".info".

IFF: Wenn alle Dateien der Liste dem IFF-FORM-Standard entsprechen und alle denselben FORM-Typ enthalten, wird dieser hier angezeigt. Dies könnte z.B. "ILBM" oder "8SVX" sein.

#### Gruppe:

Wenn auf Ihrem Rechner das Datatypesystem verfügbar ist und alle Dateien derselben Datatypegruppe entsprechen, so wird diese Gruppe hier angezeigt. Dies könnte z.B. "text" oder "pict" sein.

#### ID:

Wenn auf Ihrem Rechner das Datatypesystem verfügbar ist und alle Dateien derselben Datatype-ID entsprechen, so wird diese ID hier angezeigt. Dies könnte z.B. "amig" oder "ilbm" sein, oder jeder andere Datatype, der in Ihrem System installiert ist.

#### Bytes:

Dieses Feld zeigt die ersten 16 Bytes jeder Datei an, wobei einfache Platzhalter Verwendung finden. Mit dem Wechselknopf "G/k" oder "Kein G/k" können Sie wählen, ob dabei die Groß- und Kleinschreibung beachtet werden soll oder nicht.

Nur die Anteile, die allen gewählten Dateien gemeinsam sind, werden hier angezeigt. Wird eine Datei zur Liste hinzugefügt, die nicht dem Typ der anderen angezeigten Dateien entspricht, so wird die Liste der Vergleichselemente automatisch und sofort auf den neuen Stand gebracht. Auch das Löschen einer Datei aus der Liste führt zu einer Anpassung.

Jedes der Felder der Vergleichselemente kann einzeln an- oder ausgeschaltet werden.

Der Knopf "Bearbeiten" öffnet den standardmäßigen Dateitypeditor, der Ihnen eine weitere Anpassung an Ihre Bedürfnisse erlaubt, z.B. eine weitere Anpassung der Vergleichsklauseln, ein Hinzufügen von Standardaktionen, Popup-Menüs und eines Standardpiktogramms. Nachdem Sie also anhand der Auswahlboxen die Kriterien zur Erkennung der Datei im Dateityperzeuger gewählt haben, können Sie durch einen Druck auf den Knopf "Bearbeiten" den erzeugten Dateityp noch manuell weiterbearbeiten.

Wenn Sie nach dem Bearbeiten des Dateityps entscheiden, noch Dateien zu der Liste der Dateien im Dateityperzeuger hinzuzufügen oder zu entfernen, so gehen alle Ihre bearbeiteten Veränderungen verloren. Ein Fenster wird Ihnen aber davor noch einen Warnhinweis mit der Möglichkeit zum Abbruch bieten.

Wird ein neuer Dateityp gespeichert, wird er von Opus erkannt und ist sofort für die Dateitypenerkennung verfügbar.

\*\*\*\*\*\*\*\*\*\*\*\*\*\*\*\*\*\*\*\*\*\*\*\*\*\*\*\*\*\*\*\*\*\*\*\*\*\*\*\*\*\*\*\*\*\*\*\*\*\*\*\*\*\*\*\*\*\*\*\*\*\*\*\*\*\*\*\*\*\*\*\*\*\*\* Sie sollten den Dateityperzeuger mit Bedacht benutzen. Es ist damit sehr einfach einen Dateityp zu erzeugen, der zu generell gehalten ist und auf sehr viele Dateien passt. Testen Sie daher nach der Erzeugung eines neuen Dateityps diesen mit vielen Dateien verschiedenen Typs, um sicherzustellen, daß der von Ihnen erzeugte Dateityp nur auf die Dateien zutrifft, für die er gedacht war.

Es ist generell nicht ratsam, den Dateityperzeuger zur Erzeugung eines neuen Dateityps zu nutzen, wenn dieser nur auf einer einzelnen Datei basiert (obwohl dies möglich ist). Benutzen Sie möglichst immer mehrere Dateien gleichen Typs zur Erzeugung neuer Dateitypen. \*\*\*\*\*\*\*\*\*\*\*\*\*\*\*\*\*\*\*\*\*\*\*\*\*\*\*\*\*\*\*\*\*\*\*\*\*\*\*\*\*\*\*\*\*\*\*\*\*\*\*\*\*\*\*\*\*\*\*\*\*\*\*\*\*\*\*\*\*\*\*\*\*\*\* --------------------------------------------------------------------------- Sie können von hier direkt alle Abschnitte dieses Kapitels anwählen. Der mit einem (\*) gekennzeichnete Abschnitt ist der, in dem Sie sich aktuell befinden. Benutzen Sie zum Blättern bitte die Knöpfe des Anzeigeprogramms. Dateitypen Vordefinierte Dateitypen Der Dateitypenmanager Das Bearbeiten von Dateitypen Definition eines Dateityps Bearbeiten der Dateitypendefinition \* Der automatische Dateityperzeuger --------------------------------------------------------------------------- ←- Inhalt Index --------------------------------------------------------------------------- ←-

### **1.157 Die Editoren von Opus**

Kapitel Dreizehn: Editoren

13.1 Die Editoren von Opus

Directory Opus 5 bietet Ihnen eine Reihe spezialisierter Editoren, die Ihnen die freie Definition von Objekten wie Knöpfen, Werkzeugleisten, Menüs und mehr gestatten. Für Opus 5.5 wurden diese Editoren vollständig überarbeitet und viele neue Funktionen wurden hinzugefügt. Die Nutzung von "Nehmen & Ablegen" wurde erweitert und auch die Unterstützung des Clipboards wurde verbessert. Viele der Editoren haben nun Extramenüs, über die Sie die zusätzlichen, aber weniger oft benötigten Funktionen aufrufen können.

--------------------------------------------------------------------------- Sie können von hier direkt alle Abschnitte dieses Kapitels anwählen. Der mit einem (\*) gekennzeichnete Abschnitt ist der, in dem Sie sich aktuell befinden. Benutzen Sie zum Blättern bitte die Knöpfe des Anzeigeprogramms.

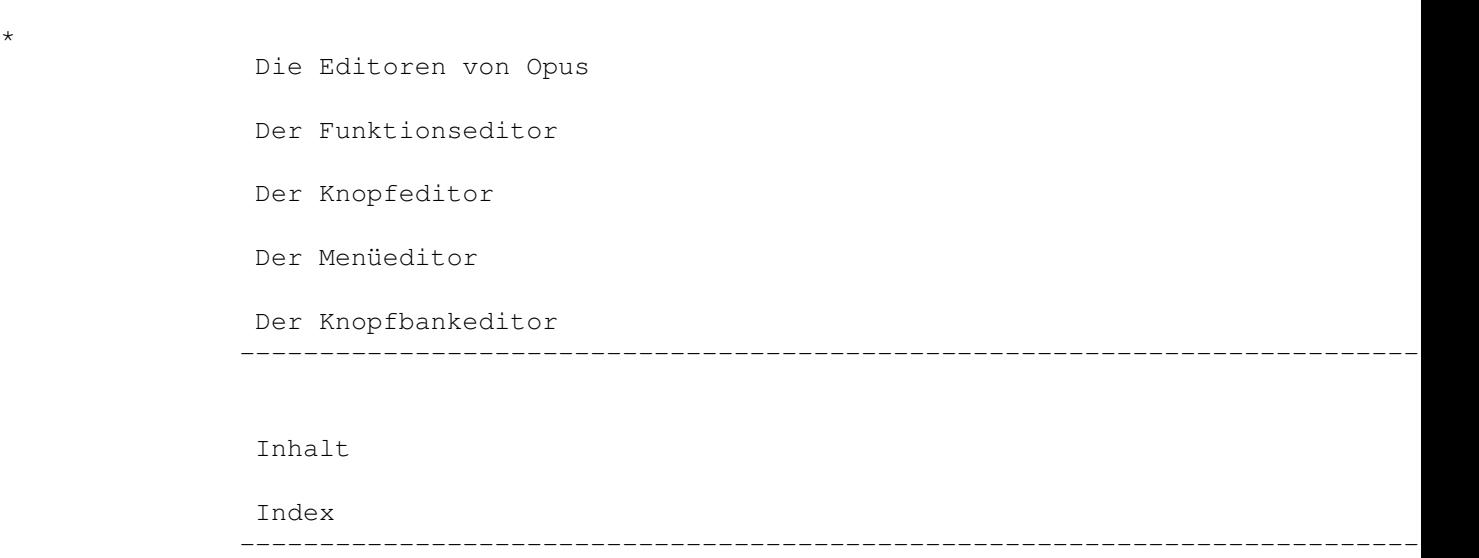

#### **1.158 Der Funktionseditor**

Kapitel Dreizehn: Editoren

13.2 Der Funktionseditor

Das Herz von Opus ist die Fähigkeit, Ihre eigenen Befehle und Funktionen zu definieren.Ein interner Befehl oder eine interne Funktionen, die bei auftretenden Ereignissen, wie z.B. einem Mausklick, dem Programm mitteilen, was nun zu geschehen hat, steuern Opus. Diese Funktionen können den benutzerdefinierbaren Knöpfen, Werkzeugleistenknöpfen, Dateitypaktionen, Menüs, Hotkeys oder Skripten zugeordnet sein. Jede dieser Funktionen hat ein eigenes Konfigurationsfenster, in dem ganz eigene Aspekte eingestellt werden können (z.B. Titel und Farben eines benutzerdefinierten Knopfes).

Die einzelnen Aspekte der verschiedenen Editoren werden hier der Reihe nach beschrieben. Ein Teil ist Ihnen allen jedoch gemeinsam. Es ist der Funktionseditor, der Ihnen das Bearbeiten der Funktionen, die den spezifischen Objekten, Knöpfen oder Menüs zugewiesen sind, erlaubt.

Wenn Sie in Opus 5 einen Zweifel daran haben, wie Sie etwas im Funktionseditor ausführen sollen, so versuchen Sie es immer zuerst mit "Nehmen & Ablegen". Sie können so z.B. Zeilen innerhalb eines Editors vertauschen oder Funktionszeilen in einen anderen Editor kopieren. Wenn Sie während des Kopierens einer Funktionszeile zwischen Editoren die Shift-Taste gedrückt halten, so wird die ganze Funktion kopiert.

Grafik anzeigen Abb.: Der Funktionseditor.

Oben im Funktionseditor sehen Sie die Funktionenliste, die die mit dem Knopf verbundenen Befehle anzeigt.

Unterhalb dieser Liste ist ein Knopf zur Wahl des Funktionstyps und darunter befinden sich noch Knöpfe, die Ihnen das Hinzufügen, Einfügen und Löschen von Einträgen aus dieser Liste ermöglichen. Hinzufügen: Hängt einen weiteren Befehl an die Liste an. Einfügen: Fügt einen weiteren Befehl über dem angewählten Eintrag in der Liste ein. Löschen: Löscht den angewählten Eintrag aus der Liste. Um einen der Einträge der Liste zu verändern, müssen Sie ihn lediglich anwählen. Der Eintrag wird dann in das Feld unterhalb der Funktionsliste kopiert, wo Sie ihn ändern können. --------------------------------------------------------------------------- Sie können von hier direkt alle Unterpunkte dieses Abschnitts anwählen. Die Menüs des Funktionseditors Funktionen bearbeiten Die Argumentvariablen {} Optionale Argumente Sie können weiterhin direkt alle Abschnitte dieses Kapitels ← anwählen. Der mit einem (\*) gekennzeichnete Abschnitt ist der, in dem Sie sich aktuell befinden. Benutzen Sie zum Blättern bitte die Knöpfe des Anzeigeprogramms. Die Editoren von Opus \* Der Funktionseditor Der Knopfeditor Der Menüeditor Der Knopfbankeditor --------------------------------------------------------------------------- ←- Inhalt Index

--------------------------------------------------------------------------- ←-

\*

### **1.159 Die Menüs des Funktionseditors**

Kapitel Dreizehn: Editoren

13.2.1 Die Menüs des Funktionseditors

Seit Opus 5.5 erlaubt ein neuer Satz von Menüs die erweiterte Clipboard-Unterstützung, mit deren Hilfe Sie in und aus dem Clipboard heraus ausschneiden, kopieren und einfügen können, sowie die Funktionszeilen als ASCII-Text in eine Datei exportieren können.

--------------------------------------------------------------------------- Sie können von hier direkt alle Unterpunkte dieses Abschnitts anwählen. Der mit einem (\*) gekennzeichnete Unterpunkt ist der, in dem Sie sich aktuell befinden. Benutzen Sie zum Blättern bitte die Knöpfe des Anzeigeprogramms.

--------------------------------------------------------------------------- ←-

--------------------------------------------------------------------------- ←-

Die Menüs des Funktionseditors Funktionen bearbeiten

Die Argumentvariablen {}

Optionale Argumente

Inhalt

Index

**1.160 Funktionen bearbeiten**

Kapitel Dreizehn: Editoren

13.2.2 Funktionen bearbeiten

Unter der Liste der Befehle ist eine Gruppe von Bearbeitungswerkzeugen. Diese erlauben Ihnen die Bearbeitung aktiver Funktionseinträge. Wenn Sie einen Eintrag der Funktionsliste anklicken, wird dieser aktiv, oder aber Sie klicken auf "Hinzufügen" oder "Einfügen" und erzeugen einen neuen Eintrag.

--------------------------------------------------------------------------- Sie können von hier direkt alle Bereiche dieses Unterpunkts anwählen.

Der Funktionstyp

Der Argumentenauswahlknopf '{ }'

Attribute

Der Hotkey Sie können weiterhin direkt alle Unterpunkte dieses Abschnitts ← anwählen. Der mit einem (\*) gekennzeichnete Unterpunkt ist der, in dem Sie sich aktuell befinden. Benutzen Sie zum Blättern bitte die Knöpfe des Anzeigeprogramms.

Die Menüs des Funktionseditors \* Funktionen bearbeiten Die Argumentvariablen {}

Optionale Argumente --------------------------------------------------------------------------- ←-

Inhalt

Index

--------------------------------------------------------------------------- ←-

#### **1.161 Der Funktionstyp**

Kapitel Dreizehn: Editoren

13.2.2.1 Der Funktionstyp

Ganz links neben dem Eingabefeld befindet sich der Knopf für die Anwahl des Funktionstyps. Sie können hier zwischen AmigaDOS, Workbench, Skript, ARexx und internen Befehlen wählen.

Jeder dieser Funktionstypen wird weiter unten genau beschrieben.

Wenn Sie jetzt auf den Funktionsauswahlknopf zwischen Eingabefeld und Funktionstypenwahl klicken, erscheint ein Auswahlfeld für eine Datei oder für einen internen Befehl. Welches Auswahlfeld erscheint, hängt von der Einstellung des Knopfes für den Funktionstyp ab und wird jetzt genau beschrieben.

Befehl: Dies sind die internen Befehle von Opus 5. Viele dieser Befehle können Parameter von Knöpfen oder Menüs ebenso wie von ARexx übernehmen. Die internen Befehle von Opus 5 sind detailliert in Kapitel Neun dieses Handbuches beschrieben. Der Funktionsauswahlknopf bringt in diesem Fall eine Liste der internen Befehle auf den Bildschirm.

Grafik anzeigen Abb.: Auswahl der internen Befehle mit der Maus. AmigaDOS:

Dies sind normale, ausführbare AmigaDOS-Programme, die hier genauso gestartet werden, als würde dies aus der Shell geschehen. Ebenso können diese AmigaDOS-Kommandos während der Ausführung Befehle über die Tastatur empfangen und eigene Bildschirmausgaben machen, wenn Sie ein Ausgabefenster für sie definiert haben. Der Funktionsauswahlknopf öffnet in diesem Fall ein Dateiauswahlfenster, in dem Sie den vollen Befehlspfad des gewünschten Programms übergeben können.

Grafik anzeigen Abb.: Auswahl eines externen Programms.

#### Workbench:

Workbenchprogramme sind genauso ausführbare Programme wie die AmigaDOS-Kommandos. Sie werden jedoch so gestartet, als wären sie mit einem Doppelklick von der Workbench aus aktiviert worden. Dies ist vor allem für Programme wichtig, die keine Argumente akzeptieren oder nicht starten, wenn man sie von der Shell aus aktiviert.

Handelt es sich bei dem gewählten Programm um eines vom Typ "Werkzeug", wird Opus 5 die benötigte Stackgröße aus dem Piktogramm des Programms ermitteln und berücksichtigen. Ist das Piktogramm nicht auffindbar, benutzt Opus 5 die Standardgröße für den Stackspeicher.

Handelt es sich bei dem gewählten Programm um eines vom Typ "Projekt" (eine nicht ausführbare Datei, die von einem anderen Programm erzeugt wurde), wird Opus 5 das Standardwerkzeug dieses Programm ermitteln und dieses aktivieren. Ist kein Standardwerkzeug im Piktogramm spezifiziert oder ist kein Piktogramm vorhanden, kann Opus 5 dieses Programm nicht starten. Die Stackgröße wird auch hier aus dem Piktogramm übergeben.

Auch Workbenchprogrammen können Argumente von Opus 5 übergeben werden (z.B. mit {f} oder ähnlichen Sequenzen). Dies kann sehr nützlich sein. DeluxePaint z.B. akzeptiert keine Argumente, wenn Sie es aus der Shell starten. Sie wären also nicht in der Lage, beim Start von DeluxePaint einen Dateinamen zu übergeben.

Wenn Sie aber das Kommando wie folgt definiert haben:

DPaint {f}

und den Funktionstyp auf "Workbench" gestellt haben, wird DeluxePaint als Workbenchprogramm gestartet. Bei diesem Start akzeptiert DeluxePaint die Übergabe von Argumenten, so daß in diesem Fall DeluxePaint die erste angewählte Datei aus Ihrem Dateilister übergeben wird. Der Funktionsauswahlknopf öffnet auch in diesem Fall ein Dateiauswahlfenster.

#### Skript:

Skriptdateien (auch Batchdateien genannt) sind eine Aneinanderreihung von AmigaDOS-Kommandos, die aus der Shell mittels "Run" oder "Execute" ausgeführt werden können. Der Funktionstyp "Skript" sorgt dafür, daß solche Dateien auch korrekt ausgeführt werden. Auch in diesem Fall öffnet der Funktionsauswahlknopf ein Dateiauswahlfenster. Dieses ist auf das Verzeichnis "S:" voreingestellt, da Skriptdateien üblicherweise dort

abgelegt sind.

ARexx: Hiermit wählen Sie ein ARexx-Skript als Funktion aus. Diese Datei kann allerdings nur ausgeführt werden, wenn ARexx in Ihrem System aktiviert ist. Dazu muß das Programm "RexxMast" vor dem Start aktiviert worden sein. Der Funktionsauswahlknopf öffnet in diesem Fall ein Dateiauswahlfenster, das auf das Verzeichnis "DOpus5:ARexx:" voreingestellt ist, wo die meisten ARexx-Dateien für Opus üblicherweise abgelegt sein sollten. \*\*\*\*\*\*\*\*\*\*\*\*\*\*\*\*\*\*\*\*\*\*\*\*\*\*\*\*\*\*\*\*\*\*\*\*\*\*\*\*\*\*\*\*\*\*\*\*\*\*\*\*\*\*\*\*\*\*\*\*\*\*\*\*\*\*\*\*\*\*\*\*\*\*\* Die Adresse des ARexx-Ports wird NICHT automatisch gesetzt. In ARexx-Skripten sollte der Befehl "ADDRESS" verwendet werden, um Directory Opus korrekt zu adressieren. \*\*\*\*\*\*\*\*\*\*\*\*\*\*\*\*\*\*\*\*\*\*\*\*\*\*\*\*\*\*\*\*\*\*\*\*\*\*\*\*\*\*\*\*\*\*\*\*\*\*\*\*\*\*\*\*\*\*\*\*\*\*\*\*\*\*\*\*\*\*\*\*\*\*\* --------------------------------------------------------------------------- Sie können von hier direkt alle Bereiche dieses Unterpunkts anwählen. Der mit einem (\*) gekennzeichnete Bereich ist der, in dem Sie sich aktuell befinden. Benutzen Sie zum Blättern bitte die Knöpfe des Anzeigeprogramms. \* Der Funktionstyp Der Argumentenauswahlknopf '{ }' Attribute Der Hotkey --------------------------------------------------------------------------- ←- Inhalt Index

#### **1.162 Der Argumentenauswahlknopf '{}'**

Kapitel Dreizehn: Editoren

13.2.2.2 Der Argumentenauswahlknopf "{}"

Dieser Knopf ist rechts neben dem Eingabefeld angeordnet und öffnet, außer für interne Befehl, bei Anwahl ein Fenster mit einer Liste aller zu übergebenden Argumentvariablen. Eine Erklärung dieser Argumente ist in Kurzform dahinter zusammengefasst. Funktionszeilen können viele verschiedene solcher Argumente (oder auch Befehlssequenzen) enthalten, um damit verschiedene Dinge an Dateien und Verzeichnissen zu manipulieren. Die Definition jeder dieser Argumentvariablen lesen Sie weiter unten noch im Detail.

--------------------------------------------------------------------------- ←-

Für die internen Befehl zeigt dieser Knopf die möglichen Übergabeparameter gemäß der Befehlsschablone des gewählten, internen Befehls an. Sie würden z.B. für den Befehl "Play" eine Liste mit den Parametern "NAME" und "QUIET/S" sehen. Für Details zu den Befehlsschablonen beziehen Sie sich bitte auf die Erklärung der internen Befehle in Kapitel Neun.

---------------------------------------------------------------------------

Sie können von hier direkt alle Bereiche dieses Unterpunkts anwählen. Der mit einem (\*) gekennzeichnete Bereich ist der, in dem Sie sich aktuell befinden. Benutzen Sie zum Blättern bitte die Knöpfe des Anzeigeprogramms.

```
Der Funktionstyp
*
Der Argumentenauswahlknopf '{ }'
Attribute
Der Hotkey
                            --------------------------------------------------------------------------- ←-
```
Inhalt

Index --------------------------------------------------------------------------- ←-

#### **1.163 Attribute**

Kapitel Dreizehn: Editoren

13.2.2.3 Attribute

Unten rechts im Funktionseditor befindet sich eine Liste der Attribute, die der benutzerdefinierten Funktion mitgegeben werden können. Diese Attribute gelten für alle Befehle der Funktionsliste gleichermaßen.

Grafik anzeigen Abb.: Ein Ausschnitt aus den verfügbaren Attributen.

```
***************************************************************************
Wenn Sie optionale Argumentvariablen, wie z.B. {s!} benutzen, können einige
der hier aufgeführten Attribute dazu führen, daß die Funktion nicht korrekt
ausgeführt werden kann. Lesen Sie dazu später mehr.
***************************************************************************
```
Die Attribute im einzelnen sind:

CD Quelle: Ist dies aktiviert, so ist das aktuelle Quellverzeichnis auch das aktuelle Verzeichnis der Funktion.

CD Ziel: Ist dies aktiviert, so ist das aktuelle Zielverzeichnis auch das aktuelle Verzeichnis der Funktion.

Mit allen Dateien: Hiermit wird eingeschaltet, daß alle angewählten Dateien der Reihe nach von der definierten Funktion bearbeitet werden, anstatt nur den ersten angewählten Eintrag zu bearbeiten. Dies ist wichtig für Befehle, denen nicht mehrere Dateinamen auf einmal übergeben werden können (d.h. wenn der Platzhalter {F} nicht funktionieren würde).

#### Keine Anf.zeichen:

Hiermit wird Opus 5 kompatibel zu älteren Programmen, die eine Übergabe eines Dateinamens in Anführungszeichen nicht unterstützen. Normalerweise wird, wenn Opus 5 einen Dateinamen mittels z.B. {f} oder {o} übergibt, dieser in Anführungszeichen eingeschlossen, damit auch Dateinamen, die Leerschritte enthalten, übergeben werden können. Einige, vorwiegend ältere Programme interpretieren diese Anführungszeichen aber nicht korrekt. Ist dies der Fall, wählen Sie einfach dieses Attribut.

#### Ausgabe in Anzeiger:

Alle Ausgaben, die von den in der Funktionsliste enthaltenen Programmen erzeugt werden, werden in eine temporäre Datei im "T:"-Verzeichnis umgeleitet, welche dann über den Textanzeiger von Opus 5 ausgegeben wird. Dadurch können Sie die Ausgabe dieser Programme in Ruhe betrachten oder sogar drucken. Bedenken Sie bitte, daß bei einer Umleitung in eine Datei keine Tastatureingaben an die laufenden Programme übermittelt werden können.

#### Ausgabe in Fenster:

Dies öffnet ein Fenster für die Ausgabe der Befehle der Funktionsliste. Das Fenster öffnet sich auf dem Bildschirm von Opus. Die Größe und Position dieses Fensters wird in "Umgebung/Ausgabefenster" eingestellt.

#### Verz. rekursiv:

Dies erlaubt der Funktion Zugriff auf Dateien in Unterverzeichnissen. Normalerweise werden bei Benutzung der Argumente {f}, {F} oder ähnlichen, die Namen von angewählten Verzeichnissen genauso wie die Namen von Dateien übergeben. In anderen Worten: Die Funktion würde nicht rekursiv auf die Dateien in Unterverzeichnissen wirken.

Wenn Sie dieses Attribut aktivieren, so werden auch die Dateien in Unterverzeichnissen korrekt übergeben. Damit können Funktionen dann auch auf Dateien in Verzeichnissen und nicht nur auf das Verzeichnis selbst wirken. Unterverzeichnisse innerhalb von Unterverzeichnissen werden dadurch übrigens auch völlig korrekt gehandhabt.

Dateien neu lesen: Dies weist Opus 5 an, nach der auf eine Datei ausgeführten Aktion, deren Größe, Datum, Dateikommentar und Schutzbits neu einzulesen. Dadurch können Sie z.B. Veränderungen der Größe einer Textdatei durch das Bearbeiten mit einem Texteditor sofort feststellen.

Quelle erneut lesen: Dieses Attribut weist Opus 5 an, das Quellverzeichnis einer Operation nach deren Beendigung erneut einzulesen. Dadurch und durch die nächste Option sind Sie als Benutzer immer auf dem laufenden, was Veränderungen Ihrer Dateien durch externe Programme, wie z.B. Archivierer betrifft.

Ziel erneut lesen: Nach Beendigung einer Operation wird das Zielverzeichnis neu eingelesen.

Asynchroner Start: Dadurch werden Funktionen als eigenständiger Prozeß gestartet, auf dessen Beendigung Opus 5 nicht zu warten braucht.

Fenster auf WB: Hiermit teilen Sie Opus 5 mit, daß es ein Ausgabefenster öffnen soll (wenn dies benötigt wird), das auf dem Bildschirm der Workbench (oder genauer: dem Standard PubScreen) statt auf dem von Opus erscheint. Wenn der Bildschirm von Opus natürlich als Standard PubSreen definiert ist, so wird diese Einstellung völlig irrelevant.

Schließsymbol: Hiermit teilen Sie Opus 5 mit, daß es mit dem Schließen eines Ausgabefensters warten soll, bis Sie dies mit dem Schließsymbol des Fensters bestimmen.

---------------------------------------------------------------------------

Sie können von hier direkt alle Bereiche dieses Unterpunkts anwählen. Der mit einem (\*) gekennzeichnete Bereich ist der, in dem Sie sich aktuell befinden. Benutzen Sie zum Blättern bitte die Knöpfe des Anzeigeprogramms.

> Der Funktionstyp Der Argumentenauswahlknopf '{ }' \* Attribute Der Hotkey --------------------------------------------------------------------------- ←-

> --------------------------------------------------------------------------- ←-

Inhalt
## **1.164 Der Hotkey**

Kapitel Dreizehn: Editoren

13.2.2.4 Der Hotkey

Hiermit definieren Sie für die Funktion einen Hotkey. Ein Druck auf diese "Hotkey"-Kombination wird zu exakt demselben Ergebnis führen, wie die Aktivierung der Funktion über Knöpfe, Menüs oder andere Aktionen. Sie können dafür jede Kombination aus "SHIFT", "ALT", "CTRL", "AMIGA" sowie Buchstaben- und Zahlentasten benutzen. Seit Opus 5.5 werden die Tastensequenzen automatisch erkannt. Drücken Sie einfach die Tastenkombination, z.B. linke Shift, linke Amiga und A, und Opus fügt automatisch die richtigen Kürzel "lshift lcommand a" ein.

Wenn Sie aus irgendeinem Grund diese Kombination manuell eingeben wollen, so drücken Sie zuerst die CapsLock-Taste und geben Sie dann das Gewünschte ein. Wollen Sie einen definierte Hotkey löschen, so müssen Sie zuerst mit CapsLock in den Stringmodus wechseln und können dieses dann löschen.

---------------------------------------------------------------------------

Sie können von hier direkt alle Bereiche dieses Unterpunkts anwählen. Der mit einem (\*) gekennzeichnete Bereich ist der, in dem Sie sich aktuell befinden. Benutzen Sie zum Blättern bitte die Knöpfe des Anzeigeprogramms.

```
Der Funktionstyp
Der Argumentenauswahlknopf '{ }'
Attribute
*
Der Hotkey
                      --------------------------------------------------------------------------- ←-
```
Inhalt

Index --------------------------------------------------------------------------- ←-

## **1.165 Die Argumentvariablen {}**

Kapitel Dreizehn: Editoren

13.2.3 Die Argumentvariablen {}

AmigaDOS, ARexx und andere externe Programme, die von Opus aus gestartet werden, können mit Kontrollsequenzen zur Übergabe spezieller Informationen in der Funktionszeile versehen werden. Diese Kontrollsequenzen bestehen aus Kürzeln, die in geschweiften Klammern übergeben werden. Diese Kürzel können überall in der Funktionszeile stehen und werden bei der Ausführung durch

die entsprechende Information ersetzt. Wenn die Kürzel nicht korrekt gelesen werden können, so kann Opus die Ausführung des Befehls verweigern. Beachten Sie bitte, daß es einen Unterschied macht, wenn die Kürzel der Variablennamen groß oder klein geschrieben sind.

Die folgenden Variablen können genutzt werden:

- {f} Erster angewählter Eintrag (mit Pfad)
- {fu} Erster angewählter Eintrag (Pfad bleibt angewählt)
- {F} Alle angewählten Einträge (mit Pfad)
- {o} Erster angewählter Eintrag (ohne Pfad)
- {ou} Erster angewählter Eintrag (Name bleibt angewählt)
- {O} Alle angewählten Einträge (ohne Pfad)
- {d} Pfad des Zielverzeichnisses
- {s} Pfad des Quellverzeichnisses
- {v} Umgebungsvariable
- {Rd} Verzeichnisauswahlfenster
- {Rf} Dateiauswahlfenster
- {RF} Dateiauswahlfenster (Speichern)
- {Qa} Argument an Funktion übergeben
- {Qd} Ziellisterhandle abfragen
- {Ql) Quellisterhandle abfragen
- {Qs} Öffentlichen Bildschirmnamen abfragen
- {Qp} ARexx Portname abfragen

{Rs} Stringauswahlfenster

{f} Erster angewählter Eintrag (mit Pfad)

Dies fügt den Pfad und den Dateinamen des ersten angewählten Eintrags ein. Der Eintrag wird danach deselektiert. Wenn Sie ein Minuszeichen ("-") nach dem Buchstaben "f" eingeben, so wird die Dateiendung weggelassen.

Ein Beispiel:

AmigaDOS Rename {fu} {f-}.lzx

Dies würde jede Dateiendung, die eine Datei hat, durch die Endung ".lzx" ersetzen. Aus "ramtest.lha" würde als "ramtest.lzx".

{fu} Erster angewählter Eintrag (Pfad bleibt angewählt) Dies entspricht {f}, außer daß der Eintrag nicht deselektiert wird, nachdem der Name benutzt wurde. Dies erlaubt es Ihnen, den Dateinamen mehr als einmal in einen Befehlsaufruf zu nutzen. Die Variable {fu} kann mehrfach genutzt werden, es sollte jedoch abschließend ein {f} beim letzten Befehl folgen, um anzuzeigen, daß diese Datei fertig bearbeitet ist. Auch dieser Befehl unterstützt das Minuszeichen ("-"), um Dateiendungen zu unterdrücken.

{F} Alle angewählten Einträge (mit Pfad) Dies fügt den Pfad und Dateinamen aller angewählten Einträge ein. Die Einträge werden danach deselektiert.

Es exisitiert eine nominale Beschränkung bei der Länge der Kommandozeilen auf 512 Zeichen. Wenn durch Übergabe aller Pfadnamen diese Länge überschritten wird, so erzeugt Opus mehrere Kommandozeilen mit demselben Befehl. Dabei werden in jeder Kommandozeile soviele Pfadnamen wie möglich übergeben, bis keine Dateien mehr verbleiben.

{o} Erster angewählter Eintrag (ohne Pfad) Entspricht {f}, außer daß nur der Dateiname und nicht der komplette Pfadname benutzt wird. Auch dieser Befehl unterstützt das Minuszeichen ("-"), um Dateiendungen zu unterdrücken.

{ou} Erster angewählter Eintrag (Name bleibt angewählt) Entspricht {fu}, außer daß nur der Dateiname und nicht der komplette Pfadname benutzt wird. Es ist ohne Einschränkungen erlaubt, {fu} und {ou} in beliebiger Reihenfolge zu nutzen, gefolgt von einem abschließenden {f} oder {o}. Auch dieser Befehl unterstützt das Minuszeichen ("-"), um Dateiendungen zu unterdrücken.

{O} Alle angewählten Einträge (ohne Pfad) Entspricht {F}, außer daß nur die Dateinamen und nicht die kompletten Pfadnamen der angewählten Einträge benutzt werden.

{d} Pfad des Zielverzeichnisses Dies fügt den Pfad des Zielverzeichnisfensters ein. Es wird nur ein Zielverzeichnis unterstützt und gesperrte Zielverzeichnisse werden ignoriert.

{s} Pfad des Quellverzeichnisses Dies fügt den Pfad des Quellverzeichnisfensters ein. Es wird nur ein Quellverzeichnis unterstützt und gesperrte Quellverzeichnisse werden ignoriert.

{v} Umgebungsvariable Dies übergibt den Wert einer globalen Umgebungsvariablen in der Funktionszeile. Das Format der Übergabe ist {v<Variablenname>}, wobei <Variablenname> durch den Namen der zu übergebenden Umgebungsvariablen ersetzt werden muß

Ein Beispiel:

AmigaDOS Echo Kickstartversion {vKickstart}

{Rd} Verzeichnisauswahlfenster {Rf} Dateiauswahlfenster {RF} Dateiauswahlfenster (Speichern) Diese drei Variablen erlauben Ihnen aus einer Funktion heraus Zugriff auf die Dateiauswahlfenster des Amiga-Systems, um den Namen eines Verzeichnisses oder den vollständigen Pfad eines Dateinamens zu übergeben.

Das Übergabeformat ist (am Beispiel {Rf}) {Rd<Titel>:<Vorgabe>}, wobei <Titel> der optionale Fenstertitel des Dateiauswahlfensters ist und <Vorgabe> ein optional vorgegebener Pfad oder Pfadname.

{Qa} Argument an Funktion übergeben Dies erlaubt Ihnen den Zugriff auf Argumentstrings von gewählten Aktionen.

Für die Skripte "Disk eingelegt" und "Disk entnommen" könnten Sie folgenden Funktionen für das erste der Skripte definieren:

Befehl Confirm Diskette eingelegt in {Qa}. Einlesen ? Befehl Scandir new {Qa}

Opus hat Kenntnis von CrossDOS und gibt deshalb PCx: anstelle von DFx: zurück, wenn eine MSDOS-formatierte Diskette eingelegt wurde. Wird eine Disk entnommen, wird immer DFx: zurückgegeben. Es wird nur der Diskwechsel auf den vier Floppylaufwerken unterstützt. Für das Skript "Unlesbare Disk eingelegt", wenn Sie eine nicht-DOS-Diskette (oder auch eine nicht-MSDOS-Diskette, wenn CrossDOS läuft) in ein beliebiges Laufwerk einlegen, wollen Sie womöglich eine solche Funktion:

Befehl Confirm Nicht-DOS-Disk eingelgt in {Qa}. Formatieren ? Befehl Format {Qa}

Das Listerhandle eines neu geöffnetet Listers oder der Name einer Knopfbank oder Gruppe ist für Skriptfunktionen in {Qa} verfügbar.

{Qd} Ziellisterhandle abfragen Dies fügt das Handle eines Zieldateilisters ein.

{Ql) Quellisterhandle abfragen Dies fügt das Handle eines Quelldateilisters ein.

{Qs} Öffentlichen Bildschirmnamen abfragen Dies fügt den Namen des öffentlichen Bildschirms ein, auf dem Opus aktuell geöffnet ist. Üblicherweise ist dies DOPUS.1, aber es kann auch DOPUS.2, Workbench oder jeder andere öffentliche Bildschirm sein, auf dem Sie Opus zu öffnen konfiguriert haben. Sie können diese Argumentvariable nutzen, um externen Programmen den Bildschirm mitzuteilen, auf dem Sie öffnen sollen, ohne daß Opus als Standard PubScreen definiert ist.

Ein Beispiel:

AmigaDOS SYS:Tools/Calculator pubscreen={Qs}

{Qp} ARexx Portname abfragen

Dies fügt den Namen des ARexx-Ports von Opus 5 ein. Dies ist üblicherweise DOPUS.1, aber es kann auch DOPUS.2, DOPUS.3 usw. sein, in Abhängigkeit von der Anzahl der Kopien von Opus, die Sie gleichzeitig laufen haben. Der ARexx-Portname kann durchaus dem Namen der Bildschirms entsprechen, es ist aber gut möglich, daß sie sich unterscheiden. Sie sollten dieses Argument immer dann übergeben, wenn Sie ARexx-Skripte starten, um dem Skript den Namen des ARexx-Ports von Opus mitzuteilen.

Ein Beispiel:

ARexx DOpus5:ARexx/MeinSkript.dopus5 {Qp}

{Rs} Stringauswahlfenster

Dies öffnet ein Stringauswahlfenster, in dem der Benutzer zu einer Texteingabe aufgefordert wird. Das Übergabeformat ist {Rs<Titel>:<Vorgabe>}. <Titel> ist der optionale Titel des Fensters und <Vorgabe> ist der optionale Text, der als Vorgabe im Fenster stehen wird. Beide können weggelassen werden, wobei Sie, wenn Sie <Vorgabe> alleine nutzen wollen, einen Doppelpunkt davorsetzen müssen.

Der Textstring <Vorgabe> kann seinerseits weitere Kontrollsequenzen beinhalten. Diese sind:

- [o] fügt den letzten, von {f}, {o} usw. benutzten Dateinamen ein.
- [f] fügt den letzten benutzten Dateinamen mit Pfad ein.
- [s] fügt den Pfad des Quellverzeichnisses ein.
- [d] fügt den Pfad des Zielverzeichnisses ein.

So können Sie sich z.B. einen eigenen Knopf zum Umbenennen von Dateien erstellen, der folgende Funktionen verwendet:

AmigaDOS C:Rename {f} {RsNeuen Dateinamen eingeben:[o].bak}

In diesem Fall öffnet sich ein Dialogfenster mit dem Titel "Neuen Dateinamen eingeben" und im Textfeld stünde der Name des zuletzt benutzten Eintrags mit der angehängten Endung ".bak".

---------------------------------------------------------------------------

Sie können von hier direkt alle Unterpunkte dieses Abschnitts anwählen. Der mit einem (\*) gekennzeichnete Unterpunkt ist der, in dem Sie sich aktuell befinden. Benutzen Sie zum Blättern bitte die Knöpfe des Anzeigeprogramms.

Die Menüs des Funktionseditors

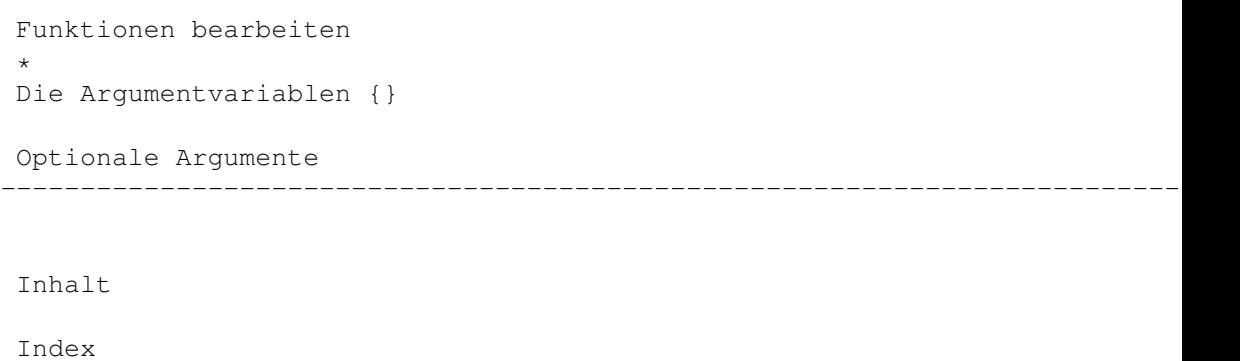

--------------------------------------------------------------------------- ←-

#### **1.166 Optionale Argumente**

Kapitel Dreizehn: Editoren

13.2.4 Optionale Argumente

Die optionalen Argumente sind eine Neuerung von Opus 5.5, die es Ihnen erlauben, Argumentvariablen einzusetzen, die, wenn keine Dateien und/oder Quell- oder Zielargumente vorhanden sind, trotzdem eine korrekte Abarbeitung erlauben.

Wenn Sie mit den normalen Argumenten arbeiten und für diese nicht korrekt ein Wert festgestellt werden kann, so werden diese versagen und Opus führt das Befehlsskript nicht aus. Dies geschieht zu Ihrer Sicherheit! Es kann sehr gefährlich sein, wenn Sie zerstörerische Befehle wie "Delete" nutzen und dem Befehl unkorrekterweise die falschen Argumente übergeben haben.

Es gibt jedoch viele Fälle, in denen Sie ein AmigaDOS-Programm mit oder ohne Argumente aufrufen wollen. Mit Opus 5.5 haben wir eine Gruppe neuer Argumente eingeführt, die an Ausrufezeichen zu erkennen sind. Folgt der Argumentvariable ein Ausrufezeichen, so bedeutet dies, daß diese Variable optional ist, und der Befehl wird ausgeführt, auch wenn für die Variable kein Wert festgestellt werden kann. Die Argumentvariablen sind:

{s!} - Benutzt, wenn verfügbar, den Quellpfad, benötigt ihn aber nicht. {d!} - Dasselbe gilt für das Zielverzeichnis. {f!} - Der erste angewählte Eintrag, wird jedoch nicht unbedingt benötigt.  ${o!}$  - ...  ${R!}$  - usw... Beispiel 1: Ein Knopf, um DPaint zu starten, wahlweise mit einem übergebenen Dateinamen, wenn vorhanden, oder nicht: Workbench Apps:Gfx/DPaint {f!} Würden Sie hier das alte Argument {f} benutzen, würde die Funktion nur

ausgeführt, wenn ein Dateiname angewählt wäre. So geht es auch ohne. Beispiel 2:

Um CygnusEd mit oder ohne Dateiübergabe zu starten, benutzen Sie

AmigaDOS Ed {f!}

\*\*\*\*\*\*\*\*\*\*\*\*\*\*\*\*\*\*\*\*\*\*\*\*\*\*\*\*\*\*\*\*\*\*\*\*\*\*\*\*\*\*\*\*\*\*\*\*\*\*\*\*\*\*\*\*\*\*\*\*\*\*\*\*\*\*\*\*\*\*\*\*\*\*\* Beachten Sie bitte, daß trotz der Nutzung optionaler Argumente die Befehlsausführung immer noch scheitern kann. Dies liegt dann an unkorrekt gesetzten Attributen. Hätten Sie in Beispiel 2 das Attribut "CD Quelle" gesetzt und hätten den Befehl dann ohne Quelldateilister aufgerufen, würde er in jedem Fall versagen, noch bevor er überhaupt die Argumentvariable überprüft hätte. Achten Sie also in jedem Fall auf eine korrekte Handhabung der Attribute im Funktionseditor. \*\*\*\*\*\*\*\*\*\*\*\*\*\*\*\*\*\*\*\*\*\*\*\*\*\*\*\*\*\*\*\*\*\*\*\*\*\*\*\*\*\*\*\*\*\*\*\*\*\*\*\*\*\*\*\*\*\*\*\*\*\*\*\*\*\*\*\*\*\*\*\*\*\*\*

Ein einfaches Beispiel

Das folgende ist ein Beispiel einer relativ simplen Funktion. Es ist die Funktion der Standardkonfiguration, die Ihnen die Erzeugung von LHA-Archiven erlaubt. Das Argument {Rs} öffnet ein Fenster, das Sie nach dem Namen des zu erzeugenden Archivs fragt. Das Argument {d}, das davor steht, sorgt dafür, daß das Zielverzeichnis vor den Dateinamen gesetzt wird. Das {O} sorgt abschließend dafür, daß alle angewählten Dateinamen zu der Liste der zu archivierenden Dateien zugefügt werden. Da das Attribut "CD Quelle" aktiviert ist, kann {O} anstatt {F} genutzt werden (da volle Pfadnamen nicht benötigt werden. Dies erlaubt mehr Dateinamen pro Zeile (denken Sie an das Limit von 512 Zeichen pro Funktionszeile) und sorgt dafür, daß LHA weniger oft aufgerufen werden muß.

Die Funktionsdefinition:

AmigaDOS lha -e -x a {d}{RsBitte Archivnamen eingeben} {O}

Die Attribute sind:

CD Quelle, Ausgabe in Fenster, Verzeichnisse rekursiv, asynchroner Start

Eine Beispielausgabe dieses Befehls:

cd "Work:" lha -e -x a "Data:ramtest.lha" "Datei1.c" "Datei2.c" "Foo/Datei3.c"

Ein komplexes Beispiel

Das folgende ist ein Beispiel einer komplexen Funktion. Es demonstriert die Fähigkeiten und die Flexibilität, die Sie durch die Argumentvariablen zur Verfügung haben.

Diese Funktion konvertiert automatisch angewählte LHA-Archive in LZX-Archive. Das Kürzel ".lha" wird automatisch vom Dateinamen entfernt und durch ".lzx" ersetzt. Das originale LHA-Archiv wird zuerst in ein temporäres Verzeichnis in T: entpackt. Von dort wird es dann wieder mittels LZX archiviert. Das originale LHA-Archiv und die entpackten Dateien im T:-Verzeichnis werden dann automatisch gelöscht. Alle angewählten

LHA-Archive werden der Reihe nach abgearbeitet, da das Attribut "Mit allen Dateien" aktiviert ist. Am Ende dieses Prozesses wird das Quellverzeichnis automatisch neu eingelesen (Attribut "Quelle erneut lesen"). Natürlich müssen Sie die beiden Programme LHA und LZX in Ihrem Befehlspfad haben, damit diese Funktion korrekt abläuft. Funktionsdefinition: AmigaDOS makedir t:lzxtemp AmigaDOS lha -x -M x {fu} z:lzxtemp/ AmigaDOS cd t:lzxtemp AmigaDOS lzx -e -x -r a {fu-}.lzx #? AmigaDOS delete {f} quiet force AmigaDOS cd ram: AmigaDOS delete t:lzxtemp all quiet force Attribute: Mit allen Dateien, Ausgabe in Fenster, Quelle erneut einlesen Eine Beispielausgabe dieser Funktion könnte so aussehen: makedir t:lzxtemp lha -x -M x "dload:foobarbaz.lha" t:lzxtemp/ cd t:lzxtemp/ lzx -e -x -r a "dload:foobarbaz.lzx" #? delete "dload:foobarbaz.lha" quiet force cd ram: delete t:lzxtemp all quiet force  $-$ Sie können von hier direkt alle Unterpunkte dieses Abschnitts anwählen. Der mit einem (\*) gekennzeichnete Unterpunkt ist der, in dem Sie sich aktuell befinden. Benutzen Sie zum Blättern bitte die Knöpfe des Anzeigeprogramms. Die Menüs des Funktionseditors Funktionen bearbeiten Die Argumentvariablen {} \* Optionale Argumente --------------------------------------------------------------------------- ←- Inhalt

> Index --------------------------------------------------------------------------- ←-

### **1.167 Der Knopfeditor**

Kapitel Dreizehn: Editoren

13.3 Der Knopfeditor

Der Knopfeditor wird immer dann aufgerufen, wenn Sie einen benutzerdefinierten Knopf oder einen Knopf der Werkzeugleiste ändern wollen. Wählen Sie im Knopfbankeditor einfach den Punkt "Bearbeiten" oder doppelklicken Sie den Knopf, den Sie bearbeiten wollen und der Knopfeditor wird geöffnet.

Grafik anzeigen Abb.: Der Knopfeditor, Bearbeitung eines Textknopfes.

Grafik anzeigen Abb.: Der Knopfeditor, Bearbeitung eines grafischen Knopfes.

Mit dem Knopfeditor können Sie folgende Parameter eines Knopfes verändern:

Funktionen: Hier wählen Sie, ob die Operation, die Sie definieren wollen, durch die linke, mittlere oder rechte Maustaste, und optional für Knopfbänke, durch Popup-Menüs, ausgelöst werden soll. Die aktuell definierte Auslösefunktion wird durch einen Haken markiert.

Zufügen:

Nur bei Knopfbänken können Sie eine beliebige Zahl von Popup-Menüpunkten für jeden Knopf definieren. Diese werden zuerst "Neue Funktion" benannt, aber Sie sollten ihnen einen sinnvollen Namen geben, der dann auch später im Popup-Menü erscheint.

Löschen:

Für die linke, rechte und mittlere Maustaste wird hiermit die damit verbundene Funktion aus dem Eintrag gelöscht. Bei Popup-Menüpunkten in Knopfbänken wird damit der ganze Eintrag selbst gelöscht (und erscheint dann auch nicht mehr in diesem Fenster).

\*\*\*\*\*\*\*\*\*\*\*\*\*\*\*\*\*\*\*\*\*\*\*\*\*\*\*\*\*\*\*\*\*\*\*\*\*\*\*\*\*\*\*\*\*\*\*\*\*\*\*\*\*\*\*\*\*\*\*\*\*\*\*\*\*\*\*\*\*\*\*\*\*\*\* Sie können die Einträge mittels "Nehmen & Ablegen" in dem Anzeigefenster beliebig neu arrangieren. Sie können diese Einträge so auch in einen anderen Knopf-, Menü- oder Funktionseditor kopieren. \*\*\*\*\*\*\*\*\*\*\*\*\*\*\*\*\*\*\*\*\*\*\*\*\*\*\*\*\*\*\*\*\*\*\*\*\*\*\*\*\*\*\*\*\*\*\*\*\*\*\*\*\*\*\*\*\*\*\*\*\*\*\*\*\*\*\*\*\*\*\*\*\*\*\*

Name:

Wann immer Sie einen benutzerdefinierbaren Knopf bearbeiten, geben Sie hier den Namen ein, der auf dem Knopf erscheinen soll. Der Name, der für die linke Maustaste eingetragen wird, ist der vorerst sichtbare Name des Knopfes. Sie können natürlich auch für die rechte und mittlere Maustaste, sowie für die Popup-Menüpunkte einen Namen eingeben.

#### Pikt.:

Wenn Sie einen grafischen Knopf (z.B. aus der Werkzeugleiste) bearbeiten, können Sie hier den Namen der Datei eingeben, die den Bildinhalt des zu erscheinenden Piktogramms beinhaltet. Wählen Sie den kleinen Knopf rechts neben dem Wort "Pikt." an und Sie können die gewünschte Datei aus dem Dateiauswahlfenster wählen. Sie können hier den Namen des IFF-Pinsels oder auch einer ".info"-Datei angeben, die von Opus 5 als Knopf benutzt werden soll. Piktogramme mit wechselnden Alternativbildern werden jetzt auch unterstützt. Das bedeutet, daß, wenn Sie einen Knopf anwählen, in diesem Moment das Alternativbild angezeigt wird. Bei Nutzung von IFF-Pinseln können Sie auf die sogenannten AnimBrushes zurückgreifen. Dabei wird dann das zweite Bild dieses animierten Pinsels für die Darstellung des Alternativbildes genutzt. Endet die Bezeichnung einer Pinseldatei, die als Knopfbild genutzt werden soll auf ".noremap", so werden die Farben dieser Datei nicht automatisch angepasst.Grafische Knöpfe erben ihr Bild von der für den linken Mausknopf definierten Funktion, wenn nicht explizit ein eigenes definiert wird. Wird ein für einen Knopf definiertes Bild nicht gefunden, so wird ein Standardbild genutzt.

\*\*\*\*\*\*\*\*\*\*\*\*\*\*\*\*\*\*\*\*\*\*\*\*\*\*\*\*\*\*\*\*\*\*\*\*\*\*\*\*\*\*\*\*\*\*\*\*\*\*\*\*\*\*\*\*\*\*\*\*\*\*\*\*\*\*\*\*\*\*\*\*\*\*\* Hinweis: Sie sollten darauf achten, daß die Piktogramme, die Sie für ein und dieselbe Sache benutzen auch ungefähr die selbe Größe haben. Opus 5 berechnet die Größe der Knöpfe anhand der größten, geladenen Bilddatei. \*\*\*\*\*\*\*\*\*\*\*\*\*\*\*\*\*\*\*\*\*\*\*\*\*\*\*\*\*\*\*\*\*\*\*\*\*\*\*\*\*\*\*\*\*\*\*\*\*\*\*\*\*\*\*\*\*\*\*\*\*\*\*\*\*\*\*\*\*\*\*\*\*\*\*

Beschriftung: Wenn Sie einen Textknopf bearbeiten, ist dies der Text, den Sie auf dem Knopf abgebildet sehen. Das Feld "Name" und "Beschriftung" sind daher normalerweise identisch. Wenn Sie eines dieser Felder ausfüllen, während das andere noch leer ist, so wird der Text automatisch dorthin dupliziert.

Bearb. Funktion...: Die Anwahl dieses Knopfes öffnet den Funktionseditor, in dem Sie die mit diesem Knopf verbundenen Aktionen ändern, einfügen und löschen können. Lesen Sie dazu den Abschnitt über den Funktionseditor

in diesem Kapitel.

Wähle Farben...:

Dies öffnet nur für Knopfbänke ein Farbfenster, in dem Sie die Vordergrundund Hintergrundfarbe für Ihre Knöpfe bestimmen können. Die Anzahl der verfügbaren Farben hängt von Farbtiefe des benutzten Bildschirms und der Anzahl der benutzerdefinierten Farben, die Sie in der Umgebungsdatei definiert haben, ab.

Bei Verwendung von Textknöpfen können Sie für jede Auslösefunktion durch Maustasten eine andere Vordergrundfarbe (für den Text selber) und Hintergrundfarbe (für die Basis des Knopfes) bestimmen.

Bei grafischen Knöpfen kann nur der Hintergrund geändert werden. Die Farben des Vordergrundes werden vom Bildinhalt selber bestimmt und können nur durch die Veränderung des eigentlichen Bildes verändert werden.

Bei Werkzeugleistenknöpfen können Sie weder Vorder- noch Hintergrundfarbe bestimmen. Knopf: Dieser Bereich zeigt Ihnen das Bild oder die Beschriftung der gewählten Funktion. Sie können hier, wenn Sie einen grafischen Knopf bearbeiten, eine IFF- oder eine Piktogrammdatei mittels "Nehmen & Ablegen" darauf deponieren, so daß diese zum aktuellen Bild wird. Sie können aber auch das Bild oder die Beschriftung, die hier abgebildet sind, mittels "Nehmen & Ablegen" verschieben und damit den ganzen kopieren, einfach indem Sie es auf einen anderen Knopf, Knopfeditor, Menüeditor usw. ablegen. Benutzen: Übernimmt alle Veränderungen an diesem Knopf. Abbruch: Verwirft die Änderungen an diesem Knopf. --------------------------------------------------------------------------- Sie können von hier direkt alle Abschnitte dieses Kapitels anwählen. Der mit einem (\*) gekennzeichnete Abschnitt ist der, in dem Sie sich aktuell befinden. Benutzen Sie zum Blättern bitte die Knöpfe des Anzeigeprogramms. Die Editoren von Opus Der Funktionseditor \* Der Knopfeditor Der Menüeditor Der Knopfbankeditor --------------------------------------------------------------------------- ←- Inhalt Index --------------------------------------------------------------------------- ←-

# **1.168 Der Menüeditor**

Kapitel Dreizehn: Editoren

#### 13.4 Der Menüeditor

Der Menüeditor wird aufgerufen, wenn Sie den Menüpunkt "Popup-Menü bearbeiten..." aus dem globalen Lister-Menü aufrufen oder durch Anwahl des Punktes "Benutzermenü..." aus dem Einstellungen-Menü.

Die drei vorhandenen Listen repräsentieren die verschiedenen Stufen des Menüs, Menüpunktes und des Untermenüs. Für Dateilister ist nur ein Menü erlaubt, Sie können jedoch beliebig viele Benutzermenüs definieren (zumindest soviele, wie auf Ihren Bildschirm passen). Unter jeder dieser Listen befindet sich eine Reihe von Knöpfen: Grafik anzeigen Abb.: Der Menüeditor Hinzu: Fügt einen leeren Eintrag am Ende der Liste hinzu. Wenn Sie bei der Anwahl dieses Knopfes die Shift-Taste gedrückt halten, so wird der neue Eintrag vor der aktuellen Position anstelle des letzten Platzes in der Liste eingefügt. Kopie: Erstellt eine Kopie des angewählten Eintrages und fügt diesen am Ende der Liste hinzu. Wenn Sie bei der Anwahl dieses Knopfes die Shift-Taste gedrückt halten, so wird der neue Eintrag vor der aktuellen Position anstelle des letzten Platzes in der Liste eingefügt. Löschen: Entfernt den angewählten Eintrag aus der Liste und korrigiert die Position der anderen Einträge dementsprechend. Bearbeiten: Ruft den Funktionseditor auf, mit dem Sie die zu diesem Menüeintrag gehörenden Funktionen bearbeiten können. Hoch: Bewegt den angewählten Eintrag um eine Position hoch. Runter: Bewegt den angewählten Eintrag um eine Position runter. Speichern: Speichert die Menüliste unter ihrem alten Namen ab. Benutzen: Benutzt die Menüliste, aber speichert sie nicht ab. Abbruch: Verwirft die Änderungen an der Menüliste. \*\*\*\*\*\*\*\*\*\*\*\*\*\*\*\*\*\*\*\*\*\*\*\*\*\*\*\*\*\*\*\*\*\*\*\*\*\*\*\*\*\*\*\*\*\*\*\*\*\*\*\*\*\*\*\*\*\*\*\*\*\*\*\*\*\*\*\*\*\*\*\*\*\*\* Zur schnelleren Bearbeitung können Sie einen Eintrag, den Sie bearbeiten wollen, auch mit einem Doppelklick aktivieren. \*\*\*\*\*\*\*\*\*\*\*\*\*\*\*\*\*\*\*\*\*\*\*\*\*\*\*\*\*\*\*\*\*\*\*\*\*\*\*\*\*\*\*\*\*\*\*\*\*\*\*\*\*\*\*\*\*\*\*\*\*\*\*\*\*\*\*\*\*\*\*\*\*\*\*

Neben diesen Knöpfen haben Sie auch noch einige andere Kontrollmöglichkeiten in diesem Editor:

"Nehmen & Ablegen" verschiebt einen Eintrag.

"Nehmen & Ablegen" mit Shift kopiert einen Eintrag.

Tab oder Shift-Tab, um die aktuelle Liste vorwärts/rückwärts zu wechseln, wie dies durch das gestrichelte Rechteck angezeigt wird.

Pfeiltasten hoch/runter, um die Anwahl des Objektes in der aktiven Liste zu verändern.

Pfeiltasten hoch/runter mit Shift, um ein Objekt in der Liste hoch oder runter zu verschieben.

Return bearbeitet den gewählten Eintrag der aktiven Liste.

+ fügt der aktuellen Liste ein neues Objekt hinzu.

DEL entfernt das aktuelle Objekt aus der Liste.

\*\*\*\*\*\*\*\*\*\*\*\*\*\*\*\*\*\*\*\*\*\*\*\*\*\*\*\*\*\*\*\*\*\*\*\*\*\*\*\*\*\*\*\*\*\*\*\*\*\*\*\*\*\*\*\*\*\*\*\*\*\*\*\*\*\*\*\*\*\*\*\*\*\*\* Nehmen & Ablegen ist im Menüeditor besonders leistungsfähig. Sie können es nutzen, um Objekte in einer Liste zu sortieren, um ein Objekt in eine andere Liste zu kopieren oder sogar, um es in einen anderen Editor, wie z.B. den Knopf-, Hotkey-, Skript- oder Funktionseditor, zu kopieren. \*\*\*\*\*\*\*\*\*\*\*\*\*\*\*\*\*\*\*\*\*\*\*\*\*\*\*\*\*\*\*\*\*\*\*\*\*\*\*\*\*\*\*\*\*\*\*\*\*\*\*\*\*\*\*\*\*\*\*\*\*\*\*\*\*\*\*\*\*\*\*\*\*\*\*

--------------------------------------------------------------------------- Sie können von hier direkt alle Unterpunkte dieses Abschnitts anwählen.

Einfügen von Menüseparatoren

Die Hotkeys eines Menüs

Die Menüs des Menüeditors Sie können weiterhin direkt alle Abschnitte dieses Kapitels ← anwählen. Der mit einem (\*) gekennzeichnete Abschnitt ist der, in dem Sie sich aktuell befinden. Benutzen Sie zum Blättern bitte die Knöpfe des Anzeigeprogramms.

--------------------------------------------------------------------------- ←-

Die Editoren von Opus Der Funktionseditor Der Knopfeditor \* Der Menüeditor Der Knopfbankeditor

Inhalt

Index --------------------------------------------------------------------------- ←-

### **1.169 Einfügen von Menüseparatoren**

Kapitel Dreizehn: Editoren

13.4.1 Einfügen von Menüseparatoren

Wenn man Menüs gestaltet, ist es meist ratsam diese visuell in Gruppen sinnverwandter Menüpunkte aufzuteilen. Dies macht das Lesen eines Menüs wesentlich einfacher. Traditionell wird auf dem Amiga dafür ein spezielles Flag namens "NM\_BARLABEL" verwendet, um dem AmigaDOS mitzuteilen, daß an dieser Stelle des Menüs ein Separator stehen soll. Wollen Sie diese Separatoren auch in Ihre eigenen Menüs einbauen, so fügen Sie an der entsprechenden Stelle der Liste der Menüeinträge einfach eine Reihe von Minuszeichen ein (mindestens drei), und Directory Opus wird dies als Zeichen zum Einfügen eines Separators an dieser Stelle des Menüs interpretieren.

--------------------------------------------------------------------------- Sie können von hier direkt alle Unterpunkte dieses Abschnitts anwählen. Der mit einem (\*) gekennzeichnete Unterpunkt ist der, in dem Sie sich aktuell befinden. Benutzen Sie zum Blättern bitte die Knöpfe des Anzeigeprogramms.

\* Einfügen von Menüseparatoren Die Hotkeys eines Menüs Die Menüs des Menüeditors --------------------------------------------------------------------------- ←- Inhalt Index

--------------------------------------------------------------------------- ←-

## **1.170 Die Hotkeys eines Menüs**

Kapitel Dreizehn: Editoren

13.4.2 Die Hotkeys eines Menüs

Wenn Sie für einen Menüpunkt einen Hotkey definieren, der aus der rechten

Amiga-Taste (rcommand), optional noch Shift, und einer Taste besteht, so wird dieser Hotkey im Menü mit dem Standardamigamenüsymbol dargestellt. Beachten Sie bitte, daß Sie hier nur Großbuchstaben dargestellt bekommen, wobei dies bei der Anwahl aber ignoriert wird. Dies ist eine Beschränkung des AmigaDOS, nicht von Opus.

--------------------------------------------------------------------------- Sie können von hier direkt alle Unterpunkte dieses Abschnitts anwählen. Der mit einem (\*) gekennzeichnete Unterpunkt ist der, in dem Sie sich aktuell befinden. Benutzen Sie zum Blättern bitte die Knöpfe des Anzeigeprogramms.

```
Einfügen von Menüseparatoren
 *
Die Hotkeys eines Menüs
Die Menüs des Menüeditors
--------------------------------------------------------------------------- ←-
```
Inhalt

Index --------------------------------------

## **1.171 Die Menüs des Menüeditors**

Kapitel Dreizehn: Editoren

```
13.4.3 Die Menüs des Menüeditors
```
Wie in den anderen Editoren von Opus 5, gibt es auch hier noch Funktionen, die Sie über Menüs abrufen können.

Das Projekt-Menü

Neu: Erzeugt eine neue, leere Menüliste.

Öffnen: Erlaubt es Ihnen, aus dem dargestellten Dateiauswahlfenster einen neuen Satz Menüs einzuladen.

Beim ersten Start benutzt Opus 5 einen vorgegebenen Dateinamen für das Popup- und das Benutzermenü. Wenn Sie später eine neue Menüliste unter anderem Namen laden, wird dieser Name beibehalten und intern als Referenz für die benutzte Menüliste verwendet. Speichern Sie eine Menüliste, wird sie unter ihrem alten Namen gespeichert, es sei denn, Sie benutzen die Funktion "Speichern als". Speichern Sie die Umgebungsdatei neu ab, wird der Dateiname der aktuell benutzten Menüliste mit abgespeichert und ab

sofort bei jeden Start von Directory Opus verwendet. Speichern: Speichert die Menüliste unter ihrem aktuellen Namen ab. Speichern als: Speichert die Menüliste unter dem von Ihnen neu gewählten Namen ab. Verlassen: Verlässt den Editor (entspricht "Abbruch"). Das Bearbeiten-Menü Auf Vorgaben zurücksetzten: Setzt die Menüliste auf die Standardwerte von Opus 5 zurück, wie sie bei der Installation definiert waren. Diese Standardwerte sind nicht in Opus 5 eingebaut, sondern befinden sich als Datei auf der Disk und werden bei Anwahl dieser Funktion geladen. Für eine korrekte Funktion von Opus 5 sollten Sie Voreinstellungsdateien, die auf "\_Default" enden, nie überschreiben. Anderenfalls müssten Sie Opus 5 neu installieren, um an die Standardwerte zu kommen. Zuletzt gespeichertes: Lädt die zuletzt gespeicherte Menüliste erneut und setzt die Anzeige zurück. Zurücksetzen: Setzt die Menüliste im Editor auf die Werte zurück, die sie beim Öffnen des Editors hatte. --------------------------------------------------------------------------- Sie können von hier direkt alle Unterpunkte dieses Abschnitts anwählen. Der mit einem (\*) gekennzeichnete Unterpunkt ist der, in dem Sie sich aktuell befinden. Benutzen Sie zum Blättern bitte die Knöpfe des Anzeigeprogramms. Einfügen von Menüseparatoren Die Hotkeys eines Menüs \* Die Menüs des Menüeditors --------------------------------------------------------------------------- ←- Inhalt Index --------------------------------------------------------------------------- ←-

### **1.172 Der Knopfbankeditor**

Kapitel Dreizehn: Editoren

#### 13.5 Der Knopfbankeditor

Directory Opus 5 ermöglicht es Ihnen, Ihre eigenen Knopfbänke mit den von Ihnen bevorzugten Befehlen zu erzeugen. Sie erzeugen und verändern diese benutzerdefinierten Knöpfe mittels des Knopfbankeditors.

Der Knopfbankeditor erscheint automatisch, wenn Sie mittels des Menüpunktes "Knöpfe/Neu" eine neue Knopfbank erzeugen. Um eine bestehende Knopfbank zu bearbeiten, wählen Sie diese an und wählen dann "Bearbeiten" aus dem Knöpfe-Menü oder dem Popup-Menü der Knopfbank. Sie können auch durch Anwahl eines Knopfes mit gleichzeitig gedrückter Alt-Taste den Editor aufrufen.

Die aktuelle Werkzeugleiste der Dateilister kann mittels des Menüpunktes "Dateilister/Werkzeugleiste bearbeiten" oder durch Anwahl eines Knopfes der Werkzeugleiste mit gleichzeitig gedrückter Alt-Taste bearbeitet werden. Seit Opus 5.5 werden Werkzeugleisten mit dem normalen Knopfbankeditor bearbeitet, wie jeder andere Knopf auch. Es existierenlediglich ein paar winzige Einschränkungen, die gleich noch besprochen werden.

Mit diesem Editor können Sie jede auf dem Bildschirm sichtbare Knopfbank verändern. Obwohl dies nicht immer eine gute Idee ist, können Sie sogar mehrere Knöpfe gleichzeitig bearbeiten. Dies kann dann nützlich sein, wenn Sie die Funktionen, die Sie den Knöpfen zugewiesen haben, miteinander vergleichen wollen.

Grafik anzeigen Abb.:Der Knopfbankeditor.

Eine Knopfbank wird entweder in Text- oder in grafischer Darstellung verwendet und ist in Spalten und Reihen organisiert. Wenn Sie erst einmal eine Knopfbank erzeugt haben, können Sie die Größe des Knopfbankfensters beliebig verändern und soviele Knöpfe darin unterbringen, wie Sie wollen.

Für Textknöpfe gilt, daß das Knopfbankfenster horizontal auf jede beliebige Größe gebracht werden kann. Die Knöpfe im Fenster werden dabei in der Breite angepasst. Die Höhe des Knopfbankfensters ist durch die Anzahl der vorhandenen Reihen und die Größe des verwendeten Zeichensatzes begrenzt.

Für grafische Knöpfe gilt, daß die horizontale und vertikale Größe der Knopfbank durch die Größe der darin enthaltenen Piktogramme begrenzt wird.

Wählen Sie bei aktivierten Knopfbankeditor die Knopfbank, die Sie bearbeiten wollen und der Editor wird die Informationen zu dieser Knopfbank anzeigen. Die Anwahl eines Knopfes dieser Knopfbank führt dazu, daß dieser Knopf zu blinken beginnt, um den aktuell bearbeiteten Knopf anzuzeigen. Ein Doppelklick auf einen Knopf führt zum direkten Aufruf des Knopfeditors.

Der Knopfbankeditor ist unterteilt in drei Sektionen: Bank, Knopf und Aussehen.

Die Optionen der Banksektion erlauben Ihnen die Kontrolle über die Anordnung und den Zeichensatz wie folgt:

Hinzu: Fügt der angewählten Knopfbank eine neue leere Spalte oder Reihe hinzu. Neue Spalten werden rechts den vorhandenen angefügt, während neue Reihen unten angefügt werden. Nach dem Anfügen neuer Spalten oder Reihen ist es eventuell nötig, daß Sie die Größe des Knopbankfensters anpassen, damit sie dessen Inhalt sinnvoll einsehen können. Einf.: Fügt links oder oberhalb der angewählten Position eine neue, leere Spalte oder Reihe ein. Löschen: Löscht die Reihe oder Spalte, in der sich der aktuell angewählte Knopf befindet. Vorsicht! Dies löscht die komplette Reihe oder Spalte mitsamt allen darin enthaltenen Knöpfen und nicht nur den einzelnen, angewählten Knopf! Umform.: Eine sehr spezielle Funktion! Diese erlaubt es Ihnen, Reihen in Spalten und umgekehrt zu konvertieren, ohne dabei die Gesamtanzahl an Knöpfen in der Knopfbank zu verändern. Dabei wird auf einfache ganzzahlige Berechnungen zurückgegriffen, um die Vertauschung ordnungsgemäß durchzuführen. Font · Wählen Sie hier den Zeichensatz und seine Größe, der in dieser Knopfbank verwendet werden soll. Die Knopfsektion des Editors bietet die Möglichkeit zur Bearbeitung und zu Operationen mit dem Clipboard: Bearb.: Hiermit rufen Sie den Knopfeditor auf, in dem Sie die Funktion, die Farben und andere Parameter des angewählten Knopfes verändern können. Kopieren: Kopiert den angewählten Knopf in die temporäre Zwischenablage. Schneiden: Entfernt den angewählten Knopf aus der Knopfbank und legt ihn zur späteren Verwendung in der temporären Zwischenablage ab. Entfernen: Entfernt den angewählten Knopf aus der Knopfbank. Der Inhalt des Knopfes geht dabei verloren, da er nicht in der Zwischenablage zwischengespeichert wird!

#### Farben zuweisen:

Dieser Schalter aktiviert ein kleines Fenster, in dem Sie den Knöpfen neue Vordergrund- (nur für Textknöpfe) und Hintergrundfarben zuweisen können, anstatt dies durch den Knopfeditor selbst zu erledigen. Aktivieren Sie diesen Schalter, erscheint ein Fenster mit einer Farbauswahl für Vordergrund und Hintergrund. Wählen Sie diese Farben und klicken Sie dann auf die Knöpfe, die mit dieser Farbkombination versehen werden sollen.

#### Zwischenablage zeigen:

Schaltet das Fenster der Zwischenablage an und aus. Die Zwischenablage ist immer vorhanden und kann mit den eben beschriebenen Knöpfen genutzt werden, wogegen dieser Schalter Ihnen zusätzlich die Möglichkeit bietet, daß Sie auf die Zwischenablage mittels "Nehmen & Ablegen" zugreifen können.

Ist der Schalter aktiviert, so sehen Sie ein kleines Fenster mit einem Verschiebebalken. Dies dient als temporäre Zwischenablage, während Sie Knöpfe bearbeiten. Sie können Knöpfe in und aus dieser Zwischenablage kopieren (auch mit "Nehmen & Ablegen").

Löschen: Löscht alle Knöpfe aus dem temporären Speicher der Zwischenablage.

Die Aussehenssektion bietet für Opus 5.5 zahlreiche neue Optionen, die Ihnen helfen, das Aussehen und das Feeling jeder Knopfbank zu gestalten.

#### Kompletter Rahmen:

Ist dieser Schalter aktiviert, so wird für die Knopfbank ein normales Fenster genutzt, mit den Schaltern zum Schließen, Vergrößern, Tiefe, Verbergen und Inhalt verschieben. Ist dieser Schalter deaktiviert, so hat die Knopfbank ein kompaktes, elegantes Fenster mit nur einer winzigen Ziehleiste. Die horizontale Ziehleiste ist automatisch in der Größe an die Bildschirmauflösung angepasst, so daß Sie auf einem LoRes-Bildschirm nur halb so hoch wäre. Sie können ein Fenster an dieser Ziehleiste auch nach vorne bringen, indem Sie einen Doppelklick darauf ausführen. Wollen Sie das Popup-Menü der Knopfbank öffnen, so müssen Sie dies durch Anwahl der rechten Maustaste auf der Ziehleiste tun. Der einzige Nachteil der Knopfbänke im neuen Look ist, daß diese keine Rollbalken besitzen und Sie deshalb nicht mehr Knöpfe in einer solchen Knopfbank haben können, als auf den Bildschirm passen.

#### Ziehleiste:

Haben Sie "Kompletter Rahmen" abgeschaltet, so können Sie bestimmen, ob die Ziehleiste ein schmaler horizontaler Balken am oberen Rand oder ein schmaler vertikaler Balken am linken Rand sein soll. Sie können hierfür auch "Automatisch" anwählen, dann wird Opus entscheiden, welche Anordnung der Ziehleiste sinnvoller und kompakter ist.

Rahmenlose Knöpfe: Durch Anwahl dieser Option werden Knopfbänke noch kompakter durch das Weglassen der Rahmen zwischen den Reihen und Spalten der Knöpfe. Dies kann sinnvoll sein, wenn Sie vorgefertigte grafische Knopfbilder nutzen wollen, die einen eigenen Rand mitgezeichnet haben. SimpleRefresh: Dies ändert die Methode, wie Opus den Inhalt der Knopfbank auffrischt, wenn diese verdeckt war. Normalerweise ist dies dem grafischen System des Amiga überlassen. Aktivieren Sie SimpleRefresh, so führt Opus den notwendigen Refresh direkt aus. SimpleRefresh benötigt weniger Speicher, kann aber in Abhängigkeit von Ihrem System langsamer sein. Keine 'Eselsohren': Aktivieren Sie diese Funktion, wenn Sie die 'Eselsohren' unterdrücken wollen, die normalerweise anzeigen, daß ein Knopf Zusatzfunktionen für die rechte oder die mittlere Maustaste oder für ein Popup-Menü definiert hat. --------------------------------------------------------------------------- Sie können von hier direkt alle Unterpunkte dieses Abschnitts anwählen. Verschieben einer Knopfbank Die Werkzeugleiste des Dateilisters Eine Werkzeugleiste als Beispiel Das Bearbeiten der Werkzeugleiste Sie können weiterhin direkt alle Abschnitte dieses Kapitels ← anwählen. Der mit einem (\*) gekennzeichnete Abschnitt ist der, in dem Sie sich aktuell befinden. Benutzen Sie zum Blättern bitte die Knöpfe des Anzeigeprogramms. Die Editoren von Opus Der Funktionseditor Der Knopfeditor Der Menüeditor \* Der Knopfbankeditor --------------------------------------------------------------------------- ←- Inhalt

--------------------------------------------------------------------------- ←-

Index

\*

# **1.173 Verschieben einer Knopfbank**

Kapitel Dreizehn: Editoren

#### 13.5.1 Verschieben einer Knopfbank

Normalerweise würden Sie die neue Position einer Knopfbank einfach durch das Verschieben an der Titelzeile des Knopfbankfensters ausführen. Wenn Sie aber ein sehr schmales Knopfbankfenster benutzen, kann es sein, daß der Bereich der Titelzeile, der dem Verschieben dient, von den Größen- oder Vordergrund-/Hintergrund-Symbolen überdeckt wird (speziell, wenn Sie kleine grafische Knöpfe benutzen). Deshalb hat jedes Knopfbankfenster noch eine verborgene Möglichkeit zum Verschieben. Positionieren Sie den Mauspfeil auf dem linken Fensterrand der Knopfbank und halten den linken Mausknopf gedrückt, so können Sie das Knopfbankfenster auch auf diese Art und Weise verschieben.

--------------------------------------------------------------------------- Sie können von hier direkt alle Unterpunkte dieses Abschnitts anwählen. Der mit einem (\*) gekennzeichnete Unterpunkt ist der, in dem Sie sich aktuell befinden. Benutzen Sie zum Blättern bitte die Knöpfe des Anzeigeprogramms.

> Verschieben einer Knopfbank Die Werkzeugleiste des Dateilisters Eine Werkzeugleiste als Beispiel Das Bearbeiten der Werkzeugleiste --------------------------------------------------------------------------- ←-

Inhalt

Index --------------------------------------------------------------------------- ←-

### **1.174 Die Werkzeugleiste des Dateilisters**

Kapitel Dreizehn: Editoren

13.5.2 Die Werkzeugleiste des Dateilisters

Wie Sie wohl schon bemerkt haben, besitzen die Dateilister von Opus 5 eine optionale Werkzeugleiste, die aus einer Reihe kleiner Piktogramme aufgebaut ist. Jedes dieser Piktogramme ist ein ganz normaler Knopf, für den Sie verschiedene Belegungen für die Aktivierung mit der linken, mittleren und rechten Maustaste definieren können.

Da Werkzeugleiste nichts anderes als besondere Arten von Knöpfen sind, werden diese ab Opus 5.5 mit dem normalen Knopfeditor bearbeitet.

Standardmäßig werden bei der Installation von Opus 5 gleich einige Beispieldateien installiert, aus denen Sie dann eine Werkzeugleiste wählen können. Sie können die Piktogramme und die ausgeführten Funktionen dieser Beispiele ganz nach Ihren Wünschen ändern. Standardmäßig wird beim Starten von Opus 5 die Datei "Buttons/Toolbar" geladen. Sie können sich allerdings auch eine eigene Werkzeugleiste definieren, wie Sie sie wünschen. Es ist sogar möglich, für jeden Dateilister eine eigene Werzeugleiste zu definieren. Wie dies geht, lesen Sie bitte beim internen Befehl Set

nach.

--------------------------------------------------------------------------- Sie können von hier direkt alle Unterpunkte dieses Abschnitts anwählen. Der mit einem (\*) gekennzeichnete Unterpunkt ist der, in dem Sie sich aktuell befinden. Benutzen Sie zum Blättern bitte die Knöpfe des Anzeigeprogramms.

> Verschieben einer Knopfbank \* Die Werkzeugleiste des Dateilisters Eine Werkzeugleiste als Beispiel Das Bearbeiten der Werkzeugleiste --------------------------------------------------------------------------- ←-

Inhalt

Index

## **1.175 Eine Werkzeugleiste als Beispiel**

Kapitel Dreizehn: Editoren

13.5.3 Eine Werkzeugleiste als Beispiel

In der untenstehenden Grafik sehen Sie die in Opus 5 standardmäßig eingebundene Werkzeugleiste mit einer Beschreibung der Funktionen für die linke und die rechte Maustaste. Sie können diese leicht Ihren Bedürfnissen anpassen.

--------------------------------------------------------------------------- ←-

Grafik anzeigen

```
---------------------------------------------------------------------------
Sie können von hier direkt alle Unterpunkte dieses Abschnitts anwählen.
Der mit einem (*) gekennzeichnete Unterpunkt ist der, in dem Sie sich
aktuell befinden. Benutzen Sie zum Blättern bitte die Knöpfe des
Anzeigeprogramms.
```
Verschieben einer Knopfbank Die Werkzeugleiste des Dateilisters \* Eine Werkzeugleiste als Beispiel Das Bearbeiten der Werkzeugleiste --------------------------------------------------------------------------- ←- Inhalt

--------------------------------------------------------------------------- ←-

### **1.176 Das Bearbeiten der Werkzeugleiste**

Index

Kapitel Dreizehn: Editoren

13.5.4 Das Bearbeiten der Werkzeugleiste

Zum Bearbeiten der Werkzeugleiste wählen Sie bitte den Menüpunkt "Werkzeugleiste bearbeiten" aus dem "Dateilister"-Menü oder wählen Sie eines der Piktogramme der Werkzeugleiste mit gleichzeitig gedrückter "Alt"-Taste an. Mit der letzteren Aktion können Sie direkt den angewählten Knopf bearbeiten. Hierdurch rufen Sie den Knopfeditor auf, der für die Werkzeugleiste einige Extramenüs bietet. Diese sind:

Das Projekt-Menü

 $N \cap 1$ Erzeugt eine neue, leere Werkzeugleiste.

Öffnen: Erlaubt es Ihnen, aus dem Dateiauswahlfenster eine andere Werkzeugleiste einzuladen.

Beim ersten Start benutzt Opus 5 einen vorgegebenen Dateinamen für die Werkzeugleiste. Wenn Sie später eine neue Werkzeugleiste unter anderem Namen laden, wird dieser Name beibehalten und intern als Referenz für die benutzte Werkzeugleiste verwendet. Speichern Sie eine Werkzeugleiste, wird Sie unter ihrem alten Namen gespeichert, es sei denn, Sie benutzen die Funktion "Speichern als". Speichern Sie die Umgebungsdatei neu ab, wird der Dateiname der aktuell benutzten Werkzeugleiste mit abgespeichert und ab sofort bei jeden Start von Directory Opus verwendet.

Speichern: Speichert die Werkzeugleiste unter ihrem alten Namen ab. Speichern als: Speichert die Werkzeugleiste unter dem von Ihnen neu vergebenen Namen ab.

Verlassen: Verlässt den Editor (entspricht dem Knopf "Abbruch").

Das Bearbeiten-Menü

Auf Vorgaben zurücksetzten: Setzt die Werkzeugleiste auf die Standardwerte von Opus 5 zurück, wie sie bei der Installation definiert waren. Diese Standardwerte sind nicht in Opus 5 eingebaut, sondern befinden sich als Datei unter dem Name "Buttons/Toolbar\_Default" auf der Disk und werden bei Anwahl dieser Funktion geladen. Ebenso werden die darin definierten Piktogrammdateien geladen. Für eine korrekte Funktion von Opus 5 sollten Sie diese Voreinstellungsdatei nie überschreiben. Anderenfalls müssten Sie Opus 5 neu installieren, um an die Standardwerte zu kommen.

Zuletzt gespeichertes: Lädt die zuletzt gespeicherte Werkzeugleiste erneut und setzt die Anzeige zurück.

Zurücksetzen: Setzt die Werkzeugleiste im Editor auf die Werte zurück, die sie beim Öffnen des Editors hatte.

 $-$ 

Sie können von hier direkt alle Unterpunkte dieses Abschnitts anwählen. Der mit einem (\*) gekennzeichnete Unterpunkt ist der, in dem Sie sich aktuell befinden. Benutzen Sie zum Blättern bitte die Knöpfe des Anzeigeprogramms.

> Verschieben einer Knopfbank Die Werkzeugleiste des Dateilisters Eine Werkzeugleiste als Beispiel \* Das Bearbeiten der Werkzeugleiste --------------------------------------------------------------------------- ←-

> --------------------------------------------------------------------------- ←-

Inhalt

Index

\*

# **1.177 Die nützlichen Helfer von Opus 5**

Kapitel Vierzehn: Hilfsprogramme

14.1 Die nützlichen Helfer von Opus 5

In dieser Sektion des Handbuches finden Sie die kleinen, nützlichen Hilfsprogramme, die beim Umgang mit Opus unerläßlich sind.

---------------------------------------------------------------------------

Sie können von hier direkt alle Abschnitte dieses Kapitels anwählen. Der mit einem (\*) gekennzeichnete Abschnitt ist der, in dem Sie sich aktuell befinden. Benutzen Sie zum Blättern bitte die Knöpfe des Anzeigeprogramms.

> Die nützlichen Helfer von Opus 5 Datenträger kopieren

Datenträger formatieren

Drucken

Der Textanzeiger von Opus 5

Inhalt

Index --------------------------------------------------------------------------- ←-

--------------------------------------------------------------------------- ←-

## **1.178 Datenträger kopieren**

Kapitel Vierzehn: Hilfsprogramme

14.2 Datenträger kopieren

Diese Funktion erlaubt es Ihnen, Disketten spurweise zu kopieren. Nach Aufruf dieser Funktion erscheint ein Fenster mit folgenden Inhalten:

Grafik anzeigen Abb.: Einstellungsfenster für das Kopieren von Datenträgern.

Von...: Hier sehen Sie eine Liste aller zur Verfügung stehende Laufwerke, die als Quellaufwerk dienen können. Das angewählte Laufwerk wird mit einem Haken versehen.

Nach ...:

In dieser Liste sehen Sie die möglichen Ziellaufwerke, die vom Format her kompatibel zum Quellaufwerk sind. Diese Liste erscheint erst, nachdem Sie in der Quellaufwerksliste ein Gerät angewählt haben. Das Quellaufwerk steht in dieser Liste auch immer zur Verfügung, wenn Sie Kopien mit nur einem Laufwerk herstellen wollen. Dies macht natürlich nur Sinn mit austauschbaren Medien, wie z.B. Diskettenlaufwerken oder Wechselplatten, da das Kopieren einer Festplatte auf sich selbst absolut keinen Nutzen hat.

Überprüfen: Hiermit können Sie die Überprüfung der auf das Ziellaufwerk geschriebenen Daten an- und ausschalten. Obwohl ein Kopiervorgang ohne Überprüfung schneller vonstatten geht, kann es durchaus ratsam sein mit Überprüfung zu kopieren, wenn Sie sich der Qualität der verwendeten Medien nicht ganz sicher sind.

#### Name erhöhen:

Ist dieser Knopf aktiviert, wird der Name der Kopie genauso geändert, wie es auch das AmigaDOS beim Erstellen einer Kopie macht. Der Name der Kopie wird um die Worte "Copy\_of\_" erweitert. Lesen Sie dazu bitte auch die Dokumentation zum AmigaDOS.

Diese Funktion kopiert keine geschützte Software oder Disketten, die nicht im korrekten Format des AmigaDOS vorliegen.

Die Anwahl des Knopfes "Kopieren" startet den Kopiervorgang. Mit dem Knopf "Abbruch" können Sie jederzeit das Fenster "Datenträger kopieren" verlassen, ohne etwas kopiert zu haben.

--------------------------------------------------------------------------- Sie können von hier direkt alle Abschnitte dieses Kapitels anwählen. Der mit einem (\*) gekennzeichnete Abschnitt ist der, in dem Sie sich aktuell befinden. Benutzen Sie zum Blättern bitte die Knöpfe des Anzeigeprogramms.

> Die nützlichen Helfer von Opus 5 \* Datenträger kopieren Datenträger formatieren Drucken Der Textanzeiger von Opus 5 --------------------------------------------------------------------------- ←-

> --------------------------------------------------------------------------- ←-

Inhalt

Index

## **1.179 Datenträger formatieren**

Kapitel Vierzehn: Hilfsprogramme

14.3 Datenträger formatieren

Hiermit können Sie neue Disketten formatieren. Jede neue Diskette muß formatiert werden, bevor der Computer sie benutzen kann.

Grafik anzeigen Abb.: Übergeben Sie die Parameter zum Formatieren von Datenträgern.

Rufen Sie das Programm zum Formatieren auf, erscheint ein Fenster mit verschiedenen Einstellmöglichkeiten. Auf der linken Seite sehen Sie eine Liste aller verfügbaren Geräte, die mit dieser Funktion formatiert werden können. Das angewählte Gerät wird hervorgehoben. Schauen Sie hier lieber ein zweites Mal hin, ob das hervorgehobene Gerät wirklick das ist, was Sie formatieren wollen.

\*\*\*\*\*\*\*\*\*\*\*\*\*\*\*\*\*\*\*\*\*\*\*\*\*\*\*\*\*\*\*\*\*\*\*\*\*\*\*\*\*\*\*\*\*\*\*\*\*\*\*\*\*\*\*\*\*\*\*\*\*\*\*\*\*\*\*\*\*\*\*\*\*\*\* Warnung! Diese Funktion zerstört alle vorhandenen Daten auf dem angewählten Datenträger. Seien Sie sich sicher, daß Sie diese Daten wirklich nicht mehr brauchen, bevor Sie den Formatiervorgang starten. \*\*\*\*\*\*\*\*\*\*\*\*\*\*\*\*\*\*\*\*\*\*\*\*\*\*\*\*\*\*\*\*\*\*\*\*\*\*\*\*\*\*\*\*\*\*\*\*\*\*\*\*\*\*\*\*\*\*\*\*\*\*\*\*\*\*\*\*\*\*\*\*\*\*\*

Name: In diesem Feld geben Sie dem angewählten Datenträger einen Namen.

#### Fast File System:

Hier können Sie die "Fast File System"-Einstellung des AmigaDOS wählen. Das angewählte Gerät wird bei aktivierter Einstellung mit diesem Dateisystem formatiert. Lesen Sie für detailliertere Informationen dazu bitte Ihre Dokumentation zum AmigaDOS.

#### Internationaler Modus:

Ist dies aktiviert, werden in Datei- und Verzeichnisnamen auch deutsche Umlaute und andere länderspezifische Zeichen (z.B. á, à, â, é, è) korrekt gehandhabt. Ohne diese Option wäre bei diesen Zeichen immer die genaue Schreibweise nötig und die Groß- und Kleinschreibung könnte nicht, wie bei allen anderen Buchstaben, ignoriert werden.

Verzeichnispufferung: Dies verringert die Kapazität einer Diskette ein klein wenig, aber die Lesegeschwindigkeit der Verzeichnisse wird erhöht.

Mülleimer: Ist dies aktiviert, wird ein Mülleimer als Piktogramm auf dem neu formatierten Datenträger eingerichtet.

Bootfähig ?:

Ist dies aktiviert, wird von Opus 5 beim Formatieren ein Bootblock auf die Diskette geschrieben. Nur mit diesem ist die Diskette bootfähig.

Überprüfen:

Mit diesem Knopf können Sie die Überprüfung beim Formatieren abschalten. Wie schon beim Kopieren von Disketten ist das Formatieren bei abgeschalteter Überprüfung schneller, aber eventuelle Fehler, die beim Überprüfen auf dem Medium festgestellt werden könnten, werden Ihnen nicht angezeigt. Es ist also besser, diesen Knopf aktiviert zu lassen, außer Sie vertrauen Ihren Disketten hundertprozentig (was Sie aber eigentlich nicht tun sollten).

Formatieren: Dieser Knopf startet den Formatiervorgang. Starten Sie ihn erst, wenn Sie nochmals überprüft haben, ob Sie auch das richtige Laufwerk aktiviert haben. Ein einmal begonnener Formatiervorgang kann zwar abgebrochen werden, ist jedoch immer mit einem Datenverlust verbunden.

Schnell: Dieser Knopf startet das Schnellformatieren. Dabei wird die Diskette nur initialisiert. Diese Funktion arbeitet nur korrekt mit schon formatierten Disketten und ist die schnellste Möglichkeit, eine alte Diskette zu löschen.

Abbruch: Hiermit brechen Sie das Formatierprogramm ohne Gefahr für eine Ihrer Disketten ab.

---------------------------------------------------------------------------

Sie können von hier direkt alle Abschnitte dieses Kapitels anwählen. Der mit einem (\*) gekennzeichnete Abschnitt ist der, in dem Sie sich aktuell befinden. Benutzen Sie zum Blättern bitte die Knöpfe des Anzeigeprogramms.

> Die nützlichen Helfer von Opus 5 Datenträger kopieren \* Datenträger formatieren Drucken Der Textanzeiger von Opus 5 --------------------------------------------------------------------------- ←- Inhalt

Index --------------------------------------------------------------------------- ←-

#### **1.180 Drucken**

Kapitel Vierzehn: Hilfsprogramme

14.4 Drucken

Das Druckfenster gibt Ihnen die volle Kontrolle über das Druckformat von auszudruckenden Textdateien.

Grafik anzeigen Abb.: Übergeben Sie hier die Druckparameter.

\*\*\*\*\*\*\*\*\*\*\*\*\*\*\*\*\*\*\*\*\*\*\*\*\*\*\*\*\*\*\*\*\*\*\*\*\*\*\*\*\*\*\*\*\*\*\*\*\*\*\*\*\*\*\*\*\*\*\*\*\*\*\*\*\*\*\*\*\*\*\*\*\*\*\* Das Druckfenster arbeitet mit den "Printer Preferences" des Amiga-Systems zusammen. Es kann dabei zu Schwierigkeiten kommen, die den Ausdruck nicht so erscheinen lassen, wie Sie es wollen, da die Systemeinstellungen vor den Einstellungen von Opus 5 eine höhere Priorität haben. Es kann z.B. möglich sein, daß Sie in den Einstellungen des Druckfensters nicht mehr Zeilen pro Seite einstellen können als in den "Printer Preferences". Sollte dies der Fall sein, so ändern Sie bitte erst dort die Einstellungen. Da auch nicht alle Drucker gleich sind, kann es sein, daß Ihr Drucker nicht alle der Einstellmöglichkeiten dieses Fensters unterstützt. \*\*\*\*\*\*\*\*\*\*\*\*\*\*\*\*\*\*\*\*\*\*\*\*\*\*\*\*\*\*\*\*\*\*\*\*\*\*\*\*\*\*\*\*\*\*\*\*\*\*\*\*\*\*\*\*\*\*\*\*\*\*\*\*\*\*\*\*\*\*\*\*\*\*\*

Folgende Optionen lassen sich für die Sektion Text einstellen:

Linker Rand: Hier stellen Sie die Anzahl der Zeichen ein, die den linken Rand bilden sollen, d.h. die Anzahl der Zeichen, die freigelassen werden sollen, bevor der Druck beginnt.

Rechter Rand:

Dieses Feld enthält die Anzahl der Zeichen, die pro Zeile gedruckt werden sollen. Die Anzahl der Zeichen für den linken Rand sind in diesem Wert nicht enthalten. Ein Beispiel: Ein linker Rand von "5" und ein Wert von "70" für den rechten Rand bedeutet, daß das letzte gedruckte Zeichen in der Zeile in Spalte 75 steht.

Seitenlänge: Hier stellen Sie die Anzahl der Zeilen pro Seite ein.

Tabgröße:

Dieses Feld enthält die Anzahl der Leerschritte, die einem Tabulatorzeichen entsprechen sollen. Opus 5 konvertiert Tabulatorzeichen in Leerschritte und fügt die entsprechende Anzahl von Leerschritten zur Erzeugung eines spaltenorientiereten Tabulators in den ausgedruckten Text ein. Eine Tabulatorgröße von "8" würde die Tabulatorposition auf die Spalten 8, 16, 24, 32, 40, 48 usw. festlegen.

Qualität:

Hiermit können Sie die Qualität des Ausdrucks zwischen Brief und Entwurf umschalten. Entwurfsqualität resultiert gegenüber Briefqualität auf den meisten Druckern in einem schnelleren Ausdruck, der allerdings zumindest bei Nadeldruckern qualitativ zu wünschen übrig läßt. Breite: Mit diesem Knopf bestimmen Sie die Zeichenbreite. Sie können wählen zwischen Pica, Elite und Fein. Die exakte Breite der Zeichen ist im Einzelfall von Ihrem Drucker abhängig. Lesen Sie dazu bitte in der Dokumentation Ihres Druckers nach. Dichte: Hier stellen Sie die Zeilendichte ein. Sie können wählen, ob Ihr Drucker sechs oder acht Zeilen pro Zoll drucken soll Ausgabe: Standardmäßig wird die Druckausgabe direkt an das Amiga-System weitergeleitet. Sie können die Druckausgabe allerdings auch in eine Datei umleiten. Drucker: Hiermit geht die Ausgabe direkt zu Drucker Datei: Hiermit leiten Sie die Ausgabe in eine Datei um. Wenn Sie den Ausdruck starten, erscheint ein Dateiauswahlfenster. Geben Sie hier bitte den Dateipfad ein oder einen Gerätenamen wie "PAR:" oder "SER:". Folgende Optionen lassen sich für die Sektion Kopf/Fußzeilen einstellen: Konfiguration...: Dieser Kopf schaltet um zwischen Kopf- und Fußzeilen. Titelzeile, Datum und Seitennummerierung können für Kopf- und Fuß des auszudruckenden Textes getrennt eingestellt werden und erscheinen dann auf jeder Seite des Ausdrucks. Stellen Sie den Konfigurationsknopf auf "Kopf", dann können Sie mit den darunter angegebenen Knöpfen die Kopfzeile einstellen; in der Einstellung "Fuß" die Fußzeile. Standardmäßig sind Kopf- und Fußzeilen ausgeschaltet. Titel: Wählen Sie dies an, können Sie dahinter einen Titel eingeben. Geben Sie in dem Feld dahinter keinen Text an, wird der Dateiname als Titel verwendet. Sie können aber auch einen eigenen Titel für den Ausdruck angeben, und zwar jeweils einen eigenen für Kopf- und Fußzeile. Datum: Ist dies aktiviert, wird das aktuelle Datum mit ausgegeben. Üblicherweise wird das Datum entweder in der Kopf- oder Fußzeile angegeben, jedoch nicht in beiden.

Seitennr.:

Ist dieser Knopf aktiviert, wird eine Seitennummerierung mitausgegeben. Auch dies sollte entweder in Kopf- oder Fußzeile, aber nicht in beiden, geschehen.

Stil: Hier können Sie die Erscheinung des Textes von Kopf- und Fußzeile wählen. Sie können wählen zwischen normal, fett, gesperrt und unterstrichen. Nicht alle Drucker unterstützen diese Funktionen.

#### Drucken:

Wählen Sie diesen Knopf, wird der Ausdruck gestartet. Alle angewählten Dateien werden der Reihe nach abgearbeitet, wobei zwischen jeder Datei ein Seitenvorschub zum Drucker gesendet wird.

Sie können während des Ausdrucks ganz normal mit Opus 5 weiterarbeiten, da der Druckprozeß völlig eigenständig ist. Sie können Opus 5 lediglich nicht vor dem Abschluß des Druckprozesses verlassen. Um einen Ausdruck abzubrechen, wählen Sie die Druckfunktion erneut an. Es erscheint ein Fenster, in dem Sie gefragt werden, ob Sie fortfahren oder abbrechen wollen. Dieses Fenster erscheint auch, wenn Sie versuchen, Opus während eines Ausdrucks zu verlassen.

Selbst wenn Sie den Druck abbrechen, wird Ihr Drucker eventuell noch eine Weile weiterdrucken, da die meisten Drucker einen internen Puffer besitzen, in dem sie die zu druckenden Daten zwischenspeichern. Der Ausdruck wird dann erst endgültig aufhören, wenn der Druckerpuffer geleert ist.

Abbruch: Dieser Knopf führt zum Abbruch des Druckfensters ohne den Ausdruck zu starten.

---------------------------------------------------------------------------

Sie können von hier direkt alle Abschnitte dieses Kapitels anwählen. Der mit einem (\*) gekennzeichnete Abschnitt ist der, in dem Sie sich aktuell befinden. Benutzen Sie zum Blättern bitte die Knöpfe des Anzeigeprogramms.

> Die nützlichen Helfer von Opus 5 Datenträger kopieren Datenträger formatieren \* Drucken Der Textanzeiger von Opus 5 --------------------------------------------------------------------------- ←-

Inhalt

Index

### **1.181 Der Textanzeiger von Opus 5**

Kapitel Vierzehn: Hilfsprogramme

14.5 Der Textanzeiger von Opus 5

Wenn benötigt, öffnet Opus 5 sein eingebautes Programm zur Anzeige von Texten. Angewählte Textdateien können in den Formaten ASCII, ANSI und hexadezimal wiedergegeben werden.

--------------------------------------------------------------------------- ←-

Grafik anzeigen Abb.: Ein Textanzeiger mit Inhalt.

Der Textanzeiger öffnet ein eigenes Fenster, entweder auf dem Bildschirm von Opus 5 oder auf einem eigenen Bildschirm. Da der Inhalt dieses Textanzeigers vollständig zwischengepuffert wird, können Sie den Text mit den Rollbalken oder der Tastatur frei verschieben. Die Größe des Fensters ist mit dem Knopf in der unteren rechten Fensterecke frei einstellbar.

Der Name der aktuell geladenen Datei wird in der Titelzeile des Textanzeigerfensters zusammen mit anderen Details, wie dem Datum und der Größe der Datei, angezeigt.

Tastatursteuerung

Mit diesen Tasten können Sie den Textanzeiger steuern:

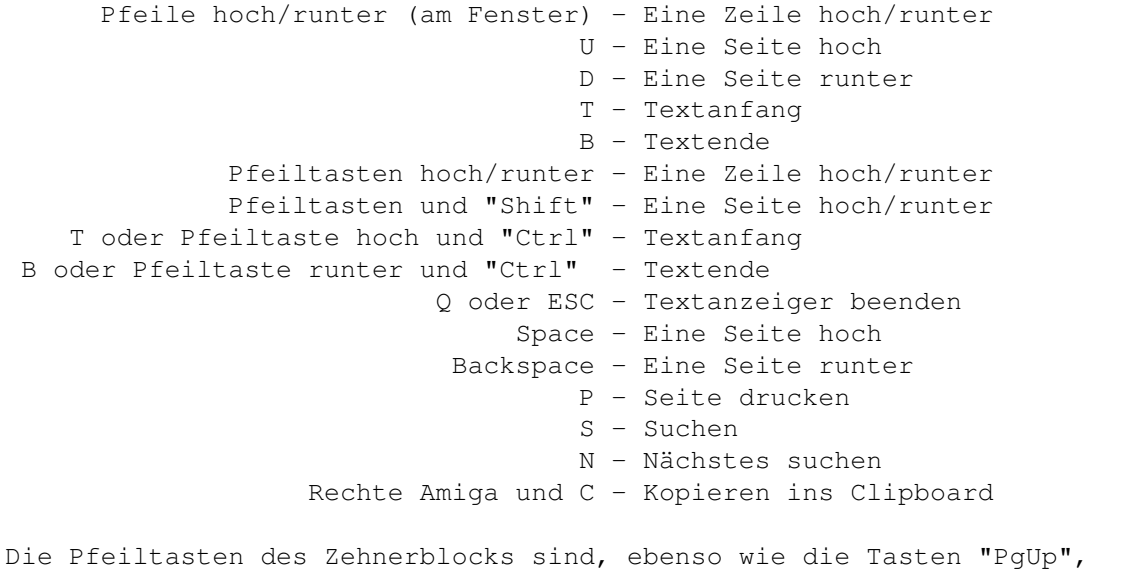

"PgDn", "Home" und "End", auch verfügbar.

--------------------------------------------------------------------------- Sie können von hier direkt alle Unterpunkte dieses Abschnitts anwählen.

Das Datei-Menü Das Einstellungs-Menü Sie können weiterhin direkt alle Abschnitte dieses Kapitels ← anwählen. Der mit einem (\*) gekennzeichnete Abschnitt ist der, in dem Sie sich aktuell befinden. Benutzen Sie zum Blättern bitte die Knöpfe des Anzeigeprogramms. Die nützlichen Helfer von Opus 5 Datenträger kopieren Datenträger formatieren Drucken \* Der Textanzeiger von Opus 5 --------------------------------------------------------------------------- ←-

Inhalt

Index --------------------------------------------------------------------------- ←-

## **1.182 Das Datei-Menü**

Kapitel Vierzehn: Hilfsprogramme

14.5.1 Das Datei-Menü

Nächste: Wenn Sie mehr als eine Textdatei angewählt haben, wird hiermit die nächste Datei geladen. Diese wird auch geladen, wenn Sie den Anzeiger schliessen. Um ihn zu beenden, ohne die nächste Datei zu lesen, wählen Sie "Verlassen".

Suchen: Sucht nach einem von Ihnen einzugebenden Suchbegriff. Die Verwendung des "?" als einfacher Platzhalter ist möglich.

Suche wiederholen: Setzt die Suche mit dem unter "Suchen..." eingegebenen Begriff an der aktuellen Position fort.

Grafik anzeigen Abb.: Der Textanzeiger und das Suchfenster.

Drucken:

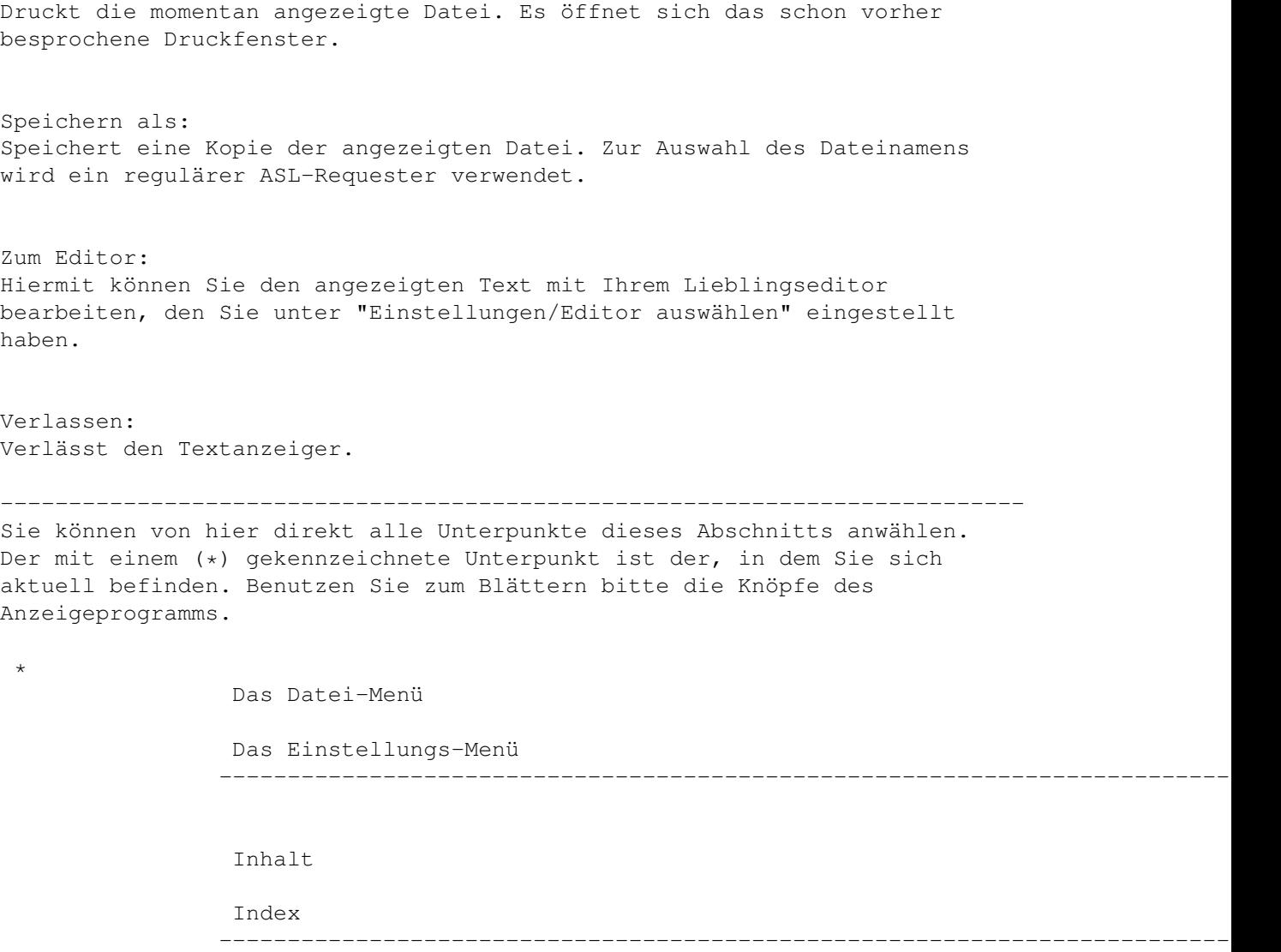

# **1.183 Das Einstellungs-Menü**

Kapitel Vierzehn: Hilfsprogramme

14.5.2 Das Einstellungen-Menü

```
Tabulatorgröße - 1, 2, 4, 8:
Hier stellen Sie ein, durch wieviele Leerschritte ein Tabulatorzeichen
($09) im Text ersetzt werden soll.
```
Anzeigemodus - Normal, ANSI, Hex: Hier können Sie zwischen den drei angegebenen Anzeigemodi wählen.

Normal: Standarddarstellung in ASCII

ANSI: In diesem Modus werden Steuersequenzen nach dem ANSI-Standard

interpretiert. Diese können z.B. für Fettdruck oder Sperrschrift stehen. Ist der Anzeiger im ANSI-Modus können diese Steuersequenzen korrekt dargestellt werden. Hex: In diesem Modus werden Dateien im Hexadezimalformat dargestellt. Dadurch können Sie auch binäre Dateien und Dateien mit nicht druckbaren Zeichen anzeigen lassen. Der Dateiinhalt wird wie folgt dargestellt: Die erste Spalte enthält die Position in hexadezimal. Die nächsten vier Werte sind jeweils ein vier Byte großes Langwort. Dahinter stehen diese Bytes als ASCII-Text. Alle nicht druckbaren Zeichen werden dabei als "." dargestellt. Eigener Bildschirm: Hiermit wählen Sie, ob der Textanzeiger einen eigenen Bildschirm öffnet oder als Fenster auf dem Opus 5-Bildschirm erscheint. Bildschirm wählen...: Es erscheint ein Auswahlfenster mit einer Liste aller ins System eingebundenen Bildschirmmodi. Wählen Sie hier die Bildschirmauflösung des Textanzeigers (nur möglich, wenn der Textanzeiger auf einem eigenen Bildschirm geöffnet wird). Font wählen...: Es erscheint ein Auswahlfenster, in dem Sie aus allen Systemzeichensätzen einen für den Textanzeiger bestimmen können. Editor auswählen...: Hier können Sie die Befehlszeile angeben, mit der ein externer Editor aufgerufen wird. Das "%s" wird dabei später beim Aufruf durch den Dateinamen ersetzt. Als Beispiel: Ed "%s" Dies ruft einen Texteditor namens "Ed" auf, wenn Sie einen solchen besitzen. Die doppelten Anführungszeichen dienen dazu, auch Dateinamen übergeben zu können, die Leerzeichen enthalten. Speichern: Speichert die Einstellungen des Textanzeigers ab. --------------------------------------------------------------------------- Sie können von hier direkt alle Unterpunkte dieses Abschnitts anwählen. Der mit einem (\*) gekennzeichnete Unterpunkt ist der, in dem Sie sich aktuell befinden. Benutzen Sie zum Blättern bitte die Knöpfe des Anzeigeprogramms. Das Datei-Menü

\* Das Einstellungs-Menü Inhalt

Index

#### **1.184 Das OpusFTP-Modul**

Kapitel Fünfzehn: OpusFTP

15.1 Das OpusFTP-Modul

Aufgrund des modularen Designs von Opus ist es leicht, nachträglich neue Module und neue Handler zu integrieren. Mit Opus 5.5 haben wir diesen Schritt mit dem FTP-Modul vollzogen, das Ihnen so leicht Zugriff auf ferne Internetrechner ermöglicht, so als wären diese Ihre eigene Festplatte.

--------------------------------------------------------------------------- ←-

--------------------------------------------------------------------------- ←-

Um das FTP-Modul von Opus 5.5 nutzen zu können, müssen Sie einen TCP/IP-Stack laufen haben. Dies kann z.B. AmiTCP, Interworks INET225, Miami, MLink oder ähnliches sein. Um natürlich auf das Internet zugreifen zu können, müssen Sie auch an ein TCP/IP-Netzwerk angeschlossen sein (z.B. über Modem).

Das OpusFTP-Modul zeigt den Inhalt des fernen Internetrechners unter Benutzung eines Standarddateilisters von Opus an. Nahezu alle normalen Aktionen und Befehle funktionieren so, als wäre dieser Dateilister ein lokales Verzeichnis. Sie können dabei von und zu dem Internetrechner kopieren, Dateien löschen (wenn Sie dazu berechtigt sind), Dateien umbenennen, Dateien doppelklicken, um sie anzuzeigen und zu lesen und vieles mehr. Sie können auch gleichzeitig soviele Verbindungen öffnen, wie Sie wünschen. Das einzige, was Sie nicht tun können, ist, zwischen zwei FTP-Dateilistern direkt Dateien zu kopieren, da es hierbei Komplikationen mit den FTP-Protokollen geben würde.

Wenn Sie sich schon ein wenig mit Internet und FTP auskennen, so können Sie nun schon Ihr Adressbuch in der Konfigurationsdatei erstellen.

Alles was Sie dann noch zu tun haben, ist es, die Knöpfe zu laden, die Ihnen die FTP-Funktionen bieten (wenn diese noch nicht geladen sind) und dort auf das Adressbuch oder den Knopf zum Verbinden zu klicken.

--------------------------------------------------------------------------- Sie können von hier direkt alle Abschnitte dieses Kapitels anwählen. Der mit einem (\*) gekennzeichnete Abschnitt ist der, in dem Sie sich aktuell befinden. Benutzen Sie zum Blättern bitte die Knöpfe des Anzeigeprogramms.

\*

Das OpusFTP-Modul

Die FTP-Konfigurationsdatei
Opus 5 FTP-Befehle Interne OpusFTP-Befehle Fortsetzung einer Übertragung --------------------------------------------------------------------------- ←- Inhalt Index --------------------------------------------------------------------------- ←-

### **1.185 Die FTP-Konfigurationsdatei**

Kapitel Fünfzehn: OpusFTP

15.2 Die FTP-Konfigurationsdatei

Die Datei "DOpus5:System/ftp.config" wird zur Nutzung der FTP-Fähigkeiten von Opus eingelesen. Diese Datei enthält zwei Sektionen - die aktuellen Konfigurationsoptionen für OpusFTP und die Liste der Einträge für das Adressbuch.

Alle Zeilen der Konfigurationsdatei, die mit einem '#' beginnen, werden als Kommentare betrachtet und von Opus ignoriert.

--------------------------------------------------------------------------- Sie können von hier direkt alle Unterpunkte dieses Abschnitts anwählen.

Die Konfigurationsoptionen

Das Adressbuch Sie können weiterhin direkt alle Abschnitte dieses Kapitels ← anwählen.

Der mit einem (\*) gekennzeichnete Abschnitt ist der, in dem Sie sich aktuell befinden. Benutzen Sie zum Blättern bitte die Knöpfe des Anzeigeprogramms.

> Das OpusFTP-Modul \* Die FTP-Konfigurationsdatei Opus 5 FTP-Befehle Interne OpusFTP-Befehle Fortsetzung einer Übertragung --------------------------------------------------------------------------- ←-

Inhalt

Index

## **1.186 Die Konfigurationsoptionen**

Kapitel Fünfzehn: OpusFTP

15.2.1 Die Konfigurationsoptionen

Die Schablone für die Konfigurationsoptionen ist:

LIBRARY=LIB/K, LOG/K, LOGOFF/S, DEBUG/K/N, TIMEOUT/K/N, LISTUPDATE/K/N

--------------------------------------------------------------------------- ←-

Sie können die Optionen auch in einzelne Zeilen schreiben, um die Lesbarkeit zu erhöhen. Alle Einstellungen sind optional, so daß OpusFTP sogar ganz ohne Konfigurationsdatei funktioniert.

#### LIBRARY=LIB/K

Hier geben Sie an, welchen TCP/IP-Stack Sie nutzen. Die momenatan unterstützten Schlüsselworte sind:

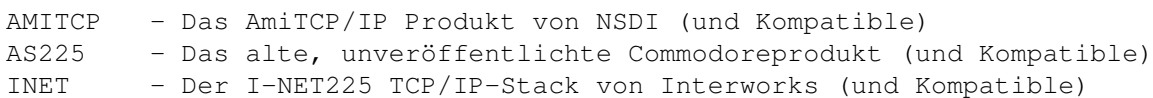

Voreinstellung ist AmiTCP, es wird jedoch auf alle geprüft, so daß, slebst wenn Sie das Produkt wechseln, das OpusFTP-Modul immer noch funktioniert.

#### LOG/K

Wenn Sie die Aktionen Ihrer FTP-Sitzung mitprotokollieren wollen, so können Sie hier einen Dateinamen dafür angeben. Sinnvoller ist es jedoch, die Definition eines Shellfensters zu übergeben, so daß Sie direkt sehen können, was passiert. Es folgen einige beispielhafte Shellbeschreibungen.

Für das einfachste Protokollfenster auf dem Workbenchbildschirm:

LOG CON:

Wenn Sie die KingCon-Shell von David Larsson (verfügbar auf dem Aminet) installiert haben, so können Sie mit der folgenden Beschreibung ein Fenster öffnen, das einen rollbaren Textpuffer besitzt und sein Fenster auf dem Opus-Bildschirm öffnet:

LOG KCON:/400//100/FTP/AutoIconify/ScreenDOPUS.1

Der Standardeintrag für LOG ist CON:////Directory Opus 5 FTP

Die Logdatei oder die Shellbeschreibung kann jederzeit mit dem Befehl "FTPSetVar Logfile" geändert werden.

#### LOGOFF/S

Normalerweise wird, wenn Sie eine Logdatei oder eine Shell bestimmen, das Protokollieren standardmäßig aktiviert. Wenn Sie jedoch das Schlüsselwort LOGOFF angeben, wird das Protokollieren bei Nutzung von FTP ausgeschaltet. Sie können es jederzeit aus- und einschalten, indem Sie den Befehl "FTPSetVar Logfile" benutzen.

#### DEBUG/K/N

Sie können der DEBUG-Option einen Wert übergeben, der anzeigt, wieviel Debugginginformationen mit in die Logdatei ausgegeben werden. Momentan existieren nur Werte von Null und Nicht-Null. Null bedeutet in diesem Fall, daß Sie nur die Antworten von dem FTP-Rechner sehen wollen, mit dem Sie verbunden sind. Ein Wert ungleich Null bedeutet, Sie wollen auch die von Opus an den FTP-Rechner gesendeten Befehle sehen, sowie die numerischen Antwortcodes.

Standardmäßig ist dieser Wert auf Null eingestellt.

Sie können den Debuglevel jederzeit ändern, indem Sie den Befehl "FTPSetVar Debug" nutzen.

### TIMEOUT/K/N

Das Schlüsselwort TIMEOUT erlaubt es Ihnen, anzugeben, wie lange Opus auf die Antwort auf einen gesendeten Befehl zu einem FTP-Rechner warten soll.

Standardwert für TIMEOUT ist 60 Sekunden.

Sie können den Timeoutwert jederzeit ändern, indem Sie den Befehl "FTPSetVar Timeout" nutzen.

LISTUPDATE/K/N

Wenn Sie auf einem FTP-Rechner ein Verzeichnis wechseln, so wird der Dateilister von Opus periodisch mit den empfangenen Dateiinformationen aufgefrischt. Dieser Wert gibt an, wie oft der Dateilister aufgefrischt wird.

Standardwert für LISTUPDATE ist eine Sekunde.

Sie können diesen Wert jederzeit ändern, indem Sie den Befehl "FTPSetVar Listupdate" nutzen.

Sie können von hier direkt alle Unterpunkte dieses Abschnitts anwählen. Der mit einem (\*) gekennzeichnete Unterpunkt ist der, in dem Sie sich aktuell befinden. Benutzen Sie zum Blättern bitte die Knöpfe des Anzeigeprogramms.

---------------------------------------------------------------------------

\*

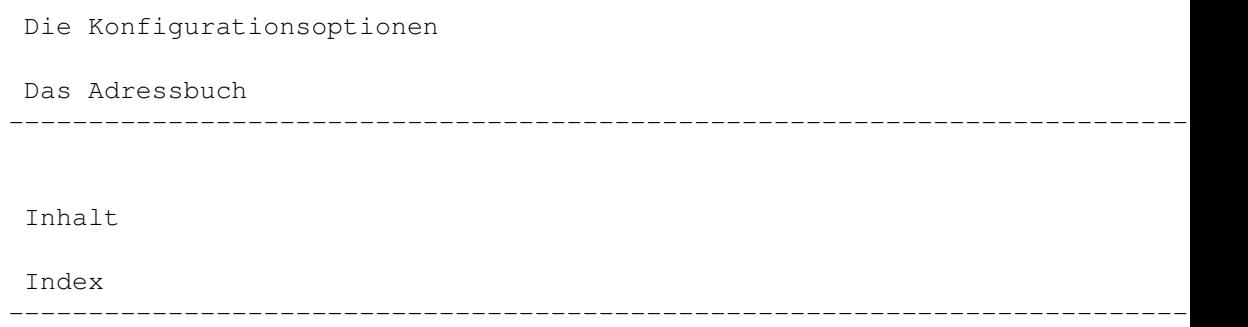

### **1.187 Das Adressbuch**

Kapitel Fünfzehn: OpusFTP

15.2.2 Das Adressbuch

Jeder Eintrag des Adressbuches wird in einer eigenen Zeile eingegeben. Das Format einer solchen Zeile ist:

ANONYMOUS=ANON/S, USERACCOUNT=ACCT/S, ALIAS/K, HOST, ADDRESS=ADDR/K, PATH=DIR, USER/K, PASSWORD=PASS/K

ANONYMOUS=ANON/S

Dieser optionale Schalter spezifiziert, daß der Eintrag für einen FTP-Server mit anonymen Zugriff gedacht ist.

USERACCOUNT=ACCT/S

Dieser optinale Schalter gibt an, daß für Sie für diesen Eintrag eines FTP-Servers einen Account (eine Art Zugangsberechtigung) besitzen.

### ALIAS/K

Mit diesem Schlüsselwort können Sie für jeden Eintrag im Adressbuch einen kurzen Spitznamen definieren. Dieser wird dann im Adressbuch anstelle des Hostnamen oder der IP-Adresse angezeigt. Lassen Sie diesen Eintrag weg, so werden wahlweise Hostname oder IP-Adresse angezeigt, in Abhängigkeit davon, welchen der beiden Paramter Sie spezifiziert haben.

#### HOST

Dies ist der Hostname, oder die aktuelle Internetadresse der Maschine, zu der Sie eine Verbindung aufnehmen wollen. Um zum Beispiel auf den Hauptrechner des Aminet zuzugreifen, könnten Sie HOST=ftp.wustl.edu eigeben (oder auch einfach nur ftp.wustl.edu, da das Schlüsselwort optional ist).

### ADDRESS=ADDR/K

Dies ist die IP-Nummer der Maschine, zu der Sie eine Verbindung aufnehmen wollen. Es ist oftmals schneller, eine Verbindung zu einer Internetadresse über IP-Nummer aufzunehmen als über den Hostnamen. Um z.B. auf den Hauptrechner des Aminet zuzugreifen, könnten Sie ADDRESS=128.252.12.1 eingeben.

### PATH=DIR

Dies ist das Verzeichnis auf dem FTP-Rechner, wo Sie starten möchten. Auf den meisten Rechnern, die das Aminet anbieten, finden Sie dieses im Verzeichnis /pub/aminet. Wenn Sie kein Verzeichnis angeben, so starten Sie einfach im Hauptverzeichnis des Rechners.

### USER/K

Wenn Sie in einen Rechner einloggen wollen, für den Sie einen Account haben, so können Sie hier Ihren Benutzernamen für diesen Account angeben. Wenn Ihre EMail-Adresse z.B. 'fred@foo.bar.de' ist, und Sie wollen einen Eintrag für Ihren Account auf der Maschine 'foo.bar.de' erstellen, so könnten Sie hier den Namen 'fred' eintragen. Für anonyme Dateitransfers ist keine Angabe eines Nutzernamen notwendig.

### PASSWORD=PASS/K

Üblicherweise müssen Sie, wenn Sie andere als anonyme Dateitransfers durchführen wollen, auch ein Passwort angeben. Sie können für eine vollkommen automatische Verbindung hier Ihr Passwort eintragen. Aus Gründen der Sicherheit ist es natürlich nicht empfehlenswert, Passwörter irgendwo in den Konfigurationsdateien Ihrer Maschine fest eingetragen zu haben. Wenn Sie also mit einem Rechner eine Verbindung aufnehmen, für den Sie einen Benutzernamen definiert haben, aber kein Passwort, so öffnet sich zu dem Zeitpunkt, wo das Passwort benötigt wird, ein Fenster, in dem Sie zur Übergabe des Passwortes aufgefordert werden.

--------------------------------------------------------------------------- Sie können von hier direkt alle Unterpunkte dieses Abschnitts anwählen. Der mit einem (\*) gekennzeichnete Unterpunkt ist der, in dem Sie sich aktuell befinden. Benutzen Sie zum Blättern bitte die Knöpfe des Anzeigeprogramms.

> Die Konfigurationsoptionen \* Das Adressbuch  $-$

Inhalt

Index

### **1.188 Opus 5 FTP-Befehle**

Kapitel Fünfzehn: OpusFTP

15.3 Opus 5 FTP-Befehle

15.3.1 Abgefangene Befehle

OpusFTP unterstützt vollkommen transparent die meisten der standardmäßig in Opus integrierten Befehle. Die folgenden Befehle werden direkt, mit zum Teil nur winzigen Unterschieden, unterstützt:

--------------------------------------------------------------------------- ←-

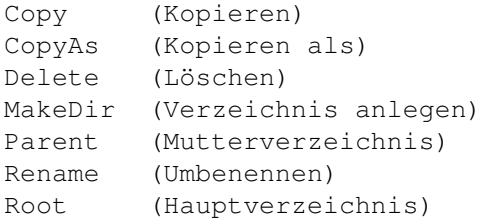

"Copy" und "CopyAs" kopieren nur Dateien, keine ganzen Verzeichnisse.

Wenn Sie eine Datei kopieren, die im Zielverzeichnis schon exisitiert, jedoch kleiner ist, so deutet dies darauf hin, daß diese Datei schonmal, nur teilweise, übertragen wurde. Sie haben dann die Möglichkeit mit der Übertragung fortzufahren.

"Delete" löscht Verzeichnisse meist nur dann, wenn diese leer sind. Das genaue Verhalten von "Delete" hängt aber in diesem Fall vom Betriebssystem des FTP-Servers ab.

"Rename" unterstützt keinerlei Platzhalter.

Einige Befehle werden dadurch unterstützt, daß die gewählte Datei ins T:-Verzeichnis übertragen wird und dann der Befehl auf die temporäre Datei angewendet wird. Diese Befehl sind:

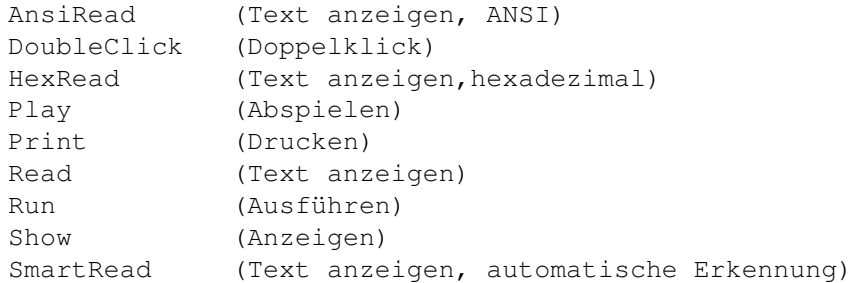

--------------------------------------------------------------------------- Sie können von hier direkt alle Abschnitte dieses Kapitels anwählen. Der mit einem (\*) gekennzeichnete Abschnitt ist der, in dem Sie sich aktuell befinden. Benutzen Sie zum Blättern bitte die Knöpfe des

Anzeigeprogramms. Das OpusFTP-Modul Die FTP-Konfigurationsdatei \* Opus 5 FTP-Befehle Interne OpusFTP-Befehle Fortsetzung einer Übertragung --------------------------------------------------------------------------- ←- Inhalt

> Index --------------------------------------------------------------------------- ←-

# **1.189 Interne OpusFTP-Befehle**

Kapitel Fünfzehn: OpusFTP

15.4 Interne OpusFTP-Befehle

Die folgenden Befehl werden vom OpusFTP-Modul zur Liste der internen Opus-Befehle hinzugefügt. Sie können diese in Knöpfen, Menüs, Skripten usw., benutzen, wie jeden anderen Befehl von Opus auch.

---------------------------------------------------------------------------

Sie können von hier direkt alle Unterpunkte dieses Abschnitts anwählen.

Systembefehle

Transferbefehle Sie können weiterhin direkt alle Abschnitte dieses Kapitels ← anwählen. Der mit einem (\*) gekennzeichnete Abschnitt ist der, in dem Sie sich aktuell befinden. Benutzen Sie zum Blättern bitte die Knöpfe des Anzeigeprogramms.

> Das OpusFTP-Modul Die FTP-Konfigurationsdatei Opus 5 FTP-Befehle \* Interne OpusFTP-Befehle Fortsetzung einer Übertragung

Inhalt

Index --------------------------------------------------------------------------- ←-

--------------------------------------------------------------------------- ←-

### **1.190 Systembefehle**

Kapitel Fünfzehn: OpusFTP

15.4.1 Systembefehle

FTPAddressBook (FTP-Adressbuch) FTPConnect (FTP Verbinden) FTPCommand (FTP Befehl) FTPSetVar (FTP Variablen setzen) FTPQuit (FTP Verlassen) Befehl: FTPAddressBook (FTP-Adressbuch)

Syntax: FTPAddressBook

Dieser Befehl zeigt in einem Fenster das Adressbuch für den FTP-Dateitranfer, so daß Sie von hier aus direkt Verbindung mit jedem der in Ihrer Konfigurationsdatei aufgeführten Rechner per Doppelklick oder durch einfache Anwahl mit anschließender Bestätigung durch "OK" aufnehmen können.

Befehl: FTPConnect (FTP Verbinden)

Syntax: FTPConnect HOST, USER, PASSWORD=PASS, DIR/K

Dieser Befehl bietet Ihnen ein Fenster, in das Sie die Details des FTP-Servers eintragen können, mit dem Sie verbinden wollen.

Geben Sie hier also den Hostnamen oder die IP-Nummer des Rechners ein, wenn Sie danach gefragt werden. Geben Sie dann Ihren Benutzernamen ein. Dies wird meistens 'anonymous' sein, Sie können aber auch Ihren wahren Benutzernamen eingeben, wenn Sie für die gewünschte Maschine einen Account haben.

Wenn Sie einen anderen Benutzernamen als 'anonymous' eingegeben haben, dann werden Sie auch noch nach dem Passwort für Ihren Account gefragt.

Befehl: FTPCommand (FTP Befehl)

Syntax: FTPCommand COMMAND/F

Mit diesem Befehl können Sie direkt einen FTP-Befehl an den Server des aktuellen QuellFTP-Listers senden. Dieser Befehl ist vorwiegend für Experten gedacht, die einige Optionen auf dem Server einstellen wollen. Sie können mit FTP-Befehlen wie HELP, STAT und PWD experimentieren. Wenn Sie zu übergebende Argumente weglassen, erscheint ein Requester, der Sie danach fragt.

Dieser Befehl ist nur für Fortgeschrittene gedacht. Sie können Opus durchaus damit durcheinander bringen, wenn Sie diese Befehle benutzen. Seien Sie deshalb also vorsichtig damit! 

Befehl: FTPSetVar (FTP Variablen setzen)

Syntax: FTPSetVar VAR, VALUE/F

Dieser Befehl erlaubt es Ihnen die Werte der internen FTP-Variablen zu ändern.

LogFile [<Name>]

Wird hier ein Name angegeben, so wird eine neue Logdatei unter diesem Namen geöffnet. War bereits eine Logdatei aktiv, so wird diese geschlossen. Wird kein Namen angegeben, so wird der Status der Logdatei umgeschaltet zwischen offen und geschlossen, wobei der Name der originalen Logdatei aus der Konfigurationsdatei verwendet wird.

FTPSetVar LogFile "CON:///OpusFTP Log" FTPSetVar LogFile

Debug [<Level>]

Wird ein Level spezifiziert, so wird dies als Level für die Debuginformation interpretiert. Wird kein Wert angegeben, so wird zwischen 0 und 1 umgeschaltet. <Level> muß ein genzzahliger Wert sein:

FTPSetVar Debug 1 FTPSetVar Debug

TimeOut <Sekunden>

Den Wert für die Sekunden müssen Sie angeben. Dieser stellt die maximale Dauer ein, die Opus auf eine Antwort von einem Server wartet, bevor es aufgibt und die Verbindung beendet:

FTPSetVar TimeOut 60

ListUpdate <Sekunden>

Auch hier müssen Sie die Sekunden angeben. Dies stellt das Intervall in Sekunden ein, in dem Dateilister, die gerade ein neues Verzeichnis scannen und herunterladen, aufgefrischt werden: FTPSetVar ListUpdate 5 List <Übergabestring> Hier stellen Sie den Übergabestring ein, der auf dem Internetrechner dazu dient ein Verzeichnis aufzulisten. Dieser Befehl sollte nur von Experten benutzt werden. FTPSetVar list "LIST -alF" Befehl: FTPQuit (FTP Verlassen) Syntax: FTPQuit FORCE/S Dieser Befehl veranlaßt alle verbundenen Dateilister, sich sobald möglich auszuloggen, die Logdatei zu schliessen (wenn eine geöffnet ist), damit das OpusFTP-Modul bei Bedarf aus dem Speicher entfernt werden kann. Wird das Schlüsselwort FORCE übergeben, so brechen alle Lister Ihre aktuelle Aufgabe ab und alle Verbindungen werden sofort geschlossen. --------------------------------------------------------------------------- Sie können von hier direkt alle Unterpunkte dieses Abschnitts anwählen. Der mit einem (\*) gekennzeichnete Unterpunkt ist der, in dem Sie sich aktuell befinden. Benutzen Sie zum Blättern bitte die Knöpfe des Anzeigeprogramms. \* Systembefehle Transferbefehle --------------------------------------------------------------------------- ←- Inhalt

> Index --------------------------------------------------------------------------- ←-

## **1.191 Transferbefehle**

Kapitel Fünfzehn: OpusFTP

### 15.4.2 Transferbefehle

FTPCD (FTP Verzeichnis wechseln)

FTPCopy~ (FTP Kopieren)

FTPRename (FTP Umbenennen)

FTPDelete~ (FTP Löschen)

Wenn möglich, sollten Sie bevorzugt die "abgefangenen Befehle" von ← Opus

nutzen, wenn Sie auch einen Internetrechner zugreifen. Alternativ können auch diese Befehl genutzt werden.

Befehl: FTPCD (FTP Verzeichnis wechseln)~

Syntax: FTPCD [<Verzeichnisname>]

Hiermit wechseln Sie das Verzeichnis des aktuellen QuellFTP-Listers. Wird kein Verzeichnisname übergeben, so werden Sie in einem Requester danach gefragt.

Befehl: FTPCopy~(FTP Kopieren)

Syntax: FTPCopy [<von>] [<nach>]

Hiermit können Sie eine Datei vom aktuellen QuellFTP-Lister zum aktuellen Zieldateilister (nicht FTP!) kopieren. Wenn Sie die Dateinamen weglassen, so werden diese über Requester abgefragt.

Befehl: FTPRename (FTP Umbenennen)~

Syntax: FTPRename [<Alter Name>] [<Neuer Name>]

Hiermit können Sie eine Datei auf dem aktuellen QuellFTP-Lister umbenennen. Wenn Sie die Dateinamen weglassen, so werden diese über Requester abgefragt.

Befehl: FTPDelete~(FTP Löschen)

Syntax: FTPDelete [<Dateiname>]

Hiermit können Sie eine Datei auf dem aktuellen QuellFTP-Lister löschen. Wenn Sie den Dateinamen weglassen, so wird dieser über Requester abgefragt.

---------------------------------------------------------------------------

Sie können von hier direkt alle Unterpunkte dieses Abschnitts anwählen. Der mit einem (\*) gekennzeichnete Unterpunkt ist der, in dem Sie sich aktuell befinden. Benutzen Sie zum Blättern bitte die Knöpfe des Anzeigeprogramms.

> Systembefehle \* Transferbefehle --------------------------------------------------------------------------- ←-

Inhalt

Index --------------------------------------------------------------------------- ←-

## **1.192 Fortsetzung einer Übertragung**

Kapitel Fünfzehn: OpusFTP

15.5 Fortsetzung einer Übertragung

Das OpusFTP-Modul bietet eine sehr nützliche Möglichkeit, Dateiübertragungen fortzusetzen, was sehr sinnvoll sein kann, wenn Sie eine langsame oder instabile Verbindung haben, mitten im Transfer abbrechen müssen oder sogar einen Absturz erleben!

Alles, was Sie tun müssen, ist, die Verbindung wieder aufzunehmen und dieselbe Datei wieder zu finden. Diese muß nicht einmal im selben Verzeichnis stehen, wie bei der letzten Übertragung. Einzige Vorraussetzung ist, daß der Inhalt der Datei, die Sie jetzt übertragen wollen identisch mit der Datei ist, bei deren Übertragung zuletzt der Abbruch erfolgte. Wählen Sie also einfach diese Datei an, achten Sie darauf, daß die teilweise empfangene Datei sich in Ihrem Zielverzeichnis befindet und wählen Sie den Knopf zum Kopieren an. Es erscheint nun ein Fenster, das Ihnen mehrere Wahlmöglichkeiten läßt. Sie können die Datei auslassen, komplett ersetzen oder aber mit der Übertragung an der Stelle fortfahren, wo Sie beim letztem Mal abbrach. Dies funktioniert übrigens beim Senden und beim Empfangen von Dateien.

Dieses Fenster erscheint übrigens immer dann automatisch, wenn Sie eine Datei von oder zu einem normalen Dateilister von Opus kopieren wollen, in dem eine Datei mit identischem Namen steht, wenn diese Datei im Quellverzeichnis größer als die im Zielverzeichnis ist.

\*\*\*\*\*\*\*\*\*\*\*\*\*\*\*\*\*\*\*\*\*\*\*\*\*\*\*\*\*\*\*\*\*\*\*\*\*\*\*\*\*\*\*\*\*\*\*\*\*\*\*\*\*\*\*\*\*\*\*\*\*\*\*\*\*\*\*\*\*\*\*\*\*\*\* Unglücklicherweise unterstützen nicht alle FTP-Server die Möglichkeit zur Fortsetzung der Übertragung. Dies ist abhängig vom Betriebssystem des Internetrechners. WindowsNT z.B. unterstützt diese Fähigkeit, jedoch wird dort nicht an der Stelle des Abbruchs, sondern ab Byte 0 die Übertragung fortgesetzt :-( \*\*\*\*\*\*\*\*\*\*\*\*\*\*\*\*\*\*\*\*\*\*\*\*\*\*\*\*\*\*\*\*\*\*\*\*\*\*\*\*\*\*\*\*\*\*\*\*\*\*\*\*\*\*\*\*\*\*\*\*\*\*\*\*\*\*\*\*\*\*\*\*\*\*\*

--------------------------------------------------------------------------- Sie können von hier direkt alle Abschnitte dieses Kapitels anwählen. Der mit einem (\*) gekennzeichnete Abschnitt ist der, in dem Sie sich aktuell befinden. Benutzen Sie zum Blättern bitte die Knöpfe des

Das OpusFTP-Modul

Anzeigeprogramms.

Die FTP-Konfigurationsdatei

Opus 5 FTP-Befehle Interne OpusFTP-Befehle \* Fortsetzung einer Übertragung --------------------------------------------------------------------------- ←-

Inhalt

Index --------------------------------------------------------------------------- ←-

## **1.193 ARexx**

Kapitel Sechzehn: ARexx

#### 16.1 ARexx

Der ARexx-Portname von Opus 5 ist DOPUS.x, wobei x der Aufrufzähler des Programms ist (der erste und meistbenutzte dürfte DOPUS.1 sein). Da ARexx-Skripte, die von Opus aus aufgerufen werden, nicht automatisch die Befehlsadresse erben, empfiehlt sich der Einsatz der Befehlssequenz {Qp} in der aufrufenden Opus-Funktion (dies wird an anderer Stelle im Handbuch ausführlicher beschrieben).

Wenn ein Befehl einen Wert oder eine Information zurückgibt, werden diese Daten generell in der Variable RESULT zurückgegeben. Einzige Ausnahme bildet hier die Befehle "dopus getstring" und "lister getstring (lesen Sie weiter unten mehr), die ihre Informationen in der Variablen DOPUSRC zurückgeben. Fehlercodes werden generell in der Variable RC zurückgegeben.

Der ARexx-Befehlssatz ist sehr umfassend und flexibel. Sie haben fast vollständige Kontrolle über Dateilister im Textmodus, zusammen mit der Möglichkeit Funktionen und Befehle aufzurufen. Sie können Ihre eigenen Befehle mittels ARexx zu Opus hinzufügen, die dann automatisch geladen werden - diese Befehle erscheinen, als seien sie fest in Opus eingebaut. Sie können sogar die Standardbefehle durch Ihre eigenen ersetzen.

Es existiert weiterhin eine leistungsfähige Möglichkeit zur Nutzung benutzerdefinierter Handler, die vollständig an die Bedürfnisse angepasst sind. Dies erlaubt ARexx-Programmen, Nachrichten von Opus für eine Reihe von Benutzeraktionen, einschließlich Dateilister- und Piktogrammereignissen, zu empfangen. Lesen Sie auch den Abschnitt über die

---------------------------------------------------------------------------

benutzerdefinierten Handler für weitere Informationen darüber.

Sie können von hier direkt alle Abschnitte dieses Kapitels anwählen. Der mit einem (\*) gekennzeichnete Abschnitt ist der, in dem Sie sich aktuell befinden. Benutzen Sie zum Blättern bitte die Knöpfe des Anzeigeprogramms.

\*

ARexx ARexx-Befehle ARexx-Fehlercodes Benutzerdefinierte Handler ARexx-Module --------------------------------------------------------------------------- ←-

Inhalt

Index --------------------------------------------------------------------------- ←-

## **1.194 ARexx-Befehle**

Kapitel Sechzehn: ARexx

16.2 ARexx-Befehle

Der Einfachheit halber ist der ARexx-Befehlssatz von Directory Opus hierarchisch aufgebaut mit nur drei Haupt- oder Basisbefehlen:

dopus, lister und command.

(Die in eckigen Klammern angegebenen Parameter sind optionale Parameter.)

 $-$ 

Sie können von hier direkt alle Unterpunkte dieses Abschnitts anwählen.

Der Basisbefehl 'dopus' Der Basisbefehl 'lister' Der Basisbefehl 'command' Sie können weiterhin direkt alle Abschnitte dieses Kapitels ← anwählen. Der mit einem (\*) gekennzeichnete Abschnitt ist der, in dem Sie sich aktuell befinden. Benutzen Sie zum Blättern bitte die Knöpfe des Anzeigeprogramms. ARexx

\* ARexx-Befehle ARexx-Fehlercodes Benutzerdefinierte Handler

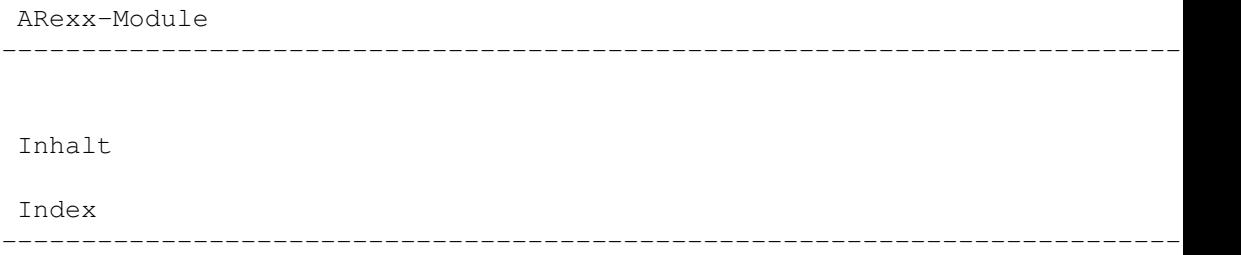

# **1.195 Der Basisbefehl 'dopus'**

Kapitel Sechzehn: ARexx

16.2.1 Der Basisbefehl "dopus"

Der erste Basisbefehl ist dopus. Dieser Befehl ist für alle generellen Zwecke gedacht und erlaubt die Ausführung von Funktionen, die nicht in die anderen Kategorien fallen.

> dopus addappicon dopus addtrap dopus back dopus command dopus error dopus front dopus getfiletype dopus getstring dopus read dopus remappicon dopus remtrap dopus request dopus screen dopus send dopus setappicon dopus version Befehl: dopus addappicon

Syntax: dopus addappicon <port> <label> <id> [pos <x> <y>] [icon <filename>] [quotes] [info] [snap] [close] [local] [locked] [menu <stem>] [base <base>]

Dies erlaubt es Ihnen von ARexx aus Ihre eigenen AppIcons zum Bildschirm von Opus (und optional zu dem der Workbench) hinzuzufügen. Sie können das zu benutzende Piktogramm spezifizieren, den Namen des Piktogramms und dessen Position auf dem Bildschirm, sowie einige weitere Parameter. Sie können außerdem die Objekte für das Popup-Menü des neuen Piktogramms definieren. Opus sendet Nachrichten an den von Ihnen spezifizierten Messageport - sehen Sie sich dazu die mitgelieferten Beispielskripte an, die Ihnen das Empfangen und Verarbeiten dieser Nachrichten näher erklären.

Die Parameter für "addappicon" sind:

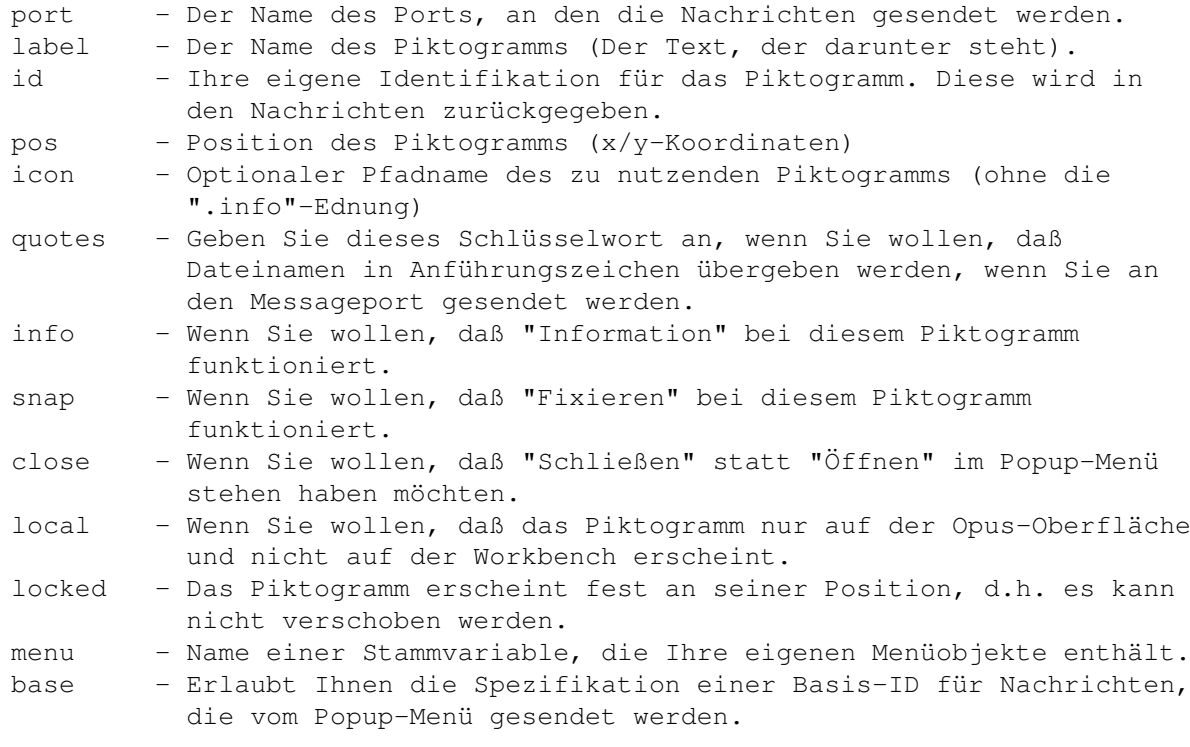

Der Parameter "menü" erlaubt Ihnen die Spezifikation Ihrer eigenen Menüobjekte für das Popup-Menü des Piktogramms. Die Stammvariable muß das folgende Format vorweisen:

```
stem.COUNT - Anzahl der Objekte
stem.0 - Objekt 1
stem.1 - Objekt 2
usw.
```
Wenn Sie "---" als Objekt spezifizieren, so erscheint an dieser Stelle ein Menüseparator. Wenn Sie eine Nachricht erhalten, daß der Benutzer eines dieser Menüobjekte angewählt hat, so enthält die Nachricht die ID dieses Objektes. Dies ist der Wert entsprechend der Position des Objektes in der Stammvariable (z.B. 0 für Objekt 1, 1 für Objekt 2, usw.). Wenn Sie eine Basis-ID ("base") definiert haben, so wird diese zu der eigentlichen ID addiert.

Der Befehl gibt ein AppIcon-Handle in RESULT zurück, wenn er erfolgreich ausgeführt wurde. Dieses Handle kann auch an "dopus setappicon" weitergeleitet werden, um das Piktogramm zu verändern, und es muß an "dopus remappicon" weitergeleitet werden, damit das AppIcon nach Beendigung der gewünschten Operation entfernt werden kann. Wenn Sie keine Piktogrammdatei spezifizieren, so wird das Standardpiktogramm vom Typ "Tool" (Werkzeug) benutzt.

Nachrichten vom AppIcon werden an den von Ihnen spezifizierten Messageport gesendet. Die Nachrichten sind in derselben Weise strukturiert wie die, die von Dateilistern gesendet werden, so daß kein Grund besteht, daß Sie nicht denselben Code für beide benutzen können. Für weitere Informationen sehen Sie bitte auch den Abschnitt über benutzerdefinierte Handler.

Befehl: dopus addtrap

Syntax: dopus addtrap [abort|<command>] <handler> [port <portname]

Dieser Befehl erlaubt Ihrem Skript das Abfangen des Abbruchknopfes der Fortgangsanzeige oder jedes internen Opus-Befehls. Spezifizieren Sie das Schlüsselwort "abort", um die Abbruchnachricht abzufangen, oder den Namen des internen Befehls, der abgefangen werden soll. <handler> ist der Name des Messageports Ihres benutzerdefinierten Handlers. Wenn Sie mit dem Schlüsselwort "port" den Namen eines Messageports übergeben, so wird die Nachricht zu diesem Port anstatt zum üblichen Handlerport geschickt. Dies kann sehr nützlich sein, wenn es im Zusammenhang mit "abort" genutzt wird, und Ihr Handler gerade "busy" ist, weil er etwas synchron ausführt, während auf Abbruch gedrückt wird. Wenn der Port für einen Abbruch ein separater Prozess ist, kann er den den Haupthandlerprozess z.B. mittels Signalen unterbrechen. Der Befehl "dopus remtrap" dient dazu, abgefangene Funktionen wieder zu entfernen. Lesen Sie Weiteres in der Sektion über die

> benutzerdefinierten Handler zu den Messageports.

Befehl: dopus back

Syntax: dopus back

Hauptfenster (und Bildschirm) von Opus 5 werden ganz nach hinten gelegt.

Befehl: dopus command

Syntax: dopus command <name> program <scriptname> [desc <description>] [template <template>] [source] [dest]

Dieser Befehl bietet die Möglichkeit, neue interne Befehle zu Opus hinzuzufügen oder bereits existierende zu ersetzen. Er wird generell aus der "init"-Funktion eines Opus-ARexx-Moduls aufgerufen und der Parameter "program" ist der Name dieses Moduls. Das Feld "program" ist unabdingbar und Opus wird den Skriptnamen, den Sie hier angeben, jedesmal ausführen, wann immer diese Funktion aufgerufen wird. Lesen Sie mehr darüber bei den

ARexx-Modulen

und den Beispielskripten. Befehl: dopus error Syntax: dopus error <code></code> Dieser Befehl wird genutzt, um aussagekräftigere Fehlermeldungen zu erhalten, wenn ihm ein Opus-ARexx-Fehlercode übergeben wird. Beispiel: > dopus error 1 ---> Datei vom Filter abgelehnt > dopus error 10 ---> Ungültiges Listerhandle Befehl: dopus front Syntax: dopus front Damit werden Hauptfenster (und Bildschirm) von Directory Opus 5 ganz nach vorne geholt. Befehl: dopus getfiletype Syntax: dopus getfiletype <filename> <id> Dieser Befehl untersucht den Dateityp der angegebenen Datei. <filename> ist der volle Name der Datei einschließlich Pfad. Standardmäßig wird bei Erkennung des Dateityps die Dateitypbeschreibung als String in RESULT zurückgegeben. Geben Sie das Schlüsselwort "id" an, wird stattdessen die Identifikation des Dateityps zurückgegeben. Beispiel: > dopus getfiletype RAM:Testdatei.lha ---> LHA Archiv > dopus getfiletype RAM:Bild.jpg id ---> JPEG Befehl: dopus getstring Syntax: dopus getstring <text> [secure] [<length>] [<default>] [<br/>sbuttons>] Dieser Befehl erlaubt dem Benutzer die Übergabe eines Textstrings. <text> ist ein String der im Requester als Text angezeigt wird und sollte, wenn Leerzeichen in ihm enthalten sind, in Anführungszeichen eingeschlossen sein. Das Schlüsselwort "secure" sorgt dafür, daß jeder eingegebene

Buchstabe nur durch einen Stern (\*) dargestellt wird, so daß sich hiermit auch Passwortabfragen realisieren lassen. <length> ist die maximal akzeptierte Eingabelänge und ist, wenn nicht spezifiziert, auf 80 Zeichen voreingestellt. <default> ist der Vorgabewert, der im Requester als Vorgabetext erscheint. <buttons> sind die Knöpfe, die Sie in dem Requester

zur Verfügung haben wollen; die Knöpfe sollten dabei durch vertikale Striche ("|") abgetrennt sein. Wird der Parameter "buttons" weggelassen, so hat der Requester nur einen Knopf names "OK".

Beispiel:

> dopus getstring '"Bitte Text eingeben" 40 "" OK | Abbruch'

Dieses Beispiel würde einen Requester mit dem Text "Bitte Text eingeben" anzeigen, eine maximale Eingabelänge von 40 Zeichen akzeptieren, keinen Vorgabetext zeigen und zwei Knöpfe, die mit "OK" und "Abbruch" beschriftet sind, anbieten.

Der Eingabestring wird, falls eingegeben, in RESULT zurückgeliefert. Die Grundzahl des gewählten Knopfes wird in der speziellen Variable DOPUSRC zurückgegeben. Im obigen Beispiel würde, wenn der Benutzer auf "OK" klickte, DOPUSRC den Wert 1 enthalten. Hätte er auf "Abbruch" geklickt, so würde 0 zurückgegeben. Nur dieser Befehl und der Befehl "lister getstring" nutzen momentan die Variable DOPUSRC. Dies kann sich in der Zukunft mit weiteren Entwicklungen natürlich noch ändern.

Bitte beachten Sie, daß in früheren Version von Opus 5 die Variable RESULT nicht gelöscht wurde, wenn ein leerer String eingegeben wurde. Achten Sie darauf, ob von diese Änderung Ihre eigenen Skripte betroffen sind oder nicht. 

Befehl: dopus read

Syntax: dopus read <filename> dopus read <handle> <filename> dopus read <handle> <quit>

Diese Befehle wurden implementiert, um Ihnen größere Kontrolle über den Textanzeiger von Opus zu geben. Grundsätzlich erlauben Sie Ihnen, einen Textanzeiger zu öffnen und darin einen nach dem anderen Texte zu betrachten, bevor er wieder geschlossen wird. Sie können das Textanzeigerhandle in derselben Weise nutzen wie das Dateilisterhandle.

Beispiel:

> dopus read RAM: Dateil. TXT  $---> 121839492$ > dopus read 121839492 RAM: Datei2. TXT  $---> 121839492$ > dopus read 121839492 quit  $---> 0$ 

Befehl: dopus remappicon

Syntax: dopus remappicon <handle>

Hiermit entfernen Sie ein AppIcon, das Sie vorher mit dem Befehl "dopus

addappicon" hinzugefügt haben.

Befehl: dopus remtrap

Syntax: dopus remtrap [abort|<command>]<handler>

Schaltet das Abfangen des Abbruchknopfes der Fortgangsanzeige oder eines internen Befehls, wie es mit "dopus addtrap" initiiert wurde, wieder aus. Wenn Sie für <command> ein "\*" eingeben, so werden alle Traps, die für diesen Handler definiert wurden, entfernt. <handler> ist der Name des Messageports, wie er bei "dopus addtrap" spezifiziert wurde.

Befehl: dopus request

Syntax: dopus request <text> <br/> <br/>buttons>

Dieser Befehl verlangt vom Benutzer eine Auswahl. <text> ist der angezeigte Textstring und <buttons> sind die Knöpfe, die Sie im Requester erscheinen lassen wollen. Knöpfe werden voneinander auch hier durch einen vertikalen Strich abgetrennt.

Beispiel:

> dopus request '"Bitte wählen Sie" "Option1|Option2|Option3"'

Dies würde einen Requester mit dem Text "Bitte wählen Sie" ausgeben und Ihnen drei Knöpfe zur Auswahl bieten, die mit "Option1", "Option2" und "Option3" beschriftet sind.

Der Wert des angewählten Knopfes wird in RC zurückgegeben. Der letzte Knopf (in diesem Fall "Option3") ist immer als "Abbruch"-Knopf gedacht und bekommt daher automatisch den Wert 0 zugewiesen. Die bei diesem Beispiel zurückgegebenen Werte sind also 1, 2, oder 0.

Befehl: dopus screen

Syntax: dopus screen

Dieser Befehl gibt Informationen über den Bildschirm von Opus im folgenden Format zurück:

<name> <width> <height> <depth> <br/> <br/>barheight>

Wenn Opus verborgen ist, hat es natürlich keinen aktuellen Bildschirm. In diesem Fall wird in RC der Wert 5 zurückgegeben. Sie können so auch herausfinden, ob Opus verborgen ist oder nicht.

Beispiel:

> dopus screen

---> DOPUS.1 640 512 2 10

Der Wert <br/> <br/> <br/>ist nützlich, wenn Sie Dateilister oder andere Fenster direkt unterhalb der Titelzeile des Bildschirms öffnen wollen.

Befehl: dopus send

Syntax: dopus send <port name> <string>

Dieser Befehl richtet bei Opus selbst nichts aus, erleichtert es Ihnen aber, z.B. einen String als Nachricht an einen anderen ARexx-Task zu senden. Der String wird in Arg0 der Nachricht übergeben, die an den genannten Port gesendet wird.

Befehl: dopus setappicon

Syntax: dopus setappicon <handle> <item>

Dies erlaubt Ihnen die Manipulation von AppIcons, die Sie mit dem Befehl "dopus addappicon" hinzugefügt haben. Gültige Werte für <item> sind:

text <text>

Ändert die Beschriftung des Piktogramms.

busy [on|off]

Ändert den Piktogrammstatus auf "busy" oder nicht-"busy".

locked [on|off]

Sperrt oder entsperrt die Position des Piktogramms.

Wenn ein Piktogramm "busy" ist, kann es durch den Benutzer nicht angewählt werden. Es wird dann nicht reagieren auf Doppelklicks, Popup-Menü-Ereignisse, Nehmen & Ablegen usw. Das Piktogramm wird, wenn es "busy" ist, als Geisterpiktogramm dargestellt, d.h. es wird mit einem Punktraster belegt, um diesen Status zu kennzeichnen.

Wenn ein Piktogramm gesperrt ist, kann seine Position nicht verändert werden und es kann nicht manuell durch den Benutzer verschoben werden, genausowenig, wie ein "CleanUp" einen Effekt darauf hätte.

Befehl: dopus version

Syntax: dopus version

Dieser Befehl gibt einen String im Format <version> <revision> zurück und kann in ARexx-Skripten nützlich sein, um festzustellen, ob bestimmte Fähigkeiten überhaupt verfügbar sind.

---------------------------------------------------------------------------

Sie können von hier direkt alle Unterpunkte dieses Abschnitts anwählen. Der mit einem (\*) gekennzeichnete Unterpunkt ist der, in dem Sie sich aktuell befinden. Benutzen Sie zum Blättern bitte die Knöpfe des Anzeigeprogramms.

\*

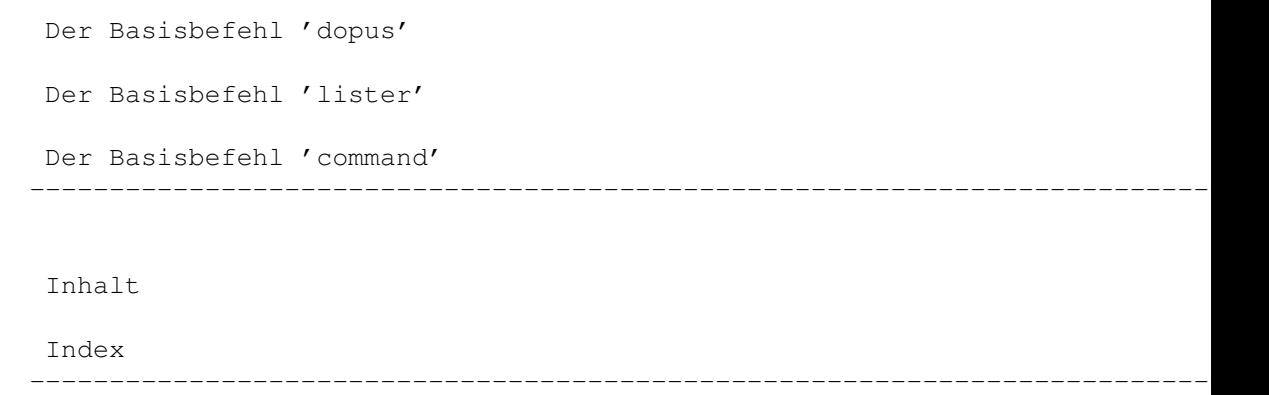

# **1.196 Der Basisbefehl 'lister'**

Kapitel Sechzehn: ARexx

```
16.2.2 Der Basisbefehl "lister"
```
Der nächste Basisbefehl, lister, erlaubt Ihnen die Kontrolle über Dateilister und die Einträge in Dateilistern.

> lister add lister addstem lister copy lister clear lister clear lister close lister empty lister getstring lister new lister query lister read lister refresh lister remove lister request lister set

lister select lister wait lister iconify Befehl: lister add Syntax: lister add <handle> <name> <size> <type> <seconds> <protect> <comment> Dieser Befehl fügt dem spezifizierten Dateilister einen Eintrag hinzu. <name> ist der volle Name des Eintrags. <size> ist die Größe dieses Eintrags. <type> definiert den Typ des Eintrags (<0 für eine Datei und >0 für ein Verzeichnis). <seconds> ist das Datum des Eintrags in Sekunden seit dem 1.1.1978. <protect> sind die Schutzbits der Datei im ASCII-Format <comment> ist der Dateikommentar des Eintrags (wenn gewünscht) Gültige Werte für <type> sind:  $0 - Gerät$ 1 - Verzeichnis  $-1$  - Datei 2 - Verzeichnis in der Farbe von Zuweisungen -2 - Datei in der Farbe von Geräten 3 - Verzeichnis in Fettdruck (wie Links) -3 - Datei in Fettdruck (wie Links) 4 - Verzeichnis in der Farbe von Zuweisungen und Fettdruck -4 - Datei in der Farbe von Geräten und Fettdruck Nach diesem Befehl wird die Anzeige des Dateilisters nicht automatisch aufgefrischt. Dies geschieht erst nach Ausführung eines "lister refresh". 

Beispiel:

> lister add 121132636 "Meine Datei!" 12839 -1 540093905 prwed Mein Kommentar

Befehl: lister addstem

Syntax: lister addstem <handle> <stem>

Dieser Befehl fügt Dateien zu einen Dateilister mittels einer Stammvariablen hinzu. Dieser Befehl ist leistungsfähiger als "lister add" und sollte daher bevorzugt genutzt werden. Die Felder der Stammvariable sind denen sehr ähnlich, die vom "lister query <handle> entry" Stammbefehl zurückgegeben werden (Tatsächlich können Sie die Resultate von "query" direkt an "addstem" übergeben, um einen identischen Eintrag in einem anderen Lister zu erzeugen).

Die benutzten Felder sind:

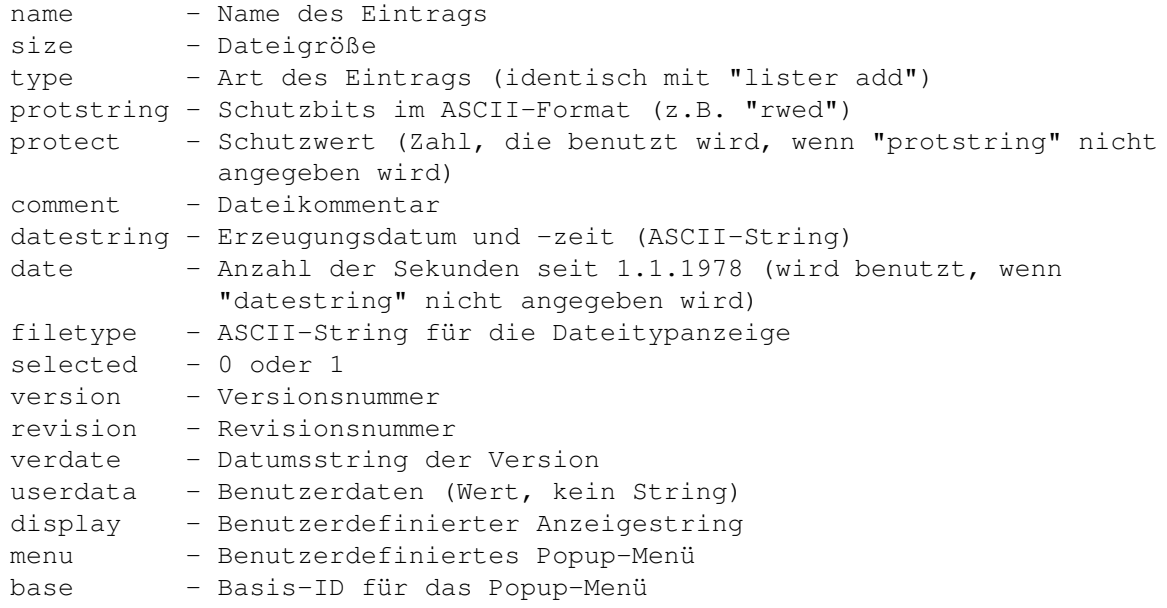

Nicht alle dieser Felder werden auch benötigt. Als absolutes Minimum sollten Sie die Felder "name" oder "display" spezifizieren.

Das Feld "display" erlaubt es Ihnen, einen komplett benutzerdefinierten String zu wählen, der für den Eintrag angezeigt wird. Es wird keine der anderen Informationen angezeigt, wenn dieser String angegeben wird. Die maximale Länge beträgt 256 Zeichen.

Das Feld "userdata" erlaubt es Ihnen, Ihren eigenen Wert für eine Benutzer-ID (oder einen anderen Wert) zu spezifizieren, der mit diesem Eintrag assoziiert wird. Der Hauptnutzen ergibt sich im Zusammenhang mit dem benutzerdefinierten Popup-Menü und den benutzerdefinierten Handlern.

Das Feld "menu" erlaubt es Ihnen, eine Stammvariable zu spezifizieren, die benutzerdefinierte Objekte für das Popup-Menü enthält, das dargestellt wird, wenn der Benutzer die rechte Maustaste über dem Eintrag drückt. Das Format entspricht dem für die Popup-Menüs bei AppIcons:

```
stem.COUNT - Anzahl der Einträge
stem. BASE - Basis-ID
stem.0 - Eintrag 1
stem.1 - Eintrag 2
usw.
```
Wenn "count" auf 0 gesetzt wird, so ist das Popup-Menü für die rechte Maustaste für diesen Eintrag abgeschaltet. Ist dieses Feld nicht angegeben, so wird das Standard-Popup-Menü angezeigt. Wenn Sie "---" als Eintrag spezifizieren, so erscheint an dieser Stelle ein Menüseparator. Wenn Sie eine Nachricht erhalten, daß der Benutzer einen dieser Menüeinträge angewählt hat, so enthält die Nachricht die ID dieses Eintrags. Dies ist der Wert entsprechend der Position des Eintrags in der Stammvariable (z.B. 0 für Eintrag 1, 1 für Eintrag 2, usw.). Wenn Sie eine Basis-ID ("base") definiert haben, so wird diese zu der eigentlichen ID addiert.

Lesen Sie dazu auch den Abschnitt über benutzerdefinierte Handler später in

diesem Kapitel, um weitere Informationen über Messageports zu erhalten.

Befehl: lister copy

Syntax: lister copy <handle> <destination>

Dieser Befehl kopiert den Inhalt des einen Listers in einen anderen. Im Gegensatz zu den meisten anderen Befehlen wird bei diesem die Anzeige des Zieldateilisters umgehend aufgefrischt.

Beispiel:

> lister copy 121132636 121963868

Befehl: lister clear

Syntax: lister clear <handle>

Dieser Befehl löscht den Inhalt des spezifizierten Listers. Die Anzeige wird erst nach Ausführen eines "lister refresh" erneuert.

\*\*\*\*\*\*\*\*\*\*\*\*\*\*\*\*\*\*\*\*\*\*\*\*\*\*\*\*\*\*\*\*\*\*\*\*\*\*\*\*\*\*\*\*\*\*\*\*\*\*\*\*\*\*\*\*\*\*\*\*\*\*\*\*\*\*\*\*\*\*\*\*\*\*\* In früheren Versionen von Opus wurde so auch der Name des benutzerdefinierten Handlers gelöscht. Dies geschieht nun nicht mehr! \*\*\*\*\*\*\*\*\*\*\*\*\*\*\*\*\*\*\*\*\*\*\*\*\*\*\*\*\*\*\*\*\*\*\*\*\*\*\*\*\*\*\*\*\*\*\*\*\*\*\*\*\*\*\*\*\*\*\*\*\*\*\*\*\*\*\*\*\*\*\*\*\*\*\*

Befehl: lister clear

Syntax: lister clear <handle> <item> <value>

Dieser Befehl löscht eine bestimmte Information aus dem spezifizierten Lister. < handle> ist das Handle das fraglichen Listers. < item> kann eines der folgenden Schlüsselworte sein.

abort

Dies löscht das "Abbruch"-Flag im spezifizierten Dateilister.

> lister clear 121132636 abort

flags <flags>

Löscht die Sortier- und Anzeigeflags des spezifizierten Listers. Die Anzeige wird nicht erneuert vor dem Ausführen eines "lister refresh". Schauen Sie bei lister query für die Liste der verfügbaren

Schlüsselworte nach.

Beispiel:

> lister clear 121132636 flags reverse

progress

Schaltet den Fortgangsindikator im spezifizierten Dateilister ab.

> lister clear 121132636 progress

Befehl: lister close

Syntax: lister close [all|<handle>]

Dieser Befehl schließt den spezifizierten Dateilister, oder, wenn das Schlüsselwort "all" angegeben wird, alle Dateilister. Alle Aktionen, die gerade in diesen Dateilistern stattfinden, werden abgebrochen. Der Wert <handle> ist das Handle, das zurückgegeben wurde, als dieser Dateilister mit dem Befehl "lister new" geöffnet wurde.

Beispiel:

> lister close 121132636

Befehl: lister empty

Syntax: lister empty <handle>

Dieser Befehl zeigt im spezifizierten Lister einen leeren Puffer an (ähnlich "lister clear", der den Inhalt des aktuellen Puffers löscht). Wenn keine leeren Puffer verfügbar sind (und kein neuer erzeugt werden kann), wird der existierende Puffer gelöscht. Ist ein benutzerdefinierte Handler hier zugehörig, wird dieser eine "inactive" Nachricht erhalten.

\*\*\*\*\*\*\*\*\*\*\*\*\*\*\*\*\*\*\*\*\*\*\*\*\*\*\*\*\*\*\*\*\*\*\*\*\*\*\*\*\*\*\*\*\*\*\*\*\*\*\*\*\*\*\*\*\*\*\*\*\*\*\*\*\*\*\*\*\*\*\*\*\*\*\* Beachten sie bitte, daß die Nachricht "inactive" von früheren Versionen von Opus 5 nicht an den benutzerdefinierten Handler gesendet wurden, wenn dieser Befehl ausgeführt wurde. \*\*\*\*\*\*\*\*\*\*\*\*\*\*\*\*\*\*\*\*\*\*\*\*\*\*\*\*\*\*\*\*\*\*\*\*\*\*\*\*\*\*\*\*\*\*\*\*\*\*\*\*\*\*\*\*\*\*\*\*\*\*\*\*\*\*\*\*\*\*\*\*\*\*\*

Befehl: lister getstring

Syntax: lister getstring <handle> <text> [secure] [<length>] [<default>] [<br/>buttons>]

Dieser Befehl ist identisch mit dem Befehl "dopus getstring", außer daß hier noch ein Listerhandle als zusätzlicher Parameter übergeben wird und der Requester über dem Dateilister zentriert wird.

<text> ist ein String der im Requester als Text angezeigt wird und sollte, wenn Leerzeichen in ihm enthalten sind, in Anführungszeichen eingeschlossen sein. Das Schlüsselwort "secure" sorgt dafür, daß jeder eingegebene Buchstabe nur durch einen Stern (\*) dargestellt wird, so daß sich hiermit auch Passwortabfragen realisieren lassen. <length> ist die maximal akzeptierte Eingabelänge und ist, wenn nicht spezifiziert, auf 80 Zeichen voreingestellt. <default> ist der Vorgabewert, der im Requester als

Vorgabetext erscheint. < buttons> sind die Knöpfe, die Sie in dem Requester zur Verfügung haben wollen; die Knöpfe sollten dabei durch vertikale Striche ("|") abgetrennt sein. Wird der Parameter "buttons" weggelassen, so hat der Requester nur einen Knopf names "OK".

Beispiel:

> lister getstring 121132636 '"Bitte Text eingeben" 40 "" OK|Abbruch'

Dieses Beispiel würde einen Requester mit dem Text "Bitte Text eingeben" anzeigen, eine maximale Eingabelänge von 40 Zeichen akzeptieren, keinen Vorgabetext zeigen und zwei Knöpfe, die mit "OK" und "Abbruch" beschriftet sind, anbieten.

Der Eingabestring wird, falls eingegeben, in RESULT zurückgeliefert. Die Grundzahl des gewählten Knopfes wird in der speziellen Variable DOPUSRC zurückgegeben. Im obigen Beispiel würde, wenn der Benutzer auf "OK" klickte, DOPUSRC den Wert 1 enthalten. Hätte er auf "Abbruch" geklickt, so würde 0 zurückgegeben. Nur dieser Befehl und der Befehl "dopus getstring" nutzen momentan die Variable DOPUSRC. Dies kann sich in der Zukunft mit weiteren Entwicklungen natürlich noch ändern.

Bitte beachten Sie, daß in früheren Version von Opus 5 die Variable RESULT nicht gelöscht wurde, wenn ein leerer String eingegeben wurde. Achten Sie darauf, ob von diese Änderung Ihre eigenen Skripte betroffen sind oder nicht. 

Befehl: lister new

Syntax: lister new  $\lceil \frac{\langle x/y/w/h \rangle}{}$  [toolbar <toolbar>]  $\lceil \frac{\langle y, w/h \rangle}{\langle y, w/h \rangle}$ 

Dieser Befehl erzeugt einen neuen Dateilister. Sie können optional die Position und die Größe des Dateilisters angeben. Voreingestellt ist -1/-1, so daß sich der Dateilister an der Position des Mauszeigers öffnet. Mit dem Schlüsselwort "toolbar" kann auch eine benutzerdefinierte Werkzeugleiste spezifiziert werden. Werkzeugleistendateien werden im Verzeichnis "DOpus5: Buttons" erwartet, wenn kein vollständiger Pfad dafür angegeben wird. Außerdem können Sie noch einen Startpfad definieren, der eingelesen werden soll, wenn der Dateilister geöffnet wird.

Beispiel:

> lister new > lister new 100/50/400/300 > lister new ram: > lister new 80/30/200/200 DH0:Work > lister new toolbar Custom Toolbar Work:

 $---> 121132636$ 

Wenn ein Dateilister erfolgreich geöffnet werden konnte, wird sein Handle in der Variable RESULT zurückgegeben. Sie müssen dieses Handle merken, wenn Sie später mit dem dazugehörigen Dateilister noch irgendetwas anfangen wollen. Im obigen Beispiel wurde das Handle "121132636" zurückgegeben. Dieses wird auch in weiteren Beispielen benutzt.

Befehl: lister query

Syntax: lister query <handle> <item>

Dieser Befehl gibt eine bestimmte Information eines spezifizierten Dateilisters zurück. < handle> ist das Handle des fraglichen Listers. Alle Informationen, die abgefragt werden, werden in der Variable RESULT zurückgegeben, es sei denn, ein Fehler tritt auf. <item> kann eines der folgenden Schlüsselworte sein:

#### $a11$

Dies gibt die Handles aller Dateilister zurück, die momentan nicht "BUSY" sind (dies sind alle, die gerade keine Operation ausführen). Hierfür wird kein Handle in der Befehlsübergabe benötigt.

Beispiel:

> lister query all  $---> 121132636 121963868$ 

abort

Dies gibt einen boolschen Wert zurück, der den Status des Abbruchflags des Listers angibt. Dieser Befehl hat nur Gültigkeit, wenn der Dateilister einen Fortgangsindikator (wie z.B. beim Kopieren) geöffnet hat, da dies der einzige Moment ist, in dem der Benutzer eine Funktion abbrechen kann. Es wird "1" zurückgeliefert, wenn "Abbruch" gewählt wurde und "0", wenn nicht.

Beispiel:

> lister query 121132636 abort

 $---> 0$ 

Eine Abfrage des Abbruchflags setzte dieses in Opus 4 zurück. In Opus 5 ist dies nicht mehr der Fall. Wollen Sie dieses Flag zurücksetzen, müssen Sie dazu "lister clear" anwenden. 

busy

Liefert einen boolschen Wert (0 oder 1) zurück, der anzeigt, ob der spezifizierte Dateilister "BUSY" ist. Ist er "BUSY", wird eine "1" zurückgegeben, ist er es nicht, eine "0".

Beispiel:

> lister query 121132636 busy

dest

Dies gibt die Handles aller momentan geöffneten Zieldateilister zurück. Da Sie sich hier nicht direkt auf einen speziellen Lister beziehen, müssen Sie kein Handle in der Befehlsübergabe angeben. Hierbei können Sie außerdem Stammvariablen nutzen.

Beispiel:

> lister query dest

 $---> 121963868$ 

Dieser Befehl unterstützt die Schlüsselworte "stem" und "var". (Weitere Informationen dazu finden Sie unter "lister query entry").

dirs <separator>

Gibt die Namen aller Verzeichnisse im spezifizierten Dateilister zurück.

Beispiel:

> lister query 121132636 dirs ,

---> "Clipboards", "ENV", "T"

Dieser Befehl unterstützt die Schlüsselworte "stem" und "var". (Weitere Informationen dazu finden Sie unter "lister query entry").

display

Dies gibt einen String zurück, der alle Datenfelder angibt, die momentan vom Dateilister angezeigt werden. Der String besteht aus denselben Schlüsselwörtern, wie bei "sort". Die Reihenfolge ist die, in der sie im Dateilister angezeigt werden (sofern sie angezeigt werden).

Beispiel:

> lister query 121132636 display

---> name size date protect comment

entries <separator>

Gibt die Namen aller Einträge (Dateien und Verzeichnisse) des Dateilisters zurück

Beispiel:

> lister query 121132636 entries ---> "Clipboards" "ENV" "T" "abc" "Disk.info" "readme" "zzz.zzz"

Dieser Befehl unterstützt die Schlüsselworte "stem" und "var". (Weitere Informationen dazu finden Sie unter "lister query entry").

Handbuch 309 / 369 Beispiel: > lister query 121132636 entries stem files Dies würde die folgenden Variablen zurückliefern: files.count = 7 files.0 = Clipboards files. $1 =$  ENV files.2 = T files. $3 = abc$  $U \subseteq W$ entry <name> Gibt Informationen über den spezifizierten Eintrag zurück. <name> ist der aktuelle Name des Eintrages, über den Sie Informationen wollen. Sie können für <name> auch #xxx angeben (xxx ist eine Zahl), um die Ordnungszahl des gewünschten Eintrages zu spezifizieren. Dieser Befehl kann Informationen auf zwei Arten zurückliefern. Standardmäßig wird ein Informationsstring in der Variable RESULT oder einer Variable Ihrer Wahl zurückgeliefert. Die in diesem Fall zurückgelieferte Information ist: <name> <size> <type> <selection> <seconds> <protect> <comment> <name>: Der volle Name des Eintrages <size>: Die Größe dieses Eintrages <type>: Der Typ des Eintrag (<0 für eine Datei, >0 für ein Verzeichnis) <selection>: Der Anwahlstatus des Eintrags (1 wenn angewählt, 0 wenn nicht) <seconds>: Das Datum des Eintrags in Sekunden seit dem 01.01.1978 <protect>: Die Schutzbits (im ASCII-Format) <comment>: Der Dateikommentar (wenn vorhanden) Beispiel: > lister query 121132636 entry ENV ---> ENV -1 2 0 543401724 ----rwed Standardmäßig wird das Ergebnis in der Variable RESULT zurückgegeben.

Wollen Sie eine andere Variable dafür nutzen, so können Sie dies mit dem Schlüsselwort "var", gefolgt von einem Variablennamen, tun.

Beispiel:

> lister query 121132636 entry ENV var my\_variable

Die zweite und elegantere Methode gibt Informationen über den Eintrag in einer Stammvariablen zurück. Um diese zweite Methode zu nutzen, müssen Sie das Schlüsselwort "stem", gefolgt von dem gewünschten Namen der Stammvariable angeben, angeben.

Beispiel:

> lister query 121132636 entry ENV stem fileinfo

Die spezifizierte Stammvariable hätte mehrere Felder, wobei jedes Feld

Informationen über den abgefragten Eintrag enthält. Die dabei benutzten Felder sind: - Dateiname des Eintrags name size - Dateigröße - Art des Eintrags (<0 = Datei, >0 = Verzeichnis) type selected - 0 oder 1 - Anzahl der Sekunden seit 1.1.1978 date protect - Schutzbits (Langwert) datestring - Erzeugungsdatum und -zeit (ASCII-Format)

protstring - Schutzbits im ASCII-Format (z.B. "rwed") - Dateikommentar (falls vorhanden) comment filetype - Dateityp (falls vorhanden) version - Versionsnummer revision - Revisionsnummer verdate - Datumsstring der Version (numerisch TT.MM.JJ) - Dateidatum im numerischen Format TT.MM.JJ datenum - Dateizeit im 24-Stunden-Format HH:MM:SS  $time$ 

Zahlreiche andere "query"-Befehle in dieser Sektion unterstützen die Schlüsselworte "var" und "stem".

Beachten Sie bitte etwas bei der Nutzung folgender Befehle: lister query files, dirs, entries, selfiles, seldirs, selentries. In früheren Versionen von Opus 5 wurde die Variable RESULT nicht geleert, wenn keine Werte zurückgegeben werden konnten. Dies Problem wurde beseitigt. Wenn Sie diese Befehl mit dem Schlüsselwort "stem" benutzen, wird das Feld "count" nun in einem solchen Fall auch auf Null gesetzt. 

files <separator>

Gibt die Namen aller Dateien im spezifizierten Dateilister zurück. Die Namen werden als ein langer String zurückgegeben, durch Leerschritte getrennt. Sie können statt der Leerschritte aber auch einen anderen Separator wählen, wenn Sie das Schlüsselwort dafür benutzen.

Beispiel:

> lister query 121132636 files

---> "abc" "Disk.info" "readme" "zzz.zzz"

Dieser Befehl unterstützt die Schlüsselworte "stem" und "var". (Weitere Informationen dazu finden Sie unter "lister query entry").

firstsel

Gibt den Namen des ersten angewählten Eintrags des Dateilisters zurück. Dieser Eintrag wird nicht deselektiert, so daß dieser Befehl solange den gleichen Namen zurückgibt, bis Sie selbst den Eintrag deselektieren.

Beispiel:

> lister query 121132636 firstsel

 $--->$  "ENV" flags Dies gibt einen String zurück, der die aktiven Anzeigeflags des Dateilisters enthält. Diese Flags sind: reverse - Sortieren in umgekehrter Reihenfolge noicons - Piktogramm filtern hidden - Verborgene Dateien anzeigen Beispiel: > lister query 121132636 flags ---> noicons hide Dies liefert den Filter für das Verbergen von Einträgen für diesen Lister zurück. Beispiel: > lister query 121132636 hide ---> #?.o handler Dies gibt den Namen des aktuellen, benutzerdefinierten Handlerports zurück. Beispiel: > lister query 121132636 handler ---> ArcDir121132636 label Dies gibt den Textstring zurück, der unterhalb der Piktogramms erscheint, wenn dieser Dateilister verborgen ist. Standardmäßig ist dies der Name des des Verzeichnisses, das der Dateilister gerade anzeigt. Dieser Name kann allerdings auch verändert werden durch Aufruf des Befehls "lister set label". Beispiel: > lister query 121132636 label ---> Ram Disk lock <type> Dieser Befehl gibt den Sperrstatus des Dateilisters zurück, wobei <type>

entweder "state" oder "format" ist. Sehen Sie dazu den Befehl

lister set lock . mode Dies gibt den aktuellen Darstellungsmodus des Dateilisters zurück, ebenso wie das Schlüsselwort "showall", wenn der Dateilister in einem der Piktogrammodi ist und auch Dateien ohne Piktogramme anzeigt. Die Modi des Dateilisters sind: name - Textmodus icon - Piktogrammodus icon action - Piktogramm Plus-Modus Beispiel: > lister query 121132636 mode ---> icon action showall numdirs Gibt die Anzahl der Verzeichnisse im Dateilister zurück. Beispiel: > lister query 121132636 numdirs  $---> 3$ numentries Gibt die Anzahl aller Einträge (Dateien und Verzeichnisse) des Dateilisters zurück. Beispiel: > lister query 121132636 numentries  $---> 7$ numfiles Gibt die Anzahl der Dateien im Dateilister zurück. Beispiel: > lister query 121132636 numfiles  $---> 4$ numselentries

Gibt die Anzahl der angewählten Einträge (Dateien und Verzeichnisse) des Dateilisters zurück.

numseldirs Gibt die Anzahl der angewählten Verzeichnisse des Dateilisters zurück. numselfiles Gibt die Anzahl der angewählten Dateien des Dateilisters zurück. path Liefert einen String zurück, der den momentanen Pfad, der im Lister angezeigt wird, enthält. Beispiel: > lister query 121132636 path ---> ram: position Liefert die aktuelle Position und die Größe des Dateilisters zurück. Außerdem wird das Schlüsselwort "locked" zurückgegeben, wenn die Position des Dateilisters gesperrt ist. Beispiel: > lister query 121132636 position ---> 80/30/200/200 locked selfiles <separator> Gibt die Namen aller angewählten Dateien des Dateilisters zurück. Dieser Befehl unterstützt die Schlüsselworte "stem" und "var". (Weitere Informationen dazu finden Sie unter "lister query entry"). seldirs <separator> Gibt die Namen aller angewählten Verzeichnisse des Dateilisters zurück. Dieser Befehl unterstützt die Schlüsselworte "stem" und "var". (Weitere Informationen dazu finden Sie unter "lister query entry"). selentries <separator> Gibt die Namen aller angewählten Einträge (d.h. Dateien und Verzeichnisse)

des Dateilisters zurück. Dieser Befehl unterstützt die Schlüsselworte "stem" und "var". (Weitere Informationen dazu finden Sie unter "lister query entry").

separate

Dies gibt ein Schlüsselwort zurück, das Ihnen die Eintragsordnung des Dateilisters mitteilt. Gültige Eintragsordnungen sind:

mix - Dateien und Verzeichnisse gemischt dirsfirst - Verzeichnisse zuerst filesfirst - Dateien zuerst

Beispiel:

> lister query 121132636 separate

---> dirsfirst

show

Dies liefert den Filter für die Anzeige von Einträgen zurück.

source

Dies gibt die Handles aller momentan geöffneten Quelldateilister zurück. Da Sie sich hier nicht direkt auf einen speziellen Lister beziehen, müssen Sie kein Handle im Befehl angeben.

Beispiel:

> lister query source ---> 121132636 128765412

Dieser Befehl unterstützt die Schlüsselworte "stem" und "var". (Weitere Informationen dazu finden Sie unter "lister query entry").

Beispiel:

> lister query source stem sources

Dies würde zurückgeben:

sources.count = 2 sources.0 = 121132636 sources.1 = 128765412

sort

Dies gibt ein Schlüsselwort zurück, das die Sortiermethode des Dateilisters angibt. Die möglichen Schlüsselworte sind:

name - Dateiname size - Dateigröße protect - Schutzbits date - Datum comment - Kommentar filetype - Dateityp version - Dateiversion Beispiel: > lister query 121132636 sort ---> name toolbar Dies gibt zurück, welche Werkzeugleiste momentan vom spezifizierten Dateilister benutzt wird. Beispiel: > lister query 121132636 toolbar ---> DOpus5:Buttons/toolbar visible Liefert einen boolschen Wert, der anzeigt, ob der spezifizierte Dateilister momentan sichtbar ist. Beispiel: > lister query 121132636 visible  $---> 1$ Befehl: lister read Syntax: lister read <handle> <path> [force] Dieser Befehl liest den angegebenen Pfad in den spezifizierten Lister. Standardmäßig wird ein neuer Puffer zum Lesen des Verzeichnisses verwendet; wird jedoch das Schlüsselwort "force" verwendet, wird der aktuelle Puffer gelöscht und das Verzeichnis wird in diesen eingelesen. Der alte Pfad wird in RESULT zurückgegeben. Beispiel: > lister read 121132636 'dh0:test' ---> RamDisk: Befehl: lister refresh Syntax: lister refresh (all|<handle>) [full] [date] Dieser Befehl erneuert die Anzeige des spezifizierten Dateilisters, oder aller Dateilister, wenn das Schlüsselwort "all" anstelle eines Listerhandles angegeben wird. Anders als in Opus 4 erneuert keiner der bisher genannten Befehle die Anzeige des spezifizierten Dateilisters. Wenn Sie also wollen, daß Veränderungen sichtbar werden, dann müssen Sie diesen Befehl ausführen (z.B. nach dem Hinzufügen von Dateien, Ändern der

Sortiermethode usw.), um die Anzeige zu erneuern. Das optionale

Schlüsselwort "full" sorgt dafür, daß die Titelzeile und die Statusanzeige
ebenfalls erneuert werden.

Beispiel:

> lister refresh 121132636 full

Wird das Schlüsselwort "date" mitangegeben, so wird der Dateilister das Datum des Verzeichnisses erneuern, was dafür sorgt, daß bei der nächsten Aktivierung des Dateilisters das Verzeichnis nicht erneut eingelesen wird. Bei Angabe dieses Schlüsselwortes wird die eigentliche Eintragsanzeige des Dateilisters nicht aufgefrischt.

Beispiel:

> lister refresh 121132636 date

Befehl: lister remove

Syntax: lister remove <handle> <name>

Dieser Befehl entfernt einen Eintrag aus dem spezifizierten Lister. <name> ist entweder der Name des Eintrags oder #xxx (xxx ist eine Zahl) zur Festlegung der Nummer des Eintrags. Die Anzeige wird erst nach Ausführen eines "lister refresh" erneuert.

Beispiel:

> lister remove 121132636 #5

Befehl: lister request

Syntax: lister request <handle> <text> <br/> <br/> <br/> <br/>hutons>

Dieser Befehl ist identisch mit dem Befehl "dopus request", außer daß hier noch ein Listerhandle als zusätzlicher Parameter übergeben wird und der Requester über dem Dateilister zentriert wird.

<text> ist der angezeigte Textstring und <buttons> sind die Knöpfe, die Sie im Requester erscheinen lassen wollen. Knöpfe werden voneinander auch hier durch einen vertikalen Strich abgetrennt.

Beispiel:

> lister request 121132636 '"Bitte wählen Sie" "Option1|Option2|Option3"'

Dies würde einen Requester mit dem Text "Bitte wählen Sie" ausgeben und Ihnen drei Knöpfe zur Auswahl bieten, die mit "Option1", "Option2" und "Option3" beschriftet sind.

Der Wert des angewählten Knopfes wird in RC zurückgegeben. Der letzte Knopf (in diesem Fall "Option3") ist immer als "Abbruch"-Knopf gedacht und bekommt daher automatisch den Wert 0 zugewiesen. Die bei diesem Beispiel zurückgegebenen Werte sind also 1, 2, oder 0.

Befehl: lister set Syntax: lister set <handle> <item> <value> Dies übergibt eine Information an den Dateilister. <handle> ist das Handle des fraglichen Listers. <item> kann eines der folgenden Schlüsselworte sein: busy <status> [wait] Setzt den "BUSY"-Status des Listers. "0" oder "off" stellt "BUSY" aus, "1" oder "on" stellt es an. Sie können dabei auch das Schlüsselwort "wait" angeben, wodurch der Befehl synchron ausgeführt werden kann (d.h. mehrere Dateilister werden synchron geschaltet). Beispiel: > lister set 121132636 busy on wait > lister set 128765412 busy 0 case Dieser Befehl schaltet die Unterscheidung von Groß- und Kleinschreinbung an oder aus. Da das Amigadateisystem diese Unterscheidung eigentlich nicht benötigt, ist die Standardeinstellung hier 0. Für einige der benutzerdefinierten Handler kann es aber durchaus sinnvoll sein, diese Unterscheidung zu aktivieren Beispiel: > lister set 121132636 case on > lister set 121132636 case off dest [lock] Setzt den Listerstatus auf Ziel. Geben Sie zusätzlich "lock" an, wird der Lister als Ziel gesperrt. Beispiel: > lister set 121132636 dest display <items> Setzt die Information über die darzustellenden Daten des Listers. Die Anzeige wird erst nach Ausführen eines "lister refresh" erneuert. Die Schlüsselworte sind dieselben wie bei "lister query". Beispiel: > lister set 121132636 display name date size protect

field [<number> <string>]

Hiermit können Sie Ihre eigenen Textstrings als Beschriftung für die Sortierknöpfe nutzen. Sie können hiermit nicht den Sinn dieser Spalten im Dateilister ändern - dies ändert lediglich die Überschrift.

Mit <number> (0-9) geben Sie an, welcher String ersetzt werden soll.

Bei 0 beginnend sind dies:

name, size, access, date, comment, type, owner, group, net, version

Wenn Sie einen Leerstring übergeben, so wird hier wieder der Standardwert eingetragen. Die Anzeige wird erst nach Ausführen eines "lister refresh <handle> full" erneuert.

Sie können mit "lister set <handle> field off" alle Sortierknöpfe auschalten oder diese mit "on" wieder einschalten. Beachten Sie bitte, daß wenn die Sortierknöpfe in der Konfiguration nicht eingeschaltet sind, diese auch nicht über ein ARexx-Skript eingeschaltet werden können.

#### Beispiel:

> lister set 121132636 field 0 Dateiname 4 Notizen

flags <flags>

Setzt die Sortier- und Anzeigeflags des Listers. Die Anzeige wird erst nach Ausführen eines "lister refresh" erneuert. Mögliche Schlüsselworte sind:

reverse - Sortieren in umgekehrter Reihenfolge noicons - Piktogramm filtern hidden - Verborgene Dateien anzeigen

Beispiel:

> lister set 121132636 flags reverse noicons

header <string>

Dies arbeitet ähnlich "lister set title", außer daß der Text in der Statuszeile (D:x/y V:x/y) ändert. Der alte String wird in RESULT zurückgegeben. Übergeben Sie hier einen Leerstring, so werden die Standardwerte wieder hergestellt. Wollen Sie hier tatsächlich nichts anzeigen lassen, so übergeben Sie ein "-"

handler <port name> [quotes] [fullpath]

Setzt den Portnamen des Handlers für diesen Lister. Dies ist der Name des Messageports, an den Nachrichten von Opus gesendet werden. Geben Sie das Schlüsselwort "quotes" an, so werden alle Dateinamen, die in Nachrichten an den Port gesendet werden, in Anführungszeichen eingeschlossen. Sie sollten dies nutzen, damit Sie auch Dateinamen übergeben können, die Leerzeichen enthalten. Wenn Sie das Schlüsselwort "fullpath" benutzen, so enthalten

Nachrichten immer den vollen Pfadnamen einer Datei, unabhängig davon, ob diese von einem Opus-Dateilister kamen oder nicht (üblicherweise erhalten Sie, wenn Sie die Datei von einem Dateilister erhalten, nur den Dateinamen und das Listerhandle, mit dem Sie den Pfad auch herausfinden können).

Beispiel:

> lister set 121132636 handler 'lhadir handler' quotes

Lesen Sie dazu auch den Abschnitt über benutzerdefinierte Handler in diesem Kapitel für weitere Informationen.

hide <pattern>

Setzt den Filter für das Verbergen von Einträgen. Der Filter wird sofort angewendent, aber die Anzeige wird erst nach Ausführen eines "lister refresh" erneuert.

Beispiel:

> lister set 121132636 hide '#?.info'

label

Dieser Befehl wird benutzt, um den Namen zu übergeben, der unter einem als Piktogramm verborgenen Dateilister angezeigt werden soll. Um eine solche benutzerdefinierte Beschriftung zu entfernen, benutzen Sie einfach diesen Befehl ohne Übergabe eines Namens.

Beispiel:

> lister set 121132636 label Mein Lister > lister set 121132636 label

lock <type>

Die Parameter für <type> können momentan sein:

state [on|off]

Dieser Parameter erlaubt Ihnen, einen Dateilister in seinem aktuellen Zustand zu sperren, so daß der Benutzer dies nicht ändern kann, bevor Sie ihn nicht wieder freigeben.

format [on|off]

Dieser Parameter sperrt das aktuelle Anzeigeformat. Dies verursacht, daß das Fenster zum Ändern des Anzeigeformates nicht mehr vom Benutzer aufgerufen werden kann.

Sie können diese Parameter alle in einer Zeile übergeben.

Beispiel:

> lister set 121132636 lock state on format on

mode

Dieser Befehl stellt den Darstellungsmodus des Dateilisters ein. Die Schlüsselworte sind:

name - Textmodus icon - Piktogrammodus icon action - Piktogramm Plus-Modus

Wenn Sie zudem "showall" angeben, so werden auch Dateien ohne eigene Piktogramme in den Piktogrammodi mit solchen versehen.

Beispiel:

> lister set 121132636 mode name > lister set 121132636 mode icon action showall

namelength

Dieser Befehl stellt die maximale Dateinamenlänge in Dateilistern ein. Minimallänge ist 30 Zeichen (dies ist auch der Standardwert). Dieser Befehl ist nur nützlich für Leute, die ihre eigenen Handler schreiben wollen. Beachten Sie bitte, daß die meisten der internen Befehle von Opus momentan noch keine Dateinamen mit mehr als 30 Zeichen Länge unterstützen.

Beispiel:

> lister set 121132636 namelength 256

newprogress [name] [file] [info] [bar] [abort]

Dies schaltet im spezifizierten Dateilister den Fortgangsindikator an. Dieser Befehl funktioniert ähnlich dem alten "lister set progress", erlaubt Ihnen aber weitere Kontrollmöglichkeiten über die dargestellten Informationen.

name - reserviert Platz für die Anzeige des Dateinamens file - reserviert Platz für die Fortgangsanzeige info - reserviert Platz für die Anzeige der Informationszeile bar - reserviert Platz für die Anzeige des Fortgangsbalkens abort - fügt einen Abbruchknopf hinzu

Fortgangsfenster, die beides, einen Balken und den Dateifortgang, anzeigen, haben die Balken- und Dateianzeige vertauscht. Anstelle eines Balkens, der prozentual die Anzahl kopierter Dateien und einer Prozentanzeige, die den Fortgang der jeweiligen Datei anzeigt, zeigt der Balken den einzelnen Dateifortgang an und eine Anzeige 'xxx von yyy' gibt Information über die Anzahl der kopierten Dateien.

Beispiel:

> lister set 121132636 newprogress name file info bar abort

newprogress name <filename>

Wenn das Fortgangsfenster mit dem Parameter "name" geöffnet wurde, können Sie hiermit den aktuellen Dateinamen übergeben.

Beispiel:

> lister set 121132636 newprogress name 'MeineDatei.TXT'

newprogress file <total> <count>

Wenn der Fortgangsindikator mit dem Parameter "file", aber ohne den Parameter "bar" geöffnet wurde, so stellen Sie hiermit die Gesamtanzahl der Dateien und die Nummer der aktuellen Datei ein. Dies wird in der oberen rechten Ecke des Fensters als 'xx%' angezeigt.

Wenn der Fortgangsindikator mit den Parametern "file" und "bar" geöffnet wurde, so stellen Sie hiermit die Gesamtzahl an Bytes und den aktuellen Bytezähler ein. Dies wird dann in der Balkenanzeige des Fensters dargestellt.

Beispiel:

> lister set 121132636 newprogress file 12 4

newprogress info <text>

<text> ist der Textstring, der zwischen dem Dateinamen und der Balkenanzeige des Fortgangsindikator dargestellt werden soll.

Beispiel:

> lister set 121132636 newprogress info "Von 'T' nach 'RAM:'"

newprogress bar <total> <count>

Wenn der Fortgangsindikator mit dem Parameter "bar", aber ohne den Parameter "file" geöffnet wurde, so stellen Sie hiermit die Gesamtzahl an Bytes und den aktuellen Bytezähler ein. Dies wird dann in der Balkenanzeige des Fensters dargestellt.

Wenn der Fortgangsindikator mit den Parametern "file" und "bar" geöffnet wurde, so stellen Sie hiermit die Gesamtanzahl an Dateien und die Nummer der aktuellen Datei ein. Dies wird dann als 'xxx von yyy'~in der oberen rechten Ecke des Fensters angezeigt.

Beispiel:

> lister set 121132636 newprogress bar 1024 100

newprogress title <text> <text> ist der Textstring, der in der Titelzeile des Fortgangsindikators angezeigt werden soll. Beispiel: > lister set 121132636 newprogress title 'Kopiere...' \*\*\*\*\*\*\*\*\*\*\*\*\*\*\*\*\*\*\*\*\*\*\*\*\*\*\*\*\*\*\*\*\*\*\*\*\*\*\*\*\*\*\*\*\*\*\*\*\*\*\*\*\*\*\*\*\*\*\*\*\*\*\*\*\*\*\*\*\*\*\*\*\*\*\* Sie können die alten Befehle von "lister set progress" auch auf einen mit "newprogress" geöffneten Fortgangsindikator anwenden, jedoch können Sie damit nur den Dateinamen und den Balkenzähler ändern. Benutzen Sie "lister clear progress", um alte oder neue Fortgangsindikatoren zu entfernen. \*\*\*\*\*\*\*\*\*\*\*\*\*\*\*\*\*\*\*\*\*\*\*\*\*\*\*\*\*\*\*\*\*\*\*\*\*\*\*\*\*\*\*\*\*\*\*\*\*\*\*\*\*\*\*\*\*\*\*\*\*\*\*\*\*\*\*\*\*\*\*\*\*\*\* off Setzt den Listerstatus auf "AUS" (weder Ziel noch Quelle). Beispiel: > lister set 121132636 off path <path string> Setzt den aktuellen Pfad des Listers. Bedenken Sie, daß dies nicht dazu führt, daß das angegebene Verzeichnis eingelesen wird; es wird lediglich der Anzeigestring geändert. Um das Verzeichnis auch einzulesen benutzen Sie bitte den Befehl "lister read". Beispiel: > lister set 121132636 path 'dh0:work' position <x/y/w/h> Dies stellt die Position und Größe des Dateilisters ein, wenn dessen Position nicht gesperrt ist. Wenn der Lister sichtbar ist, wird dies augenblicklich ausgeführt. Beispiel: > lister set 121132636 position 20/20/400/300 progress <total> <text> \*\*\*\*\*\*\*\*\*\*\*\*\*\*\*\*\*\*\*\*\*\*\*\*\*\*\*\*\*\*\*\*\*\*\*\*\*\*\*\*\*\*\*\*\*\*\*\*\*\*\*\*\*\*\*\*\*\*\*\*\*\*\*\*\*\*\*\*\*\*\*\*\*\*\* Beachten Sie bitte, daß diese Befehle ersetzt wurden durch "lister set newprogress". Benutzen Sie bitte in neuen Skripten stattdessen diese Befehle. \*\*\*\*\*\*\*\*\*\*\*\*\*\*\*\*\*\*\*\*\*\*\*\*\*\*\*\*\*\*\*\*\*\*\*\*\*\*\*\*\*\*\*\*\*\*\*\*\*\*\*\*\*\*\*\*\*\*\*\*\*\*\*\*\*\*\*\*\*\*\*\*\*\*\*

Dies schaltet einen Fortgangsindikator im Dateilister an.

<total> spezifiziert die Anzahl der möglichen Einzelschritte und kontrolliert damit die Anzeige des Fortgangsbalkens. Ein Wert von "-1" läßt keinen Balken erscheinen. <text> ist ein Textstring, der im Kopf des Fortgangsindikators angezeigt wird.

Beispiel:

> lister set 121132636 progress 38 'Archiviere Dateien ...'

progress count <count>

Dies erneuert den Balken im Fortgangsindikator (dieser muß dazu schon eingeschaltet sein). <count> ist der Fortgang des Zählers, der durch den Balken angezeigt werden soll. <count> muß bei jedem Schritt größer werden, eine Verkleinerung der Position ist nicht zugelassen.

Beispiel:

> lister set 121132636 progress count 4

progress name <name>

Dies erneuert die Anzeige eines Dateinamens im Fortgangsindikator. Der Dateiname wird oberhalb des Balkens angezeigt.

Beispiel:

> lister set 121132636 progress name 'Datei.TXT'

separate <method>

Setzt die Eintragsordnung für diesen Dateilister. Die Liste der Einträge wird intern sofort neu sortiert, aber die Anzeige wird erst erneuert, wenn Sie dies mit dem Befehl "lister refresh" anordnen. Mögliche Schlüsselworte sind:

mix - Dateien und Verzeichnisse gemischt dirsfirst - Verzeichnisse zuerst filesfirst - Dateien zuerst

Beispiel:

> lister set 121132636 separate mix

show <pattern>

Setzt den Filter für die Anzeige von Einträgen. Der Filter wird sofort aktiv, aber die Anzeige wird erst nach Ausführen eines "lister refresh" erneuert.

Beispiel: > lister set 121132636 show '#?.c' sort <method> Setzt die Sortiermethode des Listers fest. Die Liste der Einträge wird intern sofort neu sortiert, aber die Anzeige wird erst erneuert, wenn Sie den Befehl "lister refresh" geben. Die möglichen Schlüsselworte sind: name - Dateiname size - Dateigröße protect - Schutzbits date - Datum comment - Kommentar filetype - Dateityp version - Dateiversion Beispiel: > lister set 121132636 sort date > lister set 121132636 sort filetype source [lock] Setzt den Listerstatus auf Quelle. Geben Sie zusätzlich "lock" an, wird der Lister als Quelle gesperrt. Beispiel: > lister set 121132636 source lock title <string> Setzt den Titel des Dateilisters (angezeigt in der Titelzeile des Listers). Die Titelzeile wird erst erneuert nach Ausführen eines "lister refresh full" (Lesen Sie dazu später mehr). Der alte Titel des Listers wird in RESULT zurückgegeben. Beispiel: > lister set 121132636 title 'hello' ---> Work > lister set 121132636 title ---> hello toolbar <filename> Dieser Befehl ändert die Werkzeugleiste, die im spezifizierten Dateilister benutzt wird.

Beispiel:

> lister set 121132636 toolbar RAM:New Toolbar

visible <state>

Macht einen Lister sichtbar oder unsichtbar. Standardmäßig sind Lister beim Erzeugen sichtbar. Setzen Sie seinen Status allerdings auf "0" oder "off", wird der Lister nicht mehr angezeigt, bis Sie ihn wieder sichtbar machen.

Beispiel:

> lister set 121132636 visible off > lister set 121132636 visible 1

Befehl: lister select

Syntax: lister select <handle> <name> <state>

Dieser Befehl ändert den Anwahlstatus eines Eintrags im spezifizierten Lister. <name> ist entweder der Name des Eintrags oder #xxx (xxx ist eine Zahl) zur Festlegung der Nummer des Eintrags. <state> ist der gewünschte Anwahlstatus ("0" oder "off" für deselektiert, "1" oder "on" für angewählt). Wird <state> nicht angegeben, wird der Anwahlstatus der angegebenen Datei umgeschaltet. Die Anzeige wird erst nach Ausführen eines "lister refresh" erneuert. Der vorherige Anwahlstatus wird in RESULT zurückgegeben.

Beispiel:

> lister select 121132636 ENV on

 $--->$  off

Befehl: lister wait

Syntax: lister wait <handle> [quick]

Dieser Befehl veranlaßt das ARexx-Skript auf die Beendigung der momentan im spezifizierten Listers ausgeführten Operation zu warten, was immer auch die dort ausgeführte Operation ist. Aufgrund des Multitaskings von Opus 5, wird mit der Ausführung der ARexx-Befehle (wie "lister read" oder "lister new") sofort fortgefahren, selbst wenn der Lister die ihm zugewiesene Ausgabe noch nicht ausgeführt hat. Mit diesem Befehl veranlassen Sie ARexx zu warten, bis der Status des Listers nicht mehr "BUSY" ist. Ist der spezifizierte Lister bei Ausführung dieses Befehls nicht "BUSY", wartet das Programm bis zu zwei Sekunden, ob dieser auf "BUSY" schaltet, und fährt anderenfalls mit der Abarbeitung des Programms fort. Wird das Schlüsselwort "quick" angegeben, so wird der Befehl sofort weitermachen, wenn der Lister nicht "BUSY" ist, anstatt zwei Sekunden zu warten. Es wäre übrigens ziemlich nutzlos, ein "lister set busy 1" auszuführen und danach ein "lister wait".

Beispiel:

> lister read 121132636 'c:' > lister wait 121132636

Befehl: lister iconify Syntax: lister iconify (all|<handle>) <state> Hiermit schalten Sie alle oder den spezifizierten Dateilister in den verborgenen Zustand als Piktogramm, wenn Sie für <state> on, 1 oder auch diesen Parameter weglassen. Um die Dateilister wieder zu öffnen muß <state> off oder 0 sein. Beispiel: > lister iconify 121132636 > lister iconify all off --------------------------------------------------------------------------- Sie können von hier direkt alle Unterpunkte dieses Abschnitts anwählen. Der mit einem (\*) gekennzeichnete Unterpunkt ist der, in dem Sie sich aktuell befinden. Benutzen Sie zum Blättern bitte die Knöpfe des Anzeigeprogramms. Der Basisbefehl 'dopus' \* Der Basisbefehl 'lister' Der Basisbefehl 'command' --------------------------------------------------------------------------- ←- Inhalt

> Index --------------------------------------------------------------------------- ←-

# **1.197 Der Basisbefehl 'command'**

Kapitel Sechzehn: ARexx

16.2.3 Der Basisbefehl "command"

Der dritte Basisbefehl von Opus 5 ist der Befehl "command". Dieser erlaubt es Ihnen, die internen Befehle von Opus 5 aus dem ARexx-Skript heraus aufzurufen. Die internen Befehle werden dabei exakt so ausgeführt, als wären sie durch einen Knopf oder ein Menü aufgerufen worden.

command [wait] [source <handle>] [dest <handle>] [original] command [arquments]

Wenn Sie das Schlüsselwort "wait" angeben, so wird der Befehl synchron gestartet, anderenfalls kehrt er sofort zurück. Üblicherweise arbeiten die meisten Befehle mit dem Quell- und einem Zieldateilister. Darüberhinaus können Sie mit "source" und "dest" auch alternative Dateilister angeben.

Das Schlüsselwort "original" erlaubt Ihnen die Ausführung eines "echten" internen Befehls, wenn dieser in der Befehlsliste durch einen externen Befehl ersetzt wurde (externe Module, die Befehle zu Opus hinzufügen, haben höhere Priorität als die interne Liste). Das bedeutet, daß Sie ein Modul haben können, das einige Opus-Befehle ersetzt und unter bestimmten Umständen einige Dinge auf besondere Art erledigt, und in anderen Fällen rufen Sie einfach die originale, interne Funktion auf.

Der Parameter "command" ist der Name des auszuführenden Befehls und "arguments" sind, wie üblich, die optionalen Argumente für diesen Befehl.

Beispiele:

```
> command all
> command wait copy
 > command read s:startup-sequence
 > command source 121132636 makedir name=MeinVerzeichnis noicon
 > command original wait delete ram:#?
---------------------------------------------------------------------------
Sie können von hier direkt alle Unterpunkte dieses Abschnitts anwählen.
Der mit einem (*) gekennzeichnete Unterpunkt ist der, in dem Sie sich
aktuell befinden. Benutzen Sie zum Blättern bitte die Knöpfe des
Anzeigeprogramms.
                 Der Basisbefehl 'dopus'
                 Der Basisbefehl 'lister'
                 *
                 Der Basisbefehl 'command'
                --------------------------------------------------------------------------- ←-
                 Inhalt
```
Index --------------------------------------------------------------------------- ←-

## **1.198 ARexx-Fehlercodes**

Kapitel Sechzehn: ARexx

16.3 ARexx-Fehlercodes

Listerhandles sind die aktuellen Speicheradressen der Dateilisterstruktur. Opus 5 weist jedes ungültige Handle mit einem Rückgabewert (RC) von 10 zurück. Alle Befehle, die Daten zurückgeben, tun dies in der Variable RESULT (mit Ausnahme von "dopus getstring" und "lister getstring") oder in einer von Ihnen spezifizierten Stammvariablen. Tritt ein Fehler dabei auf, wird der Fehlercode in der Variable RC zurückgegeben. Ein Wert von 0 in RC bedeutet, daß kein Fehler aufgetreten ist.

Die aktuell gültigen Fehlercodes sind:

#### 1 RXERR\_FILE\_REJECTED

Die Datei, die Sie hinzufügen wollten, wurde von den Filtern des Dateilisters zurückgewiesen.

\*\*\*\*\*\*\*\*\*\*\*\*\*\*\*\*\*\*\*\*\*\*\*\*\*\*\*\*\*\*\*\*\*\*\*\*\*\*\*\*\*\*\*\*\*\*\*\*\*\*\*\*\*\*\*\*\*\*\*\*\*\*\*\*\*\*\*\*\*\*\*\*\*\*\* Beachten Sie, daß dies kein Fehler, sondern lediglich eine Warnung ist. Die Datei wird trotzdem hinzugefügt, wird aber nicht sichtbar, bevor nicht die Filter verändert werden. \*\*\*\*\*\*\*\*\*\*\*\*\*\*\*\*\*\*\*\*\*\*\*\*\*\*\*\*\*\*\*\*\*\*\*\*\*\*\*\*\*\*\*\*\*\*\*\*\*\*\*\*\*\*\*\*\*\*\*\*\*\*\*\*\*\*\*\*\*\*\*\*\*\*\*

5 RXERR\_INVALID\_QUERY RXERR\_INVALID\_SET

Die Anweisung, die Sie als Schlüsselwort bei "lister query" oder "lister set" übergeben wollten, ist nicht gültig.

6 RXERR\_INVALID\_NAME RXERR\_INVALID\_KEYWORD

Der spezifizierte Dateiname oder das Schlüsselwort waren nicht gültig.

### 8 RXERR\_INVALID\_TRAP

Der Trap, den Sie entfernen wollten, exisitiert nicht.

### 10 RXERR\_INVALID\_HANDLE

Das spezifizierte Listerhandle ist nicht gültig.

12 RXERR\_NO\_TOOLBAR

Der Dateilister hat keine gültige Werkzeugleiste.

15 RXERR\_NO\_MEMORY

Nicht genug Speicher für die von Ihnen verlangte Operation.

### 20 RXERR\_NO\_LISTER

Ein Dateilister konnte nicht geöffnet werden (üblicherweise aufgrund von Speicherplatzmangel)

--------------------------------------------------------------------------- Sie können von hier direkt alle Abschnitte dieses Kapitels anwählen. Der mit einem (\*) gekennzeichnete Abschnitt ist der, in dem Sie sich aktuell befinden. Benutzen Sie zum Blättern bitte die Knöpfe des

Anzeigeprogramms.

ARexx ARexx-Befehle \* ARexx-Fehlercodes Benutzerdefinierte Handler ARexx-Module --------------------------------------------------------------------------- ←- Inhalt Index --------------------------------------------------------------------------- ←-

# **1.199 Benutzerdefinierte Handler**

Kapitel Sechzehn: ARexx

16.4 Benutzerdefinierte Handler

Das System benutzerdefinierter Handler erlaubt es Ihnen, den Namen eines externen, öffentlichen Messageports zu definieren. Diesem Port werden immer dann Nachrichten zugesendet, wenn bestimmte Dinge geschehen, an denen Sie interessiert sind. Nachrichten, die dorthin versendet werden, sind immer korrekt formatierte ARexx-Nachrichten. Ein beispielhaftes Codefragment für den Empfang einer Nachricht ist:

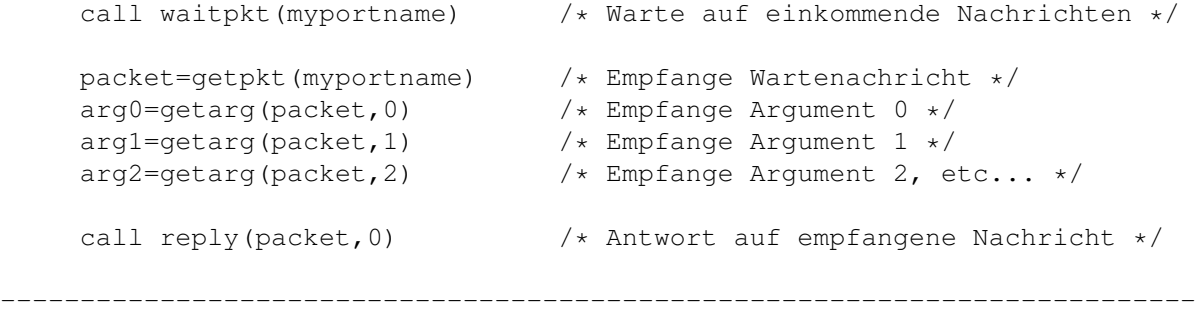

Sie können von hier direkt alle Unterpunkte dieses Abschnitts anwählen.

Benutzerdefinierte Handler für Dateilister Abgefangene Funktionen Popup-Menüereignisse bei Dateien Benutzerdefinierte Handler für AppIcons

Sie können weiterhin direkt alle Abschnitte dieses Kapitels ← anwählen. Der mit einem (\*) gekennzeichnete Abschnitt ist der, in dem Sie sich aktuell befinden. Benutzen Sie zum Blättern bitte die Knöpfe des Anzeigeprogramms.

> ARexx ARexx-Befehle ARexx-Fehlercodes \* Benutzerdefinierte Handler ARexx-Module --------------------------------------------------------------------------- ←-

Inhalt

Index --------------------------------------------------------------------------- ←-

## **1.200 Benutzerdefinierte Handler für Dateilister**

Kapitel Sechzehn: ARexx

16.4.1 Benutzerdefinierte Handler für Dateilister

Ein benutzerdefinierter Handler wird einem Lister zugewiesen durch Aufruf von "lister set <handle> handler" für diesen Dateilister, wobei Sie den Namen Ihres Messageports übergeben. Immer, wenn etwas Interessantes mit Ihrem Dateilister geschieht, wird dem Handler eine ARexx-Nachricht geschickt. Der Handler kann als Rexx- oder als C-Programm implementiert werden (wobei in letzterem Fall die Nachricht selbst interpretiert werden muß). Anders als bei Opus 4 sorgt eine Nachricht, die an einen Handler verschickt wird, nicht dafür, daß Opus "hängt", bis auf diese Nachricht geantwortet wird (obwohl Sie natürlich trotzdem so schnell wie möglich auf eine Nachricht antworten sollten).

\*\*\*\*\*\*\*\*\*\*\*\*\*\*\*\*\*\*\*\*\*\*\*\*\*\*\*\*\*\*\*\*\*\*\*\*\*\*\*\*\*\*\*\*\*\*\*\*\*\*\*\*\*\*\*\*\*\*\*\*\*\*\*\*\*\*\*\*\*\*\*\*\*\*\* Bedenken Sie, daß benutzerdefiniertee Handler nur spezifisch für den im Lister sichtbaren Puffer zum Zeitpunkt der Namensfestlegung sind. Derselbe Handlerport kann auch für mehrere Puffer und sogar für mehrere Lister gesetzt werden. Beachten Sie bitte auch, daß die Groß- und Kleinschreibung bei den Namen der Messageports relevant ist. \*\*\*\*\*\*\*\*\*\*\*\*\*\*\*\*\*\*\*\*\*\*\*\*\*\*\*\*\*\*\*\*\*\*\*\*\*\*\*\*\*\*\*\*\*\*\*\*\*\*\*\*\*\*\*\*\*\*\*\*\*\*\*\*\*\*\*\*\*\*\*\*\*\*\*

Die Rexx-Nachricht identifiziert die Art des Ereignisses, den Lister, in dem dieses Ereignis stattfand und andere angemessene Daten.

Die Ereignisse, von denen Sie benachrichtigt werden können, sind momentan:

doubleclick (Doppelklick)

Wenn ein Doppelklick als Ereignis auftritt bedeutet dies, daß ein Eintrag des Listers vom Benutzer mit einem Doppelklick aktiviert wurde. Die übergebenen Argumente der Nachricht sind:

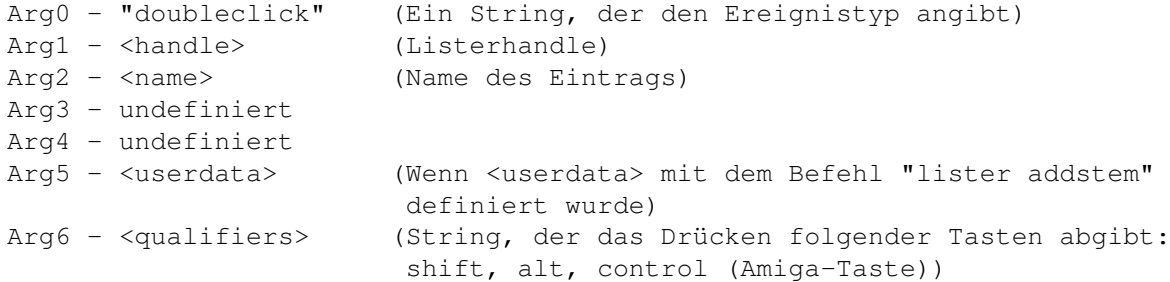

drop (Ablegen)

Die ist ein "Nehmen & Ablegen"-Ereignis und tritt auf, wenn einer oder mehrere Einträge in einem Lister abgelegt wurden. Die übergebenen Argumente der Nachricht sind:

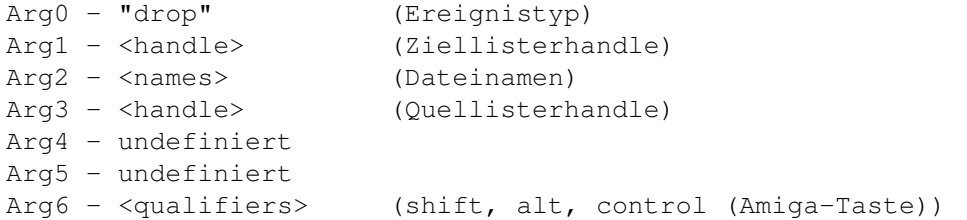

Bei mehreren übergebenen Dateinamen werden diese durch Leerschritte voneinander getrennt und werden, wenn das Schlüsselwort "quotes" beim Befehl "lister set handler" angegeben wurde, in Anführungszeichen eingeschlossen. Stammen die Dateien aus einem anderen Lister von Opus 5, dann wird in Arg3 das Handle dieses Listers übergeben. Ist dies der Fall und das Schlüsselwort "fullpath" wurde bei "lister set handler" nicht angegeben, so werden nur die Dateinamen (und nicht deren Pfade) in Arg2 übergeben. Der Quellpfad läßt sich dann aber leicht mit "lister query" herausfinden. Ist Arg3 gleich Null, dann werden die abgelegten Objekte wahrscheinlich von der Workbench stammen und die Dateinamen in Arg2 enthalten den vollen Pfad.

dropfrom (Nehmen von)

Dies entspricht genau dem Ereignis "drop", außer daß es das Nehmen von einem Lister anzeigt, anstatt das Ablegen auf einem. Die übergebenen Argumente der Nachricht sind:

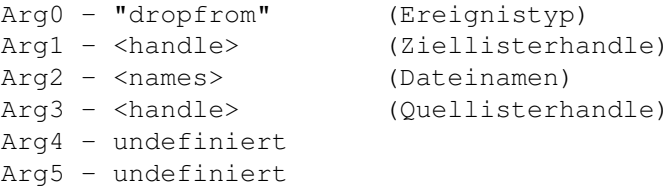

Arg6 - <qualifiers> (shift, alt, control (Amiga-Taste))

Beachten Sie bitte, daß AppIcons auf "dropfrom"-Ereignisse empfangen können, jedoch weichen die Argumente dabei ein wenig ab. Sie können daran erkannt werden, daß in Arg4 das Wort "icon" immer präsent ist. Lesen Sie weiter unten mehr dazu.

parent (Mutterverzeichnis)

Dieses Ereignis wird empfangen, wenn der Menüpunkt "Mutterverzeichnis" aus dem Popup-Menü mit der Verzeichnisliste angewählt wird, oder, wenn der Benutzer auf den verborgenen Mutterverzeichnisknopf drückt oder den Hotkey für das Mutterverzeichnis benutzt ("/"). Die übergebenen Argumente der Nachricht sind:

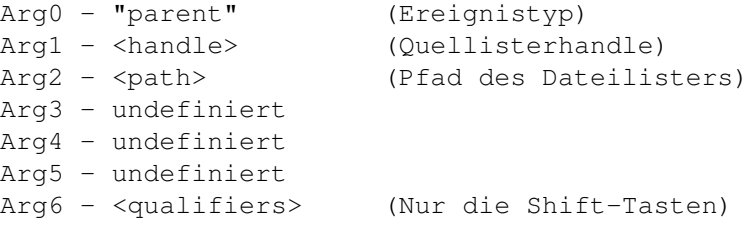

root (Hauptverzeichnis)

Dieses Ereignis wird empfangen, wenn der Menüpunkt "Hauptverzeichnis" aus dem Popup-Menü mit der Verzeichnisliste angewählt wird, oder, wenn der Benutzer den Hotkey für das Mutterverzeichnis benutzt (":"). Die übergebenen Argumente der Nachricht sind:

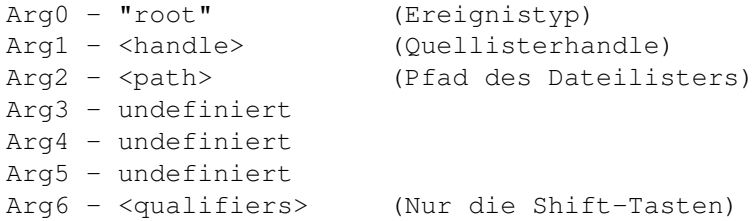

path (Pfad)

Diese Nachricht erhalten Sie, wenn der Benutzer einen neuen Pfad in das Pfadeingabefeld des Dateilisters eingibt. Die übergebenen Argumente der Nachricht sind:

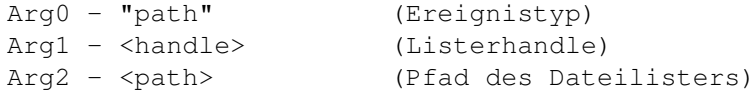

reread (Verzeichnis erneut einlesen)

Dieses Ereignis wird an Ihren Handler gesendet, wenn "Verzeichnis erneut einlesen" aus dem Popup-Menü mit der Verzeichnisliste angewählt wird. Die übergebenen Argumente der Nachricht sind:

Arg0 - "reread" (Ereignistyp) Arg1 - <handle> (Listerhandle) Arg2 - <path> (Neuer Pfad für den Dateilister)

active (aktiv)

Dieses Ereignis zeigt an, daß ein Puffer mit benutzerdefiniertem Handler sichtbar wurde. Die übergebenen Argumente der Nachricht sind:

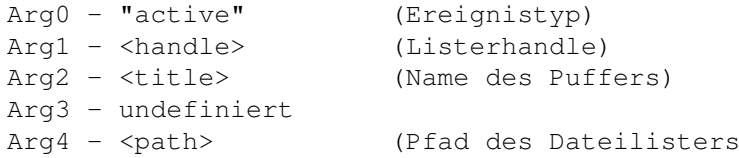

Arg2 enthält den Titel des aktiv gewordenen Puffers, wenn dieser mit lister set title" eingestellt wurde. Wurde kein Titel benutzerdefiniert, wird der Pfadstring des Puffers stattdessen übergeben (d.h. in einem solchen Fall sind Arg2 und Arg4 identisch).

#### inactive (inaktiv)

\*

Dieses Ereignis zeigt an, daß der Puffer dieses benutzerdefinierten Handlers nicht länger aktiv (sichtbar im Lister) ist. Die Argumente der Nachricht stimmen mit denen von "active" überein, abgesehen vom anderen Ereignistyp in Arg0. Diese Nachricht tritt auf, wenn der Puffer des Listers verändert wird (entweder durch den Benutzer oder durch Rexx) oder wenn der Lister geschlossen wird. Beachten Sie, daß Sie eventuell eine Nachricht "active" für einen anderen Puffer mit benutzerdefiniertem Handler oder sogar für denselben Puffer, direkt nach Erhalt der Nachricht "inactive", erhalten.

Sie können von hier direkt alle Unterpunkte dieses Abschnitts anwählen. Der mit einem (\*) gekennzeichnete Unterpunkt ist der, in dem Sie sich aktuell befinden. Benutzen Sie zum Blättern bitte die Knöpfe des Anzeigeprogramms.

---------------------------------------------------------------------------

Benutzerdefinierte Handler für Dateilister Abgefangene Funktionen Popup-Menüereignisse bei Dateien Benutzerdefinierte Handler für AppIcons --------------------------------------------------------------------------- ←-

Inhalt

Index

# **1.201 Abgefangene Funktionen**

Kapitel Sechzehn: ARexx

16.4.2 Abgefangene Funktionen

Nachrichten für abgefangene Befehle werden wie andere Nachrichten auch an den Lister gesendet.

--------------------------------------------------------------------------- ←-

Die übergebenen Argumente der Nachricht sind:

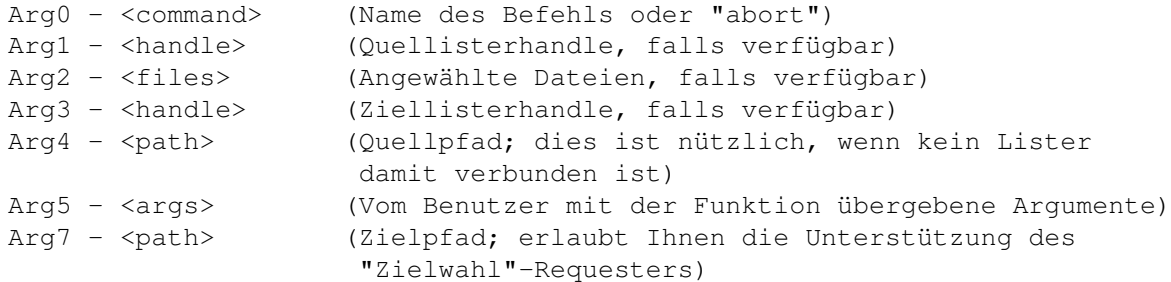

---------------------------------------------------------------------------

Sie können von hier direkt alle Unterpunkte dieses Abschnitts anwählen. Der mit einem (\*) gekennzeichnete Unterpunkt ist der, in dem Sie sich aktuell befinden. Benutzen Sie zum Blättern bitte die Knöpfe des Anzeigeprogramms.

> Benutzerdefinierte Handler für Dateilister \* Abgefangene Funktionen Popup-Menüereignisse bei Dateien Benutzerdefinierte Handler für AppIcons --------------------------------------------------------------------------- ←-

Inhalt

Index --------------------------------------------------------------------------- ←-

# **1.202 Popup-Menüereignisse bei Dateien**

Kapitel Sechzehn: ARexx

16.4.3 Popup-Menüereignisse bei Dateien

Wenn Sie Datei zu einem Dateilister mit "lister addstem" hinzugefügt haben und Ihre eigenen Popup-Menüs für diese Dateien spezifiziert haben, so werden Sie Nachrichten erhalten, wenn diese Menüs vom Benutzer angewählt werden. Die übergebenen Argumente der Nachricht sind: Arg0 - "menu" (Ereignistyp Menü) Arg1 - <handle> (Listerhandle) Arg2 - <name> (Name des Eintrags) Arg3 - <id> (ID des Menüeintrags + Basis-ID, falls angegeben) Arg4 - "file" (String, der dies als Dateimenüereignis identifiziert) Arg5 - <userdata> (Wenn <userdata> mit dem Befehl "lister addstem" definiert wurde)

---------------------------------------------------------------------------

Sie können von hier direkt alle Unterpunkte dieses Abschnitts anwählen. Der mit einem (\*) gekennzeichnete Unterpunkt ist der, in dem Sie sich aktuell befinden. Benutzen Sie zum Blättern bitte die Knöpfe des Anzeigeprogramms.

> Benutzerdefinierte Handler für Dateilister Abgefangene Funktionen \* Popup-Menüereignisse bei Dateien Benutzerdefinierte Handler für AppIcons --------------------------------------------------------------------------- ←-

Inhalt

Index --------------------------------------------------------------------------- ←-

## **1.203 Benutzerdefinierte Handler für AppIcons**

Kapitel Sechzehn: ARexx

16.4.4 Benutzerdefinierte Handler für AppIcons

AppIcons, die mit dem Befehl "addappicon" hinzugefügt wurden, sorgen auch dafür, daß Nachrichten gesendet werden. Alle Nachrichten von AppIcons haben dieselben Argumente:

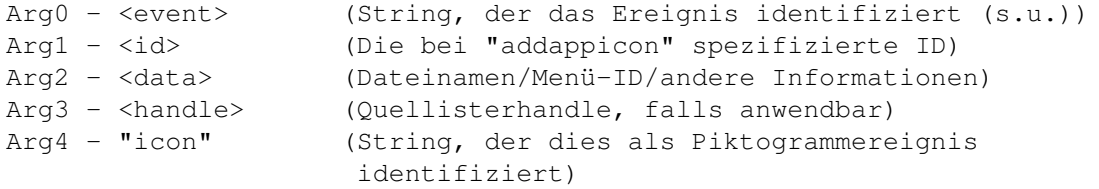

Diese Ereignisse können bei AppIcons (siehe Arg0) auftreten:

#### doubleclick

Dies zeigt an, daß das Piktogramm doppelgeklickt wurde oder daß "Öffnen" aus dem Menü gewählt wurde.

#### dropfrom

Dies ist ein "Nehmen & Ablegen"-Ereignis, das anzeigt, daß einer oder mehrere Einträge auf diesem Piktogramm von einem Dateilister oder einem anderen Ort abgelegt wurden. Die Namen dieser Einträge sind in Arg2 verfügbar.

#### snapshot

Dieses Ereignis tritt auf, wenn der Menüpunkt "Fixieren" gewählt wurde. Die aktuelle Position des Piktogramms ist in Arg2 verfügbar (als x,y-String). Sie sind selber für die Speicherung dieser Position verantwortlich.

#### unsnapshot

Dieses Ereignis tritt auf, wenn der Menüpunkt "Position freigeben" gewählt wurde.

#### removed

Dieses Ereignis warnt davor, daß Opus beendet wurde und der Handlercode nun aufräumen und auch beenden sollte.

info

Dieses Ereignis tritt auf, wenn der Menüpunkt "Information" gewählt wird.

close

Dieses Ereignis tritt auf, wenn "Schließen" aus dem Popup-Menü gewählt wurde.

#### menu

Dieses Ereignis zeigt an, daß einer der benutzerdefinierten Menüpunkte des Popup-Menüs angewählt wurde. Die Nummer des Menüeintrags wird in Arg2 übergeben.

#### menuhelp

Dieses Ereignis zeigt an, daß die Help-Taste gedrückt wurde, während der Mauszeiger sich über einem der benutzerdefinierten Menüpunkte des Popup-Menüs befand. Die Nummer des Menüeintrags wird in Arg2 übergeben.

Aufgrund der Natur von Opus 5 mit seinem internen Multitasking, kann man sich nicht hundertprozentig auf die Informationen, die benutzerdefinierte Handler erhalten, verlassen. Zum Beispiel kann es geschehen, daß Sie die Nachricht "active" erhalten, obwohl der Puffer, der dies auslöste, direkt wieder inaktiv wurde. Sie sollten daher überprüfen, ob der Port frei von Nachrichten ist, bevor Sie neue bearbeiten und Sie sollten den Befehl

"lister query" benutzen, um sicherzustellen, daß die Dinge so sind, wie Sie es erwarten. Bedenken Sie auch, daß Lister jederzeit durch den Benutzer geschlossen werden können (es sei denn, Sie haben "BUSY" gesetzt). Um zu überprüfen, ob ein Lister noch geöffnet ist, benutzen Sie "lister query path" (oder auch einen anderen Befehl der Gruppe "lister query"). Existiert der fragliche Lister nicht mehr, wird in der Variable RC der Fehlercode 10 (RXERR\_INVALID\_HANDLE) zurüchgegeben.

Seien Sie sich bewußt, daß diese Möglichkeiten bestehen. Generell werden keine Probleme auftreten, solange nicht der Benutzer (und das dürften meistens Sie selber sein) während der Ausführung solcher Programme darin "herumspielt".

--------------------------------------------------------------------------- Sie können von hier direkt alle Unterpunkte dieses Abschnitts anwählen. Der mit einem (\*) gekennzeichnete Unterpunkt ist der, in dem Sie sich aktuell befinden. Benutzen Sie zum Blättern bitte die Knöpfe des Anzeigeprogramms.

> Benutzerdefinierte Handler für Dateilister Abgefangene Funktionen Popup-Menüereignisse bei Dateien \* Benutzerdefinierte Handler für AppIcons --------------------------------------------------------------------------- ←-

Inhalt

Index --------------------------------------------------------------------------- ←-

## **1.204 ARexx-Module**

Kapitel Sechzehn: ARexx

16.5 ARexx-Module

ARexx-Module sind ARexx-Skripte, die im Verzeichnis "DOpus5:Modules" installiert sind. Um korrekt zu arbeiten, müssen sie die Dateiendung ".dopus" tragen.

Jedes ARexx-Modul kann neue, interne Befehle zu Opus hinzufügen.

Wenn beides, Opus 5 und ARexx, gestartet wurde, wird zuerst das Verzeichnis DOpus5:Modules" nach ARexx-Modulen gescannt, woraufhin dann bei jedem gefundenen Modul die "init"-Funktion aufgerufen wird. Jedes ARexx-Modul MUß eine Init-Funktion besitzen, ansonsten wird es nicht funktionieren. Diese Funktion ist dafür zuständig, daß die zusätzlichen Befehle in Opus 5 eingebunden werden.

Die Skripte werden mit vier oder mehr Parametern aufgerufen. Die ersten vier werden immer übergeben: Der Portname von Opus 5, der Funktionsname und die Handles von Quell- und Zieldateilister. Danach folgen weitere, durch den Benutzer spezifizierte Argumente.

Sie können soviele Befehle hinzufügen, wie Sie wünschen. Um Befehle hinzuzufügen, benutzen Sie den Befehl "dopus command". Die Syntax zum Aufruf ist:

dopus command <name> program <scriptname> [desc <description>] [template <template>] [source] [dest]

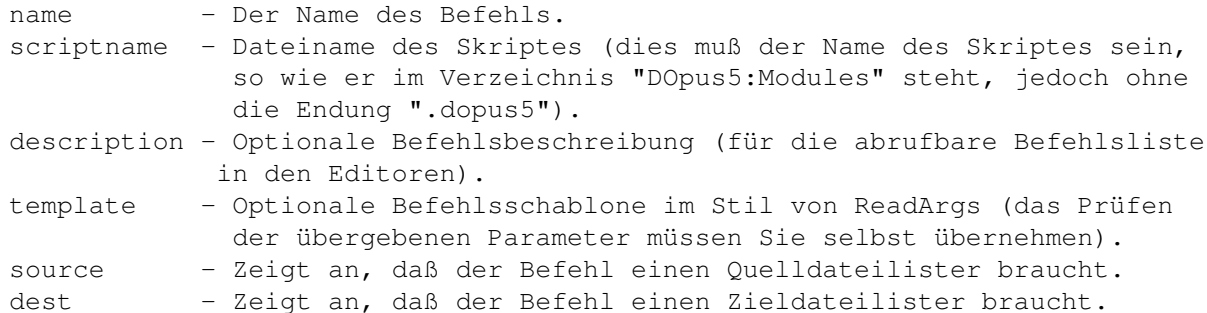

Das Feld "program" ist unabdingbar und Opus führt den Skriptnamen, den Sie hier angeben, bei jedem Aufruf der Funktion aus. Die Felder "description" und "template" sind optional. Wenn Sie die Schlüsselworte "source" oder "dest" (oder beide) angeben, so werden die passenden Listerhandle als Argumente an das Skript übergeben. Sind diese Schlüsselworte nicht in Gebrauch, so werden diese Argumente dennoch übergeben, sind dann aber gleich Null. Wenn Sie benutzerdefinierte Argumente an das Ende der Befehlszeile anhängen, sind Sie für deren Abfrage selbst verantwortlich.

Hier ist das komplette Beispiel eines ARexx-Moduls:

/\* Beispielhaftes Directory Opus 5 ARexx-Modul \*/

parse arg portname function source dest arguments address value portname options results

/\* Initialisieren \*/

if function='init' then do dopus command "Test1" program "test-command" desc "'Test Befehl 1'" template ←- "TEST/S" dopus command "Test2" program "test-command" desc "'Test Befehl 2'" source exit end

/\* Test function 1 \*/

if function='Test1' then do dopus request "'Test Befehl 1 empfangen!'" "Ok" exit end

```
/* Test function 2 */
if function='Test2' then do
     str="'Test Befehl 2 empfangen - Quellhandle " || source
     dopus request str "Ok"
     exit
     end
---------------------------------------------------------------------------
Sie können von hier direkt alle Abschnitte dieses Kapitels anwählen.
Der mit einem (*) gekennzeichnete Abschnitt ist der, in dem Sie sich
aktuell befinden. Benutzen Sie zum Blättern bitte die Knöpfe des
Anzeigeprogramms.
                 ARexx
                 ARexx-Befehle
                 ARexx-Fehlercodes
                 Benutzerdefinierte Handler
                 *
                 ARexx-Module
                --------------------------------------------------------------------------- ←-
                 Inhalt
                 Index
                --------------------------------------------------------------------------- ←-
```
## **1.205 Die Umgebungsvariablen von Opus 5.5**

### Anhang

(A) Die Umgebungsvariablen von Opus 5.5

Obwohl die meisten Operationen von Opus 5 durch die Einstellmöglichkeiten in der Umgebung un den Optionen kontrolliert werden können, gibt es einige spezialisierte Funktionen, die durch die Umgebungsvariablen des ENV:-Verzeichnisses gesteuert werden.

Diese sind:

dopus/dopus Speichert temporäre Präferenzen des Hauptprogramms von Opus 5.

dopus/UseWBInfo Hierdurch wird das "Icon.Modul" veranlaßt, die WBInfo()-Routine des Betriebssystems aufzurufen, wenn die Piktogramm-Info-Funktion aufgerufen wird. Dies funktioniert nur ab V39 des Betriebssystems und nur, wenn Sie die Workbench laufen haben. Sie können dadurch Systempatche wie SwazInfo benutzen. dopus/ShowUseDatatypesFirst Das "Show.Modul" benutzt seinen eigenen IFF-Code anstelle des IFF-Codes der Datatypes, da Datatypes langsamer sind und Probleme verursachen können. Sollten Sie es allerdings unbedingt benötigen, können Sie Opus durch Setzen dieser Variable dazu zwingen, die Datatypes zur Anzeige zu nutzen. dopus/3DLook Ein spezielles Flag, um Kompatibilität mit Programmen wie SysIHack zu bieten. dopus/TextViewer Speichert Präferenzen und Informationen über den Textanzeiger. dopus/Print Speichert Präferenzen und Informationen über die Druckfunktionen. --------------------------------------------------------------------------- Sie können von hier direkt alle Abschnitte dieses Kapitels anwählen. Der mit einem (\*) gekennzeichnete Abschnitt ist der, in dem Sie sich aktuell befinden. Benutzen Sie zum Blättern bitte die Knöpfe des Anzeigeprogramms. \* Die Umgebungsvariablen von Opus 5.5 ViewFont - Der Zeichensatzanzeiger Kompatibilität --------------------------------------------------------------------------- ←- Inhalt Index --------------------------------------------------------------------------- ←-

# **1.206 ViewFont - Der Zeichensatzanzeiger**

Anhang

(B) ViewFont - Der Zeichensatzanzeiger

Opus 5 besitzt keinen eingebauten Zeichensatzanzeiger. Um dieses Problem zu lösen, haben wir das externe, eigenständige Programm ViewFont mitgeliefert. Normalerweise befindet sich dies im Verzeichnis "DOpus5:C". Es kann aus

Opus heraus genutzt werden, um eine Schriftprobe Ihrer Zeichensätze darzustellen.

Die Befehlsschablone für ViewFont ist:

FONT,SIZE/N,B=BOLD/S,I=ITALIC/S,U=ULINE/S,PUBSCREEN/K:

Der einfachste Weg zur Nutzung aus Opus heraus ist es, einen Dateityp zu erzeugen, der Zeichensätze erkennt und dann automatisch "ViewFont" aufruft. Wir haben solch einen Dateityp als Teil der Standardinstallation mitgeliefert. Schauen Sie sich diesen Dateityp am besten genauer an, um zu verstehen, wie er funktioniert.

--------------------------------------------------------------------------- Sie können von hier direkt alle Abschnitte dieses Kapitels anwählen. Der mit einem (\*) gekennzeichnete Abschnitt ist der, in dem Sie sich aktuell befinden. Benutzen Sie zum Blättern bitte die Knöpfe des Anzeigeprogramms.

> Die Umgebungsvariablen von Opus 5.5 \* ViewFont - Der Zeichensatzanzeiger Kompatibilität --------------------------------------------------------------------------- ←- Inhalt Index --------------------------------------------------------------------------- ←-

## **1.207 Kompatibilität**

Anhang

(C) Kompatibilität

Opus 5 wurde mit dem Gedanken im Hinterkopf geschrieben, eine größtmögliche Kompatibilität zum System zu bieten. Es entspricht den Prinzipien des "Amiga Style Guide" und arbeitet problemlos auf allen Betriebssystem von Workbench 2.0 bis 3.1.

Zur Zeit, als dieses Handbuch geschrieben wurde, waren wir uns einiger Programme bewußt, die Probleme bereiten können, wenn sie zusammen mit Opus eingesetzt werden.

---------------------------------------------------------------------------

Sie können von hier direkt alle Unterpunkte dieses Abschnitts anwählen.

CrossDOS

CyberGraphix 24-Bit-Datatypes Sie können weiterhin direkt alle Abschnitte dieses Kapitels ← anwählen. Der mit einem (\*) gekennzeichnete Abschnitt ist der, in dem Sie sich aktuell befinden. Benutzen Sie zum Blättern bitte die Knöpfe des Anzeigeprogramms. Die Umgebungsvariablen von Opus 5.5 ViewFont - Der Zeichensatzanzeiger \* Kompatibilität --------------------------------------------------------------------------- ←- Inhalt Index --------------------------------------------------------------------------- ←-

# **1.208 CrossDOS**

Anhang

### C.1 CrossDOS

Die Version von CrossDOS [l:CrossDOSFileSystem 38.9 (12.06.92)], die mit dem AmigaOS 3.0 ausgeliefert wird, scheint einen Fehler zu haben, der auch Opus betrifft. Wenn Sie eine CrossDOS-Diskette einlegen, einen Dateilister dafür öffnen, dann die Diskette entnehmen und eine andere CrossDOS-Diskette einlegen, kann sich CrossDOS aufhängen.

Lösungen:

Installieren Sie die Version von CrossDOS, die mit AmigaOS 3.1 ausgeliefert wird oder kaufen Sie CrossDOS 6.

Stellen Sie sicher, daß Sie die Dateilister von CrossDOS-Disketten schließen, bevor Sie die Diskette wechseln.

---------------------------------------------------------------------------

Sie können von hier direkt alle Unterpunkte dieses Abschnitts anwählen. Der mit einem (\*) gekennzeichnete Unterpunkt ist der, in dem Sie sich aktuell befinden. Benutzen Sie zum Blättern bitte die Knöpfe des Anzeigeprogramms.

\*

CrossDOS

CyberGraphix

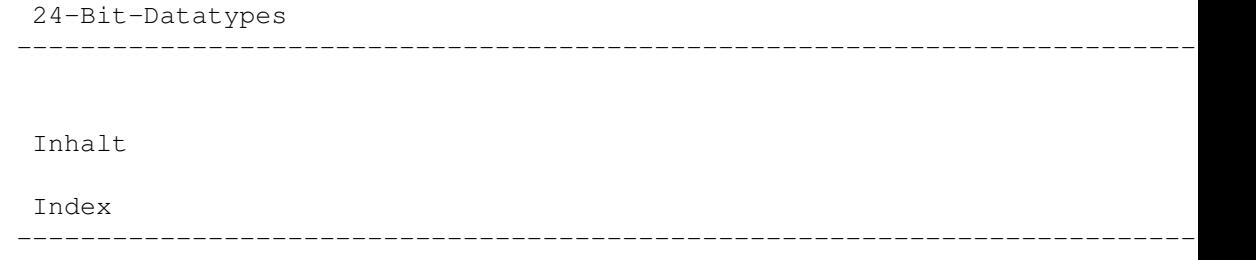

# **1.209 CyberGraphix**

Anhang

C.2 CyberGraphix

Benutzer von Cybergraphix sollten sich der Funktion folgender Variablen bewußt sein:

CPUP2C: Sollte auf 0 (aus) gesetzt sein. Wenn diese Variable aktiviert ist, so werden Piktogramme in Knopfbänken nur in den vier Standardsystemfarben dargestellt.

PLANES2FAST: Sollte auf 0 (aus) gesetzt sein. Ist dies aktiviert, so führt dies zu Bildschirmmüll und einer starken Verlangsamung beim Verschieben von Piktogrammen.

NOPASSTHROUGH: Sollte auf 0 (aus) gesetzt sein, wenn Sie Probleme z.B. bei der Benutzung von DPaint haben.

---------------------------------------------------------------------------

Sie können von hier direkt alle Unterpunkte dieses Abschnitts anwählen. Der mit einem (\*) gekennzeichnete Unterpunkt ist der, in dem Sie sich aktuell befinden. Benutzen Sie zum Blättern bitte die Knöpfe des Anzeigeprogramms.

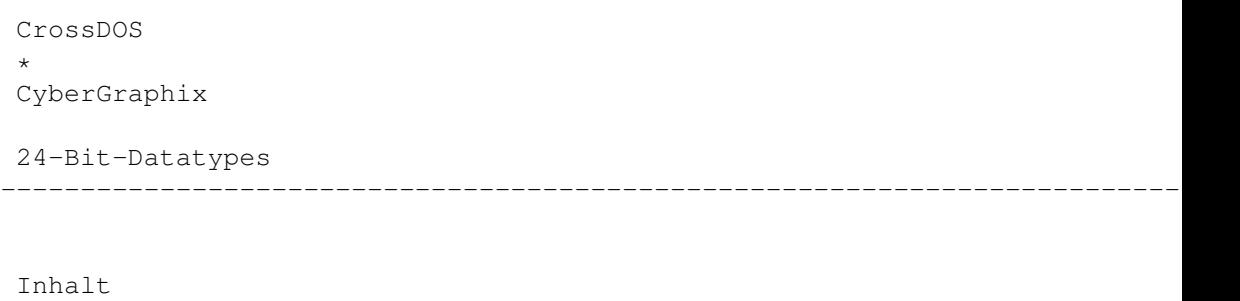

Index --------------------------------------------------------------------------- ←-

## **1.210 24-Bit-Datatypes**

#### Anhang

### C.3 24-Bit-Datatypes

Wenn Sie die inoffiziellen 24-Bit-Datatypes nutzen, so erscheinen die Animationen im "Über"-Fenster von Opus als Bildschirmmüll. Dies scheint durch die Datatypes verursacht zu werden und wird vielleicht in einer späteren Version beseitigt. Installieren Sie die offiziellen Datatypes, wenn Sie weitere Probleme feststellen.

--------------------------------------------------------------------------- Sie können von hier direkt alle Unterpunkte dieses Abschnitts anwählen. Der mit einem (\*) gekennzeichnete Unterpunkt ist der, in dem Sie sich aktuell befinden. Benutzen Sie zum Blättern bitte die Knöpfe des Anzeigeprogramms.

### CrossDOS

CyberGraphix \* 24-Bit-Datatypes --------------------------------------------------------------------------- ←-

Inhalt

Index --------------------------------------------------------------------------- ←-

# **1.211 Index**

Index '{}' 24-Bit-Datatypes A Abbruch von Operationen Abgebrochene Übertragung fortsetzen Abgefangene Befehle für FTP Abgefangene Funktionen Adressbuch anonymous Useraccount

Host Passwort Aktivierung eines Dateilisters Alte Opus 4-Konfigurationdateien AMITCP Änderung der Taskprioritäten Änderungen in letzter Minute Anonymous Anwahl von Dateien und Verzeichnissen Anwahl von Piktogrammen Anwahl über Tastatur Anwendungsbeispiele für Dateitypen Anzeige von Zeichensätzen Anzeigeformat der Dateilister Anzeigeformat und Sortierung bearbeiten Anzeiger AppIcon-Handler AppIcons Arbeiten mit 'Nehmen & Ablegen' ARexx Portname DOPUS.x DOPUSRC RESULT RC ARexx-Basisbefehl 'command' command ARexx-Basisbefehl 'dopus'

dopus addappicon dopus addtrap dopus back dopus command dopus error dopus front dopus getfiletype dopus getstring dopus read dopus remappicon dopus remtrap dopus request dopus screen dopus send dopus setappicon dopus version ARexx-Basisbefehl 'lister' lister add lister addstem lister copy lister clear lister clear lister close lister empty lister getstring lister new lister query lister read

lister refresh

lister remove

lister request

lister set

lister select

lister wait

lister iconify

ARexx-Befehle

Basisbefehl 'dopus'

Basisbefehl 'lister'

Basisbefehl 'command'

ARexx-Fehlercodes

RXERR\_FILE\_REJECTED

RXERR\_INVALID\_QUERY

RXERR\_INVALID\_SET

RXERR\_INVALID\_NAME

RXERR\_INVALID\_KEYWORD

RXERR\_INVALID\_TRAP

RXERR\_INVALID\_HANDLE

RXERR\_NO\_TOOLBAR

RXERR\_NO\_MEMORY

RXERR\_NO\_LISTER

ARexx-Module

Argumente, optional

Argumentenauswahlknopf '{}'

Argumentvariablen {}

{f} Erster angewählter Eintrag (mit Pfad)

{fu} Erster angewählter Eintrag (Pfad bleibt angewählt)

{F} Alle angewählten Einträge (mit Pfad)

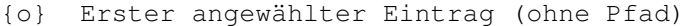

- {ou} Erster angewählter Eintrag (Name bleibt angewählt)
- {O} Alle angewählten Einträge (ohne Pfad)
- {d} Pfad des Zielverzeichnisses
- {s} Pfad des Quellverzeichnisses
- {v} Umgebungsvariable
- {Rd} Verzeichnisauswahlfenster
- {Rf} Dateiauswahlfenster
- {RF} Dateiauswahlfenster (Speichern)
- {Qa} Argument an Funktion übergeben
- {Qd} Ziellisterhandle abfragen
- {Ql) Quellisterhandle abfragen
- {Qs} Öffentlichen Bildschirmnamen abfragen
- {Qp} ARexx Portname abfragen
- {Rs} Stringauswahlfenster

AS225

## Attribute

Auschneiden und Einfügen mit dem Clipboard

Ausgabefenster

Ausgabeformate für def. Inhaltsverzeichnisse

Auslagerung von Piktogrammen

Auswahl des Standardpiktogramms

Automatische Dateityperkennung

Automatischer Dateityperzeuger

Automatischer Start beim Booten  $\mathbf{D}$ 

Bearbeiten der Dateitypendefinition Und

Oder

Vergl.

Vergl. (ign.)

Vergl. Bits

Vergl. Komm.

Vergl. Datum

Vergl. Name

Vergl. Größe

Vergl. FORM

Vergl. DTGr.

Vergl. DTID

Verzw. ABS

Verzw. REL

Suche nach

Suche Chunk

Bearbeiten der Werkzeugleiste

Bearbeiten von Dateitypen

Ereignisse

Mausereignisse

Kommandoereignisse (Benutzer 1-4)

Piktogramm- und Dateitypen-Menüs

Das Standardpiktogramm und dessen Auswahl

Klassendefinition bearbeiten

Bearbeiten von Funktionen

Bearbeitung der Klassendefinition

Bearbeitung von Anzeigeformat und Sortierung

Befehle

Befehle und benutzerdefinierte Knöpfe

Befehle zum FTP-Transfer Befehle, abgefangen

Befehle, ARexx Befehlsereignisse Beispiel-Hotkeys Beispiel-Skripte Beispiel-Werkzeugleiste Benutzer-Menü Benutzerdefinierte Handler Benutzerdefinierte Handler für Dateilister Abgefangene Funktionen Popup-Menüereignisse bei Dateien Benutzerdefinierte Handler für AppIcons Benutzerdefinierte Handler für AppIcons Benutzerdefinierte Handler für Dateilister Benutzerdefinierte Knopfbänke Benutzerdefinierte Knöpfe Benutzerdefinierte Menüs Benutzermenü Benutzeroberfläche Benutzung der Dateilister Benutzung der Maus mit dem Dateilister Aktivierung eines Dateilisters Umherbewegen Dateien und Verzeichnisse anwählen Nehmen & Ablegen ('Drag & Drop') Inhaltsverzeichnisse Die Macht des Doppelklick Auschneiden und Einfügen mit dem Clipboard Benutzung der Tastatur innerhalb der Dateilister Schneller Zugriff auf Dateinamen Erweiterte Namenswahl über Tastatur Benutzung von Directory Opus 5 Besondere Pfade Besonderheiten des Landes Bilddarstellung Bildschirmmodus Bildschirmoptionen C Caching Clipboardnutzung Copyright CrossDOS CyberGraphix  $\overline{D}$ Dank und Anerkennung Darstellungsmodi der Dateilister Darstellungsmodi, Piktogramm Darstellungsmodi, Piktogramm Plus Darstellungsmodi, Text Datei-Menü des Textanzeigers Dateien Dateien und Verzeichnisse Dateien und Verzeichnisse anwählen Dateilister Dateilister Dateilister aktivieren Dateilister benutzen Dateilister im Piktogramm Plus-Modus
Dateilister im Piktogrammodus Dateilister im Textmodus Titelzeile Statuszeile Dateilister Popup-Menüs Dateitypen Popup-Menüs Position, Anzeigeformat und Sortierung Anzeigeformat und Sortierung bearbeiten Dynamische Neusortierung Spezielle Ausgabeformate für def. Inhaltsverzeichnisse Sortierknöpfe Werkzeugleiste Dateipfade Verborgener Mutterverzeichnis-Knopf Dateilister mit der Maus nutzen Dateilister Popup-Menüs Dateilister, Anzeigeformat Dateilister, Position Dateilister, Sortierknöpfe Dateilister, Sortierung Dateilister, Statuszeile Dateilister, Titelzeile Dateilister, Werkzeugleiste Dateilister-Handler Dateilister-Menü Dateilister-Werkzeugleiste Dateilisterdarstellungsmodi Dateilisteroptionen

Dateimanagement Dateinamenszugriff Dateipfade Dateitypen Dateitypen Dateitypen bearbeiten Dateitypen Popup-Menüs Dateitypen, Anwendungsbeispiele Dateitypen, vordefiniert Dateitypen-Menüs Dateitypendefinition Dateitypendefinition bearbeiten Dateitypenereignisse Dateitypenmanager Dateityperkennung Dateityperzeuger, automatisch Datenträger formatieren Datenträger kopieren DEBUG Definierte Inhaltsverzeichnisse Definition des Hotkey Definition eines Dateityps Doppelklick DOPUS.x DOPUSRC Drag & Drop Drag & Drop Drucken Druckfenster

Dynamische Neusortierung  $\overline{\mathbf{E}}$ Editierbereich des Skript-Editors Editor, Funktionen Editor, Hotkeys Editor, Knopfbänke Editor, Knöpfe Editor, Menüs Editor, Optionen Editor, Skripte Editor, Umgebung Editoren von Opus Einfügen von Menüseparatoren Einführung in das Dateimanagement Einführung und Übersicht Eingebaute FTP-Unterstützung Einstellung der Bildschirmoptionen Einstellung der Farbpalette Einstellung der Konfiguration Einstellung der Listeroptionen Einstellung der Optionen Einstellung der Taskprioritäten Einstellung der Umgebung Einstellung der Umgebungsvariablen Einstellung der Verzeichnispufferung Einstellung des Ausgabefensters Einstellung des Bildschirmmodus Einstellung des Listerformat

Einstellungen-Menü Umgebung Optionen Dateitypen Benutzermenü Hotkeys Skripte Einstellungs-Menü des Textanzeigers Entscheidungsklauseln Und Oder Ereignisse Ersatz für die Workbench Ersetzen Erste Installation Erweiterte Namenswahl über Tastatur F Farbpalette Fehlercodes von ARexx Format der Dateilister Formatieren eines Datenträgers Fortsetzung einer Übertragung Frei definierbare Knopfbänke FTP-Adressbuch FTP-Befehle FTP-Konfigurationsdatei Die Konfigurationsoptionen AMITCP AS225

INET

LIBRARY

LOG

LOGOFF

DEBUG

TIMEOUT

LISTUPDATE

Das Adressbuch

anonymous

Useraccount

Host

Passwort

FTP-Systembefehle

FTPAddressBook (FTP-Adressbuch)

FTPConnect (FTP Verbinden)

FTPCommand (FTP Befehl)

FTPSetVar (FTP Variablen setzen)

FTPQuit (FTP Verlassen)

FTP-Transferbefehle

FTPCD (FTP Verzeichnis wechseln)

FTPCopy~ (FTP Kopieren)

FTPRename (FTP Umbenennen)

FTPDelete~ (FTP Löschen)

FTP-Unterstützung

FTP-Übertragung fortsetzen

Funktionen bearbeiten

Funktionen, abgefangen

Funktionseditor

Funktionseditor-Menüs Funktionstyp G Garantiebedingungen Globale Hauptmenüs Gruppen (Programmgruppen) H Handler für AppIcons Handler für Dateilister Hauptfenster Hauptfenster Programmapplikationspiktogramme (AppIcons) Anwahl von Piktogrammen Piktogramme auslagern Hauptmenüs Hilfe Hilfsfunktion Hilfsprogramme Hinweise, rechtliche Host Hotkey Hotkey-Beispiele Hotkey-Editor Hotkey-Editor Menüs Hotkeys Hotkeys Hotkeys eines Menüs I Im Garantiefall

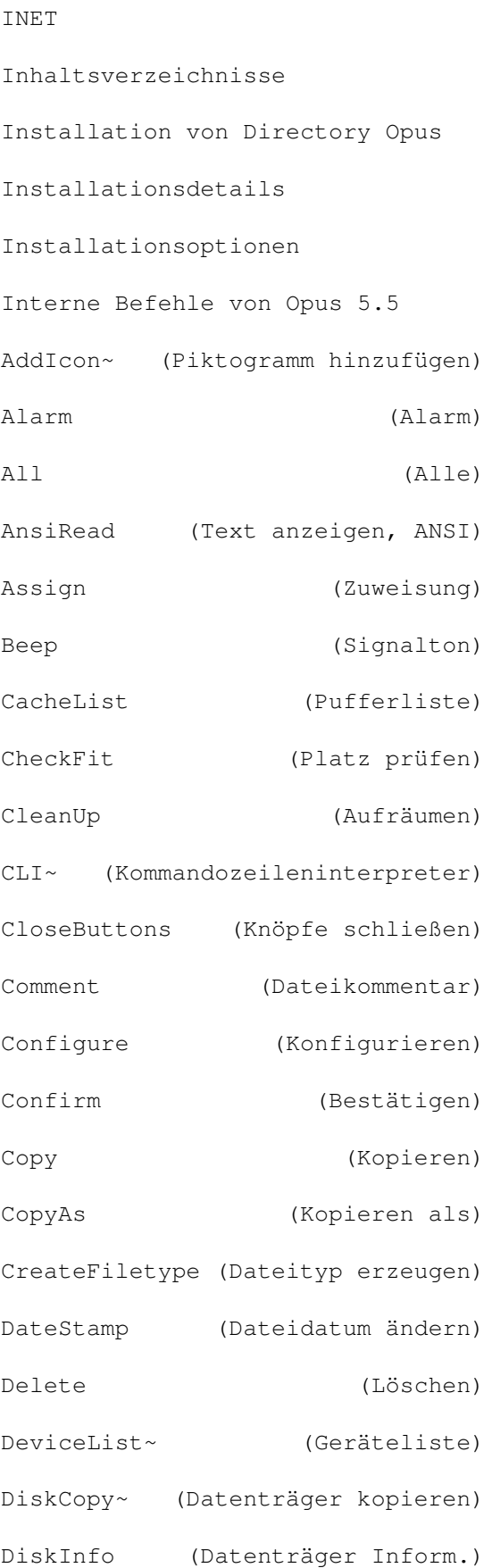

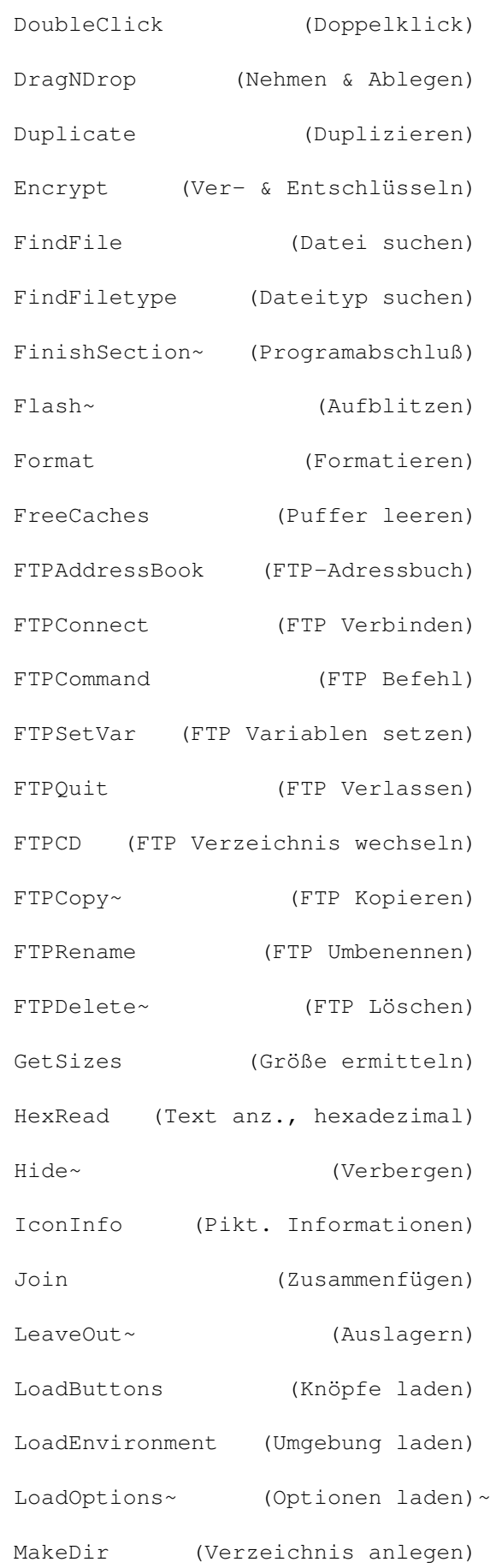

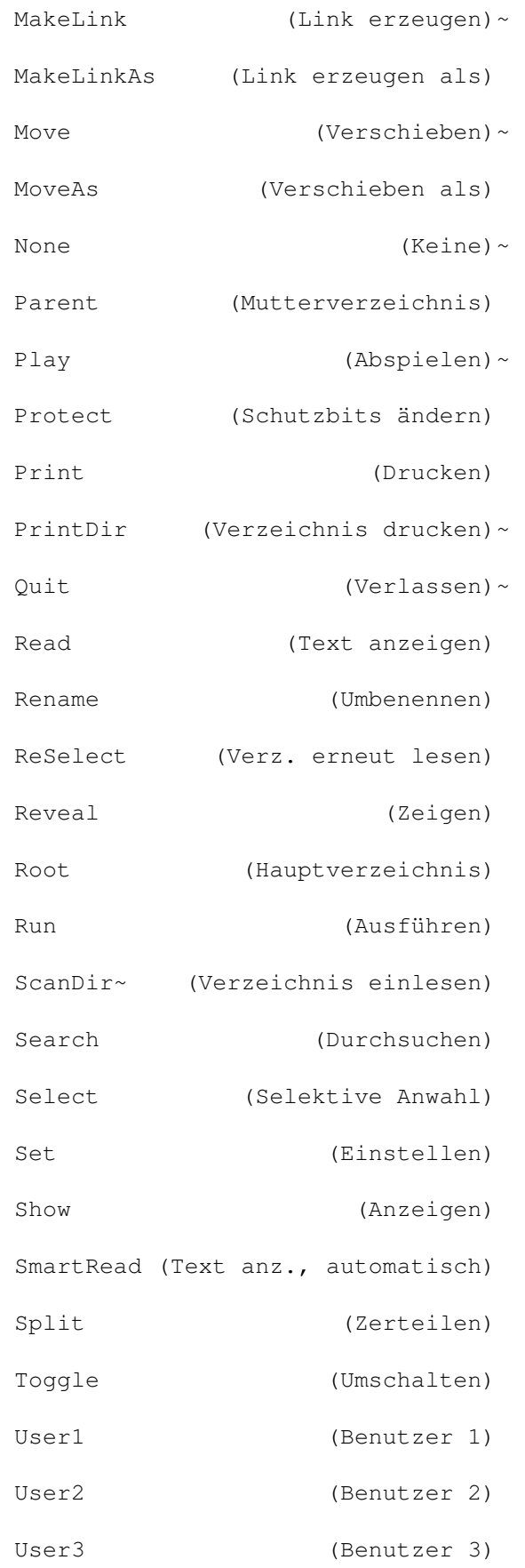

User4 (Benutzer 4) Interne FTP-Befehle Interne OpusFTP-Befehle Systembefehle Transferbefehle Internet mit Opus Internet-Adressbuch K Kein Warten, keine Verzögerungen Klassendefinition bearbeiten Knopfbank verschieben Knopfbank-Menü Knopfbankeditor Verschieben einer Knopfbank Die Werkzeugleiste des Dateilisters Eine Werkzeugleiste als Beispiel Das Bearbeiten der Werkzeugleiste Knopfbänke Knopfeditor Knöpfe Knöpfe-Menü Kommandoereignisse Kompatibilität Kompatibilitätsprobleme mit 24-Bit-Datatypes Kompatibilitätsprobleme mit CrossDOS Kompatibilitätsprobleme mit CyberGraphix Komponenten von Opus 5 Konfiguration Konfigurationdateien konvertieren

Konfigurationsdatei für FTP Konfigurationsoptionen für FTP Kontextsensitive Hilfsfunktion Konvertierung der Konfigurationdateien von Opus 4 Kopieren Kopieren eines Datenträgers L Letzte Änderungen LIBRARY Listerformat Listeroptionen LISTUPDATE Lokalisierung Länderspezifisches LOG LOGOFF Löschen M Macht des Doppelklick Mausereignisse Mausnutzung im Dateilister Menü, Benutzer Menü, Dateilister Menü, Einstellungen Menü, Knöpfe Menü, Opus Menü, Piktogramme Menü-Hotkeys

Menüeditor Menüeditor-Menüs Menüs Menüs Menüs des Funktionseditors Menüs des Hotkey-Editors Menüs des Menüeditors Menüs des Skript-Editors Menüs, Popup Menüseparatoren einfügen Modul, OpusFTP Module, ARexx Modus Multitasking Mutterverzeichnis-Knopf, verborgen Möglichkeiten des Doppelklick N Namenswahl über Tastatur Nehmen & Ablegen Nehmen & Ablegen Neuerungen an Opus 5.5 Neusortierung, dynamisch Nutzung im Internet Nützliche Helfer von Opus 5 O Oberfläche Objekte Objekte der Bilddarstellung Operationsabbruch

Optionen Optionen bei der Installation Optionen beim Ersetzen Optionen beim Kopieren Optionen beim Löschen Optionen beim Textausdruck Optionen beim Verbergen Options-Editor Verzeichnispufferung (Caching) Kopieren Löschen Verbergen Piktogramme Lokalisierung Verschiedenes Priorität Ersetzen Pfadformate Opus 4-Konfigurationdateien Opus 5 richtig nutzen Opus 5-Dateilister Opus 5-Hauptfenster Opus im Internet Opus-Menü OpusFTP-Modul P

Optionale Argumente

Palette

Passwort Pfade Pfadformate Piktogramm Plus-Modus Piktogramm Popup-Menüs Piktogramm- und Dateitypen-Menüs Piktogramm-Menüs Piktogramme Piktogramme anwählen Piktogramme auslagern Piktogramme-Menü Piktogrammodus Popup-Menüereignisse bei Dateien Popup-Menüs Popup-Menüs, Dateilister Popup-Menüs, Dateitypen Portname Position der Dateilister Position, Anzeigeformat und Sortierung Priorität Probleme ??? Probleme beim Start als Workbenchersatz Probleme mit 24-Bit-Datatypes Probleme mit CrossDOS Probleme mit CyberGraphix Programmapplikationspiktogramme (AppIcons) Programmgruppen Pufferung R

Rechtliche Hinweise

RC

RESULT

RXERR\_FILE\_REJECTED

RXERR\_INVALID\_HANDLE

RXERR\_INVALID\_KEYWORD

RXERR\_INVALID\_NAME

RXERR\_INVALID\_QUERY

RXERR\_INVALID\_SET

RXERR\_INVALID\_TRAP

RXERR\_NO\_LISTER

RXERR\_NO\_MEMORY

RXERR\_NO\_TOOLBAR S

Schneller Zugriff auf Dateinamen Schubladen Seriennummernübergabe Shellargumente Skript-Beispiele Skript-Editor Skript-Editor-Menüs Skripte Skripte Sortierknöpfe Sortierung der Dateilister Spezielle Ausgabeformate für def. Inhaltsverzeichnisse Spezielles Knopfbank-Menü

Spielraum der Knöpfe

Standard Benutzer-Menü Standardpiktogramm Start als Workbenchersatz (WBE) Start beim Booten Start von der Workbench oder der Shell Start von Directory Opus 5 Als Workbenchersatz (WBE) Mögliche Probleme beim Start als Workbenchersatz Automatischer Start beim Booten Start von der Workbench oder der Shell Statuszeile Support T Taskprioritäten Tastaturnutzung im Dateilister Technische Details zur Installation Technische Unterstützung Textanzeiger von Opus 5 Texte anzeigen Texte ausdrucken Textmodus TIMEOUT Titelzeile Tooltypes und Shellargumente Typ der Funktion  $\overline{U}$ Überflüssiger Schnickschnack ? Übergabe der Seriennummer Überprüfungsklauseln

Vergl.

Vergl. (ign.)

Vergl. Bits

Vergl. Komm.

Vergl. Datum

Vergl. Name

Vergl. Größe

Vergl. FORM

Vergl. DTGr.

Vergl. DTID

Übertragung fortsetzen

Umgebung

Umgebungs-Editor

Oberfläche

Bildschirmmodus

Bildschirmoptionen

Listerformat

Listeroptionen

Ausgabefenster

Farbpalette

Umgebungsvariablen

Umherbewegen

Unterstützung des FTP-Dateitransfers

Useraccount V

Verbergen

Verborgener Mutterverzeichnis-Knopf

Verschieben einer Knopfbank

Verschiedene Startmöglichkeiten Verschiedenes Verzeichnispufferung (Caching) Verzeichnisse Verzögerungen Verzweigungsklauseln Verzw. ABS Verzw. REL Suche nach Suche Chunk ViewFont - Der Zeichensatzanzeiger Vordefinierte Dateitypen Vordefiniertes Benutzer-Menü W Was ist neu an Opus 5.5 Werkzeugleiste Werkzeugleiste als Beispiel Werkzeugleiste bearbeiten Werkzeugleiste des Dateilisters Wie Multitasking funktionieren sollte Workbenchersatz

Z

Zeichensatzanzeiger Zugriff auf Dateinamen